042100825

# TASCAM **Model 12 Multitrack Recording Console**

## **BEDIENUNGSANLEITUNG MANUALE DI ISTRUZIONI**

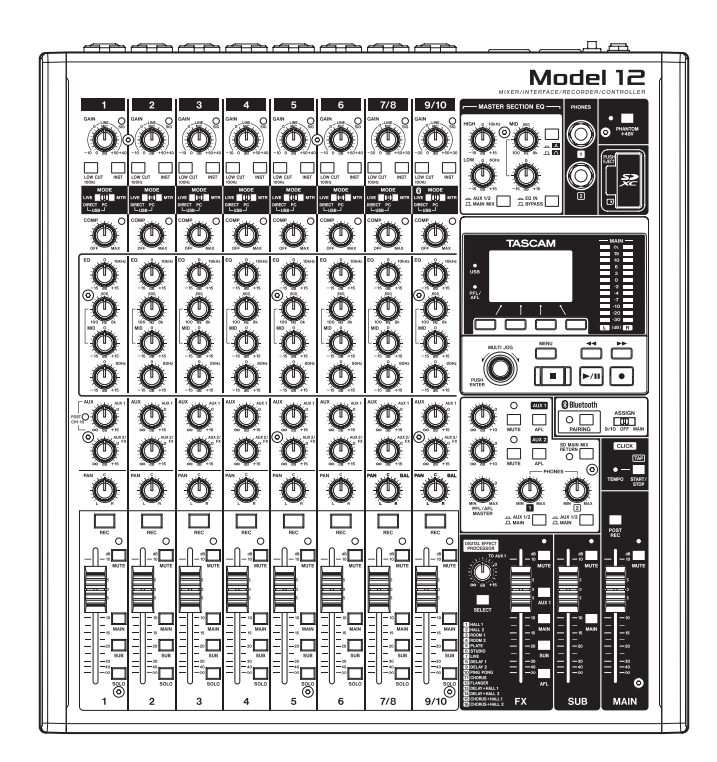

- o TASCAM is a registered trademark of TEAC Corporation.
- o SDXC Logo is a trademark of SD-3C, LLC.

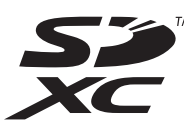

- The Bluetooth<sup>®</sup> word mark and logo are the property of Bluetooth SIG, Inc. and are used by TEAC Corporation with permission.
- o Microsoft, Windows and Windows Media are either registered trademarks or trademarks of Microsoft Corporation in the United States and/or other countries.
- o Apple, Mac, macOS, iPad, iPadOS and iTunes are trademarks of Apple Inc. in the United States and other countries.
- o Lightning is a trademark of Apple Inc.
- o App Store is a service mark of Apple Inc.
- o IOS is a trademark or registered trademark of Cisco in the U.S. and other countries and is used under license.
- o ASIO is a trademark of Steinberg Media Technologies GmbH.

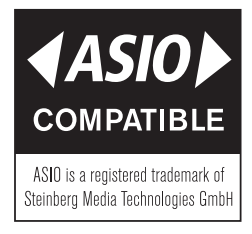

o Other company names, product names and logos in this document are the trademarks or registered trademarks of their respective owners.

**Information is given about products in this manual only for the purpose of example and does not indicate any guarantees against infringements of third-party intellectual property rights and other rights related to them. TEAC Corporation will bear no responsibility for infringements on third-party intellectual property rights or their occurrence because of the use of these products.**

**Properties copyrighted by third parties cannot be used for any purpose other than personal enjoyment and the like without the permission of the right holders recognized by copyright law. Always use this equipment properly. TEAC Corporation will bear no responsibility for rights infringements committed by users of this product.**

- <span id="page-2-0"></span>• Diese Anleitung ist Teil des Geräts. Bewahren Sie sie gut auf und geben Sie das Gerät nur mit dieser Anleitung weiter.
- Lesen Sie diese Anleitung, um das Gerät fehlerfrei nutzen zu können und sich vor eventuellen Restgefahren zu schützen.
- Beachten Sie alle Warnhinweise. Neben den hier aufgeführten allgemeinen Sicherheitshinweisen sind möglicherweise weitere Warnungen an entsprechenden Stellen dieses Handbuchs aufgeführt.
- Lassen Sie Wartungsarbeiten und Reparaturen nur von einem Tascam-Servicecenter ausführen. Bringen Sie das Gerät zu einem Tascam-Servicecenter, wenn es Regen oder Feuchtigkeit ausgesetzt war, wenn Flüssigkeit oder Fremdkörper hinein gelangt sind, wenn es heruntergefallen ist, nicht normal funktioniert oder offensichtlich beschädigt ist. Benutzen Sie das Gerät nicht mehr, bis es repariert wurde.

#### **Bestimmungsgemäße Verwendung**

Das Gerät ist für die nicht-industrielle Verwendung in trockener Umgebung ausgelegt. Benutzen Sie es nur zu dem Zweck und auf die Weise, wie in dieser Anleitung beschrieben.

#### B**WARNUNG**

#### **Stromschlag, Kurzschluss oder Brand**

- Verwenden Sie nur den mitgelieferten oder vom Hersteller empfohlene Wechselstromadapter. Verwenden Sie den Wechselstromadapter nicht mit anderen Geräten.
- Öffnen Sie nicht das Gehäuse des Wechselstromadapters.
- Stellen Sie das Gerät in der Nähe einer gut erreichbaren Steckdose auf. Es muss jederzeit möglich sein, den Netzstecker zu ziehen, um das Gerät vom Stromnetz zu trennen.
- i Verbinden Sie den Wechselstromadapter nur dann mit dem Stromnetz, wenn die Angaben auf dem Wechselstromadapter mit der örtlichen Netzspannung übereinstimmen. Fragen Sie im Zweifelsfall einen Elektrofachmann.
- i Wenn der mitgelieferte Netzstecker nicht in Ihre Steckdose passt, ziehen Sie einen Elektrofachmann zu Rate.
- Sorgen Sie dafür, dass das Netzkabel nicht gedehnt, gequetscht oder geknickt werden kann – insbesondere am Stecker und am Netzkabelausgang des Wechselstromadapters – und verlegen Sie es so, dass man nicht darüber stolpern kann.
- Ziehen Sie den Netzstecker bei Gewitter oder wenn Sie das Gerät längere Zeit nicht benutzen.
- i Wenn das Gerät raucht oder einen ungewöhnlichen Geruch verströmt, trennen Sie es sofort vom Stromnetz und bringen Sie es zu einem Tascam-Servicecenter.
- Stellen Sie das Gerät immer so auf, dass es nicht nass werden kann. Setzen Sie das Gerät niemals Regen, hoher Luftfeuchte oder anderen Flüssigkeiten aus.
- Stellen Sie keine mit Flüssigkeit gefüllten Behälter (Vasen, Kaffeetassen usw.) auf das Gerät.
- Reinigen Sie das Gerät nur mit einem trockenen Tuch.

#### **Überhitzung**

- i Versperren Sie niemals vorhandene Lüftungsöffnungen.
- Stellen Sie das Gerät nicht in der Nähe von Hitze abstrahlenden Geräten (Heizlüfter, Öfen, Verstärker usw.) auf.
- Stellen Sie dieses Gerät nicht an einem räumlich beengten Ort ohne Luftzirkulation auf.

#### **Falsches Zubehör**

i Verwenden Sie nur Zubehör oder Zubehörteile, die der Hersteller empfiehlt.

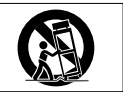

i Verwenden Sie nur Wagen, Ständer, Stative, Halter oder Tische, die vom Hersteller empfohlen oder mit dem Gerät verkauft werden.

#### **Hörschäden**

Denken Sie immer daran: Hohe Lautstärkepegel können schon nach kurzer Zeit Ihr Gehör schädigen.

#### **Informationen zur elektromagnetischen Verträglichkeit**

Dieses Gerät wurde auf die Einhaltung der Grenzwerte gemäß der EMV-Richtlinie 2014/30/EU der Europäischen Gemeinschaft hin geprüft. Diese Grenzwerte gewährleisten einen angemessenen Schutz vor schädlichen Funkstörungen innerhalb von Wohngebäuden. Dieses Gerät arbeitet mit Hochfrequenzenergie, die ausgestrahlt werden kann, und kann bei unsachgemäßer, nicht der Anleitung des Herstellers entsprechenden Installation und Verwendung Störungen des Rundfunkempfangs verursachen. Es gibt jedoch keine Garantie, dass in einer bestimmten Installation keine Störungen auftreten. Falls das Gerät nachweislich Störungen des Radio- oder Fernsehempfangs verursacht, was sich durch Aus- und Einschalten des Geräts überprüfen lässt, ergreifen Sie eine oder mehrere der folgenden Maßnahmen:

- i Richten Sie die Empfangsantenne neu aus, oder stellen Sie sie an einem anderen Ort auf.
- i Vergrößern Sie den Abstand zwischen dem Gerät und dem Empfänger.
- Schließen Sie das Gerät an eine Steckdose an, die mit einem anderen Stromkreis verbunden ist als die Steckdose des Empfängers.
- i Wenden Sie sich an Ihren Händler oder einen Fachmann für Rundfunk- und Fernsehtechnik.

#### **Wichtiger Hinweis**

Änderungen oder Modifikationen am Gerät, die nicht ausdrücklich von der TEAC Corporation geprüft und genehmigt worden sind, können zum Erlöschen der Betriebserlaubnis führen.

#### **Angaben zur Umweltverträglichkeit und zur Entsorgung Entsorgung von elektrischen und elektronischen von Altgeräten**

Wenn ein Symbol einer durchgestrichenen Mülltonne auf einem Produkt, der Verpackung und/ oder der begleitenden Dokumentation angebracht ist, unterliegt dieses Produkt den europäischen Richtlinien 2012/19/EU und/oder 2006/66/EG (geändert durch 2013/56/EU) sowie nationalen Gesetzen zur Umsetzung dieser Richtlinien.

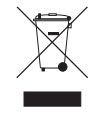

Richtlinien und Gesetze schreiben vor, dass Elektro- und Elektronik-Altgeräte nicht in den Hausmüll (Restmüll) gelangen dürfen. Um die fachgerechte Entsorgung, Aufbereitung und Wiederverwertung sicherzustellen, sind Sie verpflichtet, Altgeräte über staatlich dafür vorgesehene Stellen zu entsorgen.

Durch die ordnungsgemäße Entsorgung solcher Geräte leisten Sie einen Beitrag zur Einsparung wertvoller Rohstoffe und verhindern potenziell schädliche Auswirkungen auf die menschliche Gesundheit und die Umwelt, die durch falsche Abfallentsorgung entstehen können. Die Entsorgung ist für Sie kostenlos.

Weitere Informationen zur Wertstoffsammlung und Wiederverwertung erhalten Sie bei Ihrer Stadtverwaltung, dem für Sie zuständigen Abfallentsorgungsunternehmen oder der Verkaufsstelle, bei der Sie das Produkt erworben haben.

#### **Information zum Stromverbrauch**

Dieses Gerät verbraucht auch dann etwas Strom, wenn es über einen Wechselstromadapter mit dem Stromnetz verbunden und ausgeschaltet ist.

#### <span id="page-3-0"></span>**Konformität des Bluetooth-Funksenders und Stör festigkeit**

Dieses Produkt beinhaltet die Funktion eines Breitband-Senders für das 2,4-GHz-Band.

- Genutzter Frequenzbereich: 2400–2480 MHz
- Maximale Ausgangsleistung: weniger als 2,5 mW (Bluetooth-Klasse 2)

#### **Wichtig**

- **•** *Verwenden Sie dieses Produkt nur in dem Land, in dem Sie es erworben haben.*
	- **•** *In anderen Ländern und Regionen gelten möglicherweise andere Voraussetzungen für den Betrieb von Funkgeräten.*
	- **•** *In manchen Ländern kann der Betrieb von Bluetooth-Geräten Beschränkungen unterliegen.*
- **•** *Durch Änderungen oder Modifikationen, die die TEAC Corporation nicht ausdrücklich genehmigt hat, kann die Betriebserlaubnis dieses Gerätes erlöschen.*

#### **Erklärung zur Strahlenbelastung**

Dieses Gerät erfüllt die Anforderungen der harmonisierten europäischen Norm EN 62311 "Bewertung von elektrischen und elektronischen Einrichtungen in Bezug auf Begrenzungen der Exposition von Personen in elektromagnetischen Feldern", hervorgegangen aus der EU-Richtlinie 2014/53/EU.

Dieses Produkt entspricht als Funkanlage den Bestimmungen der EU-Richtlinie 2014/53/EU sowie anderen Richtlinien und Verordnungen der Kommission.

Die vollständige EU-Konformitätserklärung erhalten Sie auf Anfrage unter der folgenden Internetadresse. Bitte schreiben Sie uns per E-Mail.

https://www.tascam.eu/de/contact.html

EU-Importeur: TEAC Europe GmbH Bahnstrasse 12, 65205 Wiesbaden-Erbenheim, Deutschland

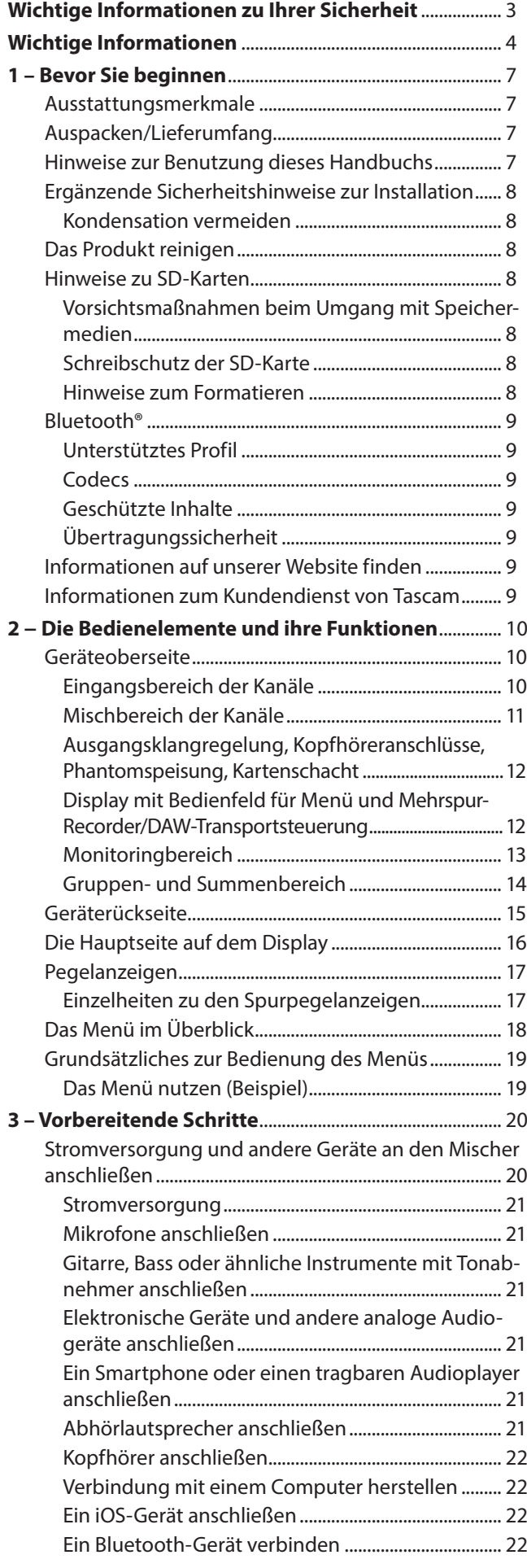

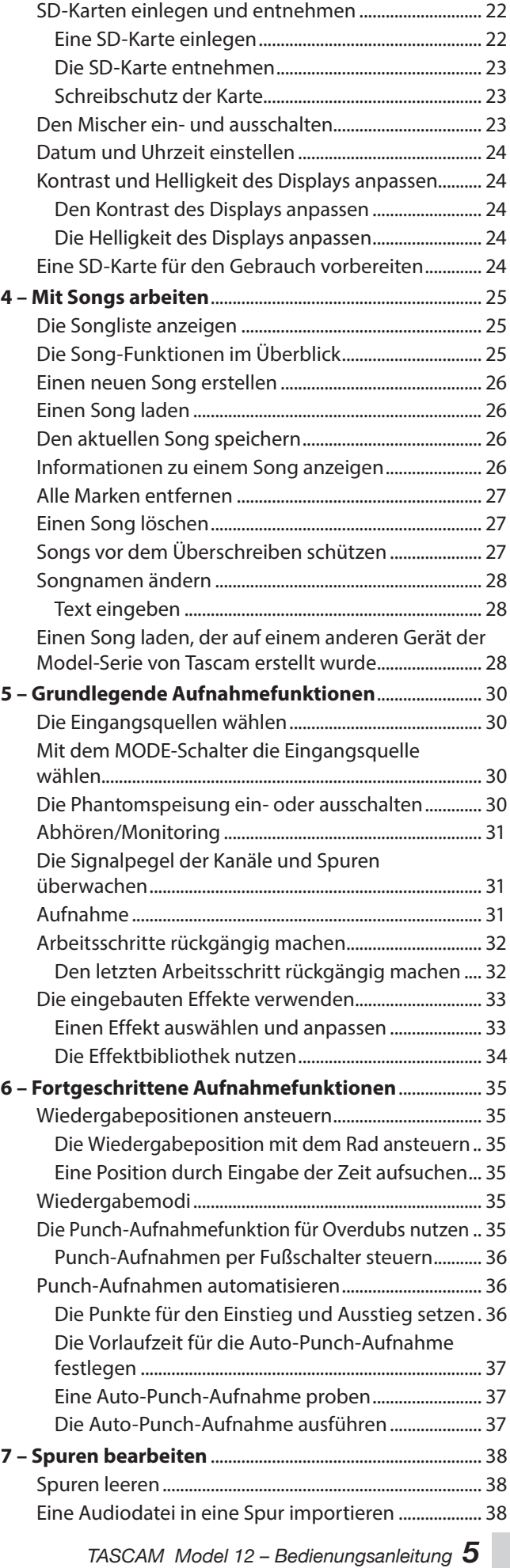

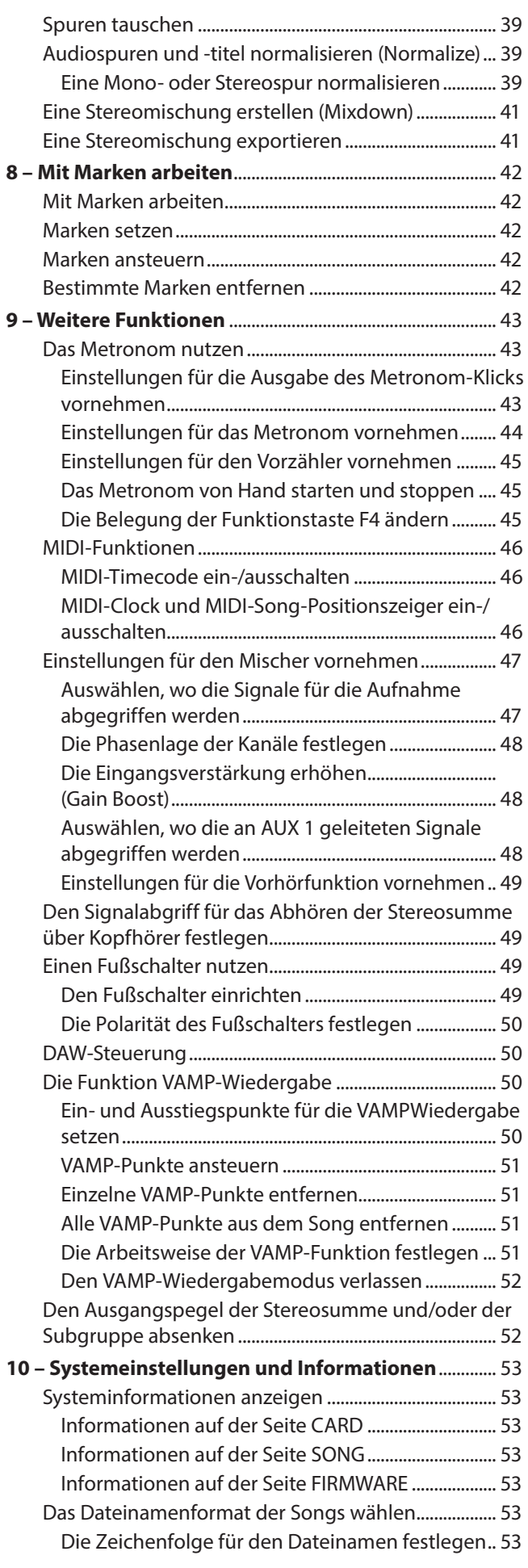

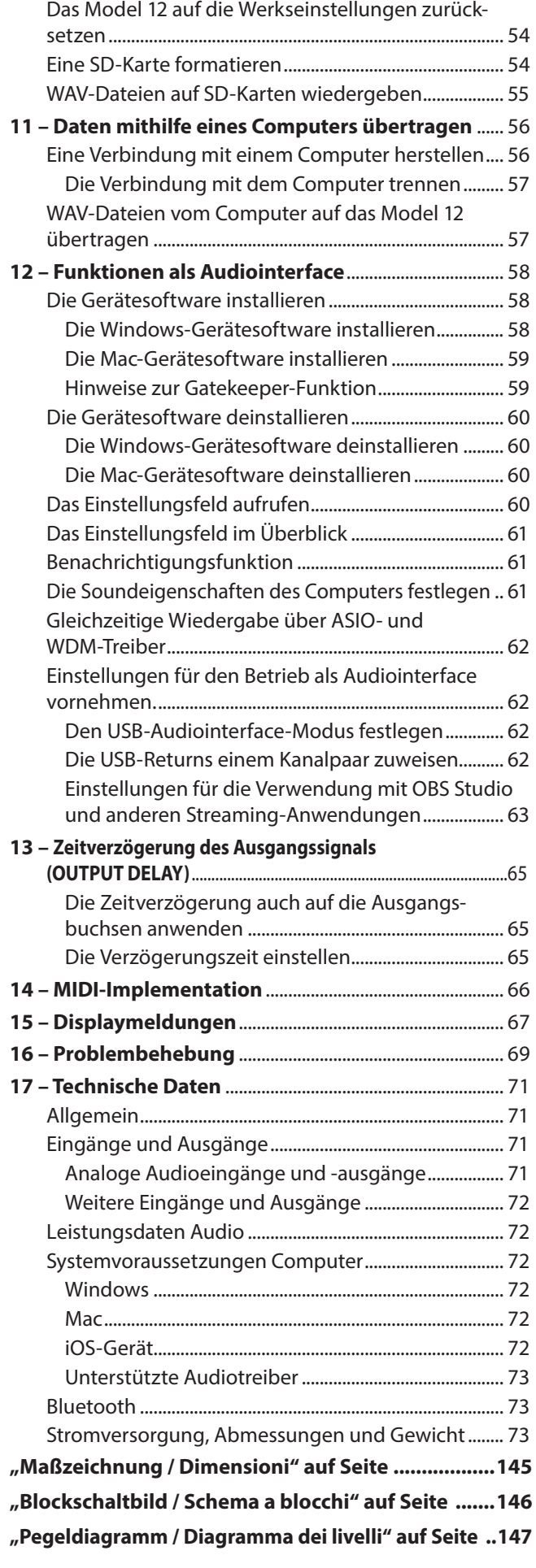

<span id="page-6-0"></span>Vielen Dank, dass Sie sich für das Mehrspur-Aufnahmemischpult Model 12 von Tascam entschieden haben.

Bevor Sie das Produkt benutzen, lesen Sie sich diese Anleitung bitte aufmerksam durch. Nur so ist sichergestellt, dass Sie das Produkt bestimmungsgemäß verwenden und viele Jahre Freude daran haben. Bewahren Sie dieses Handbuch gut auf, und geben Sie es immer zusammen mit dem Model 12 weiter, da es Teil des Produkts ist.

Eine digitale Version des Handbuchs steht auf unserer Website zum Download bereit (https://tascam.de/downloads/ Model+12).

## **Ausstattungsmerkmale**

- Digitalmischpult mit zehn Eingängen (zehn Line-Eingänge, acht Mikrofoneingänge)
- i Eingebauter Recorder für 12-Spur-Aufnahme und -Wiedergabe (10 Eingangskanäle plus Stereosumme) mit Hilfe von SD-Karten (SD, SDHC, SDXC, Klasse 10 oder höher)
- Integriertes USB-Audiointerface
	- **−** zwölf Kanäle lassen sich an den Computer übertragen (zehn Eingangskanäle plus Stereosumme)
	- **−** den zehn Kanälen (1–6, 7/8, 9/10) können die vom Computer kommenden Signale zugewiesen werden (alternativ zu Eingangssignalen oder den Spuren des eingebauten Recorders)
	- **−** Audioübertragung per USB 2.0 bis 48 kHz Abtastrate und 24 Bit Auflösung
- i Ultra-HDDA-Mikrofonvorverstärker von Tascam in den Kanälen 1–6
- Kompressoren in allen zehn Eingangskanälen (sechs Mono, zwei Stereo)
- i Kompakte 60-mm-Fader für das Anpassen der Kanalpegel
- i Alle Eingänge sind umschaltbar auf hohe Impedanz für den direkten Anschluss von E-Gitarren und anderen hochohmigen Instrumenten
- Einschleifwege in den Kanälen 1 und 2
- i TRRS-Smartphone-Eingang mit Mix-Minus-Funktion für Podcasts
- i Mehrere Busausgänge einschließlich Stereosumme, Stereo-Subgruppe, einem Aux- und einem Aux-/Effektweg
- Zwei Ausspielwege (AUX 1/AUX 2) in jedem Kanal
- i 3-Band-Klangregelung mit parametrischen Mitten in den Eingangskanälen
- Semiparametrische 3-Band-Klangregelung für den Stereoausgang
- Eingebauter Effektprozessor von Tascam mit 16 voreingestellten Effekten
- i Wiedergabe eines über Bluetooth® empfangenen Audiosignals; dieses Signal kann auch aufgezeichnet werden
- i Ein- und Aussteigen während der Aufnahme einzelner Spuren (Punch-Aufnahme, automatisch oder per Fußschalter)
- Mehrere Funktionen per Fußschalter ausführbar (Wiedergabe/Pause, Effekt ein/aus, Punch-in/-out)
- Zwei Kopfhörerausgänge mit jeweils eigenen Pegelreglern und eigener Solo-Umschaltung
- i DAW-Controller-Modus zur Steuerung gängiger DAW-Programme mittels HUI/MCU-Emulation
- i Separater Ausgang für Metronom-Klick mit Tap-Tempo-Funktion
- i MIDI-Ein-/-Ausgang für den Anschluss von Keyboards und anderen MIDI-Geräten

## **Auspacken/Lieferumfang**

Zum Lieferumfang dieses Produkts gehören die unten aufgeführten Bestandteile.

Achten Sie beim Öffnen der Verpackung darauf, dass Sie nichts beschädigen. Bewahren Sie das Verpackungsmaterial für einen eventuellen zukünftigen Transport auf. Sollte etwas fehlen oder auf dem Transport beschädigt worden sein, wenden Sie sich bitte an Ihren Händler.

- Model 12.
- i Wechselstromadapter Tascam PS-M1524..................................... 1
- Kabel für Wechselstromadapter mit international gebräuchlichen Netzsteckern........................................................... 3
- i USB-Kabel (1 m)...................................................................................... 1
- i TRRS-Kabel (1 m).................................................................................... 1
- Gebrauchsanleitung (das vorliegende Dokument) einschließlich Garantiehinweis......................................................... 1

#### V **VORSICHT**

*Verwenden Sie ausschließlich den zum Lieferumfang gehörenden Wechselstromadapter Tascam PS-M1524 mit einem der beiliegenden Netzanschlusskabel. Verwenden Sie den zum Lieferumfang gehörenden Wechselstromadapter niemals mit anderen Geräten. Andernfalls bestehen Brand- und Stromschlaggefahr und die Gefahr von Sachschäden.*

## **Hinweise zur Benutzung dieses Handbuchs**

In diesem Handbuch verwenden wir die folgenden Schriftbilder und Schreibweisen:

• Die vier Tasten unterhalb des Displays nennen wir Funktionstasten. Sie sind von links nach rechts mit **F1**, **F2**, **F3** und **F4** bezeichnet und haben je nach Situation unterschiedliche Funktionen. Die jeweilige Funktion ist in diesem Handbuch hinter der Tastenbezeichnung angegeben.

#### Beispiele: Taste **F1 METR**, Taste F4 MARK

- i SD-, SDHC- und SDXC-Speicherkarten bezeichnen wir zumeist als Speicherkarte oder kurz als Karte.
- Computer, tragbare Audiogeräte und andere Geräte, die über Bluetooth mit diesem Gerät verbunden sind, nennen wir "Bluetooth-Geräte".
- Einen Satz aufgezeichneter Daten bezeichnen wir als Song.
- Da die Kanalzüge des Mischpults eins zu eins den Aufnahmespuren des Recorders zugeordnet sind, sprechen wir manchmal der Einfachheit halber von Spuren, obwohl die Kanalzüge gemeint sind (Beispiel: "Drücken Sie die REC-Taste der Spur mit dem zu ersetzenden Teil." – Die **REC**-Taste befindet sich im Kanalzug des Mischpults).
- Auf einem angeschlossenen Computer angezeigte Elemente, Einstellungen und Meldungen sind in Anführungszeichen gesetzt: "OK".
- Verweise auf "iOS" in diesem Dokument schließen auch "iPad OS" ein.
- Ergänzende Informationen oder wichtige Hinweise sind wie folgt gekennzeichnet:

#### **Tipp**

*Nützliche Praxistipps.*

#### **Anmerkung**

*Erklärungen und Hinweise zu besonderen Situationen.*

#### **Wichtig**

*Besonderheiten, die bei Nichtbeachtung zu Datenverlust, Funktionsstörungen oder unerwartetem Verhalten des Geräts oder der Software führen können.*

# <span id="page-7-0"></span>1 – Bevor Sie beginnen

#### **AVORSICHT**

*Wenn Sie so gekennzeichnete Hinweise nicht beachten, besteht ein Risiko von leichten oder mittelschweren Verletzungen (beispielsweise Hörschäden).*

## **Ergänzende Sicherheitshinweise zur Installation**

- Der zulässige Betriebstemperaturbereich für diesen Recorder liegt zwischen 5 °C und 35 °C.
- Die folgenden Aufstellungsorte sind für die Inbetriebnahme des Geräts nicht geeignet. Andernfalls könnte sich die Klangqualität verschlechtern und/oder es könnten Fehlfunktionen auftreten.
	- **−** Orte, die starken Erschütterungen ausgesetzt sind,
	- **−** Orte mit direkter Sonneneinstrahlung (z. B. an einem Fenster),
	- **−** in der Nähe von Heizgeräten oder an anderen Orten, an denen hohe Temperaturen herrschen,
	- **−** wo die Temperatur unter den Gefrierpunkt absinken kann,
	- **−** sehr feuchte oder schlecht belüftete Orte,
	- **−** Orte mit hoher Staubkonzentration.
- Legen Sie keine Gegenstände auf das Gerät, um eine ausreichende Wärmeabfuhr zu gewährleisten.
- Stellen Sie das Gerät nicht auf einen Leistungsverstärker oder andere Hitze erzeugende Geräte.

#### **Kondensation vermeiden**

Wenn Sie das Gerät aus einer kalten Umgebung in eine warme Umgebung bringen, in einem schnell beheizbaren Raum einsetzen oder anderen plötzlichen Temperaturschwankungen aussetzen, besteht die Gefahr, dass sich Kondenswasser bildet.

Um dies zu vermeiden, lassen Sie das Gerät ein bis zwei Stunden stehen, bevor Sie es einschalten.

## **Das Produkt reinigen**

Verwenden Sie zum Reinigen ein trockenes, weiches Tuch. Verwenden Sie zum Reinigen niemals getränkte Reinigungstücher auf chemischer Basis, Verdünner, Alkohol oder andere chemische Substanzen. Diese können die Oberfläche des Geräts angreifen oder Verfärbungen hervorrufen.

## **Hinweise zu SD-Karten**

Für die Aufnahme und Wiedergabe nutzt dieses Gerät SD-Karten. Sie können SD-, SDHC- oder SDXC-Karten der Klasse 10 oder höher verwenden.

Eine Liste der mit dem Recorder erfolgreich getesteten SD-Karten finden Sie auf unserer Website (https://tascam.eu/de/ downloads/Model+12). Bei Bedarf hilft Ihnen auch der Tascam-Kundendienst weiter.

#### **Vorsichtsmaßnahmen beim Umgang mit Speichermedien**

SD-Karten sind empfindliche Speichermedien. Um Beschädigungen zu vermeiden, beachten Sie bitte die folgenden Vorsichtsmaßnahmen beim Umgang mit diesen.

- Setzen Sie die Speichermedien keinen extremen Temperaturen aus.
- Halten Sie sie von Orten mit extremer Luftfeuchtigkeit fern.
- Verhindern Sie den Kontakt der Speichermedien mit Flüssigkeiten.
- Stellen oder legen Sie keine Gegenstände darauf, und verbiegen Sie sie nicht.
- Setzen Sie die Speichermedien keinen starken Erschütterungen aus.
- Wechseln Sie sie nicht während der Aufnahme, Wiedergabe, Datenübertragung oder eines anderen Schreib-/Lesezugriffs.
- Verwenden Sie eine Schutzhülle, wenn Sie die Karte transportieren.

## **Schreibschutz der SD-Karte**

Um die Leistungsfähigkeit zu verbessern, nutzt das Model 12 das Speichermedium auch als Zwischenspeicher. Achten Sie darauf, dass die Karte nicht schreibgeschützt ist. Andernfalls kann das Gerät beispielsweise Einstellungen nicht auf die Karte schreiben, so dass diese beim Ausschalten verloren gehen. Zudem wird die Leistung auch anderweitig beeinträchtigt.

#### **Hinweise zum Formatieren**

Die optimale Leistung während der Aufnahme ist nur mit SD-Karten gewährleistet, die mit diesem Gerät formatiert wurden. Formatieren Sie alle Speicherkarten, die Sie mit dem Model 24 verwenden wollen, immer mit dem Gerät selbst. Wenn Sie mit dem Gerät auf einer SD-Karte aufnehmen, die auf einem Computer oder einem anderen Gerät formatiert wurde, können Fehler auftreten.

## <span id="page-8-0"></span>**Bluetooth®**

Das Gerät verfügt über einen integrierten Bluetooth-Audioempfänger, um Klangmaterial von einem Computer oder tragbaren Gerät, das Bluetooth unterstützt, zu empfangen und wiederzugeben.

#### **Wichtig**

*Es ist nicht garantiert, dass die Bluetooth-Funktion dieses Geräts mit allen Bluetooth-Geräten zusammenarbeitet.*

## **Unterstütztes Profil**

Das Model 12 unterstützt das folgende Bluetooth-Profil:

• A2DP (Advanced Audio Distribution Profile)

Damit die Übertragung von Klangmaterial per Bluetooth funktioniert, muss das Bluetooth-Gerät A2DP unterstützen.

Auch wenn ein Bluetooth-Gerät dieselben Profile unterstützt, können seine Funktionen je nach Spezifikationen abweichen.

## **Codecs**

Dieses Gerät unterstützt die hier aufgeführten Bluetooth-Profile. Während der Audioübertragung wählt es automatisch eine davon aus.

- $\cdot$  SBC
- $AAC$

Das Gerät wählt den geeigneten Codec entsprechend der Codec-Kompatibilität des anderen Bluetooth-Geräts und der Kommunikationsbedingungen aus.

#### **Anmerkung**

- **•** *Sie können den zu verwendenden Codec beispielsweise nicht durch Drücken einer Taste auswählen.*
- **•** *Die Wiedergabe setzt mit einer kleinen Verzögerung ein, nachdem Sie sie auf dem Bluetooth-Gerät gestartet haben. Dies liegt in der Bluetooth-Übertragungstechnik begründet.*

## **Geschützte Inhalte**

Das Gerät unterstützt beim Senden das Kopierschutzverfahren SCMS-T und ermöglicht so die Wiedergabe geschützter Inhalte.

## **Übertragungssicherheit**

Dieses Gerät gewährleistet die Übertragungssicherheit gemäß dem Bluetooth-Standard. Die Vertraulichkeit der Übertragung kann jedoch nicht garantiert werden.

TEAC Corporation übernimmt keine Verantwortung, falls während der Übertragung per Bluetooth ein Informationsleck auftritt.

## **Informationen auf unserer Website finden**

Sie können Dokumente für dieses und andere Tascam-Produkte von der deutschsprachigen Tascam-Website herunterladen: (<https://tascam.de/downloads>)

## **Informationen zum Kundendienst von Tascam**

Kunden haben nur in dem Land Anspruch auf Kundendienst und Gewährleistung, in dem sie das Produkt gekauft haben.

Um den Kundendienst von Tascam in Anspruch zu nehmen, suchen Sie auf der TEAC Global Site unter https://teac-global. com/ nach der lokalen Niederlassung oder dem Distributor für das Land, in dem Sie das Produkt erworben haben, und wenden Sie sich an dieses Unternehmen.

Bei Anfragen geben Sie bitte die Adresse des Geschäfts oder Webshops (URL), in dem Sie das Produkt gekauft haben, und das Kaufdatum an.

Darüber hinaus kann die Garantiekarte und der Kaufbeleg erforderlich sein.

# <span id="page-9-0"></span>2 − Die Bedienelemente und ihre Funktionen

## **Geräteoberseite**

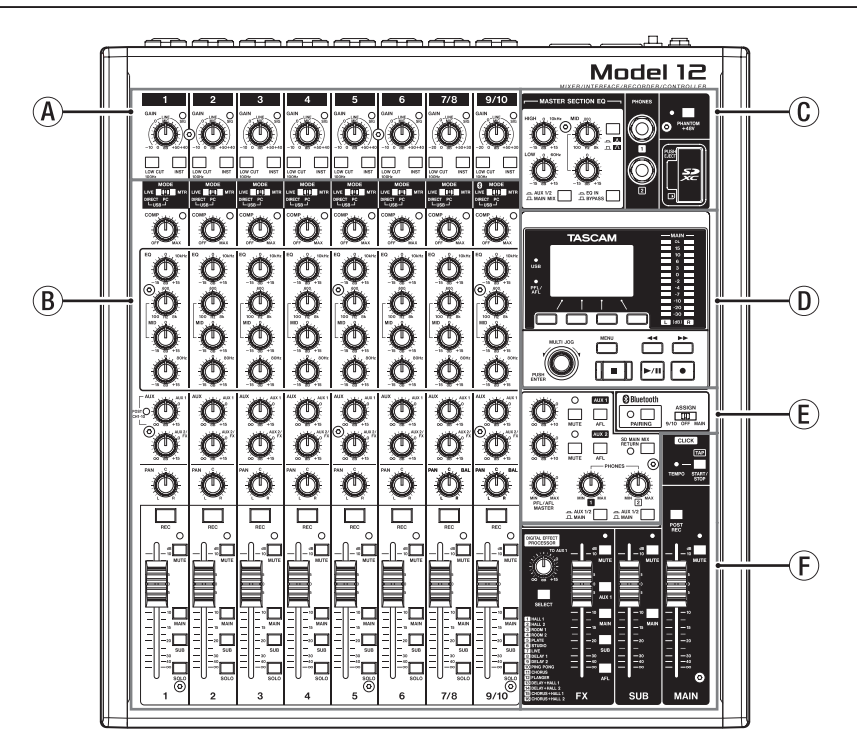

#### A**Eingangsbereich der Kanäle**

Hier passen Sie den Eingangspegel des jeweiligen Kanals an und wählen zwischen Instrumenten und anderen Eingangssignalen. Außerdem schalten Sie hier das Tiefenfilter ein und aus.

#### B**Mischbereich der Kanäle**

Nutzen Sie diesen Bereich, um für jeden Kanal eine Eingangsquelle auszuwählen sowie Einstellungen des Kompressors und der Klangregelung vorzunehmen. Außerdem legen Sie hier die Pegel fest, mit denen das Kanalsignal an den entsprechenden Bus geleitet wird (Stereosumme (**MAIN MIX L/R**), Vorhören/Mithören, Aux/ Effekt (**AUX 1** / **AUX 2/FX**) und Subgruppe (**SUB L/R**)). [\(Siehe](#page-10-1)  ["Mischbereich der Kanäle" auf Seite 11.\)](#page-10-1)

#### C**Ausgangsklangregelung, Kopfhöreranschlüsse, Phantomspeisung, Kartenschacht**

Hier schließen Sie Ihre Kopfhörer an, nehmen Klangeinstellungen für das Ausgangssignal vor und schalten die Phantomspeisung ein oder aus. Außerdem befindet sich hier der SD-Kartenschacht. [\(Siehe "Ausgangsklangregelung, Kopfhörer](#page-11-1)[anschlüsse, Phantomspeisung, Kartenschacht" auf Seite 12.\)](#page-11-1)

## **Eingangsbereich der Kanäle**

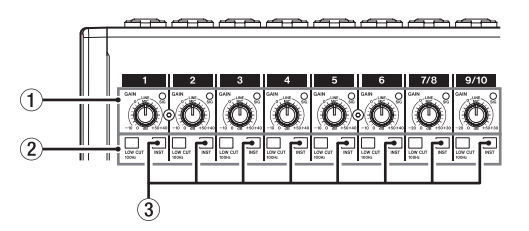

1**Regler für Eingangsverstärkung (GAIN) und Signalanzeigen (SIG) (Kanäle 1–6, 7/8, 9/10)**

Mit den **GAIN**-Reglern passen Sie den Eingangspegel des jeweiligen Kanals an.

Die dazugehörigen **SIG**-Lämpchen leuchten grün, sobald ein Pegel von −40 dB oder höher am jeweiligen Eingang anliegt. Wenn ein **SIG**-Lämpchen stetig rot leuchtet (+7 dB oder

D**Display mit Bedienfeld für Menü und Mehrspur-Recorder** Nutzen Sie diesen Bereich, um auf die Menüfunktionen des Geräts zuzugreifen und den eingebauten Mehrspur-Recorder zu bedienen. Zudem befinden sich hier die Pegelanzeigen für die Stereosumme. (Siehe "Display mit [Bedienfeld für Menü und Mehrspur-Recorder/DAW-Trans](#page-11-2)[portsteuerung" auf Seite 12.\)](#page-11-2)

#### E**Monitoringbereich**

Hier nehmen Sie Einstellungen für das Abhörsignal, die Aux-Wege und ein Bluetooth-Gerät vor. [\(Siehe "Monitoring](#page-12-1)[bereich" auf Seite 13.\)](#page-12-1)

F**Gruppen- und Summenbereich**

Passen Sie hier die Ausgangspegel des eingebauten Effekts, der Subgruppe und des Summenausgangs an[. \(Siehe](#page-13-1)  ["Gruppen- und Summenbereich" auf Seite 14.\)](#page-13-1)

mehr am Mikrofoneingang), verringern Sie den Eingangspegel mit dem **GAIN**-Regler.

- 2**Tiefenfilter (LOW CUT, Kanäle 1–6, 7/8, 9/10)** Drücken Sie diese Schalter hinein, um tieffrequente Anteile im Eingangssignal abzudämpfen.
- 3**Schalter für Instrumenteneingang (INST, Kanäle 1–6, 7/8, 9/10)**

Stellen Sie diese Schalter entsprechend der an den Eingangsbuchsen angeschlossenen Signalquellen ein.

Drücken Sie den jeweiligen Schalter hinein (**INST**), wenn eine Gitarre, ein Bass oder ein ähnliches Instrument mit hoher Ausgangsimpedanz angeschlossen ist.

Stellen Sie den Schalter in die nicht gedrückte Position, wenn ein elektronisches Instrument, Audiogerät, Mikrofon oder anderes Gerät angeschlossen ist.

## <span id="page-10-1"></span><span id="page-10-0"></span>**Mischbereich der Kanäle**

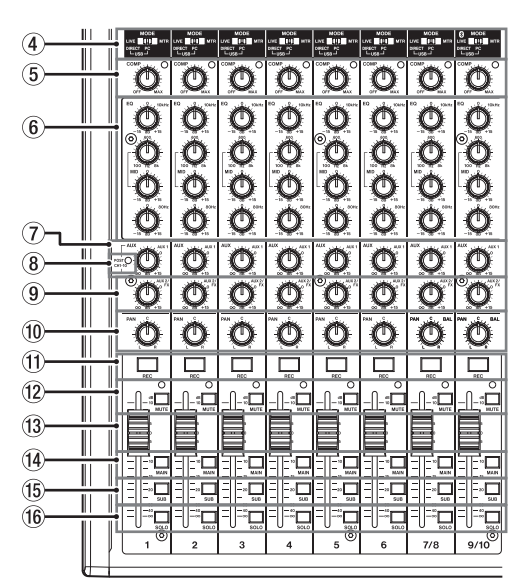

- 4**Eingangswahlschalter (MODE, Kanäle 1–6, 7/8, 9/10)** Hiermit wählen Sie die Eingangsquelle des jeweiligen Kanals. (Siehe "Mit dem MODE-Schalter die Eingangsquelle [wählen" auf Seite 30.\)](#page-29-1)
- 5**Kompressor-Regler und Anzeigen (COMP, Kanäle 1–6, 7/8, 9/10)**

Mit diesen Reglern legen Sie fest, bei welchem Pegel der Kompressor des jeweiligen Kanals einsetzt.

Sobald die Kompression aktiviert ist, leuchtet das dazugehörige Lämpchen.

6**Klangregler (EQ, Kanäle 1–6, 7/8, 9/10)** Hiermit passen Sie die Höhen (**HIGH**), Mitten (**MID**) und Tiefen (**LOW**) im jeweiligen Kanal an.

Einstellbereich: ±15 dB

Zusätzlich können Sie einstellen, auf welchen Frequenzbereich sich der Mittenregler auswirkt.

Einstellbereich: 100 Hz bis 8 kHz (Voreinstellung: 600 Hz)

- 7**Regler für Ausspielweg 1 (AUX 1, Kanäle 1–6, 7/8, 9/10)** Hiermit stellen Sie ein, mit welchem Pegel die Signale an Ausspielweg 1 geleitet werden.
- 8**POST-Lämpchen (von allen Kanälen gemeinsam genutzt)** Wenn dieses Lämpchen leuchtet, werden die an **AUX 1** geleiteten Signale hinter dem jeweiligen Kanalfader abgegriffen. (Siehe "Auswählen, wo die an AUX 1 geleiteten Signale [abgegriffen werden" auf Seite 48.\)](#page-47-1)

#### 9 **Regler für Ausspiel-/Effektweg 2 (AUX2/FX, Kanäle 1–6, 7/8, 9/10)**

Hiermit stellen Sie ein, mit welchem Pegel die Signale an den Ausspielweg 2 oder den eingebauten Effektprozessor geleitet werden. Das Signal wird immer hinter dem Kanalfader abgegriffen.

#### 0**Panorama-/Balanceregler (PAN: Kanäle 1–6, BAL: Kanäle 7/8, 9/10)**

Mit diesen Reglern stellen Sie ein, welche Positionen die Monokanäle in der Stereosumme einnehmen. Bei den Stereokanälen bestimmen Sie hiermit die Balance zwischen linkem und rechten Kanal.

#### **Anmerkung**

- **•** *In der Mittelstellung (C) gelangt das Signal mit einem um 3 dB verringerten Pegel in beide Kanäle der Stereosumme.*
- **•** *Befindet sich der Regler am linken Anschlag (L), gelangt das Signal des Kanals nur in den linken Kanal der Stereosumme. Der rechte Kanal der Stereosumme erhält keinen Signalanteil.*
- **•** *Befindet sich der Regler am rechten Anschlag (R), gelangt das Signal des Kanals nur in den rechten Kanal der Stereosumme. Der linke Kanal der Stereosumme erhält keinen Signalanteil.*
- q**Tasten und Anzeigen für Aufnahme (REC, Kanäle 1–6, 7/8, 9/10)**

Wählen Sie hiermit, welche Kanäle auf der SD-Karte aufgezeichnet werden sollen.

- **(12) Schalter und Anzeigen für Stummschaltung (MUTE, Kanäle 1–6, 7/8, 9/10)** Drücken Sie den entsprechenden Schalter hinein, um einen Kanal stummzuschalten (das dazugehörige **MUTE**-Lämpchen leuchtet).
- e**Kanalfader (Kanäle 1–6, 7/8, 9/10)**

Hiermit passen Sie den Pegel des jeweiligen Kanals im Summensignal an.

- r**Zuweisungsschalter für die Stereosumme (MAIN, Kanäle 1–6, 7/8, 9/10)** Drücken Sie diese Schalter hinein, um den jeweiligen Kanal an die Stereosumme (**MAIN MIX L/R**) zu leiten.
- t**Zuweisungsschalter für die Subgruppe (SUB, Kanäle 1–6, 7/8, 9/10)** Drücken Sie diese Schalter hinein, um den jeweiligen Kanal an die Subgruppe (**SUB L/R**) zu leiten.
- y**Schalter für Vorhören (SOLO, Kanäle 1–6, 7/8, 9/10)** Drücken Sie diese Schalter hinein, um den jeweiligen Kanal zum Vorhören auszuwählen.

Wenn diese Schalter gedrückt sind, können Sie das Signal des jeweiligen Kanals über Kopfhörer abhören.

Wenn im Menü unter SOLO MODE die Option INPLACE SOLO ausgewählt ist, ist die Stereosumme aller

Kanäle zu hören, deren Schalter gedrückt ist. Alle anderen Kanäle sind stummgeschaltet. (Siehe "Einstellungen für die [Vorhörfunktion vornehmen" auf Seite 49.\)](#page-48-1)

## **Wichtig**

*Im Modus INPLACE SOLO beeinflusst das Vorhören auch die Stereosumme. Das bedeutet, dass auch dort alle nicht vorgehörten Kanäle stummgeschaltet werden.*

## <span id="page-11-1"></span><span id="page-11-0"></span>**Ausgangsklangregelung, Kopfhöreranschlüsse, Phantomspeisung, Kartenschacht**

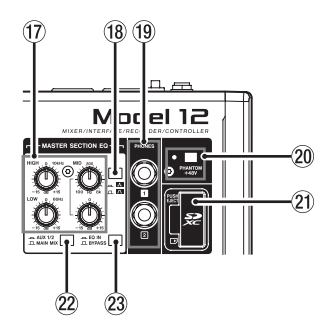

#### u**Klangregler für den Ausgangsbereich (MASTER SECTION EQ)**

Diese semiparametrische 3-Band-Klangregelung beeinflusst je nach Stellung des Schalters 22 entweder die Stereosumme oder das Signal der Ausspielwege 1 und 2.

#### **18** Schalter  $\Lambda / \Lambda$

Bestimmt die Form des Glockenfilters (die Güte) für den Mittenbereich der Klangregelung.

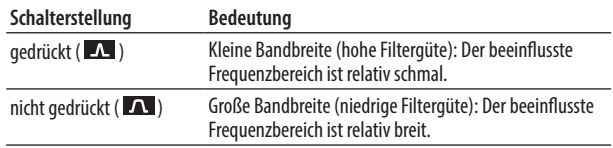

#### o**Kopfhörerausgänge (PHONES 1/2)**

An diesen Stereoklinkenbuchsen können Sie je einen Kopfhörer anschließen. Für Kopfhörer mit Miniklinkenstecker verwenden Sie bitte einen geeigneten Adapter.

Sie können hier das Signal der Stereosumme, der Ausspielwege 1 und 2 oder das Vorhörsignal hören. (Siehe "Blockschaltbild / Schema a blocchi" auf Seite 142.)

#### p**Schalter und Anzeige für Phantomspeisung (PHANTOM (+48V))**

Hiermit schalten Sie die 48-Volt-Phantomspeisung für alle XLR-Eingangsbuchsen ein oder aus.

Das Lämpchen leuchtet, wenn die Phantomspeisung eingeschaltet ist (Schalter PHANTOM gedrückt). (Siehe "Die [Phantomspeisung ein- oder ausschalten" auf Seite 30.\)](#page-29-2)

#### a**SD-Kartenschacht**

Legen Sie hier eine SD-Karte als Speichermedium ein[. \(Siehe](#page-21-1)  ["SD-Karten einlegen und entnehmen" auf Seite 22.\)](#page-21-1)

#### s**Schalter für die Zuweisung der Klangregelung (AUX 1/2 / MAIN MIX)**

Hiermit legen Sie fest, welches Signal die Klangregelung beeinflusst.

#### **AUX 1/2**:

Die Klangregelung beeinflusst die Ausspielwege 1 und 2. **MAIN MIX**:

Die Klangregelung beeinflusst die Stereosumme.

#### **Anmerkung**

*Drücken Sie außerdem den Schalter EQ IN/BYPASS hinein, um die Klangregelung zu aktivieren.*

#### d**Schalter EQ IN/BYPASS**

Wenn dieser Schalter gedrückt ist (**EQ IN**), beeinflusst die Klangregelung das mit dem Schalter **AUX 1/2** / **MAIN MIX** gewählte Signal.

In Stellung **BYPASS** ist die Klangregelung ohne Funktion.

## <span id="page-11-2"></span>**Display mit Bedienfeld für Menü und Mehrspur-Recorder/DAW-Transportsteuerung**

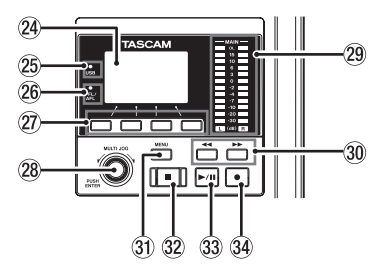

## f**Display**

Zeigt verschiedene Informationen an.

#### g**USB-Lämpchen**

Leuchtet, wenn eine USB-Verbindung mit dem Computer besteht.

#### h**PFL/AFL-Lämpchen**

Dieses Lämpchen leuchtet, wenn in mindestens einem Kanal der Schalter **SOLO** oder in einem der Ausspielwege (AUX 1/2) oder im Effektweg (FX) der Schalter **AFL** gedrückt ist.

#### j**Funktionstasten**

Die Funktion dieser Tasten ändert sich entsprechend der angezeigten Menüseite. Die jeweils aktuell hinterlegte Funktion können Sie am unteren Rand des Displays ablesen.

#### **Anmerkung**

*Die vier Tasten unterhalb des Displays nennen wir Funktionstasten. Sie sind von links nach rechts mit* **F1***,* **F2***,* **F3** *und* **F4** *bezeichnet.*

#### k**Multifunktionsrad**

Dieses Rad lässt sich nicht nur drehen, sondern auch wie eine Taste drücken.

Funktionen als Rad:

- **−** Wenn die Hauptseite angezeigt wird: Drehen Sie das Rad, um eine Wiedergabeposition vor oder hinter der aktuellen anzusteuern. (Siehe "Wiedergabepositionen [ansteuern" auf Seite 35.\)](#page-34-1)
- **−** Innerhalb des Menüs können Sie durch Drehen des Rads Einstellungen auswählen und Werte ändern[.](#page-18-1) (Siehe "Grundsätzliches zur Bedienung des Menüs" auf [Seite 19.\)](#page-18-1)

#### Funktion als Taste:

- **−** Wenn die Hauptseite angezeigt wird: Drücken Sie auf das Rad, um eine Wiedergabeposition festzulegen[. \(Siehe](#page-34-1)  ["Wiedergabepositionen ansteuern" auf Seite 35.\)](#page-34-1)
- **−** Wenn eine Menüseite angezeigt wird: Drücken Sie das Rad, um die aktuelle Auswahl oder eine Einstellung zu bestätigen (ENTER-Funktion).

#### l**Ausgangspegelanzeigen**

Zeigen den Ausgangspegel der Stereosumme an den Buchsen **MAIN OUTPUT** an.

Wenn das **PFL/AFL**-Lämpchen leuchtet, zeigen Sie den Pegel des Vorhörsignals an.

## 2 − Die Bedienelemente und ihre Funktionen

#### <span id="page-12-0"></span>**30 Suchtasten 44/PP**

Halten Sie die jeweilige Taste während der Wiedergabe oder bei gestopptem Audiotransport gedrückt, um den Song rückwärts oder vorwärts zu durchsuchen.

Wenn die Hauptseite angezeigt wird: Drücken Sie die Suchtaste links (<<), um an den Anfang des aktuellen Songs zurückzukehren (Zeitposition 00:00:00).

Mit der Suchtaste Rechts ( $\blacktriangleright$ ) gelangen Sie entsprechend an das Ende des aktuellen Songs.

Wenn der aktuelle Song Ein- oder Ausstiegspunkte für Punch-Aufnahmen enthält, können Sie auch diese Stellen ansteuern.

Wenn der aktuelle Song Marken enthält, können Sie auch diese ansteuern.

Halten Sie die Stopptaste ■ gedrückt, und drücken Sie zusätzlich die Suchtaste links <</a>, um an die Stelle zu gelangen, an der die Aufnahme zuletzt gestartet wurde. Halten Sie die Stopptaste ■ gedrückt, und drücken Sie zusätzlich die Suchtaste rechts >>, um an die Stelle zu gelangen, an der die Aufnahme zuletzt gestoppt wurde.

Während der Wiedergabe einer Audiodatei (Menüseite SD PLAY) springen Sie mit dieser Taste zur nächsten Datei[.](#page-54-1) (Siehe "WAV-Dateien auf SD-Karten wiedergeben" auf [Seite 55.\)](#page-54-1)

#### **31) Taste MENU**

Wenn die Hauptseite auf dem Display angezeigt wird, öffnen Sie hiermit das Menü. (Siehe "Das Menü im Überblick" auf [Seite 18](#page-17-1) und "Grundsätzliches zur Bedienung des Menüs" [auf Seite 19](#page-18-1).)

Innerhalb des Menüs kehren Sie mit dieser Taste zur Hauptseite zurück.

Wenn die Spurpegelanzeigen auf dem Display zu sehen sind, kehren Sie mit dieser Taste zurück zur Hauptseite.

#### **32** Stopptaste ■ (beleuchtet)

Mit dieser Taste stoppen Sie die Aufnahme oder Wiedergabe. Bei gestopptem Transport leuchtet sie.

Drücken Sie die Taste während der Pause, um zum Anfang des aktuellen Songs oder der aktuellen Datei zurückzukehren.

#### c**Wiedergabe-/Pausetaste** 7**/**9 **(beleuchtet)**

Mit dieser Taste starten Sie die Wiedergabe. Während der Aufnahme und Wiedergabe leuchtet sie. Während der Pause blinkt sie.

#### v**Aufnahmetaste** 0 **(beleuchtet)**

Mit dieser Taste starten Sie die Aufnahme auf den Spuren, die mit den **REC**-Tasten aufnahmebereit geschaltet sind, sowie auf der Stereospur für das Summensignal. Während der Aufnahme leuchtet die Taste.

Drücken Sie die Taste während der Wiedergabe, um in die Aufnahme einzusteigen (manueller Punch-in).

#### <span id="page-12-1"></span>**Monitoringbereich**

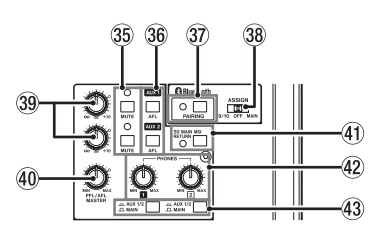

b**MUTE-Schalter mit Lämpchen (AUX 1 / AUX 2)** Drücken Sie diese Schalter (das Lämpchen leuchtet), um die Signale an den Ausgängen der Ausspielwege (**AUX OUTPUT AUX 1/2**) stummzuschalten.

#### n**AFL-Schalter (AUX 1 / AUX 2)**

Drücken Sie einen dieser Schalter, um das Signal des entsprechenden Ausspielwegs mitzuhören.

Wenn einer dieser Schalter gedrückt ist, können Sie das entsprechende Signal über Kopfhörer hören. Der Abgriff erfolgt hinter dem Ausgangspegelregler  $\circled{3}$ .

m**Taste und Lämpchen für Bluetooth-Kopplung (PAIRING)** Halten Sie die Taste etwas länger gedrückt, um die Bluetooth-Kopplung zu starten.

Drücken Sie die Taste erneut, um die Bluetooth-Kopplung zu beenden. (Siehe "Ein Bluetooth-Gerät verbinden" auf [Seite 22.\)](#page-21-2)

,**Wahlschalter für die Zuweisung des Bluetooth-Geräts** In Stellung **9/10** gelangt das Tonsignal eines gekoppelten Bluetooth-Geräts in die Kanäle 9 und 10. In Stellung **MAIN** dagegen wird es direkt in die Stereosumme geleitet.

#### .**Regler AUX 1 / AUX 2**

Hiermit passen Sie den Ausgangspegel des Ausspielwegs 1 beziehungsweise 2 an.

#### /**Regler PFL/AFL MASTER**

Hiermit passen Sie den Summenpegel des Vorhör-/Mithörsignals an.

#### !**Schalter SD MAIN MIX RETURN**

Drücken Sie diesen Schalter, um auf der SD-Karte gespeicherte Stereomischungen bei der Wiedergabe am Summenausgang auszugeben.

#### **Wichtig**

*Beachten Sie: Wenn dieser Schalter gedrückt ist, wird die Stereosumme des Mischers nicht ausgegeben.*

#### @**Regler PHONES 1/2**

Hiermit passen Sie die Lautstärke individuell für jeden der zwei anschließbaren Kopfhörer an.

#### V**VORSICHT**

*Bevor Sie einen Kopfhörer anschließen, senken Sie den Pegel mit dem Regler PHONES vollständig ab. Andernfalls können plötzliche laute Geräusche auftreten, die Ihr Gehör schädigen.*

#### #**Schalter für die Zuweisung der Klangregelung (AUX 1/2 / MAIN)**

Die Klangregelung beeinflusst die Ausspielwege 1 und 2 (**AUX 1**, **AUX 2/FX**).

#### <span id="page-13-1"></span><span id="page-13-0"></span>**Gruppen- und Summenbereich**

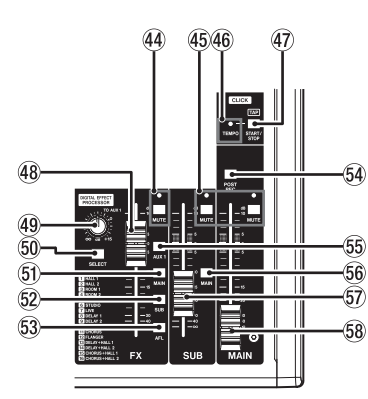

#### \$**MUTE-Schalter mit Lämpchen (FX)**

Drücken Sie diesen Schalter (das Lämpchen leuchtet), um das Signal des eingebauten Effekts stummzuschalten.

#### %**MUTE-Schalter mit Lämpchen (SUB, MAIN)**

Drücken Sie diese Schalter (das Lämpchen leuchtet), um die Signale an den Ausgängen der Subgruppe oder der Stereosumme stummzuschalten.

#### ^**TEMPO-Lämpchen**

Leuchtet grün, wenn ein Song geladen ist, bei dem die Ausgabe eines Metronom-Klicks aktiviert ist.

Wenn das Metronom in Betrieb ist, blinkt das Lämpchen im Takt grün und leuchtet beim jeweils ersten Taktschlag rot auf[. \(Siehe "Das Metronom nutzen" auf Seite 43.\)](#page-42-1)

#### &**Taste TAP [START/STOP]**

Wenn die Menüseite EFFECT auf dem Display zu sehen ist, können Sie diese Taste wiederholt im gewünschten Tempo drücken, um die Verzögerungszeit für den Delay-Effekt festzulegen. (Siehe "Einen Effekt auswählen und anpassen" [auf Seite 33.\)](#page-32-1)

Wenn die Menüseite TAP TEMPO auf dem Display zu sehen ist, legen Sie auf die gleiche Weise das Tempo des Metronoms fest. (Siehe "Einstellungen für das Metronom [vornehmen" auf Seite 44.\)](#page-43-1)

Bei gestopptem Metronom starten Sie es durch Drücken dieser Taste. Drücken Sie die Taste erneut, um das Metronom zu stoppen. (Siehe "Das Metronom von Hand starten und [stoppen" auf Seite 45.\)](#page-44-1)

#### \***Fader für das Effektsignal (FX)**

Hiermit passen Sie den Pegel an, mit dem das Effektsignal an die folgenden Busse geleitet wird:

- **−** Stereosumme (MAIN MIX L/R)
- **−** Vorhören (SOLO L/R)
- **−** Ausspielweg 1 (AUX 1)
- **−** Subgruppe (SUB L/R)

#### (**Regler TO AUX 1**

Hiermit stellen Sie ein, mit welchem Pegel das Signal des eingebauten Effektprozessors an den Ausspielweg 1 (**AUX 1**) geleitet wird.

#### )**Taste SELECT**

Hiermit rufen Sie die Displayseite EFFECT auf und nehmen Einstellungen für die eingebauten Effekte vor. (Siehe "Die [eingebauten Effekte verwenden" auf Seite 33.\)](#page-32-2)

Das Effektsignal wird an die folgenden Busse geleitet:

- **−** Stereosumme (MAIN MIX L/R)
- **−** Vorhören (SOLO L/R)
- **−** Ausspielweg 1 (AUX 1)
- **−** Subgruppe (SUB L/R)

#### Q**Schalter MAIN (FX)**

Drücken Sie diesen Schalter, um das Signal des eingebauten Effektprozessors an die Stereosumme zu leiten.

#### W**Schalter SUB (FX)**

Drücken Sie diesen Schalter, um das Signal des eingebauten Effektprozessors an die Subgruppe zu leiten.

#### E**Schalter AFL (FX)**

Drücken Sie diesen Schalter, um das Signal des eingebauten Effektprozessors an den Vorhörbus zu leiten.

#### R**Schalter POST REC**

Mit diesem Schalter bestimmen Sie, wo das Signal für die Aufnahme auf die SD-Karte und die Weiterleitung an den USB-Audioausgang abgegriffen wird.

Drücken Sie den Schalter hinein, wenn Sie das Signal hinter dem Summenfader (**MAIN**) aufnehmen oder an den USB-Audioausgang leiten wollen.

#### **55 Schalter AUX 1 (FX)**

Drücken Sie diesen Schalter, um das Signal des eingebauten Effektprozessors an den Ausspielweg 1 zu leiten.

#### Y**Schalter MAIN (SUB)**

Drücken Sie diesen Schalter, um das Signal der Subgruppe an die Stereosumme zu leiten.

#### U**SUB-Fader**

Hiermit passen Sie den Pegel am Subgruppenausgang an.

#### **58 MAIN-Fader**

Hiermit passen Sie den Pegel der Stereosumme an.

## <span id="page-14-0"></span>**Geräterückseite**

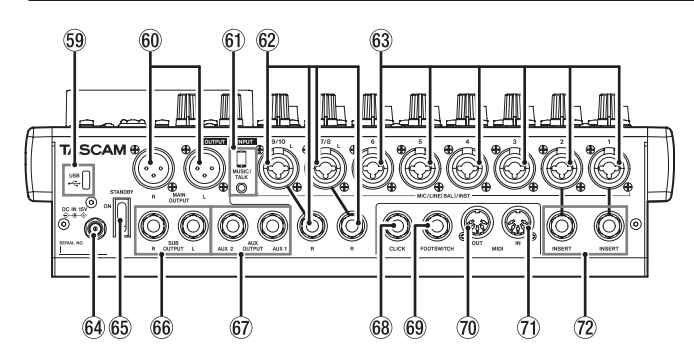

#### O**USB-Anschluss**

Dies ist ein USB-Typ-C-Anschluss. Verwenden Sie ein USB-Kabel (Typ A auf Typ C), um das Mischpult an einen Computer anzuschließen[. \(Siehe "Eine Verbindung mit einem](#page-55-1) [Computer herstellen" auf Seite 56.\)](#page-55-1)

#### **Wichtig**

*Verwenden Sie keinen USB-Hub, sondern verbinden Sie den Recorder direkt mit einem USB-Anschluss des Computers. Andernfalls kann es sein, dass die Datenübertragung nicht ordnungsgemäß funktioniert. Außerdem kann Rauschen auftreten, wenn das Kabel zu lang ist.*

#### P**Ausgangsanschlüsse der Stereosumme (MAIN OUTPUT L/R)**

An diesen symmetrischen XLR-Buchsen wird die Stereosumme des Mischers ausgegeben.

A**Ein-/Ausgangsbuchse MUSIC/TALK (4-polige Miniklinkenbuchse, Kanalpaar 9/10)** Dies ist eine 4-polige Buchse, wie sie für Smartphones verwendet wird. Nutzen Sie ein Kabel mit einem 4-poligen Ministecker, um die von den **MAIN OUTPUT**-Buchsen ausgegebenen Signale an ein Smartphone zu leiten, während gleichzeitig Eingangssignale vom Smartphone in den Mischer gelangen.

#### S**Eingangsanschlüsse MIC / LINE (BAL) / INST (Kanalpaare 7/8 und 9/10)**

Dies sind Analogeingänge über XLR/Klinke-Kombibuchsen. Sie dienen als Eingänge für symmetrisch angeschlossene Mikrofone.

Die symmetrischen Klinkenbuchsen dienen als Eingänge für Stereoquellen mit Line-Pegel. Wenn nur die Buchse **L** belegt ist, gelangt dasselbe Signal zugleich in den linken und rechten Kanal.

Wenn Sie eine elektrische Gitarre, einen elektrischen Bass oder ein ähnliches Instrument direkt anschließen, drücken Sie den Schalter **INST** hinein.

#### **Anmerkung**

*Das Drücken des Schalters INST beeinflusst nur die Buchse für den linken Kanal (L).*

#### D**Eingangsanschlüsse MIC / LINE (BAL) / INST (Kanäle 1–6)** Dies sind Analogeingänge über XLR/Klinke-Kombibuchsen.

Die XLR-Buchsen dienen als Eingänge für symmetrisch angeschlossene Mikrofone, während die symmetrischen Klinkenbuchsen als Eingänge für Monoquellen mit Line-Pegel dienen.

Wenn Sie eine elektrische Gitarre, einen elektrischen Bass oder ein ähnliches Instrument direkt anschließen, drücken Sie den Schalter **INST** hinein.

- $64$  Anschluss für die Stromversorgung (DC IN 15V) Schließen Sie hier den zum Lieferumfang gehörenden Wechselstromadapter PS-M1524 an. [\(Siehe "Stromver](#page-20-1)[sorgung" auf Seite 21.\)](#page-20-1)
- G**Ein-/Ausschalter (STANDBY/ON)** Hiermit schalten Sie das Gerät ein und aus.

#### V**VORSICHT**

*Senken Sie die Lautstärke angeschlossener Geräte ab, bevor Sie den Mischer einschalten. Andernfalls können laute Geräusche auftreten, die möglicherweise Gehör oder Geräte schädigen.*

#### **Anmerkung**

*Drücken Sie auf diesen Schalter keinesfalls während der Aufnahme, Wiedergabe oder eines sonstigen Zugriffs auf die SD-Karte. Andernfalls können Aufnahmen, Einstellungen und sonstige Daten verlorengehen.*

- $66$  Ausgangsanschlüsse der Subgruppe (SUB OUTPUT L/R) An diesen dreipoligen Klinkenbuchsen wird das Signal der Subgruppe ausgegeben.
- J**Ausgangsanschlüsse der Ausspielwege (AUX OUTPUT AUX 1/2)** An diesen dreipoligen Klinkenbuchsen wird das Signal der Subgruppe ausgegeben.

#### **Wichtig**

*Wenn Sie die Buchse AUX 2 nutzen, können Sie die eingebauten Effekte nicht nutzen. [\(Siehe "Die eingebauten Effekte](#page-32-2)  [verwenden" auf Seite 33.\)](#page-32-2)*

K**Ausgangsanschluss für den Metronom-Klick (CLICK)** An dieser Buchse wird der Metronom-Klick ausgegeben[.](#page-42-2) (Siehe "Einstellungen für die Ausgabe des Metronom-Klicks [vornehmen" auf Seite 43.\)](#page-42-2)

#### L**Fußschalteranschluss (FOOTSWITCH)**

An diese dreipolige Klinkenbuchse können Sie einen geeigneten Fußschalter anschließen.

Anschlussbelegung: Spitze: FOOTSW1, Ring: FOOTSW2, Hülse: Masse

#### **Anmerkung**

- **•** *Für die korrekte Funktion müssen Sie einen nichtrastenden Fußschalter verwenden (Kontakt nur während des Drückens). [\(Siehe "Die Polarität des Fußschalters](#page-49-1)  [festlegen" auf Seite 50.\)](#page-49-1)*
- **•** *Mit Hilfe eines handelsüblichen Y-Kabels können Sie zwei Fußschalter mit dem Model 12 verwenden.*

#### :**MIDI-Ausgang (MIDI OUT)**

5-polige DIN-Buchse für die Ausgabe von MIDI-Signalen (entsprechend MIDI-Spezifikation). Hier werden die vom Computer eingehenden MIDI-Signale ausgegeben.

Wenn im Menü MIDI-Timecode oder MIDI-Clock mit SPP eingeschaltet ist, werden diese Signale ebenfalls ausge-geben. Siehe ["MIDI-Timecode ein-/ausschalten"](#page-45-1) und ["MIDI-](#page-45-2)[Clock und MIDI-Song-Positionszeiger ein-/ausschalten" auf](#page-45-2)  [Seite 46](#page-45-2).)

#### $\oslash$  **MIDI-Eingang (MIDI IN)**

5-polige DIN-Buchse für den Empfang von MIDI-Signalen (entsprechend MIDI-Spezifikation). Hier empfangene MIDI-Signale werden an den Computer weitergeleitet.

#### X**Einschleifwege (INSERT, Kanäle 1–2)**

Nutzen Sie diese dreipoligen Klinkenbuchsen, um externe Geräte wie Effekte in die Kanäle 1 und 2 einzuschleifen.

## <span id="page-15-0"></span>**Die Hauptseite auf dem Display**

Wenn die Spurpegelanzeigen auf dem Display zu sehen sind, kehren Sie mit der Taste **MENU** zurück zur Hauptseite.

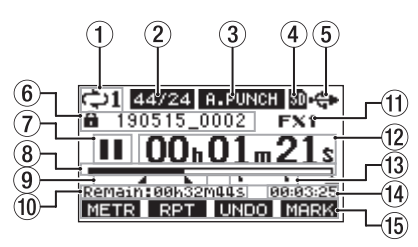

#### 1**Status der wiederholten Wiedergabe**

Wenn die wiederholte Wiedergabe aktiv ist, erscheint hier ein Symbol[. \(Siehe "Wiedergabemodi" auf Seite 35.\)](#page-34-2)

#### 2**Format des Songs**

Zeigt das Aufnahmeformat des aktuellen Songs an.

44,1 kHz, 16 Bit

44,1 kHz, 24 Bit

48 kHz, 16 Bit

48 kHz, 24 Bit

#### **Anmerkung**

*Wenn kein Song geladen ist, wird das Betriebsformat des Model 12 angezeigt (44/24 oder 48/24).* 

#### 3**Status der Auto-Punch-Aufnahme**

Wenn die Auto-Punch-Aufnahme aktiviert ist, erscheint hier das Displayzeichen **B. PUNCH**. (Siehe "Punch-Aufnahmen [automatisieren" auf Seite 36.\)](#page-35-1)

#### 4**Status der SD-Karte**

Wenn eine SD-Karte eingelegt ist, erscheint hier das Symbol **.** Wenn die SD-Karte schreibgeschützt ist, erscheint stattdessen ein Schlosssymbol (**E**).

Wenn die SD-Karte schreibgeschützt ist (D), behält das Gerät die Einstellungen für die Auto-Punch-Aufnahme nicht. Auch wird der zuvor geladene Song nach dem Aus- und Wiedereinschalten des Geräts nicht wieder geladen.

#### 5**Status der USB-Verbindung**

Wenn eine USB-Verbindung besteht, erscheint hier das Symbol .

Wenn die Zeitverzögerung eingeschaltet ist (ENABLE), erscheint auf der Hauptseite das Symbol DV. (Siehe "13 -[Zeitverzögerung des Ausgangssignals \(OUTPUT DELAY\)" auf](#page-64-0)  [Seite 65.\)](#page-64-0)

#### 6**Name des aktuellen Songs**

Hier erscheint der Name des aktuellen Songs.

Bei einem schreibgeschützten Song erscheint ein Schlosssymbol ( $\blacksquare$ ) vor dem Dateinamen. (Siehe "Songs vor dem [Überschreiben schützen" auf Seite 27.\)](#page-26-1)

Bei einem Song, der nicht gespeicherte Marken enthält, erscheint ein Stern (+) vor dem Dateinamen. (Siehe "Marken [setzen" auf Seite 42.\)](#page-41-1)

#### 7**Status des Audiotransports**

Dieses Symbol zeigt den aktuellen Zustand des Audiotransports an.

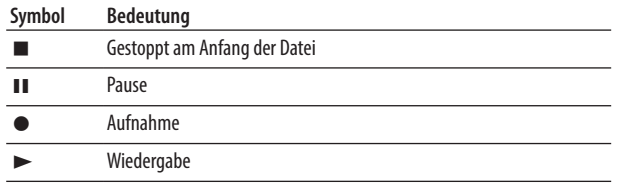

#### 8**Wiedergabeposition**

Die aktuelle Wiedergabeposition können Sie anhand dieses Balkens abschätzen.

#### 9 **Positionen der Auto-Punch-Punkte**

Wenn die Auto-Punch-Aufnahme aktiviert ist, erscheinen hier die Punkte für den Einstieg und Ausstieg.

Einstiegspunkt

**L** Ausstiegspunkt

#### 0**Verbleibende Aufnahmezeit**

Hier erscheint die auf der Karte verbleibende Aufnahmezeit (Stunden:Minuten:Sekunden).

#### **Anmerkung**

*Die verbleibende Aufnahmezeit auf einer SD-Karte hängt vom Aufnahmeformat, von der Anzahl der Aufnahmekanäle und von der Kapazität der SD-Karte ab.*

#### q**Status des Effektprozessors**

Wenn der Effektprozessor eingeschaltet ist, erscheint hier die Nummer des gewählten Effekts.

Bei ausgeschaltetem Effekt erscheint hier das Displayzeichen **FXMUTE**. Wenn der Effektprozessor nicht verwendet werden kann, erscheint das Displayzeichen **EX. N/A.** (Siehe "Die [eingebauten Effekte verwenden" auf Seite 33.\)](#page-32-2)

#### w**Laufzeitanzeige**

Zeigt die seit dem Beginn des Songs verstrichene Zeit an.

#### e**Markenzeiger**

Jede Marke wird durch das Symbol gekennzeichnet.

#### r**Länge des Songs**

Zeigt die Länge des aktuellen Songs in Stunden, Minuten und Sekunden an.

#### t**Aktuelle Funktionen der Funktionstasten**

Auf dieser Displayseite haben die Funktionstasten folgende Funktionen:

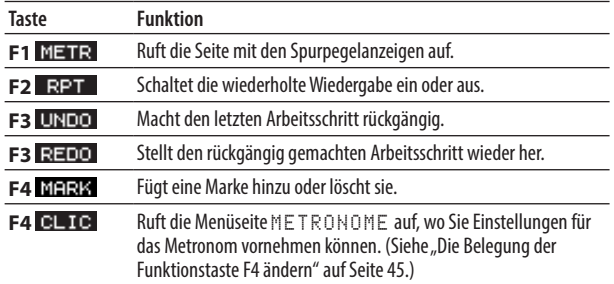

#### **Anmerkung**

- *Die* **F3-Funktionen UNIO und REID erscheinen, wenn** *diese Aktionen möglich sind.*
- **•** *Die Funktion der Taste* **F4** *legen Sie im Menü unter KEY FUNCTION fest. (Siehe ["Mit Marken arbeiten" auf Seite](#page-41-2)  [42](#page-41-2) und ["Die Belegung der Funktionstaste F4 ändern"](#page-44-2)  [auf Seite 45](#page-44-2).)*

## <span id="page-16-0"></span>**Pegelanzeigen**

Auf dieser Displayseite können Sie sich die Eingangspegel der einzelnen Kanäle anzeigen lassen.

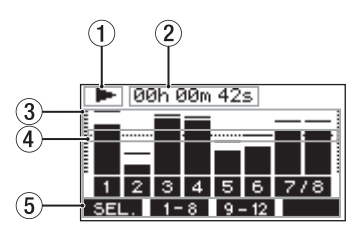

#### 1**Status des Audiotransports**

Dieses Symbol zeigt den aktuellen Zustand des Audiotransports an.

#### 2**Laufzeitanzeige**

Zeigt die seit dem Beginn des Songs verstrichene Zeit an.

#### 3**Spurpegelanzeigen**

Zeigen die Signalpegel der einzelnen Aufnahmespuren an.

#### **Anmerkung**

*Die mit bezeichneten Pegelanzeigen sind diejenigen für den linken und rechten Summenkanal.*

#### 4**Pegelanzeigeskala**

Dient als Orientierungshilfe für die Pegeleinstellung. Die Hilfslinie liegt auf einem Pegel von –12 dB.

#### 5**Aktuelle Funktionen der Funktionstasten**

Auf dieser Displayseite haben die Funktionstasten folgende Funktionen:

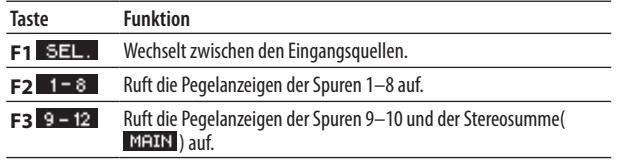

#### <span id="page-16-1"></span>**Einzelheiten zu den Spurpegelanzeigen**

Wenn die Spurpegelanzeigen auf dem Display zu sehen sind, können Sie mit **F1** zwischen den verfügbaren Signalquellen wechseln.

Welcher Signalpegel für jede Spur tatsächlich angezeigt wird, hängt von der jeweiligen Einstellung des **MODE**-Schalters ab.

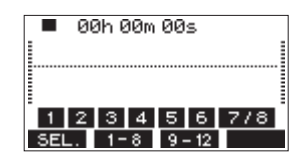

#### 8 **Displayseite** LIVE INPUT

Zeigt die Signale an, die an den Eingangsbuchsen anliegen.

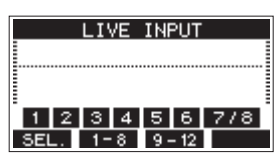

#### **B** Displayseite PC RETURN

Zeigt die Pegel der Signale an, die beim Betrieb als USB-Audiointerface von einem Computer ausgegeben werden.

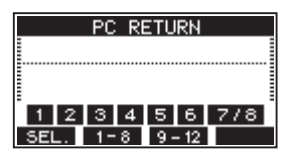

#### **Anmerkung**

*Von Computerprogrammen wie Windows Media Player und iTunes ausgegebenes Tonmaterial gelangt über die Kanäle 1 und 2 ins Mischpult.*

#### 8 **Displayseite** MTR RETURN

Zeigt die Spursignale eines Songs an, der von der SD-Karte wiedergegeben wird.

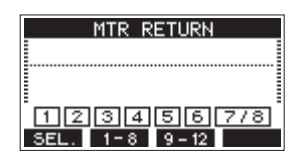

1234 Spuren, die Aufnahmedaten enthalten **FIZEE** Spuren, die keine Aufnahmedaten enthalten

## <span id="page-17-1"></span><span id="page-17-0"></span>**Das Menü im Überblick**

Um das Menü aufzurufen, drücken Sie die Taste **MENU**, wenn die Hauptseite des Displays zu sehen ist. Beachten Sie, dass sich die meisten Menüpunkte nur bei gestopptem Recorder aufrufen lassen. Nachfolgend finden Sie eine Liste aller Menüeinträge:

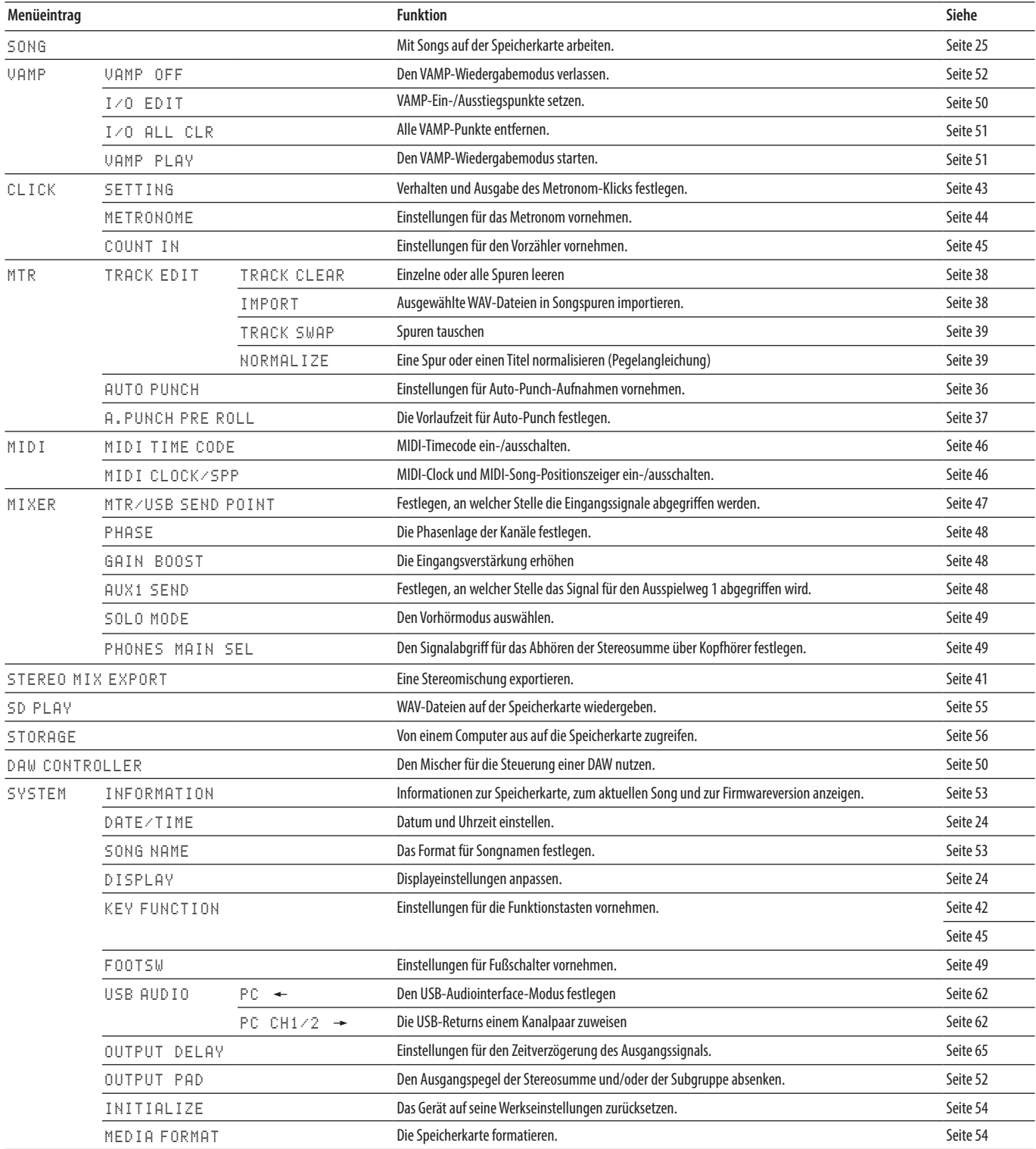

#### **Anmerkung**

*Sämtliche Menüeinstellungen bleiben auch erhalten, wenn Sie das Gerät ausschalten.*

## <span id="page-18-1"></span><span id="page-18-0"></span>**Grundsätzliches zur Bedienung des Menüs**

Nachdem Sie das Menü mit der Taste **MENU** aufgerufen haben, können Sie es auf folgende Weise bedienen.

Dies ist ein Überblick über die grundlegende Bedienung. Die Funktionstasten haben je nach angezeigter Displayseite unterschiedliche Funktionen.

8 **Menüpunkte auswählen (vertikales Scrollen auf einer Menüseite):**

Drehen Sie das Rad.

- 8 **Ein Untermenü einer Seite aufrufen:** Drücken Sie auf das Rad.
- 8 **Eine Auswahl bestätigen:**

Drücken Sie auf das Rad.

8 **Zurückkehren, ohne die Einstellung zu übernehmen:** Drücken Sie **F1** .

#### **Anmerkung**

*Manche Menüeinstellungen sind auch ohne Bestätigung sofort wirksam.*

- Zur übergeordneten Menüebene zurückkehren: Drücken Sie **F1 EXIT**.
- 8 **Das Menü verlassen und zur Hauptseite zurückkehren:** Drücken Sie **F1** .

## **Das Menü nutzen (Beispiel)**

Das folgende Beispiel beschreibt, wie Sie die Vorlaufzeit für eine Auto-Punch-Aufnahme festlegen.

**1. Vergewissern Sie sich, dass die Hauptseite auf dem Display zu sehen ist.**

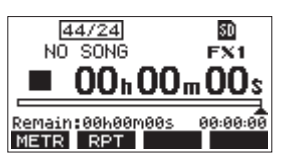

**2. Drücken Sie die Taste MENU.** 

Das Menü erscheint.

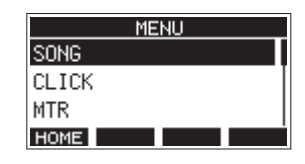

#### **Anmerkung**

*Wenn Sie zur Hauptseite zurückkehren wollen, drücken Sie*  **F1 HOME** 

**3. Drehen Sie das Rad bis der gewünschte Menüpunkt markiert ist.**

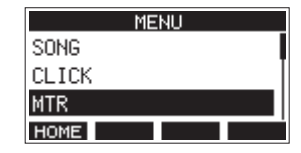

**4. Drücken Sie auf das Rad, um die zugehörige Einstellungsseite aufzurufen.**

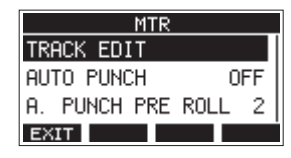

**5. Drehen Sie das Rad, bis der gewünschte Menüpunkt markiert ist.**

| TRACK EDIT    |    |
|---------------|----|
| AUTO PUNCH    | ΩF |
| PUNCH PRE ROL |    |
| XIT           |    |

A.PUNCH PRE ROLL ist ausgewählt

**6. Drücken Sie auf das Rad, um die zugehörige Einstellungsseite aufzurufen.**

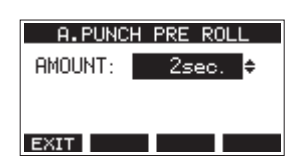

Menüseite A.PUNCH PRE ROLL wird angezeigt

**7. Drehen Sie das Rad, um die markierte Einstellung zu ändern.**

#### **Anmerkung**

*Um den Vorgang abzubrechen, drücken Sie* **F1** *.*

**8. Um eine weitere Einstellung auf derselben Menüseite zu ändern, drücken Sie auf das Rad.** 

Die nächste Einstellung ist nun markiert.

- **9. Um weitere Einstellungen vorzunehmen, wiederholen Sie die Schritte 3 bis 8.**
- 10. Wenn Sie fertig sind, drücken Sie **F1 <b>EXIII**, um zur überge**ordneten Menüebene zurückzukehren.**

## <span id="page-19-0"></span>**Stromversorgung und andere Geräte an den Mischer anschließen**

Das folgende Beispiel zeigt, wie Sie andere Geräte an das Model 12 anschließen.

#### 8 **Vorsichtsmaßnahmen für das Herstellen von Kabelverbindungen**

- Lesen Sie die Bedienungsanleitungen der anderen Geräte sorgfältig durch und schließen Sie diese den Anweisungen entsprechend an.
- Schalten Sie möglichst immer alle Geräte aus (oder auf Standby), bevor Sie Kabelverbindungen herstellen oder trennen.
- i Schließen Sie alle Geräte einschließlich des Model 12 möglichst an dieselbe Netzstromleitung an. Wenn Sie eine Steckdosenleiste oder Ähnliches verwenden, achten Sie darauf, dass diese ausreichend dimensioniert ist, um Spannungseinbrüche zu vermeiden.
- Bevor Sie irgendeine Audioverbindung herstellen, stellen Sie die unten aufgeführten Regler und Fader auf ihren kleinsten Wert. Andernfalls können plötzliche laute Geräusche in der Beschallungsanlage oder in Ihrem Kopfhörer auftreten, die das Gehör oder Ihre Geräte schädigen.
	- **− GAIN**-Regler (Kanäle 1–6, 7/8, 9/10)
	- **−** Kanalfader (Kanäle 1-6, 7/8, 9/10)
	- **−** Subgruppenfader (**SUB**)
	- **−** Regler **AUX 1** / **AUX 2**
	- **− MAIN**-Fader
	- **− PHONES**-Regler
- Schalten Sie die Phantomspeisung aus.

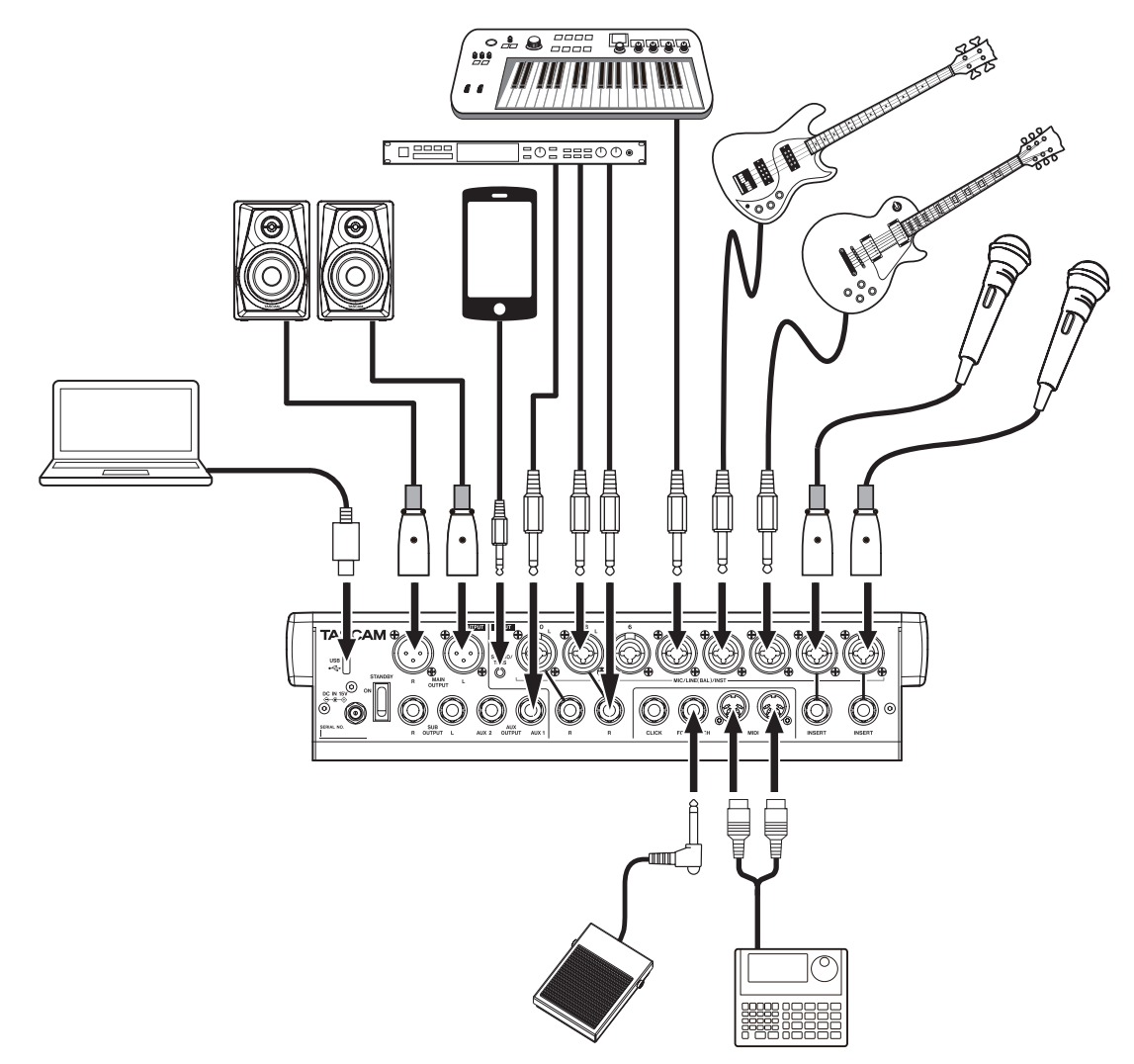

Anschlussbeispiel: So verbinden Sie andere Geräte mit dem Model 12

## <span id="page-20-1"></span><span id="page-20-0"></span>**Stromversorgung**

Für die Stromversorgung des Mischers benötigen Sie den mitgelieferten Wechselstromadapter TASCAM PS-M1524. Schließen Sie diesen wie folgt an.

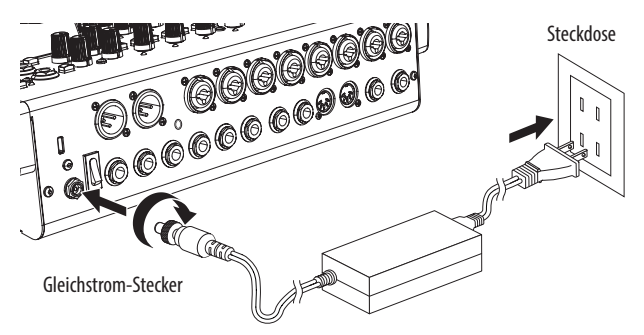

Tascam PS-M1524 (mitgeliefert)

- **1. Verbinden Sie den Gleichstromstecker des Wechselstromadapters mit der Buchse DC IN 15V auf der Geräterückseite.**
- **2. Drehen Sie die Befestigungsschraube des Gleichstromsteckers fest.**
- **3. Verbinden Sie den Wechselstromadapter über eines der mitgelieferten Netzkabel mit einer nahe gelegenen Steckdose.**

#### **VORSICHT**

*Verwenden Sie ausschließlich den zum Lieferumfang gehörenden Wechselstromadapter Tascam PS-M1524 mit einem der beiliegenden Netzanschlusskabel. Die Verwendung eines anderen Adapters kann zu Fehlfunktionen führen, und es besteht Brand- oder Stromschlaggefahr.*

#### **Mikrofone anschließen**

8 **Dynamische Mikrofone**

#### **Wichtig**

*Dynamische Mikrofone benötigen keine Phantomspeisung, können aber bei eingeschalteter Phantomspeisung verwendet werden, sofern sie symmetrisch angeschlossen sind. Wenn Sie unsicher sind, ob Ihre dynamischen Mikrofone ordnungsgemäß symmetrisch verkabelt sind, benutzen Sie sie nur bei ausgeschalteter Phantomspeisung. Andernfalls können das Mischpult und die Mikrofone Schaden nehmen.*

Verbinden Sie dynamische Mikrofone mit den Mikrofoneingängen (**MIC/LINE (BAL)**) auf der Geräterückseite.

#### 8 **Kondensatormikrofone**

Schließen Sie ein Kondensatormikrofon, das Phantomspeisung benötigt, ebenfalls an eine **MIC/LINE (BAL)**-Buchse an. Drücken Sie anschließend den Schalter für die Phantomspeisung (PHANTOM +48V). (Siehe "Die Phantomspeisung [ein- oder ausschalten" auf Seite 30.\)](#page-29-2)

Wenn die Phantomspeisung eingeschaltet ist, leuchtet das Lämpchen.

#### **Gitarre, Bass oder ähnliche Instrumente mit Tonabnehmer anschließen**

Sie können elektrische Gitarren, Bassgitarren oder andere Instrumente mit hochohmigem Ausgang direkt an das Mischpult anschließen. Nutzen Sie dafür die Klinkenbuchsen in den Kombibuchsen auf der Rückseite und drücken Sie den Schalter **INST** im jeweiligen Kanal.

#### **Anmerkung**

*Drücken Sie den Schalter INST nicht hinein, wenn das Instrument einen aktiven Tonabnehmer hat oder wenn das Signal zuvor ein Effektgerät durchläuft.*

#### **Elektronische Geräte und andere analoge Audiogeräte anschließen**

Verwenden Sie die rückseitigen Eingangsanschlüsse (**MIC / LINE (BAL) / INST**, Kanäle 1–6, 7/8, 9/10), um elektronische Geräte und andere Audiogeräte anzuschließen.

#### **Anmerkung**

*Wenn ein INST-Schalter gedrückt ist, ist die entsprechende Eingangs-Klinkenbuchse unsymmetrisch.*

## **Ein Smartphone oder einen tragbaren Audioplayer anschließen**

Über die Buchse **MUSIC/TALK** können Sie ein Smartphone oder einen tragbaren Musikspieler anschließen.

Nutzen Sie ein Kabel mit einem 4-poligen Ministecker, um das Stereo-Summensignal an ein Smartphone zu leiten, während gleichzeitig Eingangssignale vom Smartphone über das Kanalpaar **9/10** in den Mischer gelangen.

#### **Wichtig**

- **•** *Sobald Sie ein Kabel an die Buchse MUSIC/TALK anschließen, deaktivieren Sie Signale, die von den rückseitigen Eingangsbuchsen in das Kanalpaar 9/10 gelangen.*
- **•** *Je nach angeschlossenem Gerät funktioniert die normale Einund Ausgabe von Tonsignalen möglicherweise nicht.*

#### **Anmerkung**

- **•** *Beim Zurückleiten der Stereosumme in das Smartphone tritt auf dem Smartphone kein Echo auf, da der Ton vom Smartphone selbst nicht in diesen Ausgangssignalen enthalten ist.*
- **•** *Bei Verwendung eines Stereo-Miniklinkenkabels gelangen nur Tonsignale vom Smartphone in den Mischer.*

## **Abhörlautsprecher anschließen**

Aktive Abhörlautsprecher oder eine Verstärkeranlage zum Abhören können Sie an die Steresummen-Ausgänge (**MAIN OUTPUT L/R**) anschließen.

Verwenden Sie den **MAIN**-Fader, um den Abhörpegel anzupassen.

## <span id="page-21-0"></span>**Kopfhörer anschließen**

Verbinden Sie bis zu zwei Stereo-Kopfhörer mit den Buchsen **PHONES** (6,3-mm-Stereoklinke).

Je nach Stellung der Schalter **SOLO** und **PFL** werden hier die folgenden Signale ausgegeben:

- Stereosumme (MAIN L/R)
- Vorhören (SOLO L/R)
- Ausspielweg 1 (AUX 1)
- Ausspiel-/Effektweg 2 (AUX 2/FX)

#### V**VORSICHT**

*Bevor Sie einen Kopfhörer anschließen, senken Sie den Pegel mit dem Regler PHONES vollständig ab. Andernfalls können plötzliche laute Geräusche auftreten, die Ihr Gehör schädigen.*

## **Verbindung mit einem Computer herstellen**

Verwenden Sie das mitgelieferte USB-Kabel (Typ-A-Stecker auf Typ-C-Stecker), um das Mischpult mit einem USB-2.0-Anschluss Ihres Computers zu verbinden.

Wenn die USB-Verbindung funktioniert, leuchtet das USB-Lämpchen im Bedienfeld für Menü und Mehrspur-Recorder.

#### **Wichtig**

*Verwenden Sie keinen USB-Hub, sondern verbinden Sie den Recorder direkt mit einem USB-Anschluss des Computers. Andernfalls kann es sein, dass die Datenübertragung nicht richtig funktioniert. Außerdem kann Rauschen auftreten, wenn das Kabel zu lang ist.*

## **Ein iOS-Gerät anschließen**

Um das Model 12 mit einem iOS-Gerät zu verbinden, das über einen Lightning-Anschluss verfügt, verwenden Sie einen Lightning-auf-USB-Kameraadapter\* und das mitgelieferte USB-Kabel (Typ-A auf Typ-C).

Sie benötigen einen Original-Lightning-auf-USB-Kameraadapter von Apple, den Sie im Fachhandel erhalten.

#### <span id="page-21-2"></span>**Ein Bluetooth-Gerät verbinden**

Mit dem Model 12 können Sie das Audiosignal eines Bluetoothfähigen Computers, tragbaren Audioplayers oder anderen Geräts wiedergeben, sofern das andere Gerät das Bluetooth-A2DP-Profil unterstützt.

#### 8 **Ein Bluetooth-Gerät koppeln**

Führen Sie die folgenden Schritte aus, um eine Verbindung mit einem Bluetooth-Gerät herzustellen.

#### **Anmerkung**

*Für das Koppeln ist es erforderlich, auch am Bluetooth-Gerät bestimmte Eingaben vorzunehmen. Nähere Hinweise finden Sie in der Bedienungsanleitung des Bluetooth-Geräts.*

**1. Stellen Sie den Schalter ASSIGN in die Position 9/10 oder MAIN, je nachdem, wo das Signal ankommen soll.**

**2. Vergewissern Sie sich, dass das PAIRING-Lämpchen am Mischpult blinkt.**

Wenn es nicht blinkt, drücken Sie die Taste **PAIRING**.

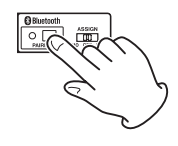

#### **Anmerkung**

*Nach dem Einschalten ist das Mischpult automatisch bereit für eine Bluetooth-Kopplung. Nach zwei Minuten endet der Kopplungsmodus. Drücken Sie die Taste PAIRING, um den Kopplungsmodus wieder einzuschalten.*

**3. Wählen Sie "Model 12" auf dem anderen Bluetooth-Gerät aus.**

Wenn die Kopplung erfolgreich war, leuchtet das **PAIRING**-Lämpchen dauerhaft. Die Verbindung mit dem anderen Gerät ist hergestellt.

#### **Anmerkung**

- **•** *Einige ältere Bluetooth-Geräte erfordern beim Koppeln die Eingabe eines Schlüssels. Geben Sie in solchen Fällen 0000 ein.*
- **•** *Wenn die Verbindung nicht innerhalb von zwei Minuten zustande kommt, wird das Koppeln automatisch beendet.*
- **•** *Sobald Sie das Model 12 beim nächsten Mal einschalten, versucht es automatisch die Verbindung mit dem zuvor gekoppelten Bluetooth-Gerät wiederherzustellen. In dieser Situation wird das Koppeln automatisch nach fünf Minuten beendet, wenn keine Verbindung möglich ist, etwa weil das Bluetooth-Gerät nicht eingeschaltet oder seine Bluetooth-Funktion ausgeschaltet ist.*

#### ■ Die Bluetooth-Verbindung trennen

Um die aktuelle Verbindung mit einem Bluetooth-Gerät zu trennen, gehen Sie folgendermaßen vor:

#### **Halten Sie die Taste PAIRING länger als zwei Sekunden gedrückt.**

Damit ist die Kopplung der beiden Geräte aufgehoben. Das **PAIRING**-Lämpchen beginnt wieder zu blinken und das Mischpult wartet auf eine erneute Bluetooth-Kopplung.

## <span id="page-21-1"></span>**SD-Karten einlegen und entnehmen**

#### **Eine SD-Karte einlegen**

Um mit dem Model 12 aufnehmen und wiedergeben zu können, führen Sie eine SD-Karte in den Kartenschacht auf der Oberseite ein.

#### **Anmerkung**

*Sie können SD-Karten bei eingeschaltetem oder ausgeschaltetem Gerät einlegen.*

- **1. Öffnen Sie die Kartenschachtabdeckung.**
- **2. Führen Sie die Karte so ein, dass sich die Beschriftung links befindet.**
- **3. Schließen Sie die Kartenschachtabdeckung.**

## <span id="page-22-0"></span>**Die SD-Karte entnehmen**

Halten Sie die Aufnahme/Wiedergabe an oder schalten Sie das Gerät aus, bevor Sie die Karte entnehmen.

#### V**VORSICHT**

*Entnehmen Sie die SD-Karte keinesfalls während des laufenden Betriebs (Aufnahme , Wiedergabe, Schreibvorgang). Andernfalls wird möglicherweise die aktuelle Datei beschädigt und es kommt zum Datenverlust. Zudem können plötzliche laute Geräusche auftreten, die Ihr Gehör oder Ihre Abhöranlage schädigen.*

- **1. Drücken Sie die Karte vorsichtig etwas hinein, worauf sie sich löst und entnommen werden kann.**
- **2. Ziehen Sie die Karte heraus.**

## <span id="page-22-1"></span>**Schreibschutz der Karte**

SD-Karten sind mit einem Schreibschutzschalter ausgestattet, mit dem ein versehentliches Überschreiben verhindert werden kann.

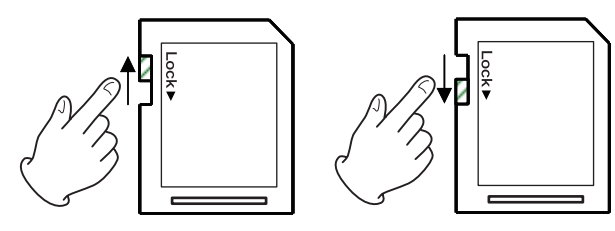

Wenn Sie den Schalter in die Position LOCK schieben, kann das Gerät keine Daten mehr schreiben. Wenn Sie aufnehmen und Daten löschen oder anderweitig bearbeiten wollen, schieben Sie den Schalter in die andere Position.

## **Den Mischer ein- und ausschalten**

#### V**VORSICHT**

- **•** *Senken Sie den Pegel der angeschlossenen Abhöranlage stets vollständig ab, bevor Sie das Model 12 ein- oder ausschalten.*
- **•** *Wenn Sie einen Kopfhörer mit dem Recorder verbunden haben, nehmen Sie diesen ab, bevor Sie das Gerät einoder ausschalten. Sie vermeiden dadurch Hörschäden oder Schäden an Ihren Lautsprechern infolge plötzlicher Lautstärkesprünge.*
- 8 **Bevor Sie den Mischer einschalten**
- **1. Nehmen Sie die folgenden Einstellungen auf der Geräteoberseite vor.**
	- **Pegelregler → ganz nach links**
	- **−** Fader → ganz nach unten
	- **−** Schalter → aus (nicht gedrückt)
- **2. Senken Sie den Ausgangspegel aller Tonquellen und den Eingangspegel aller mit dem Mischer verbundenen Verstärker vollständig ab.**
- 8 **Den Mischer einschalten**
- **1. Schalten Sie den Mischer mit dem Schalter STANDBY/ON auf der Geräterückseite ein.**

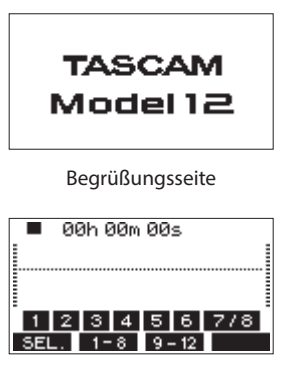

Seite mit Spurpegelanzeigen

Während des Startvorgangs erscheint auf dem Display kurz die unten gezeigte Begrüßungsseite. Anschließend erscheint die Seite mit den Spurpegelanzeigen.

#### **Anmerkung**

- **•** *Vergewissern Sie sich, dass die Hauptseite auf dem Display zu sehen ist.*
- **•** *Nach dem Einschalten blinkt zunächst das PAIRING-Lämpchen des Bluetooth-Empfängers*
- **2. Schalten Sie die angeschlossenen Tonquellen ein.**
- **3. Zuletzt schalten Sie die Verstärker ein.**

#### 8 **Den Mischer ausschalten**

Um das Gerät auszuschalten, stellen Sie zunächst die Fader und Regler der Ausgänge auf ihren kleinsten Wert. Führen Sie anschließend die oben beschriebenen Schritte in umgekehrter Reihenfolge aus.

#### V**VORSICHT**

- **•** *Die Nichtbeachtung der korrekten Reihenfolge kann zum Beispiel zu Knackgeräuschen führen, die zu Hörschäden führen oder das Gerät beschädigen könnten.*
- **•** *Unterbrechen Sie die Stromzufuhr keinesfalls während eines Schreib- oder Lesevorgangs (also während einer Aufnahme, Wiedergabe oder eines sonstigen Zugriffs auf die Speicherkarte). Andernfalls wird möglicherweise die aktuelle Datei beschädigt und es kommt zum Datenverlust. Zudem können plötzliche laute Geräusche auftreten, die Ihr Gehör oder Ihre Abhöranlage schädigen.*

#### **Anmerkung**

*Wenn Sie das Model 12 zum ersten Mal einschalten (oder wenn es längere Zeit vom Stromnetz getrennt war), erscheint vor dem Begrüßungshinweis die Seite DATE/TIME, auf der Sie Datum und Uhrzeit einstellen können[. \(Siehe "Datum und Uhrzeit einstellen"](#page-23-1)  [auf Seite 24.\)](#page-23-1)*

## <span id="page-23-1"></span><span id="page-23-0"></span>**Datum und Uhrzeit einstellen**

Der Recorder des Model 12 ist in der Lage, Dateien mit dem Datum und der Uhrzeit der Aufnahme zu versehen.

**1. Wählen Sie auf der Seite** SYSTEM **den Menüpunkt**  DATE/TIME**.** 

Die folgende Seite erscheint.

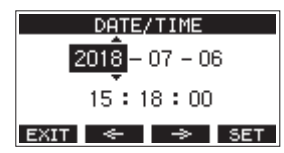

**2. Drehen Sie das Rad, um den Wert zu ändern, und drücken Sie dann auf das Rad, um zu bestätigen und zur nächsten Stelle zu gehen.**

#### **Anmerkung**

*Den Cursor können Sie auch mit den Tasten* **F2** *und* **F3**  *bewegen.*

- **3. Stellen Sie nacheinander Jahr, Monat, Tag, Stunde und Minute ein.**
- **4. Drücken Sie F4 , um die Einstellungen zu bestätigen und zur Seite** SYSTEM **zurückzukehren.**

#### **Anmerkung**

- **•** *Um den Vorgang abzubrechen und zum Menü zurückzukehren, ohne die vorgenommenen Zeiteinstellungen zu übernehmen, können Sie jederzeit die Taste* **F1** *drücken.*
- **•** *Während dem Einstellen bleibt die angezeigte Uhrzeit stehen.*
- **•** *Wenn Sie auf der Menüseite SONG NAME das Format für Songnamen auf DATE einstellen, kann der eingebaute Recorder das hier eingestellte Datum und die Uhrzeit für Songnamen verwenden. [\(Siehe "Das Dateinamenformat der](#page-52-2)  [Songs wählen" auf Seite 53.\)](#page-52-2)*

## <span id="page-23-2"></span>**Kontrast und Helligkeit des Displays anpassen**

Die Helligkeit und der Kontrast des Displays lassen sich an die Umgebungsverhältnisse und persönliche Vorlieben anpassen.

#### **Den Kontrast des Displays anpassen**

**1. Wählen Sie auf der Seite** SYSTEM **den Menüpunkt**  DISPLAY**.** 

Die folgende Seite erscheint.

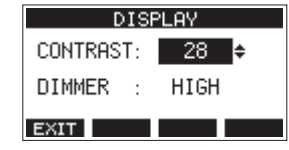

- **2. Nehmen Sie die gewünschte Kontrasteinstellung vor.** Mögliche Werte: 10–40 (Voreinstellung: 28)
- **3. Drücken Sie auf das Rad, um die Einstellung zu bestätigen.**
- 4. Wenn Sie fertig sind, drücken Sie **F1 <b>EXIII**, um zur überge**ordneten Menüebene zurückzukehren.**

#### **Die Helligkeit des Displays anpassen**

- **1. Wählen Sie auf der Seite** SYSTEM **den Menüpunkt**  DISPLAY**.** 
	- Die folgende Seite erscheint.
- **2. Wählen Sie** DIMMER**, und drücken Sie auf das Rad.**

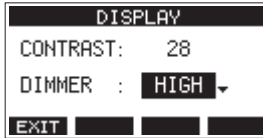

- **3. Wählen Sie eine Einstellung für die Helligkeit.** Auswahlmöglichkeiten: HIGH (hell, Voreinstellung), LOW (dunkel)
- **4. Drücken Sie auf das Rad, um die Einstellung zu bestätigen.**
- **5.** Wenn Sie fertig sind, drücken Sie F1 **EXII**, um zur **übergeordneten Menüebene zurückzukehren.**

## **Eine SD-Karte für den Gebrauch vorbereiten**

Damit das Model 12 eine SD-Karte für die Aufnahme oder Wiedergabe verwenden kann, muss es zunächst eine Systemdatei darauf erstellen.

#### **Wichtig**

*Um aufnehmen zu können, müssen Sie die Karte zuerst mit dem Model 12 formatieren. (Siehe "Eine SD-Karte formatieren" auf [Seite 54.\)](#page-53-2)*

- **1. Wenn Sie eine neue Karte einlegen, oder wenn Sie eine Karte einlegen, die auf einem anderen Gerät formatiert**  wurde, erscheint die Meldung "No sys file. Make sys file. **Are you sure?" (Systemdatei fehlt. Erstelle Systemdatei. Sind Sie sicher?).**
- **2. Drücken Sie auf das Rad, um eine Systemdatei zu erstellen.** Sobald der Vorgang abgeschlossen ist, erscheint wieder die Hauptseite.

<span id="page-24-0"></span>Der im Model 12 integrierte Recorder behandelt jede Gruppe von Aufnahmedaten als Song und verwaltet die Daten Song für Song. Für jeden Song speichert das Gerät WAV-Dateien für 10 Spuren und eine Stereomischung. Diese Dateien sind schreibgeschützt.

Bevor Sie Ihre Arrangements aufnehmen oder produzieren können, müssen Sie also entweder einen bereits erstellten Song laden oder einen neuen Song anlegen.

In diesem Kapitel werden Funktionen beschrieben, die von grundlegenden Funktionen wie dem Laden von Songs und dem Erstellen neuer Songs bis hin zu verschiedenen Song-Management-Funktionen reichen.

#### **Anmerkung**

- **•** *Die maximale Aufnahmezeit für einen einzelnen Song beträgt 23:59:59.*
- **•** *Um die WAV-Dateien eines Songs in einer DAW oder anderem Programm weiterzuverwenden, kopieren Sie sie auf einen Computer. Verwenden Sie die Dateien auf der SD-Karte nicht direkt.*

## **Die Songliste anzeigen**

Sie können sich eine Liste mit allen auf der SD-Karte gespeicherten Songs anzeigen lassen.

**Wählen Sie dazu den Menüpunkt** SONG **und drücken Sie auf das Rad.** 

Die Menüseite SONG erscheint

#### **SONG** 180704\_0001: 377MB 180704\_0002: 36MB 180704\_0003: 66MB\* EXIT DATE SIZE NEW

Auf der Seite SONG sind die Funktionstasten wie folgt belegt:

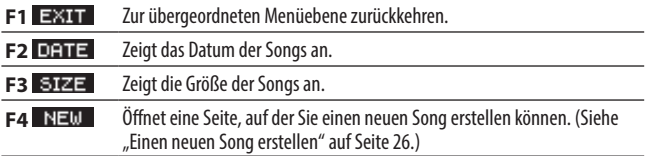

## **Die Song-Funktionen im Überblick**

Wenn Sie auf der Menüseite SONG einen Song auswählen und auf das Rad drücken, erscheint ein Einblendmenü mit den möglichen Funktionen.

<span id="page-24-1"></span>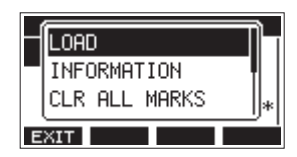

Wählen Sie die gewünschte Funktion mit dem Rad aus (drehen, drücken).

- LOAD/SAVE
- Lädt den ausgewählten Song.

Wenn der ausgewählte Song dem aktuellen Song entspricht, erscheint SAVE und das Gerät speichert die Song-Informationen.

**B** INFORMATION

Zeigt Informationen zum ausgewählten Song an.

**CLR ALL MARKS** Löscht alle Marken im aktuellen Song.

8 DELETE Löscht den ausgewählten Song.

- **B** PROTECT Schützt den ausgewählten Song vor Veränderungen.
- UNPROTECT

Hebt den Schutz eines Songs auf.

**B** RENAME

Ermöglicht, den ausgewählten Song umzubenennen.

# <span id="page-25-0"></span>4 – Mit Songs arbeiten

## <span id="page-25-1"></span>**Einen neuen Song erstellen**

Um mit diesem Gerät aufzunehmen oder wiederzugeben, müssen Sie einen Song erstellen und laden.

Um einen neuen Song zu erstellen, gehen Sie wie folgt vor:

- **1. Rufen Sie die Menüseite** SONG **auf, wenn der Recorder gestoppt ist.**
- **2. Drücken Sie F4 .**

Die Seite NEW erscheint.

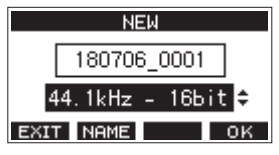

**3. Wählen Sie das gewünschte Aufnahmedateiformat aus.** Auswahlmöglichkeiten:

44.1kHz – 16bit (Voreinstellung),

44.1kHz – 24bit, 48kHz – 16bit, 48kHz – 24bit **4. Ändern Sie den Namen des Songs bei Bedarf nach Ihren Wünschen ab. Drücken Sie dazu F2 .** 

Die Seite NAME EDIT erscheint.

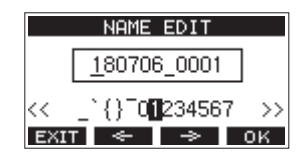

Näheres zur Texteingabe finden Sie im Abschnitt "Text [eingeben" auf Seite 28](#page-27-1).

#### **Tipp**

*Sie können den Song auch später noch auf der Seite RENAME umbenennen.*

**5. Drücken Sie F4 , um einen neuen Song zu erstellen (der aktuelle Song wird automatisch gespeichert).** Sobald der Song erstellt ist, erscheint wieder die Seite SONG.

#### **Anmerkung**

- **•** *Um den Vorgang abzubrechen, drücken Sie stattdessen* **F1 EXIT**
- **•** *Sie können maximal 100 Songs auf einer SD-Karte erstellen.*
- **•** *Die Songs befinden sich im Ordner MTR der Karte.*
- **•** *Für neue Songs ist 120 als Tempo und 4/4 als Taktart voreingestellt[. \(Siehe "Einstellungen für das Metronom vornehmen"](#page-43-1)  [auf Seite 44.\)](#page-43-1)*

## **Einen Song laden**

Um einen Song zu laden, gehen Sie wie folgt vor:

**1. Rufen Sie die Menüseite** SONG **auf, wenn der Recorder gestoppt ist.**

#### **Anmerkung**

*Der aktuell geladene Song ist mit einem Sternchen ( ) markiert. Schreibgeschützte Songs sind an einem Schlosssymbol ( ) vor ihrem Namen zu erkennen.*

- **2. Wählen Sie den Song, den Sie laden möchten, und drücken Sie auf das Rad, um das Einblendmenü aufzurufen.**
- **3. Wählen Sie** LOAD **und drücken Sie auf das Rad.** Sobald der Song geladen ist, erscheint wieder die Seite SONG.

## **Den aktuellen Song speichern**

Sie können sämtliche Informationen des aktuellen Songs speichern einschließlich aller Marken, die während der Wiedergabe hinzugefügt oder gelöscht wurden.

- **1. Rufen Sie die Menüseite** SONG **auf, wenn der Recorder gestoppt ist.**
- **2. Wählen Sie den Song, den Sie speichern wollen, und drücken Sie auf das Rad, um das Einblendmenü aufzurufen.**

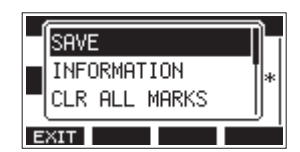

**3. Wählen Sie** SAVE**, und drücken Sie dann auf das Rad, um zu bestätigen.**

Die Songinformationen sind nun gespeichert.

#### **Wichtig**

*Nach dem Speichern können Sie den vorherigen Arbeitsschritt nicht mehr rückgängig machen oder wiederherstellen.*

## **Informationen zu einem Song anzeigen**

Sie können sich den Namen eines Songs, die Abtastrate, Auflösung, Größe sowie Datum und Uhrzeit des letzten Schreibzugriffs anzeigen lassen.

- **1. Rufen Sie die Menüseite** SONG **auf, wenn der Recorder gestoppt ist.**
- **2. Wählen Sie den Song, dessen Informationen Sie prüfen möchten, und drücken Sie auf das Rad, um das Einblendmenü aufzurufen.**
- **3. Wählen Sie** INFORMATION **und drücken Sie auf das Rad.** Die Seite INFORMATION erscheint.

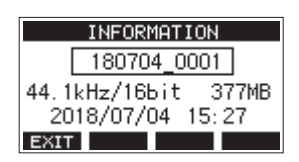

Der Name des Songs, die Abtastrate, Auflösung, Größe sowie Datum und Uhrzeit des letzten Schreibzugriffs werden angezeigt.

**4. Um zur Seite** SONG **zurückkehren, drücken Sie F1 .**

## <span id="page-26-0"></span>**Alle Marken entfernen**

Führen Sie die folgenden Schritte aus, um alle Marken aus dem Song zu entfernen.

- **1. Rufen Sie die Menüseite** SONG **auf, wenn der Recorder gestoppt ist.**
- **2. Wählen Sie den Song, dessen Marken Sie entfernen wollen, und drücken Sie auf das Rad, um das Einblendmenü aufzurufen.**
- **3. Wählen Sie** CLR ALL MARKS**, und drücken Sie auf das Rad.** Der folgende Bestätigungsdialog erscheint.

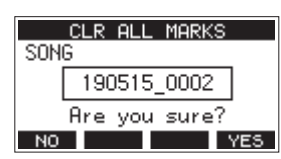

**4. Drücken Sie F4 , um zu bestätigen.**

Sobald der Vorgang abgeschlossen ist, erscheint wieder die Seite SONG.

#### **Wichtig**

*Gelöschte Marken lassen sich nicht wiederherstellen.*

## **Einen Song löschen**

Sie haben die Möglichkeit, Songs zu löschen. Durch das Löschen unnötiger Songs können Sie mehr freien Speicherplatz schaffen.

#### **Wichtig**

*Gelöschte Songs lassen sich nicht wiederherstellen.*

- **1. Rufen Sie die Menüseite** SONG **auf, wenn der Recorder gestoppt ist.**
- **2. Wählen Sie den Song, den Sie löschen möchten, und drücken Sie auf das Rad, um das Einblendmenü aufzurufen.**
- **3. Wählen Sie** DELETE **und drücken Sie auf das Rad.** Die Seite DELETE erscheint.

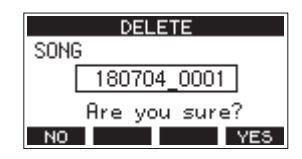

**4. Drücken Sie F4 , um das Löschen zu bestätigen.** Sobald der Song gelöscht ist, erscheint wieder die Seite SONG.

#### **Anmerkung**

- **•** *Um den Vorgang abzubrechen, drücken Sie stattdessen*  **F1 NO**
- **•** *Der aktuelle Song kann nicht gelöscht werden. Um ihn zu löschen, laden Sie zunächst einen anderen Song.*

## <span id="page-26-1"></span>**Songs vor dem Überschreiben schützen**

Indem Sie einen Song schützen, können Sie ihn vor Aktionen wie Bearbeiten, Aufnehmen und Löschen bewahren. Der Schreibschutz lässt sich jederzeit aktivieren und wieder deaktivieren.

- **1. Rufen Sie die Menüseite** SONG **auf, wenn der Recorder gestoppt ist.**
- **2. Wählen Sie den Song, den Sie schützen oder für den Sie den Schutz aufheben möchten, und drücken Sie auf das Rad, um das Einblendmenü aufzurufen.**
- **3. Wählen Sie** PROTECT **(schützen) oder** UNPROTECT **(Schutz aufheben), und drücken Sie auf das Rad.**

Ein Bestätigungsdialog erscheint.

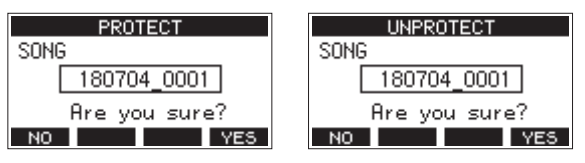

**4. Drücken Sie F4 , um den Vorgang zu bestätigen.**

#### **Anmerkung**

*Mit* **F1** *können Sie an dieser Stelle abbrechen.*

Anschließend erscheint wieder die Seite SONG.

#### **Anmerkung**

- **•** *Geschützte Songs erkennen Sie an einem Schlosssymbol ( ) vor dem Songnamen. Dieses erscheint in den Songlisten, wenn Sie Songs kopieren, löschen oder auf andere Weise bearbeiten wollen.*
- **•** *Wenn Sie versuchen, einen verbotenen Vorgang (Bearbeiten, Aufnehmen, Löschen) an einem geschützten Song auszuführen, erscheint die Meldung "Song is protected." (Song ist geschützt).*

## <span id="page-27-0"></span>**Songnamen ändern**

- **1. Rufen Sie die Menüseite** SONG **auf, wenn der Recorder gestoppt ist.**
- **2. Wählen Sie den Song, dessen Namen Sie ändern möchten, und drücken Sie auf das Rad, um das Einblendmenü aufzurufen.**
- **3. Wählen Sie** RENAME**, und drücken Sie auf das Rad.** Die Seite RENAME erscheint.

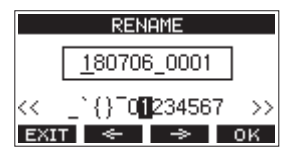

**4. Ändern Sie den Namen nach Ihren Wünschen.** Näheres zur Texteingabe finden Sie im Abschnitt "Text eingeben" unten.

#### **Anmerkung**

*Um den Vorgang abzubrechen, drücken Sie stattdessen*  **F1 EXIT** 

**5. Wenn Sie fertig sind, drücken Sie F4 , um den neuen Songnamen zu bestätigen.**

Anschließend erscheint wieder die Seite SONG.

## <span id="page-27-1"></span>**Text eingeben**

Um Namen einzugeben und zu bearbeiten, gehen Sie wie im Folgenden beschrieben vor.

- Den Cursor (die Eingabemarkierung) bewegen: Nutzen Sie die Funktionstasten **F2**  $\leq$  und **F3**  $\Rightarrow$  . Sie können auch auf das Rad drücken, um zum nächsten Zeichen zu gelangen.
- Das an der Cursorposition einzufügende Zeichen **auswählen:**

Drehen Sie das Rad.

Ein Songname kann aus maximal elf Zeichen bestehen (Groß- und Kleinbuchstaben, gebräuchliche Symbolzeichen sowie Ziffern).

8 **Ein Leerzeichen eingeben:**

Wählen Sie das Leerzeichen am linken Rand der Zeile aus, und drücken Sie dann auf das Rad.

- 8 **Die Änderung rückgängig machen:** Drücken Sie **F1 EXIT**.
- 8 **Die Änderungen bestätigen:** Drücken Sie **F4** .

## **Einen Song laden, der auf einem anderen Gerät der Model-Serie von Tascam erstellt wurde**

Sie können Songs laden, die auf einem anderen Gerät der Model-Serie von Tascam erstellt wurde.

Um einen Song zu laden, gehen Sie wie folgt vor:

**1. Rufen Sie die Menüseite** SONG **auf, wenn der Recorder gestoppt ist.**

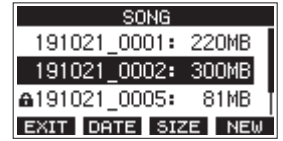

**2. Wählen Sie den Song, den Sie laden möchten, und drücken Sie auf das Rad, um das Einblendmenü aufzurufen.**

Hinter LOAD erscheint die Modellbezeichnung des Geräts, mit dem der Song erstellt wurde.

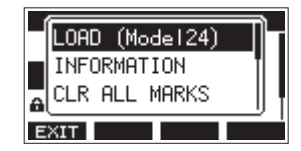

Die Abbildung zeigt das Laden eines Songs, der auf einem Model 24 erstellt wurde.

**3. Wählen Sie** LOAD **und drücken Sie auf das Rad.** Sobald der Song geladen ist, erscheint wieder die Seite SONG.

#### ■ Einen Song mit weniger Spuren in ein Gerät mit **mehr Spuren laden**

Wenn Sie einen Song von einem Gerät mit weniger Spuren in ein Gerät mit mehr Spuren laden, erzeugt das ladende Gerät zusätzliche Leerspuren, wandelt den Song in sein eigenes Songformat um und lädt den Song schließlich.

Beispiel: Laden eines Songs von einem Model 12 in ein Model 24

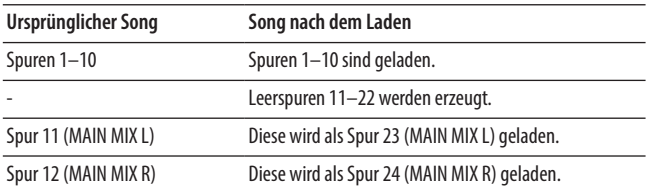

#### **Anmerkung**

- **•** *Wenn die SD-Karte schreibgeschützt ist, wird der Song ohne Konvertierung geladen. Weitere Einzelheiten zum Schreibschutz einer SD-Karte finden Sie im Abschnitt ["Schreibschutz](#page-22-1)  [der Karte" auf Seite 23.](#page-22-1)*
- **•** *Wenn ein Song schreibgeschützt ist, wird er ohne Konvertierung geladen. Das Gerät wandelt den Song automatisch um, sobald Sie den Schreibschutz aufheben. Weitere Einzelheiten zum Schreibschutz für Songs finden Sie im Abschnitt ["Songs vor dem Überschreiben schützen" auf Seite 27.](#page-26-1)*

#### 8 **Einen Song mit mehr Spuren in ein Gerät mit weniger Spuren laden**

Wenn Sie einen Song von einem Gerät mit mehr Spuren in ein Gerät mit weniger Spuren laden, stehen einige der ursprünglichen Spuren nicht mehr für die Aufnahme oder Wiedergabe zur Verfügung.

- Das Gerät lädt so viele Spuren aus dem Song, wie es Kanäle hat, beginnend mit der ersten Spur.
- Die Stereosumme wird immer als Stereosumme geladen.
- Der Song wird nicht konvertiert.

Beispiel: Laden eines Songs von einem Model 24 in ein Model 12

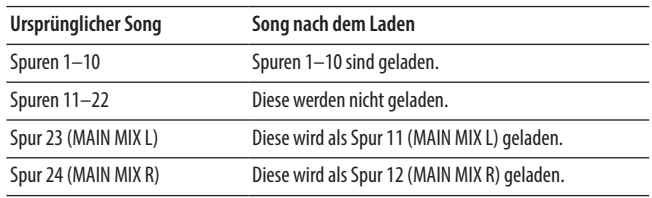

## <span id="page-29-0"></span>**Die Eingangsquellen wählen**

Der Mischer hat zehn Eingänge (acht Kombibuchsen für Mic/ Line-Signale und zwei TRS-Klinkenbuchsen für Line-Signale). Alle Eingänge sind umschaltbar auf hohe Impedanz für den

direkten Anschluss von E-Gitarren und anderen hochohmigen Instrumenten.

Drücken Sie den jeweiligen Schalter hinein (**INST**), wenn eine Gitarre, Bassgitarre oder ein ähnliches Instrument mit hoher Ausgangsimpedanz angeschlossen ist.

#### **Tipp**

*Lassen Sie den Schalter INST in seiner nicht gedrückten Stellung, wenn Sie eine elektroakustische Gitarre mit eingebautem Vorverstärker oder eine aktive E-Gitarre anschließen, oder wenn ein Effekt zwischen der Gitarre und dem Mischpult angeschlossen ist. Andernfalls können Verzerrungen und unerwünschte Klangverfärbungen auftreten.*

## <span id="page-29-1"></span>**Mit dem MODE-Schalter die Eingangsquelle wählen**

Mit dem **MODE**-Schalter können Sie für jeden Kanal zwischen drei Eingangsquellen wählen:

| <b>LIVE</b> | Das Signal der jeweiligen Eingangsbuchse dient als Eingangsquelle.                                                                                                    |  |
|-------------|----------------------------------------------------------------------------------------------------|--|
| <b>PC</b>   | Das über die USB-Schnittstelle von einem Computer kommende Signal dient<br>als Eingangsguelle.                                                                                                    |  |
| <b>MTR</b>  | In dieser Einstellung wechselt die Eingangsquelle je nach Zustand des<br>Recorders:<br>- Während der Wiedergabe gelangt das Spursignal eines aufgezeichneten<br>Songs zusammen mit dem Eingangssignal in den Mischpultkanal.<br>- Während der Aufnahme gelangt das Signal der jeweiligen Eingangsbuchse<br>in den Mischpultkanal.<br>Dies ist beispielsweise hilfreich, wenn Sie die Punch-Funktion für Overdubs<br>nutzen, weil beim Wechsel zwischen Aufnahme und Wiedergabe automatisch<br>auch das Monitorsignal wechselt. Weitere Details entnehmen Sie der Tabelle<br>unten. (Siehe auch "Die Punch-Aufnahmefunktion für Overdubs nutzen" auf<br>Seite<br>35. |  |

■ Welches Signal gelangt im **MTR-Modus in den Kanal?** 

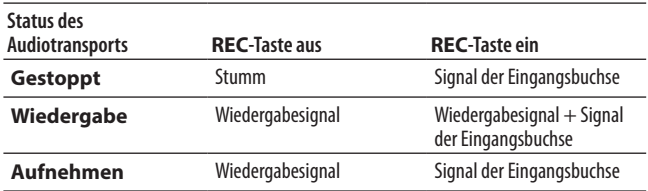

## <span id="page-29-2"></span>**Die Phantomspeisung ein- oder ausschalten**

Wenn Sie ein Kondensatormikrofon verwenden, das Phantomspeisung benötigt, drücken Sie den Schalter **PHANTOM +48V**, wenn der Recorder gestoppt ist, um die Phantomspeisung einoder ausschalten.

Beim Einschalten der Phantomspeisung leuchtet das Lämpchen **PHANTOM +48V** auf, und auf dem Display erscheint ein Bestätigungsdialog.

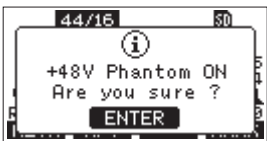

Drücken Sie auf das Rad, um die Phantomspeisung für alle XLR-Buchsen zu aktivieren.

Wenn Sie die Phantomspeisung wieder ausschalten, während der Bestätigungsdialog angezeigt wird, verschwindet der Dialog, und die Phantomspeisung bleibt ausgeschaltet.

#### V**VORSICHT**

*Bevor Sie die Phantomspeisung ein- oder ausschalten, stellen Sie die unten aufgeführten Regler und Fader auf ihren kleinsten Wert. Je nach Art der angeschlossenen Mikrofone könnten sonst plötzliche laute Geräusche in der Beschallungsanlage oder in Ihrem Kopfhörer auftreten, die Ihr Gehör oder Ihre Geräte schädigen.*

- i **GAIN**-Regler
- i Kanalfader
- i Subgruppenfader (**SUB**)
- i Regler **AUX 1** und **AUX 2/FX**
- i **MAIN**-Fader
- i Regler **PHONES 1/2**

#### **Wichtig**

- **•** *Schalten Sie immer alle Geräte aus (oder auf Standby), bevor Sie Kondensatormikrofone anschließen oder die Verbindung trennen.*
- **•** *Der Schalter PHANTOM +48V schaltet die Phantomspeisung für alle Eingangskanäle (1–6, 7/8, 9/10) gleichzeitig ein und aus. Schalten Sie die Phantomspeisung deshalb nicht ein, wenn eines der angeschlossenen Mikrofone keine Phantomspeisung verträgt.*
- **•** *Auch dürfen Sie Mikrofonstecker nicht einstecken oder herausziehen, während die Phantomspeisung eingeschaltet ist. Andernfalls können laute Geräusche auftreten, die möglicherweise Gehör oder Geräte schädigen.*
- **•** *Schalten Sie die Phantomspeisung nur ein, wenn Sie ein Kondensatormikrofon verwenden, das Phantomspeisung benötigt. Mikrofone, die keine Phantomspeisung vertragen, oder das Mischpult selbst könnten sonst beschädigt werden.*
- **•** *Wenn Sie Kondensatormikrofone, die Phantomspeisung benötigen, und dynamische Mikrofone zusammen verwenden, achten Sie darauf, dass die dynamischen Mikrofone über symmetrische Kabel angeschlossen sind. Unsymmetrisch angeschlossene dynamische Mikrofone können nur bei ausgeschalteter Phantomspeisung verwendet werden.*
- **•** *Ebenso können manche Bändchenmikrofone irreparabel beschädigt werden, wenn sie mit Phantomspeisung versorgt werden. Wenn Sie unsicher sind, lassen Sie die Phantomspeisung für Ihr Bändchenmikrofon ausgeschaltet.*

## <span id="page-30-0"></span>**Abhören/Monitoring**

Monitoring ist vor allem beim Aufnehmen und Mastern wichtig.

Das Model 12 bietet Ihnen die Möglichkeit, über eine Monitoranlage (Aktivlautsprecher oder Verstärker mit Lautsprechern) oder über Stereokopfhörer abzuhören.

Nutzen Sie den **SUB**-Fader und die **PHONES**-Regler, um den Abhörpegel für die Monitoranlage beziehungsweise den Kopfhörer anzupassen.

## **Die Signalpegel der Kanäle und Spuren überwachen**

Für die Überwachung der Signalpegel in den einzelnen Kanälen bietet das Model 12 je eine Signal- und Übersteuerungsanzeige (**SIG**-Lämpchen). Zudem gibt es eine Displayseite mit einzelnen Pegelanzeigen für je acht Spuren des eingebauten Recorders.

Die Pegelanzeigen dienen zur visuellen Überprüfung der einzelnen Spuren. Außerdem zeigen sie auf einen Blick, ob Signale eingehen oder nicht.

Wenn beispielsweise über den Monitor nichts zu hören ist, die Pegelanzeigen sich aber bewegen, dann wissen Sie, dass Signale eingehen.

Die **SIG**-Lämpchen leuchten grün, wenn ein Signal (mit einem Pegel von mindestens −40 dB) im jeweiligen Mischpultkanal eingeht.

Wenn ein **SIG**-Lämpchen rot leuchtet, kommt das Eingangssignal schon mit zu hohem Pegel an oder der **GAIN**-Regler ist zu weit aufgedreht.

Leuchtet das **SIG**-Lämpchen bei ganz zurückgedrehtem **GAIN**-Regler immer noch rot, verringern Sie den Pegel an der Quelle selbst.

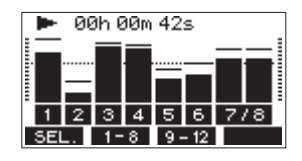

#### 8 **Spurpegelanzeigen (Spuren 1–6, 7/8, 9/10)**

Die Spurpegelanzeigen spiegeln entweder den Wiedergabepegel der Spur oder den Pegel des Eingangssignals wider. Wenn im zugehörigen Mischpultkanal der **MODE**-Schalter auf **MTR** steht, werden je nach Status des Recorders die Pegel folgender Signale angezeigt:

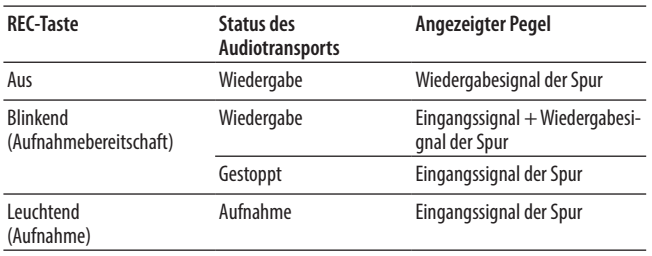

#### **Anmerkung**

*Der Wiedergabepegel einer Spur entspricht dem Pegel des bereits aufgenommenen Signals. Der Ausschlag dieser Pegelanzeige kann daher nicht mehr beeinflusst werden.*

*Werden dagegen Eingangssignale angezeigt, beeinflussen die GAIN-Regler der Kanäle die angezeigten Pegel.*

## **Tipp**

*Genaueres finden Sie im Abschnitt ["Einzelheiten zu den](#page-16-1)  [Spurpegelanzeigen" auf Seite 17](#page-16-1).*

#### 8 **Den Pegel der Stereosumme überwachen**

Um den Pegel des linken und rechten Summenkanals zu beurteilen, nutzen Sie die Stereo-Pegelanzeige neben dem Display.

## **Aufnahme**

Der Recorder im Model 12 kann insgesamt zwölf Spuren aufzeichnen: zehn Eingangssignale der Mischpultkanäle und die Stereosumme.

Die folgende Anleitung für eine Aufnahme geht davon aus, dass bereits Mikrofone, Gitarren und andere aufzunehmende Quellen sowie eine Monitoranlage oder ein Kopfhörer angeschlossen sind. Zudem sollten die **MODE**-Schalter in den Kanalzügen auf **MTR** gestellt sein.

**1. Drücken Sie die REC-Tasten in den Kanälen, die Sie aufzeichnen möchten.**

Damit versetzen Sie die entsprechende Spur in Aufnahmebereitschaft. Die Taste beginnt rot zu blinken.

Wenn der **MODE**-Schalter auf **MTR** steht, wird das Signal der jeweiligen Eingangsbuchse aufgenommen. (Siehe "Mit dem [MODE-Schalter die Eingangsquelle wählen" auf Seite 30.\)](#page-29-1)

#### **Anmerkung**

- **•** *Die Stereosumme (MAIN) hat keine eigene REC-Taste, ist aber immer in Aufnahmebereitschaft. Das heißt, die Stereosumme wird immer aufgenommen, wenn Sie die Aufnahmetaste* 0 *drücken.*
- **•** *Wenn die REC-Tasten von Spuren blinken, die bereits Aufnahmen enthalten, drücken Sie erneut darauf, so dass sie erlöschen.*
- **2. Passen Sie die Aufnahmepegel an.**

Stellen Sie mit den **GAIN**-Reglern in jedem Kanal den Eingangspegel ein.

Beobachten Sie die **SIG**-Lämpchen neben den **GAIN**-Reglern und passen Sie die Pegel entsprechend an.

Vergewissern Sie sich auch mithilfe des Kopfhörers oder Ihrer Abhöranlage, dass das Signal nicht übersteuert und dass dem Signal nicht fälschlicherweise ein Effekt zugewiesen wurde.

#### **Anmerkung**

*Wenn ein SIG-Lämpchen rot leuchtet, ist der Eingangspegel zu hoch. Leuchtet es auch bei ganz zurückgedrehtem GAIN-Regler noch rot, verringern Sie den Pegel an der Quelle selbst.*

**3. Drücken Sie die Aufnahmetaste** 0**.**

Die Aufnahme beginnt und die Tasten  $\bullet$  und  $\blacktriangleright$ /II leuchten stetig.

Die **REC**-Lämpchen in den Kanalzügen leuchten nun ebenfalls stetig.

- **4. Um die Aufnahme zu beenden, drücken Sie die Stopptaste** 8**.**
- **5.** Nutzen Sie die Suchtasten << **/></>**  $\blacktriangleright$  **>>>>>>> und die Stopptaste <b>■**, **um beispielsweise an eine Stelle der Aufnahme zu gehen, die Sie überprüfen wollen.**

## **Tipp**

*Näheres dazu finden Sie im Abschnitt ["Wiedergabeposi](#page-34-1)[tionen ansteuern" auf Seite 35](#page-34-1).*

# <span id="page-31-0"></span>5 – Grundlegende Aufnahmefunktionen

**6. Um die aufgezeichneten Spuren wiederzugeben, drücken Sie die Wiedergabetaste** 7**/**9**.**

Passen Sie den Wiedergabepegel mit den Spurfadern und dem Summenfader an.

Die Abhörlautstärke passen Sie mit den Reglern **SUB** beziehungsweise **PHONES** an.

Nutzen Sie die **PAN**-Regler in den Kanalzügen, um die Position der jeweiligen Spur im Stereobild festzulegen.

#### **Anmerkung**

- **•** *Die PAN-Regler und Kanalfader beeinflussen die Wiedergabesignale bereits aufgenommener Spuren oder die Eingangssignale beim Abhören. Sie haben keinen Einfluss auf die aufgezeichneten Signale.*
- **•** *Sollte die Aufnahme nicht Ihren Vorstellungen entsprechen, wiederholen Sie die oben beschriebenen Schritte.*

## **Arbeitsschritte rückgängig machen**

Wenn Sie einen Fehler bei der Bedienung des Recorders gemacht haben oder beispielsweise mit einem Overdub nicht zufrieden sind, können Sie den letzten Arbeitsschritt rückgängig machen. Sie können Bearbeitungsvorgänge, Aufnahmen und weitere Aktionen rückgängig machen.

Folgende Aktionen lassen sich rückgängig machen:

- i Aufnahmen
- i Auto-Punch-Aufnahmen
- Spuren leeren

Wenn Sie einen Song laden oder das Gerät ausschalten, gehen die Informationen zum Rückgängigmachen und Wiederholen verloren, so dass sich frühere Aktionen nicht mehr rückgängig machen und wiederherstellen lassen.

#### **Anmerkung**

*Für das Rückgängigmachen werden vorübergehend Dateien auf der SD-Karte gespeichert.*

*Wenn Sie diese Dateien entfernen möchten, um mehr Platz auf der Speicherkarte zu schaffen, laden Sie den aktuellen Song einfach neu.*

## **Den letzten Arbeitsschritt rückgängig machen**

**1. Drücken Sie F3 , wenn die Hauptseite auf dem Display angezeigt wird.**

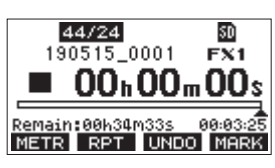

Der folgende Bestätigungsdialog erscheint:

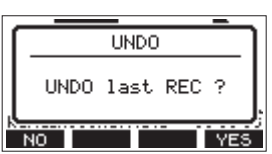

**2. Drücken Sie F4 , um zu dem Zustand vor dem letzten Arbeitsschritt zurückzukehren.**

#### **Anmerkung**

*Um den Vorgang abzubrechen, drücken Sie stattdessen*  **F1 N0** 

- 8 **Einen rückgängig gemachten Arbeitsschritt wiederherstellen**
- **1. Wenn nach dem Rückgängigmachen das Displayzeichen auf der Hauptseite zu sehen ist, drücken Sie F3 .**

Der folgende Bestätigungsdialog erscheint:

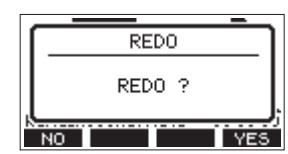

2. Drücken Sie F4 **MES**, um den vorherigen Arbeits**schritt wiederherzustellen und zu dem Zustand vor dem Rückgängigmachen zurückzukehren.**

#### **Anmerkung**

*Um den Vorgang abzubrechen, drücken Sie stattdessen*  **F1 NO** 

## <span id="page-32-2"></span><span id="page-32-0"></span>**Die eingebauten Effekte verwenden**

Das Model 12 verfügt über einen eigenen Effektprozessor, sodass Sie für Effekte kein zusätzliches Effektgerät benötigen. Sie können einen Effekt für die Kanäle 1–6, 7/8 und 9/10 verwenden, indem Sie die Signale über den Ausspielweg **AUX 2/FX** an den Effektprozessor leiten.

Das Effektsignal wird an die folgenden Busse geleitet:

- Stereosumme (MAIN MIX L/R)
- Vorhören (SOLO L/R)
- Ausspielweg 1 (AUX 1)
- Subgruppe (SUB L/R)

#### **Wichtig**

*Wenn die Buchse AUX 2 belegt ist, erscheint das Displayzeichen EX. NZE auf der Hauptseite, und die eingebauten Effekte lassen sich nicht verwenden.*

- **1. Nutzen Sie die Regler AUX 2/FX in jedem Kanal, um den Effektanteil für den jeweiligen Kanal festzulegen.**
- **2. Wählen Sie den gewünschten Effekt wie im nächsten Abschnitt beschrieben aus.**
- **3. Stellen Sie den Gesamtpegel des Effekts für die Stereosumme mit dem FX-Fader und für den Ausspielweg 1 mit dem Regler TO AUX 1 ein.**

## <span id="page-32-1"></span>**Einen Effekt auswählen und anpassen**

Der eingebaute Effektprozessor stellt Ihnen 16 Effektpresets zur Verfügung, die Sie mit je einem veränderbaren Parameter an Ihre Bedürfnisse anpassen können.

**1. Drücken Sie die Taste** SELECT**.** 

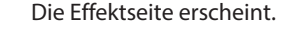

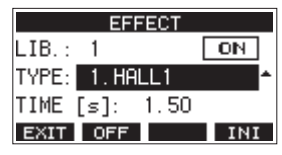

**2. Wählen Sie mit dem Rad den gewünschten Effekttyp aus.** Auswahlmöglichkeiten:

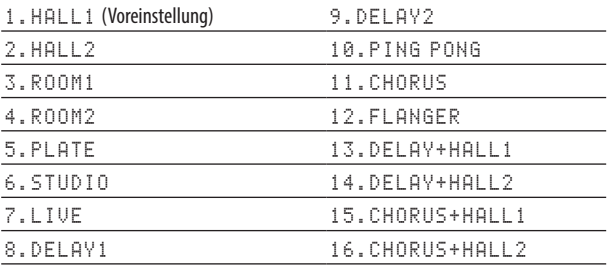

**3. Wählen Sie** PARAMETER**, und ändern Sie den Wert mit dem Rad.** 

Welchen Einfluss dieser Parameter hat, hängt vom gewählten Effekt ab. Die Auswirkungen können Sie sofort hören.

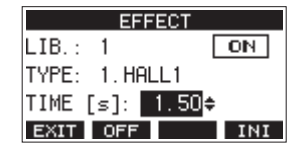

#### **Anmerkung**

- **•** *Sie können die Funkion der Taste* **F4** *mit dem Rad von zu ändern. Drücken Sie anschließend* **F4 UNIOO**, um die letzte Einstellung wiederherzustellen.
- **•** *Durch Drücken von* **F4** *setzen Sie den Parameter auf seinen Standardwert zurück.*
- **•** *Bei Effekten mit einer Verzögerungszeit erscheint das Displayzeichen . Das bedeutet, sobald Sie den Parameter TIME ausgewählt haben, können Sie die Zeit durch wiederholtes Drücken der TAP-Taste im gewünschten Tempo festlegen.*

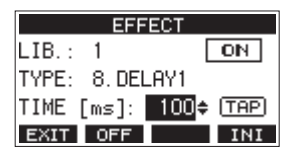

- **•** *Zudem lässt sich das Tempo auf gleiche Weise über einen optionalen Fußschalter festlegen, sofern er auf "TAP" eingestellt ist[. \(Siehe "Den Fußschalter einrichten" auf](#page-48-3)  [Seite 49.\)](#page-48-3)*
- **4. Drücken Sie F2 , um den Effekt ein -oder auszuschalten.**

Der aktuelle Status des Effekts wird an der mit @ bezeichneten Stelle auf dem Display angezeigt.

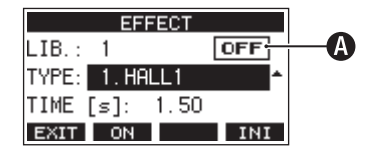

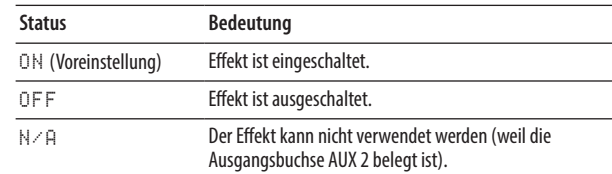

#### **Anmerkung**

*Bei ausgeschaltetem Effekt erscheint das Displayzeichen <u>EX.MUTE</u> auf der Hauptseite.* 

**5. Wenn Sie zur Hauptseite zurückkehren wollen, drücken Sie F1 .**

# <span id="page-33-0"></span>5 – Grundlegende Aufnahmefunktionen

## **Die Effektbibliothek nutzen**

Die Effektbibliothek des Model 12 erlaubt es, bis zu zehn Effekteinstellungen zu speichern.

#### 8 **Effekteinstellungen in der Bibliothek speichern**

- **1. Drücken Sie die Taste** SELECT**.**  Die Effektseite erscheint.
- **2. Wählen Sie** LIB**.**

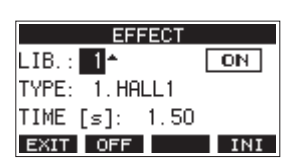

- **3. Wählen Sie den gewünschten Speicherplatz aus.**
- **4. Nehmen Sie die gewünschten Einstellungen vor, wie im Abschnitt ["Einen Effekt auswählen und anpassen" auf](#page-32-1)  [Seite 33](#page-32-1) beschrieben.**

Damit werden die Einstellungen auf dem ausgewählten Speicherplatz gespeichert.

#### 8 **Eine Effekteinstellung aus der Bibliothek abrufen**

- **1. Drücken Sie die Taste** SELECT**.**  Die Effektseite erscheint.
- **2. Wählen Sie** LIB**.**
- **3. Wählen Sie den gewünschten Speicherplatz aus.** Die ausgewählte Effekteinstellung ist sofort wirksam.

## <span id="page-34-1"></span><span id="page-34-0"></span>**Wiedergabepositionen ansteuern**

Es gibt zwei Möglichkeiten, eine bestimmte Wiedergabeposition anzusteuern:

- Durch Drehen des Rads, während die Hauptseite angezeigt wird.
- Durch Eingabe eines Zeitwerts.

Auf der Hauptseite sehen Sie die aktuelle Wiedergabeposition als Zeitwert in Stunden (h), Minuten (m) und Sekunden (s).

Diesen Zeitwert können Sie auf dem Display ändern, um direkt zu einer anderen Wiedergabeposition zu gelangen.

#### **Die Wiedergabeposition mit dem Rad ansteuern**

Drehen Sie einfach das Rad, um eine andere Wiedergabeposition anzusteuern. Dazu muss die Hauptseite zu sehen sein und der Recorder gestoppt sein oder wiedergeben.

#### **Eine Position durch Eingabe der Zeit aufsuchen**

**1. Wenn die Hauptseite angezeigt wird und der Recorder gestoppt ist, drücken Sie auf das Rad.** 

Ein Cursor erscheint an der Stelle, die Sie ändern können.

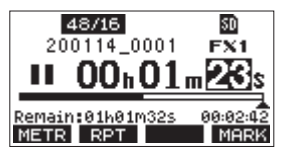

- **2. Drehen Sie das Rad, um den Wert zu ändern, und drücken Sie dann auf das Rad, um zu bestätigen und zur nächsten Stelle zu gehen.**
- **3. Ändern Sie die Sekunden, Minuten und Stunden in dieser Reihenfolge auf die zeitliche Position ab, die Sie ansteuern wollen.**
- **4. Drücken Sie die Wiedergabetaste** 7**/**9 **oder die Aufnahmetaste** 0**, um die Wiedergabe oder die Aufnahme an dieser Position zu starten.**

## <span id="page-34-2"></span>**Wiedergabemodi**

Neben der fortlaufenden Wiedergabe haben Sie auch die Möglichkeit, einen Song einmalig oder mehrmals hintereinander wiederzugeben.

Wenn die Hauptseite angezeigt wird, drücken Sie F2 RPT, um zwischen den verfügbaren Wiedergabemodi zu wechseln.

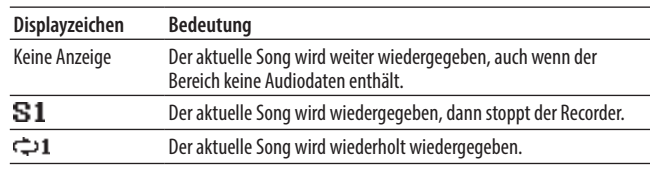

## <span id="page-34-3"></span>**Die Punch-Aufnahmefunktion für Overdubs nutzen**

Unter einer Punch-Aufnahme versteht man ein Verfahren, mit dem sich Teile vorhandener Aufnahmespuren ersetzen lassen.

Sie starten die Wiedergabe, schalten am Anfang des zu ersetzenden Teils auf Aufnahme (Punch-in) und wechseln zurück auf Wiedergabe, sobald das Ende des zu ersetzenden Teils erreicht ist (Punch-out). Nach weiteren zwei Sekunden stoppt der Recorder.

**1. Überlegen Sie sich vorher, welchen Teil Sie ersetzen wollen.**

Wählen Sie einen Punkt, an dem sich das neue Signal gut in das vorhandene einfügt.

**2. Drücken Sie die REC-Taste(n) der Spur(en) mit dem zu ersetzenden Teil, um Sie in Aufnahmebereitschaft zu versetzen (die Taste blinkt).**

#### **Anmerkung**

- **•** *Setzen Sie den Einstiegs- und den Ausstiegspunkt im Abstand von mindestens einer Sekunde.*
- **•** *Die Punch-Aufnahme ist nur möglich, wenn höchstens acht Spuren auf Aufnahmebereitschaft geschaltet sind.*
- **3. Starten Sie die Wiedergabe vor dem zu ersetzenden Teil.**
- **4. Sobald der zu ersetzende Teil erreicht ist, drücken Sie die Aufnahmetaste** 0**.**

Der Recorder schaltet auf Aufnahme (Punch-in) und nimmt die Eingangssignale der entsprechenden Mischpultkanäle auf.

**5. Am Ende des zu ersetzenden Teils drücken Sie die Stopptaste** 8**.**

Die Aufnahme endet (Punch-out). Der Recorder setzt die Wiedergabe zwei Sekunden lang fort und stoppt dann.

#### <span id="page-35-0"></span>**Punch-Aufnahmen per Fußschalter steuern**

Sie können Punch-Aufnahmen freihändig ausführen, indem Sie den optional erhältlichen Fußschalter RC-1F mit dem Anschluss **FOOTSWITCH** des Model 12 verbinden.

Damit der Fußschalter diesen Zweck erfüllen kann, müssen Sie ihm die Funktion PUNCH I/0 zuweisen. (Siehe "Den Fußschalter [einrichten" auf Seite 49.\)](#page-48-3)

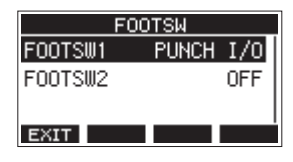

Drücken Sie in Schritt 4 oben den Fußschalter anstelle der Aufnahmetaste 0 und drücken Sie ihn erneut in Schritt 5 anstelle der Stopptaste **8.** 

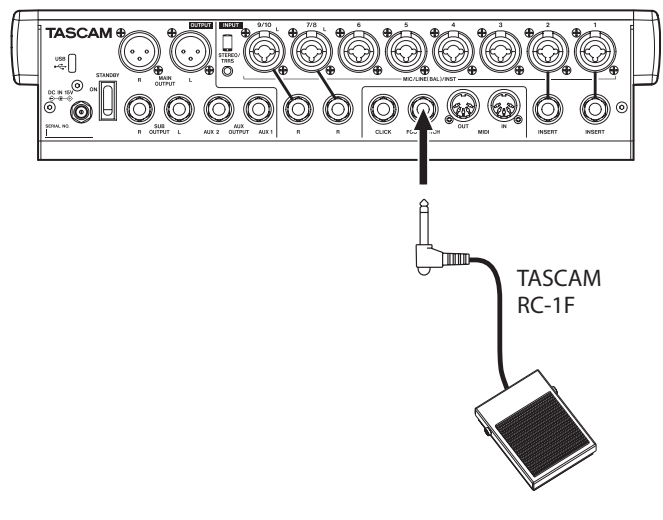

#### **Anmerkung**

*Für die korrekte Funktion müssen Sie einen nicht-rastenden Fußschalter verwenden (Kontakt nur während des Drückens).*

## <span id="page-35-1"></span>**Punch-Aufnahmen automatisieren**

Die Auto-Punch-Funktion ermöglicht Ihnen, eine Punch-Aufnahme zu "automatisieren", sodass diese an zuvor gewählten Punkten automatisch startet und endet.

Um eine Auto-Punch-Aufnahme ausführen zu können, muss die Wiedergabe ein Stück weit vor dem Einstiegspunkt starten. Sie können diesen Punkt von Hand ansteuern oder eine so genannte Vorlaufzeit festlegen, die der Recorder automatisch berücksichtigt (siehe weiter unten).

Die Aufnahme endet, wenn der Punch-out-Punkt erreicht ist, die Wiedergabe wird jedoch zwei Sekunden lang fortgesetzt, bevor der Recorder stoppt.

#### <span id="page-35-2"></span>**Die Punkte für den Einstieg und Ausstieg setzen**

**1. Wählen Sie den Menüpunkt** MTR**.** 

Die Seite MTR erscheint.

**2. Wählen Sie** AUTO PUNCH**.**  Die folgende Seite erscheint.

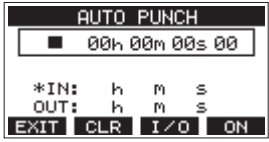

- **3. Drücken Sie die Wiedergabetaste** 7**/**9**, um das aufgenommene Material wiederzugeben.**
- **4. Setzen Sie den Einstiegspunkt (Punch-in) und den Ausstiegspunkt (Punch-out), indem Sie an den entsprechenden Stellen auf das Rad drücken.**

Die entsprechenden Zeitpositionen erscheinen auf dem Display hinter IN beziehungsweise OUT.

#### **Anmerkung**

- **•** *Sie können die Stellen, an denen Sie die Punkte setzen wollen auch durch Drehen des Rads aufsuchen (drücken, um sie zu setzen).*
- **•** *Setzen Sie den Einstiegs- und den Ausstiegspunkt im Abstand von mindestens einer Sekunde.*
- **•** *Um die gesetzten Punkte zu löschen, drücken Sie* **F2** *.*
- **•** *Drücken Sie* **F3** *IZO*, um zwischen Einstiegspunkt (IN) *und Ausstiegspunkt (OUT) zu wechseln. Der ausgewählte Punkt ist mit einem Sternchen ( ) gekennzeichnet.*
- **5. Um die Wiedergabe zu beenden, drücken Sie Stopp** 8**.**
- **6. Drücken Sie F4 , um die Funktion einzuschalten.** Auf der Seite AUTO PUNCH erscheint das Symbol **A. PUNCH**.

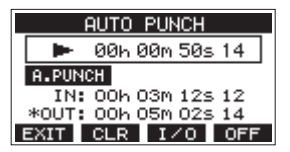

7. Wenn Sie fertig sind, drücken Sie F1 **EXIT**, um zur überge**ordneten Menüebene zurückzukehren.**

#### **Tipp**

- **•** *Wenn Sie nur den Punch-In-Punkt setzen, können Sie die Aufnahme mit automatischem Einstieg starten und dann die Aufnahme fortsetzen, bis Sie die Stopptaste* ■ *drücken.*
- **•** *Wenn Sie nur den Punch-Out-Punkt setzen, können Sie die Aufnahme durch Drücken der Aufnahmetaste* 0 *starten und dann die Aufnahme mit automatischem Ausstieg beenden.*
# <span id="page-36-0"></span>**Die Vorlaufzeit für die Auto-Punch-Aufnahme festlegen**

Sie können die Vorlaufzeit für die Auto-Punch-Aufnahme, also die Dauer der Wiedergabe vor dem Einstieg in die Aufnahme, festlegen.

- **1. Wählen Sie den Menüpunkt** MTR**.** 
	- Die Seite MTR erscheint.
- **2. Wählen Sie auf der Seite** MTR **den Menüpunkt**  A.PUNCH PRE ROLL**.** Die folgende Seite erscheint.

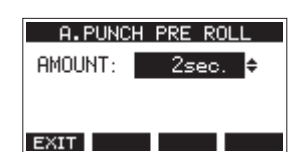

**3. Wählen Sie eine Vorlaufzeit.**

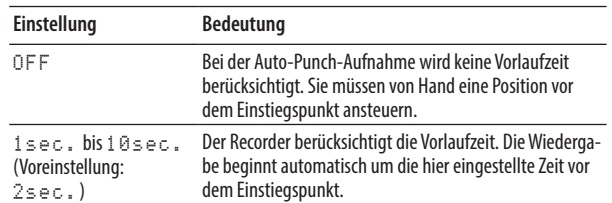

4. Wenn Sie fertig sind, drücken Sie F1 **EXIT**, um zur überge**ordneten Menüebene zurückzukehren.**

# **Eine Auto-Punch-Aufnahme proben**

Sie können die Auto-Punch-Aufnahme vor dem Ausführen proben. Dabei wird nichts aufgenommen, Sie hören aber die Signale wie bei einer Aufnahme.

**1. Drücken Sie bei gestopptem Recorder die Taste MENU.** 

Die Hauptseite erscheint.

Vergewissern Sie sich, dass Displayzeichen **A. PUNCH** auf der Hauptseite zu sehen ist.

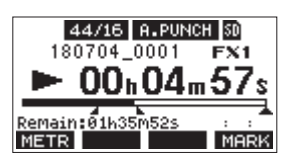

**2. Drücken Sie die REC-Tasten der Spuren, mit denen Sie die Punch-Aufnahme ausführen wollen.**

### **Anmerkung**

*Die Punch-Aufnahme ist nur möglich, wenn höchstens acht Spuren auf Aufnahmebereitschaft geschaltet sind.*

**3. Drücken Sie die Wiedergabetaste** 7**/**9**.**

Die Auto-Punch-Probeaufnahme beginnt.

- **−** Die Wiedergabe setzt mit der festgelegten Vorlaufzeit ein. Sie hören das Wiedergabesignal zusammen mit den Eingangssignalen der aufnahmebereiten Spuren. [\(Siehe](#page-36-0)  ["Die Vorlaufzeit für die Auto-Punch-Aufnahme festlegen"](#page-36-0)  [auf Seite 37.\)](#page-36-0)
- **−** Sobald der Einstiegspunkt erreicht ist, hören Sie nur noch das Eingangssignal der aufnahmebereiten Spuren. Die Aufnahmetaste 0 blinkt um anzuzeigen, dass Sie sich im Probemodus befinden.
- **−** Beim Erreichen des Ausstiegspunkts hören Sie wieder Wiedergabesignal und Eingangssignale. Die Aufnahmetaste 0 erlischt.

**−** Die Wiedergabe endet automatisch zwei Sekunden nach dem Ausstiegspunkt. Dort schaltet der Recorder auf Pause (die Taste >/II blinkt.

Sie können die Probeaufnahme wiederholen.

# **Die Auto-Punch-Aufnahme ausführen**

Führen Sie die folgenden Schritte aus, um mit automatischem Ein- und Ausstieg aufzunehmen.

- 1. Vergewissern Sie sich, dass Displayzeichen **B. PUNCH** auf der **Hauptseite zu sehen ist.**
- **2. Drücken Sie die REC-Tasten der Spuren, mit denen Sie die Punch-Aufnahme ausführen wollen.**

## **Anmerkung**

*Die Punch-Aufnahme ist nur möglich, wenn höchstens acht Spuren auf Aufnahmebereitschaft geschaltet sind.*

- **3. Drücken Sie die Aufnahmetaste** 0**.**
	- **−** Die Wiedergabe setzt mit der festgelegten Vorlaufzeit ein. Sie hören das Wiedergabesignal zusammen mit den Eingangssignalen der aufnahmebereiten Spuren[. \(Siehe](#page-36-0)  ["Die Vorlaufzeit für die Auto-Punch-Aufnahme festlegen"](#page-36-0)  [auf Seite 37.\)](#page-36-0)
	- **−** Sobald der Einstiegspunkt erreicht ist, hören Sie nur noch das Eingangssignal der aufnahmebereiten Spuren. Die Aufnahmetaste ● leuchtet stetig.
	- **−** Beim Erreichen des Ausstiegspunkts hören Sie wieder Wiedergabesignal und Eingangssignale. Die Aufnahmetaste • erlischt.
	- **−** Die Wiedergabe endet automatisch zwei Sekunden nach dem Ausstiegspunkt. Dort schaltet der Recorder auf Pause (die Taste >/II blinkt.

# <span id="page-37-1"></span>**Spuren leeren**

Sie können einzelne Spuren oder alle Spuren leeren, also das Audiomaterial daraus entfernen.

**1. Wählen Sie den Menüpunkt** MTR**.** 

Die Seite MTR erscheint.

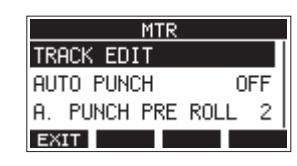

**2. Wählen Sie** TRACK EDIT**.**  Die folgende Seite erscheint.

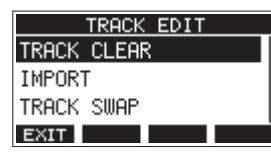

**3. Wählen Sie** TRACK CLEAR**.** 

#### Die folgende Seite erscheint.

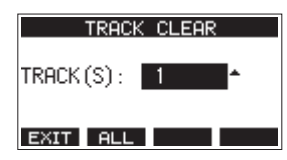

**4. Wählen Sie die zu leerende Spur oder das zu leerende Spurpaar aus.**

Ein Bestätigungsdialog erscheint.

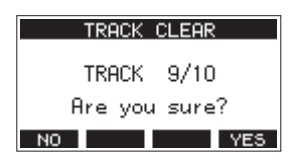

#### **Anmerkung**

*Um alle Spuren auf einmal zu leeren, drücken Sie* **F2 ELL** *Ein Bestätigungsdialog erscheint.*

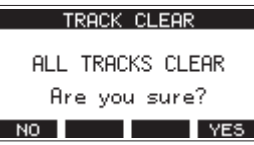

**5. Drücken Sie F4 , um die Spur(en) zu leeren.**

Sobald der Vorgang abgeschlossen ist, erscheint wieder die vorherige Seite.

#### **Anmerkung**

- **•** *Um den Vorgang abzubrechen, drücken Sie stattdessen*  **F1 NO**
- **•** *Rückgängigmachen ist nur mit der zuletzt geleerten Spur möglich.*

# <span id="page-37-0"></span>**Eine Audiodatei in eine Spur importieren**

Sie können eigene Audiodateien in leere Spuren des aktuellen Songs importieren.

Die zu importierenden Spuren müssen im WAV- oder BWF-Format vorliegen und die Dateinamenerweiterung "wav" aufweisen.

Wenn Sie eine Audiodatei mit einem anderen Format (zum Beispiel MP3) in das Model 12 importieren wollen, müssen Sie sie zunächst in eine WAV-Datei mit derselben Abtastrate (44,1/48 kHz) und derselben Auflösung (16/24 Bit) umwandeln, die für den Song verwendet werden.

- **1. Verbinden Sie das Model 12 mit einem Computer. [\(Siehe](#page-55-0)  ["Eine Verbindung mit einem Computer herstellen" auf](#page-55-0)  [Seite 56.\)](#page-55-0)**
- **2. Nutzen Sie die Funktionen des Computers, um Ihre WAV-Datei(en) in den Ordner MUSIC auf der SD-Karte zu kopieren.**
- **3. Trennen Sie die Verbindung mit dem Computer in der vorgeschriebenen Weise, und ziehen Sie dann das USB-Kabel heraus. (Siehe "Die Verbindung mit dem [Computer trennen" auf Seite 57.\)](#page-56-0)**
- **4. Wählen Sie auf der Seite** MTR **den Menüpunkt**  TRACK EDIT**.**

Die Seite TRACK EDIT erscheint.

- **5. Wählen Sie** IMPORT**.** 
	- Die WAV-Dateien im Ordner MUSIC werden angezeigt.

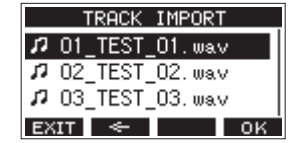

- **6. Wählen Sie die gewünschte WAV-Datei aus.**
	- **−** Wenn ein Ordner ausgewählt ist, drücken Sie auf das Rad, um seinen Inhalt anzuzeigen.
	- **−** Wenn Sie fertig sind, drücken Sie **F1** , um zur übergeordneten Menüebene zurückzukehren.
	- **−** Um zur nächsthöheren Ordnerebene zu gelangen, drücken Sie **F2** .

#### **7. Drücken Sie F4 .**

Wenn die Bitbreite der WAV-Datei, die Sie importieren wollen, nicht der Bitbreite des aktuellen Songs entspricht, erscheint eine Fehlermeldung.

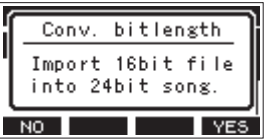

Beispiel einer Fehlermeldung

- **−** Um zur Seite TRACK IMPORT zurückzukehren, drücken Sie **F1** .
- **−** Um den Import fortzusetzen, drücken Sie stattdessen **F4** . In diesem Fall wird die Datei importiert und ihre Bitbreite in die des aktuellen Songs umgewandelt.

#### **Anmerkung**

- **•** *Wenn es keine leeren Spuren gibt, erscheint die Meldung "Import error. No track."*
- **•** *Um den Vorgang abzubrechen, drücken Sie stattdessen* **F1** *.*
- **•** *In folgenden Situationen ist das Importieren nicht möglich:*
	- **•** *Nicht genügend Speicherplatz auf der SD-Karte*
	- **•** *Keine leeren Spuren vorhanden*
	- **•** *Wenn die Abtastrate der WAV-Datei nicht mit der des aktuellen Songs übereinstimmt*

*Beispiel: Sie versuchen eine 48-kHz-WAV-Datei zu importieren, während der aktuelle Song auf 44,1 kHz eingestellt ist.*

- **•** *Wenn es keine Datei für den Import gibt, erscheint die Meldung "No File".*
- **8. Wählen Sie eine Spur für den Import aus und drücken Sie F4 .**

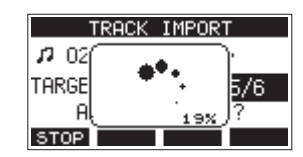

Sobald der Vorgang abgeschlossen ist, erscheint wieder die vorherige Seite.

#### **Anmerkung**

- **•** *Um das Importieren abzubrechen, drücken Sie* **F1** *.*
- **•** *Dabei bleibt eine Datei mit dem bis dahin importierten Teil erhalten (er wird nicht gelöscht).*

# <span id="page-38-0"></span>**Spuren tauschen**

Sie können einzelne Aufnahmespuren untereinander tauschen.

**1. Wählen Sie auf der Seite** MTR **den Menüpunkt**  TRACK EDIT**.** 

Die Seite TRACK EDIT erscheint.

**2. Wählen Sie** TRACK SWAP**.** 

Die folgende Seite erscheint.

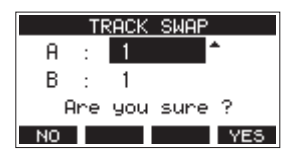

**3. Wählen Sie eine Spur aus.**

Auswahlmöglichkeiten: 1 (Voreinstellung), 2, 3, 4, 5, 6, 7, 8, 7/8, 9, 10, 9/10, 11, 12, 11/12

- **4. Bewegen Sie den Cursor zum zweiten Auswahlfeld (**B**).**
- **5. Wählen Sie eine Spur aus.**
- Hier gibt es dieselben Auswahlmöglichkeiten wie im Feld A.
- **6. Drücken Sie F4 , um die beiden Spuren zu tauschen.**

#### **Anmerkung**

*Sie können diese Möglichkeit für einfaches Bouncing oder Ping-Pong verwenden. Darunter versteht man das Zusammenmischen vorhandener Spuren und anschließendes Freigeben der ursprünglichen Spuren: Tauschen Sie beispielsweise zwei freie Spuren mit der Stereosumme (Spuren 11/12) und löschen Sie dann alle anderen Spuren, um Platz für neue Instrumente oder Stimmen zu haben.*

# **Audiospuren und -titel normalisieren (Normalize)**

Beim Normalisieren wird der Pegel einer Audiospur neu berechnet, so dass der Maximalpegel anschließend einen bestimmten Wert hat (wählbar zwischen 0 dB und –20 dB). Dabei wird das gesamte Audiomaterial um denselben Wert verändert, Dynamik und Rauschabstand ändern sich nicht.

Das Normalisieren sorgt für eine gleichmäßige Lautheit aller Spuren und vereinfacht das Abmischen. Mit dem Model 12 können Sie auch importierte Spuren und fertig abgemischte Stereodateien normalisieren.

## **Eine Mono- oder Stereospur normalisieren**

**1. Wählen Sie den Menüpunkt** MTR **aus.** Die Seite MTR erscheint.

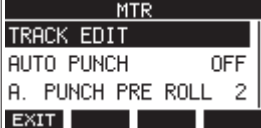

**2. Wählen Sie** TRACK EDIT**.** Die folgende Seite erscheint

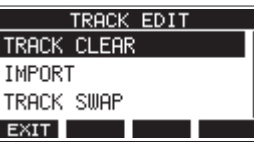

**3. Wählen Sie** NORMALIZE**.**

Die folgende Seite erscheint.

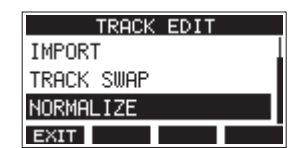

- **4. Wählen Sie eine Spur aus.**
	- Auswahlmöglichkeiten:

<sup>1</sup> (Voreinstellung), 2, 3, 4, 5, 6, 7/8, 9/10, MAIN

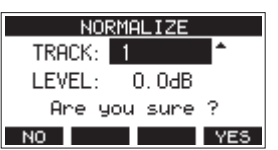

**5. Wählen Sie mit dem Rad einen Zielpegel für die Normalisierung aus.**

Auswahlmöglichkeiten: 0 bis -20dB (Voreinstellung: 0dB)

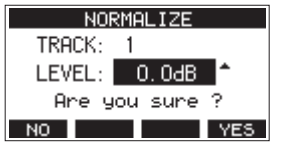

**6. Drücken Sie F4 , um die Spur zu normalisieren.**

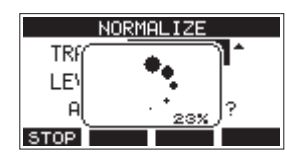

Um die Neuberechnung abzubrechen, drücken Sie während des Vorgangs **F1 8102**. In diesem Fall bleibt die Datei unverändert.

Sobald der Vorgang beendet ist, erscheint ein Bestätigungsdialog ("Process done").

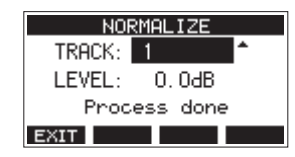

**7. Um eine weitere Spur zu normalisieren, wählen Sie diese mit dem Rad aus. Fahren Sie dann mit Schritt 4 oben fort.**

#### 8 **Die Normalisierung rückgängig machen**

Wenn Sie mit dem Ergebnis nicht zufrieden sind, können Sie die Normalisierung rückgängig machen. Zudem lässt sich der rückgängig gemachte Vorgang wiederherstellen. So können Sie beide Versionen auf einfache Weise vergleichen.

#### **Anmerkung**

*Sobald nach dem Normalisieren auf der Hauptseite über der Taste F3 erscheint, lässt sich der letzte Vorgang rückgängig machen. Wenn Sie die Normalisierung abgebrochen haben oder der Maximalpegel der Spur nach der Normalisierung derselbe war wie davor, wird nicht angezeigt.*

#### **Wichtig**

*Wenn Sie einen Song laden oder das Gerät ausschalten, gehen die für das Rückgängigmachen und Wiederholen erforderlichen Informationen verloren. In diesem Fall lassen sich frühere Aktionen nicht mehr rückgängig machen und wiederherstellen.*

**1. Um rückgängig zu machen, drücken Sie die Taste F3 .**

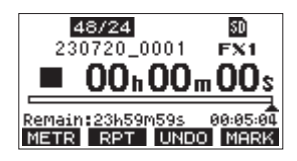

Der folgende Bestätigungsdialog erscheint:

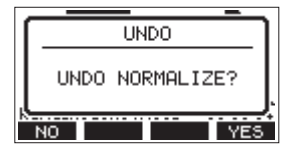

**2. Drücken Sie F4 , um die Spur wieder in den Zustand vor dem Normalisieren zu versetzen.**

## 8 **Die Normalisierung wiederherstellen**

Wenn nach dem Rückgängigmachen auf der Hauptseite über der Taste **F3 REDU** erscheint, lässt sich der vorherige Zustand wiederherstellen.

**1. Drücken Sie F3 .**

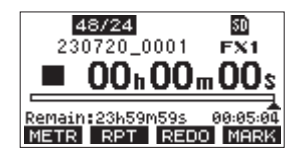

Der folgende Bestätigungsdialog erscheint:

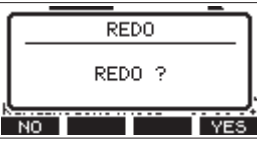

**2. Drücken Sie F4 , um wieder zur normalisierten Spur zurückzukehren.**

# **Eine Stereomischung erstellen (Mixdown)**

Mixdown oder Abmischen bedeutet, die Lautstärke, das Panorama und andere Einstellungen einzeln aufgenommener Spuren anzupassen und zu einer ausgewogenen Stereomischung zusammmenzufügen.

Die Stereosumme (**MAIN**) hat keine eigene **REC**-Taste, ist aber immer in Aufnahmebereitschaft. Beim Drücken der Aufnahmetaste ( $\bullet$ ) wird also immer auch das Signal der Stereosumme in Form von zwei Monospuren im Ordner SONG aufgezeichnet. Wenn Sie nach einer Aufnahme eine Mischung mit den gewünschten Einstellungen erstellt haben, können Sie aus diesen beiden Monospuren eine Stereodatei erzeugen, die der Recorder im Ordner MUSIC speichert.

Diese Stereodatei kann später auch über die Importfunktion wieder in zwei Spuren des Songs importieren.

#### **1. Die Wiedergabe starten und Einstellungen vornehmen.**

- **−** Stellen Sie die **MODE**-Schalter der aufgezeichneten Spuren auf **MTR**.
- **−** Drücken Sie die **MAIN**-Tasten der aufgezeichneten Spuren hinein. (Die **MAIN**-Tasten der nicht verwendeten Spuren sollten nicht gedrückt sein.)
- **−** Starten Sie die Wiedergabe des aufgezeichneten Materials. Nutzen Sie Lautsprecher (an den Buchsen **MAIN OUTPUT**) oder Kopfhörer, um die aufgezeichneten Spuren abzuhören.
- **−** Verwenden Sie die Fader sowie die Klang- und Panoramaregler, um eine Stereomischung nach Ihren Wünschen herzustellen.
- **−** Stoppen Sie die Wiedergabe am Anfang des Songs, sobald Sie mit der Mischung zufrieden sind.

#### **2. Die Stereomischung aufnehmen.**

- **−** Schalten Sie alle **REC**-Tasten der einzelnen Kanäle aus, so dass sie nicht mehr leuchten. Drücken Sie die Aufnahmetaste (0), um die Stereomischung aufzunehmen.
- **−** Während dem Mixdown, also während die Aufnahme läuft, werden alle Veränderungen an den Fadern sowie Klang- und Panoramareglern mit aufgezeichnet.
- **−** Drücken Sie die Stopptaste (8), sobald das Ende der aufgezeichneten Audiospuren erreicht ist.
- **−** Um die aufgezeichnete Stereomischung abzuhören, drücken Sie die Taste **SD MAIN MIX RETURN**, und starten Sie dann die Wiedergabe. Damit ist das Erstellen der Stereomischung abgeschlossen.

#### **Wichtig**

#### *Es gibt nur eine Aufnahme der Stereomischung im Mischpult, die beim nächsten Drücken der Aufnahmetaste (*0*) überschrieben wird.*

- **3. Einen Teil der Stereomischung ändern.**
	- **−** Falls Sie einzelne Stellen des Mixdowns ändern wollen, können Sie durch Drücken der Aufnahmetaste ( $\bullet$ ) an der gewünschten Stelle lückenlos ein Stück der Aufnahme ersetzen (Punch-in/Punch-out).

#### **4. Die Stereomischung exportieren.**

**−** Wenn Sie mit Ihrer Mischung zufrieden sind, können Sie die beiden Monodateien der Stereomischung in eine Stereodatei exportieren, und diese anschließend auf einem Computer umbenennen. Auf diese Weise lassen sich mehrere Mixdown-Versionen von einem Song erstellen. Nutzen Sie dazu die Funktion STEREO MIX EXPORT wie in der Bedienungsanleitung im Abschnitt ["Eine Stereomi](#page-40-0)[schung exportieren" auf Seite 41](#page-40-0) beschrieben.

#### **Tipp**

*Die so erstellte Stereomischung können Sie auch wieder in zwei Spuren des Songs importieren. Einzelheiten dazu finden Sie im Abschnitt ["Eine Audiodatei in eine Spur importieren"](#page-37-0)  [auf Seite 38](#page-37-0) in der Bedienungsanleitung.*

# <span id="page-40-0"></span>**Eine Stereomischung exportieren**

Sie können die beiden Monospuren der Stereosumme, die das Model 12 bei jeder Aufnahme erstellt, in eine einzelne Stereodatei umwandeln.

Solche Stereodateien speichert das Gerät im Ordner MUSIC.

Der Dateiname der gespeicherten Datei orientiert sich am Namen des Songs. Wenn der Songname beispielsweise "181228\_0002" lautet, heißt die neue Datei "181228\_0002\_2-MIX\_01.wav".

Falls die Dateigröße 2 GB überschreiten würde, erzeugt das Gerät mehrere Dateien mit fortlaufender Nummer am Ende (02, 03 usw.).

**1. Laden Sie zunächst den Song, dessen Stereomischung Sie exportieren wollen.**

Näheres dazu finden Sie im Abschnitt "Einen Song laden" auf [Seite 26.](#page-25-0)

**2. Wählen Sie den Menüpunkt** STEREO MIX EXPORT**.**  Die folgende Seite erscheint.

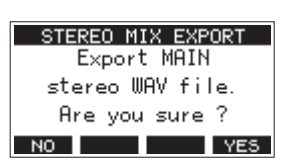

**3. Drücken Sie F4 , um mit der Umwandlung zu beginnen.**

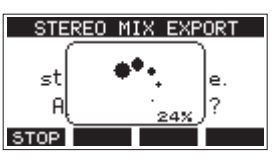

#### **Anmerkung**

**•** *Wenn bereits eine Stereodatei vorhanden ist, erscheint ein Bestätigungsdialog.* 

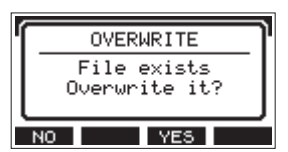

*Drücken Sie in diesem Fall* **F3** *, um die vorhandene Datei zu löschen und mit der Umwandlung zu beginnen. Diesen Vorgang können Sie nicht rückgängig machen.*

**•** *Die Umwandlung ist nicht möglich, wenn der Song keine Aufnahme der Stereosumme enthält. Wenn Sie es versuchen, erscheint der folgende Hinweis.*

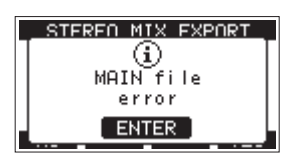

**•** *Um die Umwandlung abzubrechen, drücken Sie während des Vorgangs* **F1** *. Dabei bleibt eine Datei mit dem bis dahin umgewandelten Teil erhalten.*

Sobald der Vorgang abgeschlossen ist, erscheint wieder die vorhergehende Menüseite.

#### **Anmerkung**

*Auf diese Weise umgewandelte Dateien können Sie mit der Funktion SD PLAY wiedergeben. Einzelheiten dazu finden Sie im Abschnitt ["WAV-Dateien auf SD-Karten wiedergeben" auf](#page-54-0)  [Seite 55](#page-54-0).*

# 8 – Mit Marken arbeiten

Marken ermöglichen es beispielsweise, bestimmte Stellen bei der Wiedergabe schnell aufzufinden.

Neben der Verwendung mit dem Model 12 können Sie in WAV-Dateien gespeicherte Marken auch beispielsweise mit Software verarbeiten, die das BWF-Format unterstützt.

# **Mit Marken arbeiten**

Um Marken setzen und löschen zu können, müssen Sie auf der Startseite mit der Taste F4 zu **MHNA** wechseln. Führen Sie dazu die folgenden Schritte aus.

### **Anmerkung**

*Im Auslieferungszustand ist der Funktionstaste F4 bereits zugewiesen. Folglich müssen Sie die Funktionsweise der Taste in diesem Fall nicht ändern.*

**1. Wählen Sie auf der Seite** SYSTEM **den Menüpunkt**  KEY FUNCTION**.** 

Die folgende Seite erscheint.

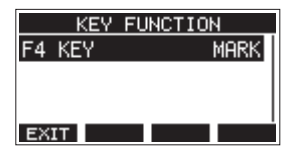

- **2. Drücken Sie auf das Rad, um die folgende Einstellungsseite aufzurufen.**
- **3. Wählen Sie** MARK**, und drücken Sie auf das Rad, um die Einstellung zu bestätigen.**

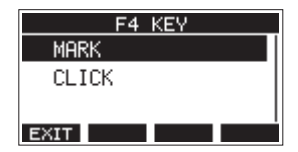

Die Seite KEY FUNCTION erscheint wieder.

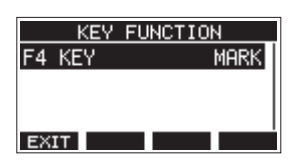

# **Marken setzen**

**Drücken Sie während der Wiedergabe oder Aufnahme die Taste F4 , um an der aktuellen Stelle eine Marke zu setzen.**

Die Nummer der gesetzten Marke wird vorübergehend unten auf dem Display eingeblendet.

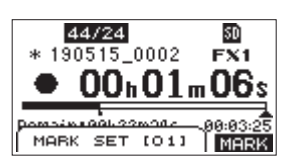

Marken erkennen Sie auch anhand der Symbole ( $\blacksquare$ ) unterhalb der Wiedergabepositionsanzeige.

- Jede Marke erhält eine automatisch fortlaufend vergebene Nummer, die in eckigen Klammern angezeigt wird.
- i Während der Aufnahme gesetzte Marken speichert das Gerät automatisch, sobald die Aufnahme endet.
- i Während der Wiedergabe gesetzte Marken werden nicht automatisch gespeichert. Stattdessen müssen Sie den Song von Hand speichern, damit die Marken nicht verlorengehen. [\(Siehe "Den aktuellen Song speichern" auf Seite 26.\)](#page-25-1)

### **Anmerkung**

*Dass ein Song nicht gespeicherte Marken enthält, erkennen Sie an einem Stern vor dem Songnamen ( ). [\(Siehe "Den aktuellen](#page-25-1)  [Song speichern" auf Seite 26.\)](#page-25-1)*

# <span id="page-41-0"></span>**Marken ansteuern**

**Um zur vorhergehenden oder nächsten Marke im Song**  zu springen, drücken Sie die Taste <■ oder ▶▶ bei **gestopptem Transport, während der Pause oder während der Wiedergabe.**

Die Bezeichnung der jeweiligen Marke wird vorübergehend unten auf dem Display eingeblendet.

# **Bestimmte Marken entfernen**

Sie können einzelne Marken bei gestopptem Transport oder während der Pause entfernen.

- **1. Nutzen Sie die Sprungtasten, um die gewünschte Marke aufzusuchen. [\(Siehe "Marken ansteuern" auf Seite 42.\)](#page-41-0)**
- **2. Drücken Sie F4 .**

Ein Bestätigungsdialog erscheint.

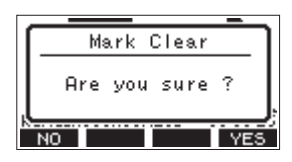

**3. Drücken Sie noch einmal F4 , um die Marke zu entfernen.**

#### **Anmerkung**

- **•** *Um mehrere Marken zu entfernen, wiederholen Sie die Schritte oben.*
- **•** *Wenn Sie alle Marken auf einmal entfernen wollen, nutzen Sie den Menüpunkt CLR ALL MARKS auf der Seite SONG[. \(Siehe](#page-26-0)  ["Alle Marken entfernen" auf Seite 27.\)](#page-26-0)*

# **Das Metronom nutzen**

Das Model 12 ist mit einer Metronom-Funktion ausgestattet. Diese erlaubt es, einen Metronom-Klick an verschiedenen Ausgängen mit unterschiedlichem Pegel auszugeben. Takt, Tempo und Klang des Klicks sind global einstellbar.

## **Anmerkung**

*Metronom-Einstellungen speichert das Gerät im aktuellen Song. Sie sind also auch nach dem erneuten Laden eines Songs wieder wirksam.*

# **Einstellungen für die Ausgabe des Metronom-Klicks vornehmen**

Sie können wählen, ob das Metronom den Klick am separaten **CLICK**-Ausgang oder an einem oder mehreren anderen Ausgängen ausgibt.

Die Einstellungen sind ja nach gewähltem Ausgang unterschiedlich.

### 8 **Den Metronom-Klick an der Buchse CLICK ausgeben**

**1. Wählen Sie auf der Seite** SETTING **den Menüpunkt** CLICK**.** Die folgende Seite erscheint.

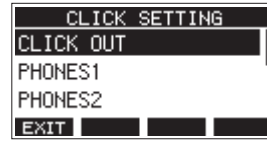

**2. Wählen Sie** CLICK OUT**.** 

Die folgende Seite erscheint.

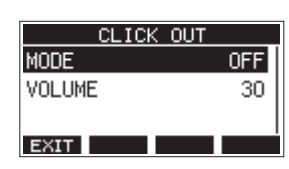

**3. Wählen Sie** MODE**.** 

Die folgende Seite erscheint.

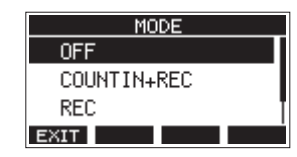

**4. Wählen Sie die gewünschte Ausgabeart aus.**

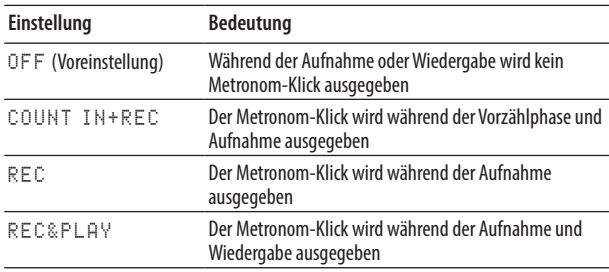

**5. Drücken Sie auf das Rad, um die Einstellung zu bestätigen.** Die Seite CLICK OUT erscheint wieder.

**6. Wählen Sie** VOLUME**.** 

Die folgende Seite erscheint.

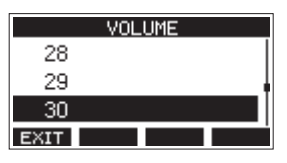

- **7. Wählen Sie den gewünschten Ausgangspegel aus.** Mögliche Werte: 0–50 (Voreinstellung: 30)
- **8. Drücken Sie auf das Rad, um die Einstellung zu bestätigen.** Die Seite CLICK OUT erscheint wieder.

Sobald Sie die Wiedergabe oder Aufnahme starten, gibt das Gerät den Metronom-Klick entsprechend der Einstellung aus.

Bei aktiviertem Metronom blinkt das **TEMPO**-Lämpchen im Takt des Metronoms.

Das Klicksignal wird intern grundsätzlich nicht mit aufgenommen.

### **Anmerkung**

- **•** *Je nach Einstellung kann es sein, dass der Metronom-Klick auch über externe Lautsprecher zu hören ist. Beachten Sie dabei, dass der Klick in diesem Fall möglicherweise mit aufgezeichnet wird, wenn Sie über ein Mikrofon im selben Raum aufnehmen.*
- **•** *Während das Metronom läuft, können Sie die jeweiligen Ausgangspegel anpassen, aber keine anderen Einstellungen ändern.*
- **•** *Verwenden Sie den Metronom-Klick beim Aufnehmen der ersten Spuren eines Songs (Rhythmusgitarre, Bass usw.) als Taktreferenz.*
- **•** *Wenn Sie das Metronom hingegen nur zum Üben nutzen wollen, können Sie entweder die Fader aller Spuren während der Wiedergabe ganz herunterziehen oder einen Song ohne jegliche Aufnahmen wiedergeben.*
- 8 **Den Metronom-Klick an den Kopfhörer- und sonstigen Ausgängen ausgeben**
- **1. Wählen Sie auf der Seite** SETTING **den Menüpunkt** CLICK**.** Die Seite CLICK SETTING erscheint.
- **2. Wählen Sie eine der folgenden Optionen entsprechend dem jeweiligen Ausgang aus.**

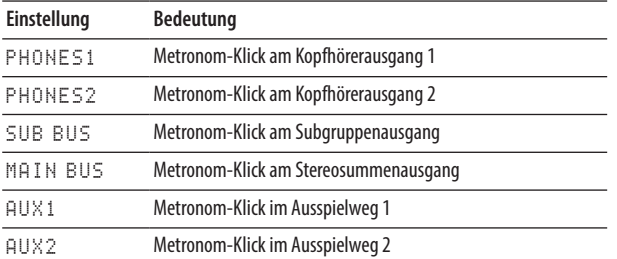

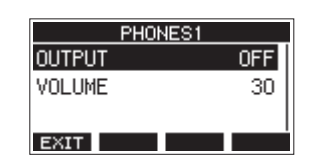

Einstellungen für den Kopfhörerausgang 1

**3. Wählen Sie** OUTPUT**.** 

Die folgende Seite erscheint.

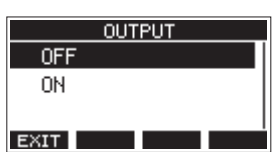

**4. Wählen Sie die gewünschte Einstellung aus.**

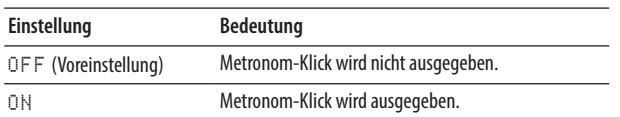

**5. Drücken Sie auf das Rad, um die Einstellung zu bestätigen.** Die vorherige Seite erscheint wieder.

# **6. Wählen Sie** VOLUME**.**

Die folgende Seite erscheint.

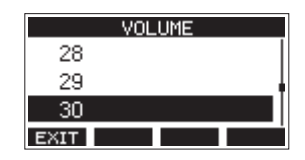

- **7. Wählen Sie den gewünschten Ausgangspegel aus.** Mögliche Werte: 0–50 (Voreinstellung: 30)
- **8. Drücken Sie auf das Rad, um die Einstellung zu bestätigen.** Die vorherige Seite erscheint wieder.

## <span id="page-43-0"></span>**Einstellungen für das Metronom vornehmen**

Sie können verschiedene Einstellungen für das Metronom ändern.

**1. Wählen Sie auf der Seite** CLICK **den Menüpunkt**  METRONOME**.** 

Die folgende Seite erscheint.

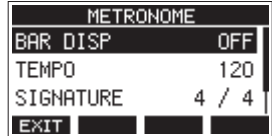

**2. Wählen Sie die gewünschte Einstellung aus.** Die zugehörige Einstellungsseite erscheint.

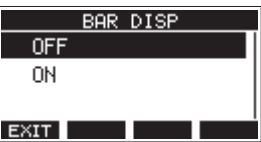

BAR DISP

Hiermit schalten Sie die Anzeige auf der Hauptseite auf Takte und Schläge um.

Auswahlmöglichkeiten:

OFF (aus, Voreinstellung), ON (ein)

Wenn eingeschaltet (ON), zeigt das Display anstelle der Zeitanzeige Takte und Schläge an und im Bereich <sup>8</sup> (siehe Abbildung) erscheinen Tempo und Taktart.

Maximal 10 000 Takte sind darstellbar.

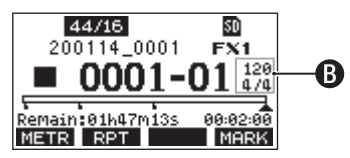

TEMPO

Hiermit legen Sie das Tempo des Metronoms fest. Der Tempobereich beträgt 20 bis 250 Schläge/Minute (BPM). (Voreinstellung: 120)

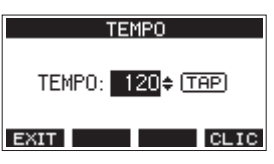

Drehen Sie das Rad, um das Tempo zu wählen.

Sie können auch die **TAP**-Taste wiederholt drücken, um das Tempo festzulegen. Und über einen optionalen Fußschalter, der auf TAP eingestellt ist, gelingt Ihnen das sogar freihändig. (Siehe "Den Fußschalter einrichten" auf [Seite 49.\)](#page-48-0)

#### **Anmerkung**

*Drücken Sie die Taste* **F4** *, um den Metronom-Klick während dem Einstellen des Tempos ein- oder auszuschalten.*

# 9 – Weitere Funktionen

#### **SIGNATURE**

Wählen Sie hier die gewünschte Taktart aus. Auswahlmöglichkeiten: 1/1 bis 12/8 (Voreinstellung: 4/4).

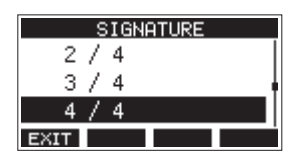

SOUND

Wählen Sie hier den Klang des Metronom-Klicks aus.

Auswahlmöglichkeiten: CLICK (Voreinstellung), STICK, BELL, KICK, SNARE, PEDAL HIHAT, OPEN HIHAT, CLOSE HIHAT

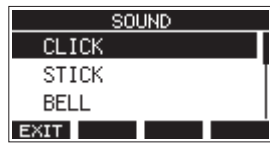

**ACCENT** 

Hiermit legen Sie die Stärke der Betonung für den Metronom-Klick fest.

Auswahlmöglichkeiten: OFF (aus), LOW (niedrig), MID (mittel, Voreinstellung), HIGH (hoch)

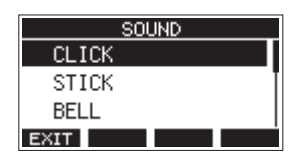

## **Einstellungen für den Vorzähler vornehmen**

Wenn Sie für die Ausgabe des Metronom-Klicks die Option COUNTIN+REC ausgewählt haben, gibt das Metronom einen Vorzähler aus.

Das Zählmuster für diesen vor Beginn der Aufnahme abgespielten Klick können Sie auswählen.

**1. Wählen Sie auf der Seite** CLICK **den Menüpunkt** COUNT IN**.**  Die folgende Seite erscheint.

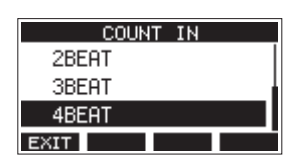

#### **2. Wählen Sie eine Option aus.**

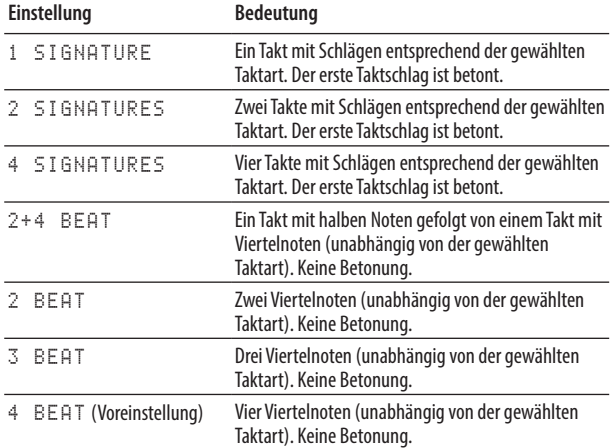

**3. Drücken Sie auf das Rad, um die Einstellung zu bestätigen.** Die Seite CLICK erscheint wieder.

# **Das Metronom von Hand starten und stoppen**

Sie können das Metronom jederzeit durch Drücken der **TAP**-Taste starten und stoppen.

## **Die Belegung der Funktionstaste F4 ändern**

Indem Sie die Belegung der Funktionstaste **F4** auf der Hauptseite von MARK zu ELIC ändern, können Sie auf die Metronom-Einstellungen direkt von der Hauptseite aus zugreifen.

**1. Wählen Sie auf der Seite** SYSTEM **den Menüpunkt**  KEY FUNCTION**.** 

Die folgende Seite erscheint.

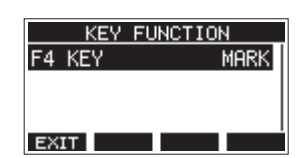

**2. Drücken Sie auf das Rad, um die folgende Einstellungsseite aufzurufen.**

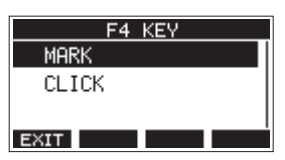

- **3. Wählen Sie** CLICK**.**
- **4. Drücken Sie auf das Rad, um die Einstellung zu bestätigen.** Die Seite KEY FUNCTION erscheint wieder.
- **5. Auf der Hauptseite erscheint nun über der Taste F4.**

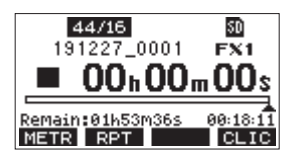

Sobald Sie nun **F4 CLIC** drücken, erscheint die Seite METRONOME:

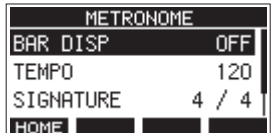

# **MIDI-Funktionen**

Das Model 12 kann während der Wiedergabe oder Aufnahme des Recorders MIDI-Timecode- und MIDI-Clock-Informationen erzeugen.

Die erzeugten MIDI-Daten gibt es am Anschluss **MIDI OUT** aus und sendet sie zeitgleich an einen über USB angeschlossenen Computer.

Eine DAW beispielsweise kann sich auf diese Weise mit dem MIDI-Timecode des Model 12 synchronisieren, so dass sie mit dem Recorder synchron läuft. Nähere Hinweise finden Sie in der Bedienungsanleitung der verwendeten DAW.

Die MIDI-Einstellungen nehmen Sie auf der folgenden Menüseite vor.

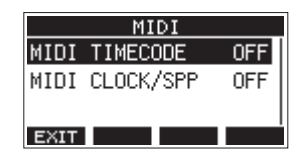

## **MIDI-Timecode ein-/ausschalten**

Wenn MIDI-Timecode aktiviert ist, sendet das Gerät während der Wiedergabe und Aufnahme Viertel-Frame-Befehle. Während der Suche sendet es vollständige Befehle.

**1. Wählen Sie auf der Seite** MIDI **den Menüpunkt**  MIDI TIMECODE**.** 

Die folgende Seite erscheint.

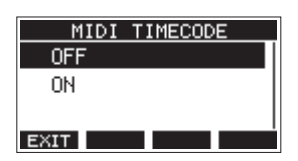

**2. Wählen Sie die gewünschte Einstellung aus.**

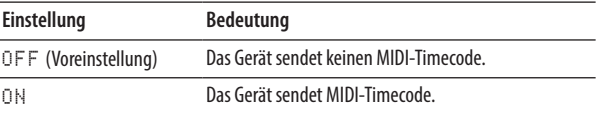

#### **Anmerkung**

*Die Framerate des von diesem Gerät gesendeten MIDI-Timecodes beträgt 30 FPS (non-drop).*

**3. Drücken Sie auf das Rad, um die Einstellung zu bestätigen.** Die Seite MIDI erscheint wieder.

# **MIDI-Clock und MIDI-Song-Positionszeiger ein-/ausschalten**

Wenn diese Funktion aktiviert ist, sendet das Gerät während der Wiedergabe und Aufnahme einen MIDI-Takt (MIDI-Clock). Song-Positionszeiger sendet es während der Suche.

Das Timing des MIDI-Takts und der gesendeten Song-Positionen hängt von den Metronom-Einstellungen ab. [\(Siehe "Einstel](#page-43-0)[lungen für das Metronom vornehmen" auf Seite 44.\)](#page-43-0)

**1. Wählen Sie auf der Seite** MIDI **den Menüpunkt**  MIDI CLOCK/SPP**.** 

Die folgende Seite erscheint.

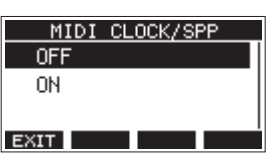

**2. Wählen Sie die gewünschte Einstellung aus.**

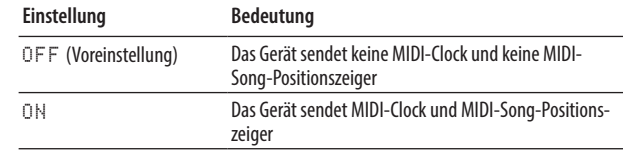

**3. Drücken Sie auf das Rad, um die Einstellung zu bestätigen.** Die Seite MIDI erscheint wieder.

# **Einstellungen für den Mischer vornehmen**

Die folgenden Abschnitte erklären, wie Sie verschiedene Einstellungen für den Mischer anpassen können.

# **Auswählen, wo die Signale für die Aufnahme abgegriffen werden**

Sie können wählen, ob die Signale der einzelnen Kanäle vor oder nach dem Kompressor oder nach der Klangregelung an den eingebauten Recorder oder die USB-Schnittstelle geleitet werden.

**1. Wählen Sie im Menü** MIXER**.**

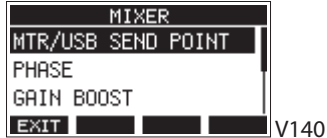

**2. Wählen Sie auf der Seite** MIXER **den Menüpunkt** MTR/ USB SEND POINT**.** 

Die folgende Seite erscheint.

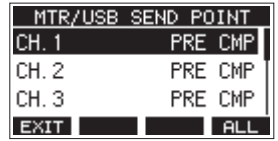

#### **Anmerkung**

*Um die Einstellung für alle Kanäle gleichzeitig zu ändern, drücken Sie* **F4** *.*

## **Einfluss der Menüeinstellung MTR/USB SEND POINT auf die ausgegebenen Signale**

Die folgende Tabelle zeigt, welchen Einfluss die Menüeinstellung MTR/USB SEND POINT und der **MODE**-Schalter darauf haben, welche Signale an den eingebauten Recorder beziehungsweise an den Computer geleitet werden.

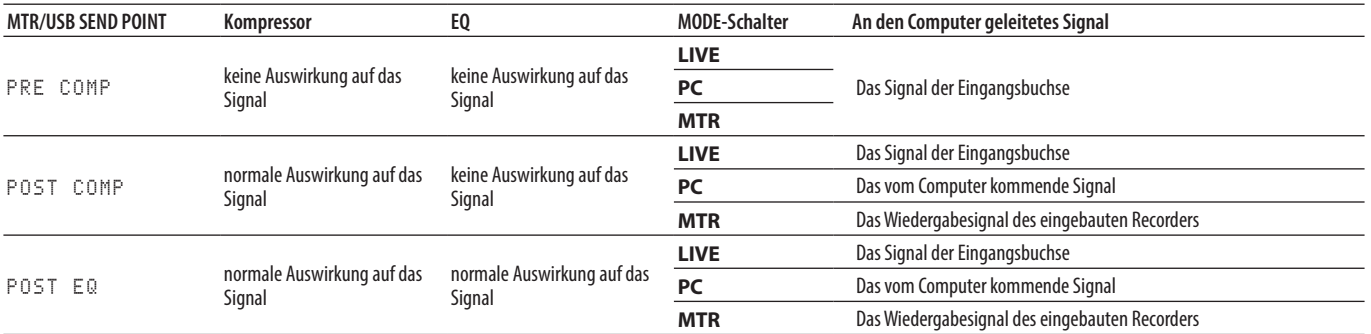

# **3. Wählen Sie einen Kanal aus.**

Es erscheint eine Seite, auf der Sie die Einstellung für diesen Kanal ändern können.

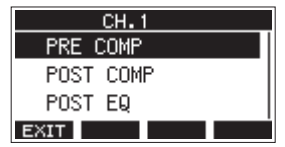

**4. Wählen Sie die gewünschte Einstellung aus.**

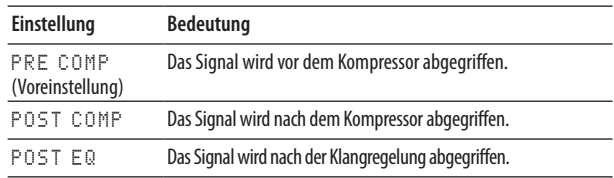

**5. Drücken Sie auf das Rad, um die Einstellung zu bestätigen.** Die übergeordnete Menüseite erscheint wieder.

**DEUTSCH**

**DEUTSCH** 

## **Die Phasenlage der Kanäle festlegen**

Sie können die Phasenlage für jeden Kanal unabhängig festlegen.

**1. Wählen Sie auf der Seite** MIXER **den Menüpunkt** PHASE**.** Die folgende Seite erscheint.

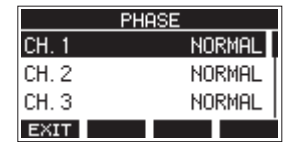

**2. Wählen Sie den Kanal, dessen Phasenlage Sie ändern wollen.**

Die entsprechende Einstellungsseite erscheint.

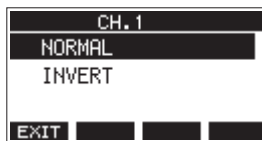

**3. Wählen Sie gewünschte Einstellung aus.**

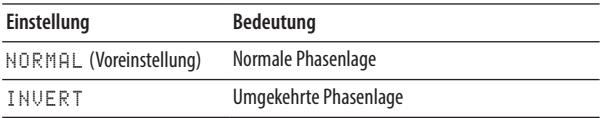

**4. Drücken Sie auf das Rad, um die Einstellung zu bestätigen.** Die übergeordnete Menüseite erscheint wieder.

## **Die Eingangsverstärkung erhöhen (Gain Boost)**

Die Gain-Boost-Funktion sorgt per DSP-Verarbeitung für eine zusätzliche Verstärkung von Signalen, die über die Mikrofon-/ Line-Eingangsbuchsen eingehen. Dadurch lassen sich auch sehr schwache Signale mit dem Eingangspegelregler gut anpassen.

#### **Anmerkung**

*Die Gain-Boost-Funktion verstärkt auch Hintergrundrauschen. Wenn die Eingangsquelle bereits einen ausreichenden Pegel hat, stellen lassen Sie GAIN BOOST ausgeschaltet (OFF), um das Rauschen nicht zu erhöhen.*

**1. Stoppen Sie gegebenenfalls den Audiotransport und wählen Sie im Menü** MIXER**.**

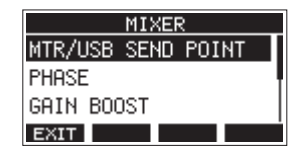

**2. Wählen Sie** GAIN BOOST**.** Die folgende Seite erscheint.

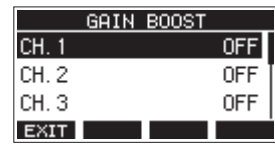

**3. Wählen Sie mit dem Rad den gewünschten Kanal aus, und drücken Sie auf das Rad.**

Es erscheint die Seite mit den Einstellungen des gewählten Kanals.

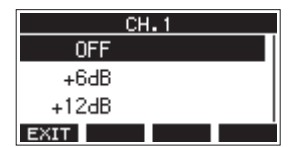

- **4. Wählen Sie eine der folgenden Optionen:** Auswahlmöglichkeiten:
- OFF (Aus, Voreinstellung), +6dB, +12dB
- **5. Drücken Sie auf das Rad, um die Einstellung zu bestätigen.** Die vorhergehende Seite erscheint wieder. Nehmen Sie weitere Einstellungen vor, oder kehren Sie zur Hauptseite zurück.

Auf der Seite mit den Pegelanzeigen und auf der Seite LIVE INPUT erkennen Sie Kanäle mit aktivierem GAIN BOOST anhand ihres Zahlensymbols.

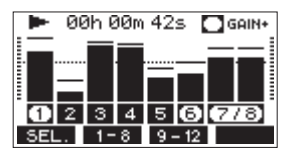

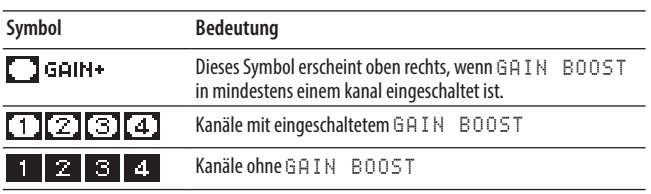

# **Auswählen, wo die an AUX 1 geleiteten Signale abgegriffen werden**

Sie können wählen, ob die Signale der einzelnen Kanäle vor oder nach dem Fader an den Ausspielweg 1 geleitet werden. Diese Einstellung ist für alle Kanäle gleich.

**1. Wählen Sie auf der Seite** MIXER **den Menüpunkt**  AUX1 SEND**.** 

Die folgende Seite erscheint.

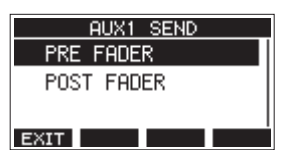

**2. Wählen Sie die gewünschte Einstellung aus.**

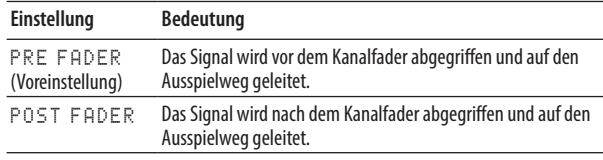

**3. Drücken Sie auf das Rad, um die Einstellung zu bestätigen.** Die übergeordnete Menüseite erscheint wieder.

# **Einstellungen für die Vorhörfunktion vornehmen**

Wählen Sie hier, was beim Drücken der SOLO-Schalter geschieht. Diese Einstellung ist für alle Kanäle gleich.

**1. Wählen Sie auf der Seite** MIXER **den Menüpunkt**  SOLO MODE**.** 

Die folgende Seite erscheint.

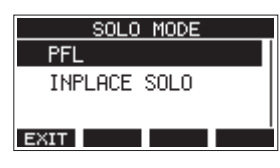

**2. Wählen Sie die gewünschte Einstellung aus.**

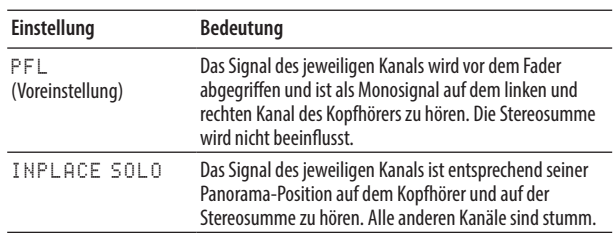

**3. Drücken Sie auf das Rad, um die Einstellung zu bestätigen.** Die übergeordnete Menüseite erscheint wieder.

# **Den Signalabgriff für das Abhören der Stereosumme über Kopfhörer festlegen**

Mit dieser Einstellung können Sie das Abhörsignal der Stereosumme vor dem **MAIN**-Fader abgreifen. Dadurch bleibt das Abhörsignal von der Einstellung dieses Faders unbeeinflusst. Diese Einstellung wirkt sich auf beide Kopfhörerausgänge (**PHONES 1** und **PHONES 2**) aus.

**1. Stoppen Sie gegebenenfalls den Audiotransport und wählen Sie im Menü** MIXER**.**

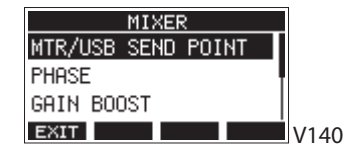

**2. Wählen Sie** PHONES MAIN SEL**.**

Die folgende Seite erscheint.

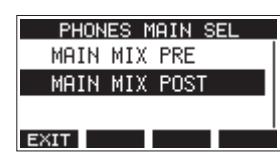

**3. Wählen Sie die gewünschte Einstellung aus.**

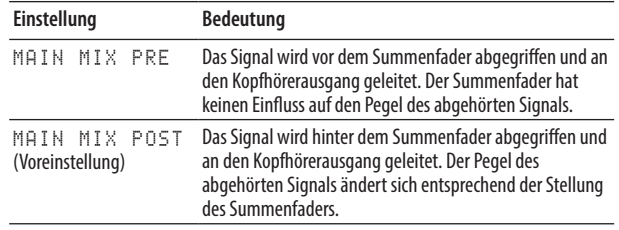

**4. Drücken Sie auf das Rad, um die Einstellung zu bestätigen.** Die übergeordnete Menüseite erscheint wieder.

# **Einen Fußschalter nutzen**

Sie können einen Fußschalter für das freihändige Ausführen verschiedener Funktionen nutzen.

# <span id="page-48-0"></span>**Den Fußschalter einrichten**

Einstellungen für einen Fußschalter nehmen Sie auf der Menüseite FOOTSW vor.

Mit Hilfe eines handelsüblichen Y-Kabels (TRS-Klinkenstecker auf zwei TRS-Klinkenbuchsen, Spitze/Ring gesplittet) können Sie zwei Fußschalter mit dem Model 12 verwenden. Die gesteuerte Funktion und die Polarität ist für jeden Fußschalter separat wählbar.

#### **Anmerkung**

*Wenn Sie einen Fußschalter direkt ohne Y-Kabel anschließen, gelten die unter FOOTSW1 vorgenommenen Einstellungen. Schalten Sie in diesem Fall den zweiten Fußschalter aus, indem Sie unter FOOTSW2 die Einstellung OFF wählen.*

### **Tipp**

*Es ist auch möglich, einen nichtrastenden Doppel-Fußschalter mit TRS-Klinkensteckern zu verwenden.*

**1. Wählen Sie auf der Seite** SYSTEM **den Menüpunkt**  FOOTSW**.** 

Die folgende Seite erscheint.

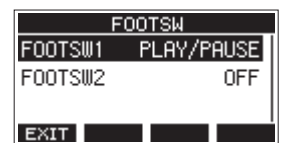

**2. Wählen Sie** FOOTSW1 **oder** FOOTSW2**.**  Die entsprechende Einstellungsseite erscheint.

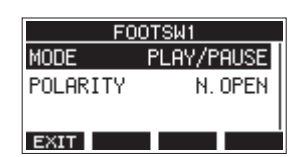

**3. Wählen Sie** MODE**.** 

Die folgende Seite erscheint.

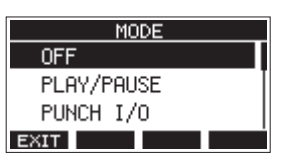

**4. Wählen Sie die Funktion aus, die der Fußschalter ausführen soll.**

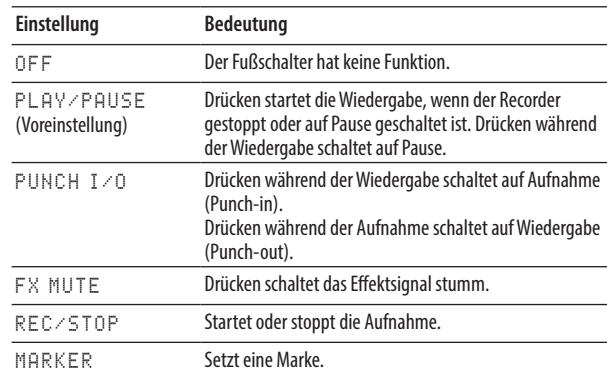

# 9 – Weitere Funktionen

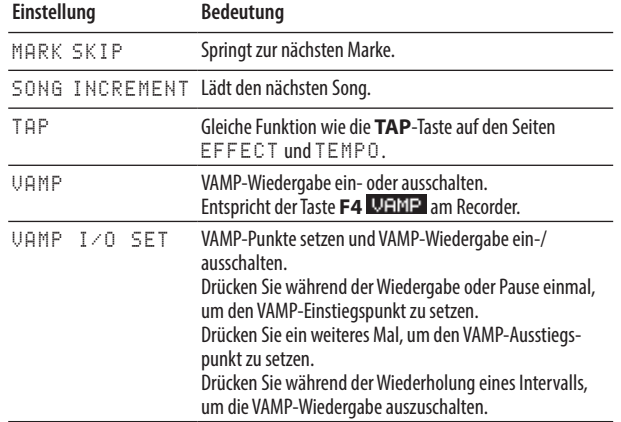

**5. Drücken Sie auf das Rad, um die zugewiesene Funktion zu bestätigen.**

Die vorherige Seite erscheint wieder.

# **Die Polarität des Fußschalters festlegen**

Sie können festlegen, welche Polarität der verwendete Fußschalter hat.

- **1. Wählen Sie auf der Seite** SYSTEM **den Menüpunkt**  FOOTSW**.**
- **1. Die folgende Seite erscheint.**
- **2. Wählen Sie** FOOTSW1 **oder** FOOTSW2**.**  Die entsprechende Einstellungsseite erscheint.

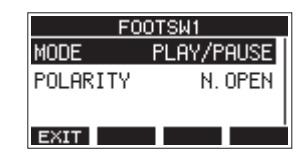

**3. Wählen Sie** POLARITY**.** 

Die folgende Seite erscheint.

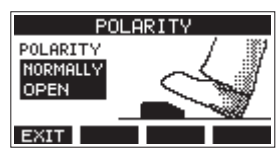

**4. Wählen Sie die gewünschte Einstellung aus.**

Wählen Sie NORMALLY OPEN (normal geöffnet) oder NORMALLY CLOSED (normal geschlossen), so dass die tatsächliche Betätigung des Fußschalters mit der Abbildung auf dem Display übereinstimmt.

Auswahlmöglichkeiten:

NORMALLY OPEN (Voreinstellung), NORMALLY CLOSED

#### **Anmerkung**

*Wenn Sie einen Tascam RC-1F verwenden, stellen Sie seinen Schalter POLARITY auf N.OPEN.*

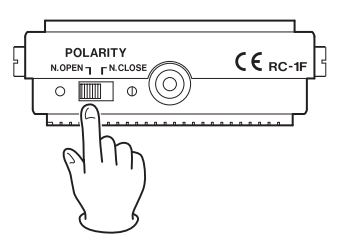

**5. Drücken Sie F1 , um zur übergeordneten Menüebene zurückzukehren.**

#### **Anmerkung**

*Sie können hier auch einen Doppelfußschalter anschließen. Nähere Hinweise zu Anschluss und Einstellungen finden Sie in der Bedienungsanleitung des Fußschalters.*

# **DAW-Steuerung**

Das Model 12 beinhaltet Funktionen, die die Steuerung einer DAW ermöglichen. Indem Sie es in die Betriebsart DAW-Steuerung versetzen, können Sie mit seinen Tasten und Reglern ein DAW-Programm bedienen. Dazu zählen Pegeleinstellungen mit den Fadern, Stummschaltung, Panorama, Vorhören, Aufnahme und Wiedergabe starten und stoppen sowie weitere Funktionen des Audiotransports.

Unterstützt werden Mackie Control und die HUI-Protokollemulation, so dass Sie Cubase, Digital Performer, Logic, Live, Pro Tools, Cakewalk und andere gängige DAW-Programme ansprechen können.

In der Betriebsart DAW-Steuerung

- können Sie alle Eingangssignale an den Computer leiten,
- i bleiben alle Kompressor- und Klangeinstellungen für diese Signale wirksam,
- i gelangt das Summensignal des Computers direkt in die Stereosumme des Mischers,
- können Sie die Buszuweisungen mit den Tasten der Kanäle 1 und 2 vornehmen.

Näheres zur DAW-Steuerung finden Sie in einem separaten Dokument, das Sie von unserer Website herunterladen können (https://tascam.de/downloads/Model+12).

# **Die Funktion VAMP-Wiedergabe**

Die Funktion VAMP-Wiedergabe erlaubt es Ihnen, in einem Song Intervalle festzulegen, die sich anschließend über alle Spuren hinweg als Loop, also wiederholt, wiedergeben lassen.

## **Ein- und Ausstiegspunkte für die VAMPWiedergabe setzen**

Gehen Sie folgendermaßen vor, um im aktuellen Song Intervalle für die VAMP-Wiedergabe festzulegen.

**1. Vergewissern Sie sich, dass der Recorder gestoppt ist, und wählen Sie den Menüpunkt** VAMP**. Die folgende**  Seite erscheint. (Siehe "Das Menü nutzen (Beispiel)" auf **[Seite 19.\)](#page-18-0)**

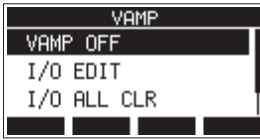

**2. Wählen Sie** I/O EDIT**. Es erscheint eine Seite, auf der Sie die VAMP-Ein-/Ausstiegspunkte bearbeiten können.**

**Vergewissern Sie sich, dass das Displayzeichen oben zu sehen ist.**

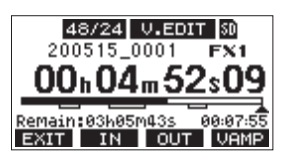

#### **Anmerkung**

*Die Taste* **F4 URMP** dient dazu, die Funktion VAMPWie*dergabe ein- oder auszuschalten.*

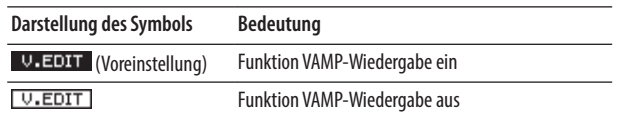

**3. Drücken Sie während der Pause oder Wiedergabe die Tasten F2 IN** beziehungsweise **F3 QUT**, um Ein- und **Ausstiegspunkte für die VAMP-Wiedergabe zu setzen.**

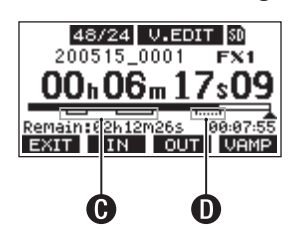

 $\bigoplus$ **:** Ein-/Ausstiegspunkte sind bereits vorhanden D: Ein-/Ausstiegspunkte werden gerade gesetzt

#### **Anmerkung**

- **•** *Ein Song kann bis zu 10 VAMP-Intervalle enthalten.*
- **•** *Setzen Sie die Punkte so, dass jedes Intervall mindestens zwei Sekunden lang ist.*
- **•** *Intervalle können sich nicht überlappen.*
- **•** *VAMP-Ein-/Ausstiegspunkte können sich nicht außerhalb der Songgrenzen befinden.*
- **•** *VAMP-Intervalle können die folgenden zeitlichen Längen nicht überschreiten:*

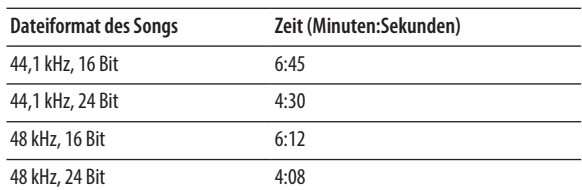

**4. Um zum VAMP-Menü zurückzukehren, drücken Sie F1 .**

### **VAMP-Punkte ansteuern**

Um zum vorhergehenden oder nächsten VAMP-Punkt im Song zu springen, drücken Sie die Taste <<<a>
der >>
bei gestopptem Transport, während der Pause oder während der Wiedergabe.

Die Bezeichnung des jeweiligen VAMP-Punkts wird vorübergehend unten auf dem Display eingeblendet.

## **Einzelne VAMP-Punkte entfernen**

Wenn der Recorder gestoppt oder auf Pause geschaltet ist, können Sie auf der Bearbeitungsseite einzelne VAMP-Punkte entfernen.

- **1. Nutzen Sie die Sprungtasten, um den gewünschten Punkt aufzusuchen.**
- **2. Drücken Sie die Taste F2 , um einen Einstiegspunkt zu entfernen.**

**Drücken Sie die Taste F3 , um einen Ausstiegspunkt zu entfernen.**

#### **Anmerkung**

*Um beide Punkte des jeweiligen Intervalls zu entfernen, drücken Sie die Tasten* **F2** *und* **F3** *gleichzeitig.*

## **Alle VAMP-Punkte aus dem Song entfernen**

Führen Sie die folgenden Schritte aus, um alle VAMP-Ein-/ Ausstiegspunkte aus dem aktuellen Song zu entfernen.

- **1. Vergewissern Sie sich, dass der Recorder gestoppt ist, und wählen Sie den Menüpunkt** VAMP**.**
- **2. Wählen Sie im** VAMP**-Menü die Option** I/O ALL CLR**, und drücken Sie auf das MULTI JOG-Rad. Ein Bestätigungsdialog erscheint.**

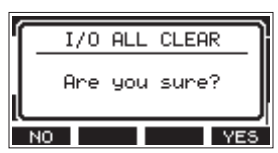

**3. Drücken Sie F4 , um zu bestätigen. Anschließend erscheint wieder die Seite** VAMP**.**

#### **Wichtig**

*Entfernte VAMP-Ein-/Ausstiegspunkte lassen sich nicht wiederherstellen.*

# **Die Arbeitsweise der VAMP-Funktion festlegen**

Sie können die VAMP-Wiedergabe entweder automatisch oder manuell nutzen.

#### **Anmerkung**

*Im VAMP-Wiedergabemodus sind keine Aufnahmen möglich.*

#### 8 **Automatische VAMP-Wiedergabe**

Wenn Sie in dieser Betriebsart die Wiedergabe eines Songs starten, beginnt die VAMP-Wiedergabe (also die wiederholte Wiedergabe eines VAMP-Intervalls) automatisch bei Erreichen des ersten VAMP-Intervalls.

Mit der Taste F4 **WAMP** können Sie die Wiederholung abbrechen.

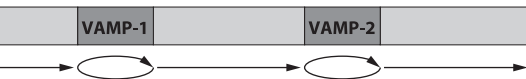

- **1. Laden Sie einen Song, in dem VAMP-Intervalle gesetzt sind.**
- **2. Vergewissern Sie sich, dass der Recorder gestoppt ist, und wählen Sie den Menüpunkt VAMP.**
- **3. Wählen Sie VAMP PLAY. Die VAMP-Wiedergabeseite erscheint.**
- **4. Drücken Sie F3 , um die automatische VAMPWiedergabe zu aktivieren.**

**Vergewissern Sie sich, dass das Displayzeichen oben zu sehen ist.**

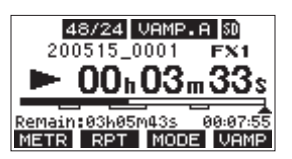

#### **Anmerkung**

- *Drücken Sie* **F1 METR**, um die Seite mit Spurpegelanzeigen *aufzurufen.*
- **•** *Drücken Sie* **F2** *, um die Wiederholfunktion umzuschalten.*
- *Drücken Sie* **F3 MODE**, um zwischen automatischer und *manueller VAMP-Wiedergabe zu wechseln.*

# 9 – Weitere Funktionen

**•** *Drücken Sie* **F4 WAMP**, um die Funktion VAMPWiedergabe *ein- oder auszuschalten.*

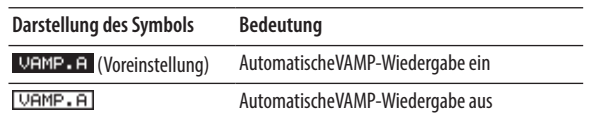

**5. Drücken Sie die Wiedergabetaste** 7**/**9**, um die Wiedergabe zu starten.**

**Sobald der Recorder das erste VAMP-Intervall (VAMP-1) erreicht, beginnt die wiederholte Wiedergabe des Intervalls.**

**Der Recorder wiederholt das Intervall so lange, bis Sie noch einmal die Taste F4 drücken.**

**6. Drücken Sie F4 , um die Wiederholung des ersten VAMP-Intervalls zu beenden und die Wiedergabe des Songs bis zum nächsten VAMP-Intervall fortzusetzen. Sobald der Recorder VAMP-2 erreicht, beginnt die wiederholte Wiedergabe des zweiten Intervalls.**

**Der Recorder wiederholt das Intervall so lange, bis Sie noch einmal die Taste F4 <b>MANP** drücken.

**7. Führen Sie die gleichen Schritte für alle weiteren VAMPIntervalle aus.**

#### ■ Manuelle VAMP-Wiedergabe

Im VAMP-Wiedergabemodus können Sie mit der Taste **F3** von automatischer zu manueller VAMP-Wiedergabe wechseln. Das Displayzeichen VAMP.M erscheint.

Bei der manuellen VAMP-Wiedergabe müssen Sie die Funktion mit der Taste F4 **VAMP** vor Erreichen eines jeden Intervalls einschalten, damit dieses Intervall wiederholt wird.

Durch erneutes Drücken von **F4** brechen Sie die Wiederholung ab.

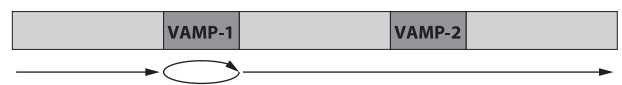

- **1. Laden Sie einen Song, in dem VAMP-Intervalle gesetzt sind.**
- **2. Vergewissern Sie sich, dass der Recorder gestoppt ist, und wählen Sie den Menüpunkt** VAMP**.**
- **3. Wählen Sie** VAMP PLAY**. Die VAMP-Wiedergabeseite erscheint.**
- **4. Drücken Sie die Taste F3 , um die manuelle VAMPWiedergabe auszuwählen.**

**Vergewissern Sie sich, dass das Displayzeichen oben zu sehen ist.**

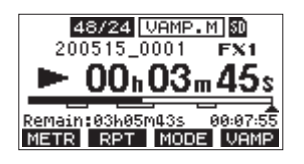

#### **Anmerkung**

- *Drücken Sie F1 METR, um die Seite mit Spurpegelanzeigen aufzurufen.*
- **•** *Drücken Sie* **F2** *, um die Wiederholfunktion umzuschalten.*
- *Drücken Sie* **F3** MODE, um zwischen automatischer und *manueller VAMP-Wiedergabe zu wechseln.*
- *Drücken Sie* **F4** *VAMP* um die Funktion VAMP-Wiedergabe *ein- oder auszuschalten.*

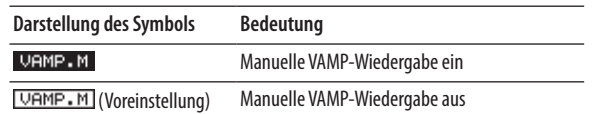

- **5. Drücken Sie die Wiedergabetaste** 7**/**9**, um die Wiedergabe zu starten.**
- **6. Drücken Sie F4 , um die VAMP-Wiedergabe einzuschalten ( ).**
- **7. Sobald der Recorder VAMP-1 erreicht, beginnt die wiederholte Wiedergabe des Intervalls. Der Recorder wiederholt das Intervall so lange, bis Sie**
- **noch einmal die Taste F4 drücken. 8. Drücken Sie F4 , um die Wiederholung des ersten Intervalls zu beenden und die normale Wiedergabe des**

**Songs fortzusetzen. Das Symbol wechselt zu . Um das nächste VAMP-Intervall wiederholt wiederzugeben, schalten Sie die VAMP-Wiedergabe zuvor wieder mit F4 ein.**

## **Den VAMP-Wiedergabemodus verlassen**

- **1. Vergewissern Sie sich, dass der Recorder gestoppt ist, und wählen Sie den Menüpunkt VAMP.**
- **2. Wählen Sie im Menü die Option VAMP OFF, und drücken Sie auf das Rad.**

**Damit verlassen Sie den VAMP-Wiedergabemodus, und die Hauptseite erscheint wieder.**

# **Den Ausgangspegel der Stereosumme und/oder der Subgruppe absenken**

Wenn Sie Aktivlautsprecher an die Buchsen **MAIN OUTPUT** oder **SUB OUTPUT** anschließen, kann es sein, dass die Ausgangsleistung des Model 12 für die Eingänge Ihrer Monitore zu hoch ist und Verzerrungen im Monitorsignal entstehen.

In einem solchen Fall können Sie den Ausgangspegel wie folgt absenken:

**1. Stoppen Sie gegebenenfalls den Audiotransport und wählen Sie auf der Menüseite** SYSTEM **den Punkt**  OUTPUT PAD**.** 

Die folgende Seite erscheint:

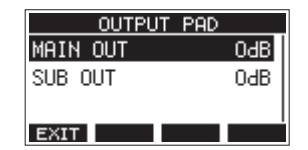

**2. Wählen Sie entweder** MAIN OUT **(Summenausgang, Buchsen MAIN OUTPUT) oder** SUB OUT **(Subgruppenausgang, Buchsen SUB OUTPUT).**

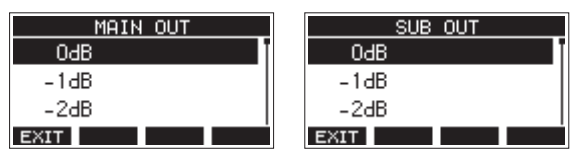

**3. Wählen Sie die gewünschte Pegelabsenkung für den ausgewählten Ausgang aus.**

Einstellbereich: 0dB (Voreinstellung) bis -40dB (in 1-dB-Schritten)

**4. Drücken Sie auf das Rad, um die ausgewählte Pegelabsenkung zu übernehmen.**

Die Seite OUTPUT PAD erscheint wieder.

**5. Drücken Sie F1 , um zur übergeordneten Menüebene zurückzukehren.**

# **Systeminformationen anzeigen**

Nutzen Sie die Menüseite INFORMATION, um sich verschiedene Informationen zum Model 12 anzeigen zu lassen. Um die Seite aufzurufen, gehen Sie folgendermaßen vor:

**1. Wählen Sie auf der Seite** SYSTEM **den Menüpunkt**  INFORMATION**.** 

Die folgende Seite erscheint.

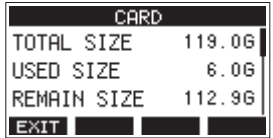

Die Informationen sind auf drei Seiten verteilt. Zuerst erscheint die Seite CARD.

**2. Drehen Sie das Rad, um zwischen den Seiten** CARD**,** SONG **und** FIRMWARE **zu wechseln.**

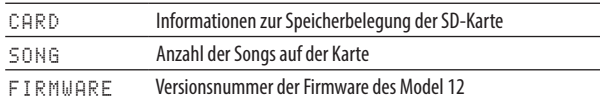

3. Wenn Sie fertig sind, drücken Sie **F1 EXII**, um zur überge**ordneten Menüebene zurückzukehren.**

# **Informationen auf der Seite CARD**

Die Seite CARD enthält Informationen zur eingelegten SD-Karte.

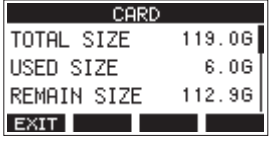

TOTAL SIZE

Die Gesamtspeicherkapazität der SD-Karte.

USED SIZE

Der auf der Karte belegte Speicherplatz.

### **REMAIN SIZE**

Der auf der Karte verfügbare Speicherplatz.

## **Informationen auf der Seite SONG**

Die Seite enthält Informationen zum Ordner MTR auf der Speicherkarte.

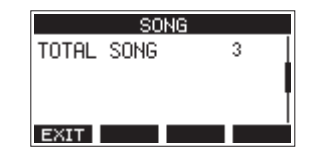

### **8 TOTAL SONG**

Die Gesamtzahl der Songs im Ordner **MTR**.

# **Informationen auf der Seite FIRMWARE**

Die Seite FIRMWARE zeigt die Versionsnummer der Firmware an.

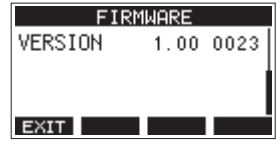

**B** VERSION

Die Versionsnummer der Firmware.

# **Das Dateinamenformat der Songs wählen**

Sie können festlegen, wie das Model 12 Songdateien benennt.

**1. Wählen Sie auf der Seite** SYSTEM **den Menüpunkt**  SONG NAME**.** 

Die folgende Seite erscheint.

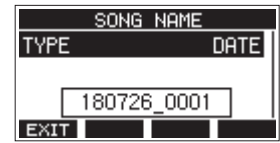

**2. Wählen Sie die gewünschte Einstellung aus.**

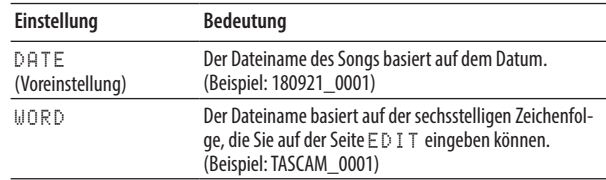

### **Anmerkung**

*Das Datum wird durch die interne Uhr bestimmt. [\(Siehe](#page-23-0)  ["Datum und Uhrzeit einstellen" auf Seite 24.\)](#page-23-0)*

**3.** Wenn Sie fertig sind, drücken Sie **F1 EXII**, um zur **übergeordneten Menüebene zurückzukehren.**

# **Die Zeichenfolge für den Dateinamen festlegen**

Um die Zeichenfolge ändern zu können, müssen Sie auf der Seite SONG NAME die Option WORD wählen. Daraufhin erscheint ein Menüpunkt EDIT auf der Seite SONG NAME, mit dem Sie auf die unten gezeigte Eingabeseite gelangen.

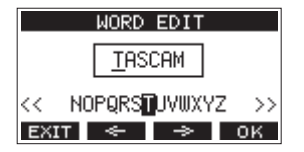

Näheres zur Texteingabe finden Sie im Abschnitt "Text eingeben" [auf Seite 28](#page-27-0).

# **Das Model 12 auf die Werkseinstellungen zurücksetzen**

Sie können die im Gerät gespeicherten Einstellungen auf die werksseitigen Voreinstellungen zurücksetzen.

Gehen Sie dazu folgendermaßen vor:

**1. Wählen Sie auf der Seite** SYSTEM **den Menüpunkt**  INITIALIZE**.**  Die folgende Seite erscheint.

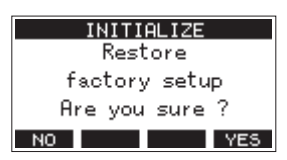

**2. Um das Gerät zurückzusetzen, drücken Sie F4 .** Sobald der Vorgang abgeschlossen ist, erscheint wieder die Seite SYSTEM.

#### **Anmerkung**

- **•** *Um nicht zurückzusetzen, drücken Sie stattdessen* **F1** *.*
- **•** *Datum und Uhrzeit werden nicht zurückgesetzt.*

# **Eine SD-Karte formatieren**

Beim Formatieren einer SD-Karte werden sämtliche darauf gespeicherten Audiodateien gelöscht. Anschließend erstellt der Recorder automatisch je einen neuen MTR-, MUSIC- und UTILITY-Ordner sowie die Systemdatei "tascam\_m.sys".

#### **Wichtig**

- **•** *Durch das Formatieren werden sämtliche Daten auf der Karte unwiderruflich gelöscht. Der Vorgang kann nicht rückgängig gemacht werden.*
- **•** *Speicherkarten, die Sie in diesem Gerät verwenden wollen, müssen immer mit dem Gerät formatiert werden. Wenn Sie eine Karte verwenden, die auf einem Computer oder einem anderen Gerät formatiert wurde, können Fehler auftreten.*
- **1. Wählen Sie auf der Seite** SYSTEM **den Menüpunkt**  MEDIA FORMAT**.**

Die folgende Seite erscheint.

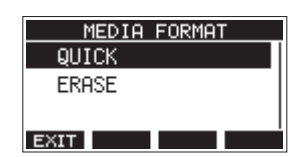

QUICK: Schnellformatierung ERASE (empfohlen): Löschen und Formatieren **2. Wählen Sie die gewünschte Formatierungsmethode aus und drücken Sie auf das Rad.**

Ein Bestätigungsdialog erscheint.

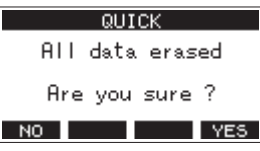

Wenn QUICK ausgewählt wurde

#### **Anmerkung**

*Um nicht zu Formatieren und zur vorhergehenden Seite zurückkehren, drücken Sie* **F1** *.*

**3. Drücken Sie F4 , um die Karte zu formatieren.**

Sobald der Vorgang abgeschlossen ist, erscheint wieder die Seite SYSTEM.

#### **Anmerkung**

- **•** *Wenn Sie während des Vorgangs die Taste* **F1** *drücken, bricht die vollständige Formatierung ab, und die Karte wird stattdessen schnell formatiert.*
- **•** *Die Schreibgeschwindigkeit von SD-Karten und anderen Medien, die Flash-Speichermodule verwenden, neigen dazu langsamer zu werden, wenn sie wiederholt beschrieben werden.*

*Eine geringere Schreibgeschwindigkeit kann einen negativen Effekt auf die Aufnahme haben.*

*Mithilfe der Funktion ERASE sollte sich die ursprüngliche Schreibgeschwindigkeit der SD-Karte wiederherstellen lassen.\**

*Aus diesem Grund raten wir dazu, die Funktion ERASE in folgenden Situationen auszuführen:*

- **•** *Immer dann, wenn die Karte vollständig beschrieben wurde*
- **•** *In regelmäßigen Abständen (etwa einmal im Monat)*
- **•** *Vor dem Erstellen wichtiger Aufnahmen*
- Je nach Zustand der Karte (etwa bei fehlerhafter Funktion oder hohem Alter) kann die ursprüngliche Schreibgeschwindigkeit möglicherweise nicht mehr hergestellt werden.

# <span id="page-54-0"></span>**WAV-Dateien auf SD-Karten wiedergeben**

Sie können WAV-Dateien wiedergeben, die sich im Ordner MUSIC einer SD-Karte befinden. (Siehe "WAV-Dateien vom [Computer auf das Model 12 übertragen" auf Seite 57.\)](#page-56-1)

Damit Sie mit dem Model 12 aufgenommenes Material wiedergeben können, müssen Sie es zunächst in eine einzelne Stereodatei exportieren. Diese Stereodatei können Sie anschließend mittels SD PLAY abspielen. [\(Siehe "Eine Stereomischung expor](#page-40-0)[tieren" auf Seite 41.\)](#page-40-0)

Mit SD PLAY können die folgenden Audiodateiformate wiedergegeben werden:

- i WAV: 44,1 kHz oder 48 kHz, 16 Bit oder 24 Bit
- i BWF: 44,1 kHz oder 48 kHz, 16 Bit oder 24 Bit

#### **Anmerkung**

*Das Wiedergabesignal gelangt über die Kanäle 9 und 10 ins Mischpult.*

- **1. Stellen Sie den MODE-Schalter des Kanalpaars 9/10 auf MTR.**
- **2. Stellen Sie den PAN/BAL-Regler des Kanalpaars 9/10 in die Mitte.**
- **3. Wählen Sie den Menüpunkt** SD PLAY**.**  Die folgende Seite erscheint.

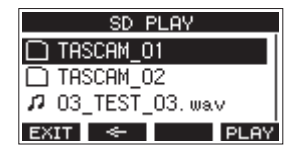

- **4. Wählen Sie eine Datei für die Wiedergabe aus.**
	- **−** Wenn ein Ordner ausgewählt ist, drücken Sie auf das Rad, um seinen Inhalt anzuzeigen.
	- **−** Wenn Sie fertig sind, drücken Sie **F1** , um zur übergeordneten Menüebene zurückzukehren.
	- **−** Um zur nächsthöheren Ordnerebene zu gelangen, drücken Sie **F2** .

#### **Anmerkung**

*Der Recorder kann nur Dateien im WAV-Format wiedergeben. Dateien mit nicht unterstützten Formaten werden nicht angezeigt.*

- **5. Drücken Sie F4 oder die Wiedergabetaste** 7**/**9**, um die Datei wiederzugeben.**
	- Die Seite SD PLAY zeigt Informationen zur Wiedergabe an.

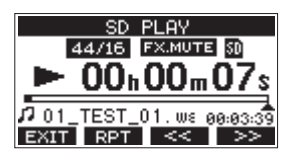

- **−** Um die Wiedergabe zu beenden und zur Dateiauswahlliste zurückzukehren, drücken Sie F1 EXIT.
- **−** Um die wiederholte Wiedergabe einzuschalten und den Wiederholmodus auszuwählen, drücken Sie **F2** .

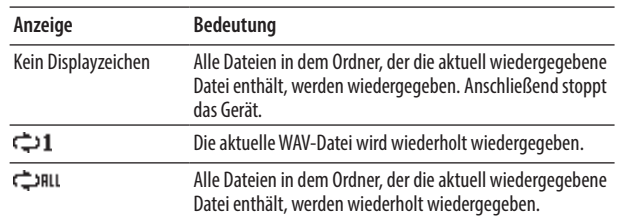

- **−** Um an den Anfang der Datei zurückzukehren, drücken Sie **F3** . Wenn Sie die Taste in der Nähe des Anfangs der Datei drücken, gelangen Sie an den Anfang des vorherigen Titels.
- **−** Um an den Anfang der nächsten Datei zu gelangen, drücken Sie **F4** .
- **6. Um zur übergeordneten Menüebene zurückzukehren, drücken Sie zweimal F1 .**

# 11 – Daten mithilfe eines Computers übertragen

Indem Sie das Model 12 mithilfe des mitgelieferten USB-Kabels mit einem Computer verbinden, können Sie Songdaten von der Speicherkarte auf den Computer übertragen, um sie zu sichern. Umgekehrt lassen sich gesicherte Songdaten vom Computer zurück auf die eingelegte Karte übertragen. Außerdem können Sie Dateien einzelner Spuren oder Stereomischungen auf einen Computer übertragen oder Audiodateien von diesem importieren.

Gesicherte Daten lassen sich auch auf einem anderen Model 12 wiederherstellen. Die Möglichkeit, Dateien zwischen mehreren Model 12 beliebig auszutauschen, ermöglicht es Ihnen problemlos zusätzliche Aufnahmen oder Mischungen an anderen Orten auszuführen.

### **Wichtig**

*Sie können auch die SD-Karte aus dem Gerät nehmen und direkt an einen Computer anschließen oder einen Kartenleser verwenden, anstatt die Daten über USB auszutauschen. Halten Sie die Aufnahme/Wiedergabe an oder schalten Sie das Gerät aus, bevor Sie die Karte entnehmen.*

Sie können die folgenden Daten an einen Computer übertragen:

### 8 **Vollständige Songs**

Sie können sämtliche für einen Song benötigte Daten vom Ordner MTR an einen Computer übertragen. Diesen Vorgang bezeichnen wir als Sicherung. Umgekehrt können Sie die gesicherten Daten zurück in den Ordner MTR übertragen und damit den betreffenden Song wiederherstellen. Diesen Vorgang bezeichnen wir als Wiederherstellung.

## **Wichtig**

*Innerhalb des Ordners MTR dürfen Dateien nicht umbenannt, gelöscht oder anderweitig verändert werden. Es könnte sonst vorkommen, dass Daten nicht als Song geladen werden und Aufnahme oder Wiedergabe nicht mehr einwandfrei funktionieren.*

### 8 **WAV-Dateien**

Wenn Sie WAV-Dateien vom Computer in den Ordner MUSIC übertragen, können Sie diese Dateien in Spuren eines Songs importieren. Darüber hinaus lassen sich WAV-Dateien in diesem Ordner mit dem Model 12 wiedergeben.

# <span id="page-55-0"></span>**Eine Verbindung mit einem Computer herstellen**

Für die Verbindung mit dem Computer benötigen Sie ein handelsübliches USB-Kabel mit einem Typ-A-Stecker auf der einen und einem Typ-C-Stecker auf der anderen Seite.

Das USB-Kabel können Sie entweder vor oder nach dem Einschalten des Model 12 anschließen.

## **Wichtig**

- **•** *Während das Model 12 wie nachfolgend beschrieben als externes Speichermedium mit einem Computer verbunden ist, sind Funktionen des Recorders einschließlich Aufnahme und Wiedergabe nicht nutzbar.*
- **•** *Verwenden Sie keinen USB-Hub, sondern verbinden Sie den Recorder direkt mit einem USB-Anschluss des Computers. Andernfalls kann es sein, dass die Datenübertragung nicht richtig funktioniert. Außerdem kann Rauschen auftreten, wenn das Kabel zu lang ist.*
- **1. Verbinden Sie das Model 12 über das USB-Kabel mit einem USB-Anschluss des Computers.**
- **2. Wählen Sie den Menüpunkt** STORAGE**.**  Ein Bestätigungsdialog erscheint:

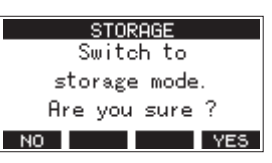

**3. Um die Verbindung mit dem Computer herzustellen, drücken Sie F4 .**

Das Model 12 wechselt in den USB-Massenspeichermodus und verbindet sich mit dem Computer.

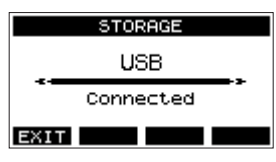

Vergewissern Sie sich, dass die Speicherkarte ordnungsgemäß eingesetzt ist.

**4. Auf dem Computer erscheint das Model 12 als Wechsel**datenträger mit der Bezeichnung "TASCAM\_M" (sofern die **Speicherkarte auf diesem Gerät formatiert wurde).**

### **Anmerkung**

*So öffnen Sie die Laufwerksübersicht Ihres Computers:*

**•** *Windows 10*

*Klicken Sie auf das Fenstersymbol in der Windows-Taskleiste, wählen Sie "Windows-System" und dann "Dieser PC".*

**•** *Windows 8.1*

*Klicken Sie auf das Fenstersymbol in der Windows-Taskleiste und dann auf den Abwärtspfeil. Wählen Sie "Windows-System" und dann "Dieser PC".*

**•** *Windows 7*

*Klicken Sie auf "Start" und wählen Sie im Startmenü den Eintrag "Computer".*

**5. Klicken Sie auf dem Computer auf das Symbol des Wechseldatenträgers TASCAM\_M, um die Ordner MTR, MUSIC und UTILITY anzuzeigen.**

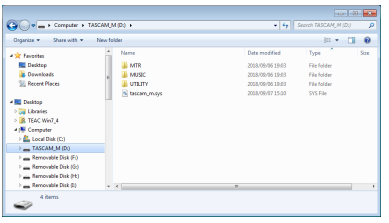

**6.** Wenn Sie fertig sind, drücken Sie **F1 EXII**, um zur Seite **mit Spurpegelanzeigen zurückzukehren.**

#### **Wichtig**

- **•** *Das Model 12 wird über sein Netzkabel mit Strom versorgt. Die USB-Verbindung kann nicht zur Stromversorgung genutzt werden.*
- **•** *Ziehen Sie während der Datenübertragung nicht den Netzstecker und schalten Sie das Gerät nicht aus. Wenn die Stromversorgung während der Datenübertragung unterbrochen wird, gehen Daten verloren. Verlorene Daten lassen sich nicht wiederherstellen.*
- **•** *Benennen Sie die Ordner auf dem Laufwerk TASCAM\_M nicht um.*

#### **Anmerkung**

- **•** *Innerhalb des Ordners MTR dürfen Dateien nicht umbenannt, gelöscht oder anderweitig verändert werden.*
- **•** *Der Ordner UTILITY wird in erster Linie für das Aktualisieren der Systemsoftware benötigt.*

## <span id="page-56-0"></span>**Die Verbindung mit dem Computer trennen**

Bevor Sie das USB-Kabel herausziehen, befolgen Sie das übliche Verfahren Ihres Computers zum sicheren Entfernen von Wechseldatenträgern.

Wie Sie einen Wechseldatenträger sicher entfernen, erfahren Sie in der Hilfe Ihres Betriebssystems.

**Drücken Sie F1 <b>EXIT**, um die Verbindung mit dem **Computer zu trennen und zur Hauptseite zurückzukehren.**

# <span id="page-56-1"></span>**WAV-Dateien vom Computer auf das Model 12 übertragen**

- **1. Verbinden Sie das Model 12 über das USB-Kabel mit einem**  USB-Anschluss des Computers. (Siehe "Eine Verbindung **[mit einem Computer herstellen" auf Seite 56.\)](#page-55-0)**
- **2. Klicken Sie auf dem Computer auf das Symbol des**  Wechseldatenträgers "TASCAM\_M", um die Ordner MTR, **MUSIC und UTILITY anzuzeigen.**
- **3. Ziehen Sie die zu übertragenden Dateien vom Computer in den Ordner MUSIC auf der Speicherkarte des Model 12.**

### **Wichtig**

- **•** *Der Ordner UTILITY wird in erster Linie für das Aktualisieren der Systemsoftware benötigt.*
- **•** *Innerhalb des Ordners MTR dürfen Dateien nicht umbenannt, gelöscht oder anderweitig verändert werden. Es könnte sonst vorkommen, dass Daten nicht als Song geladen werden und Aufnahme oder Wiedergabe nicht mehr einwandfrei funktionieren.*

## **Tipp**

- **•** *Sie können den Inhalt der Ordner MTR und MUSIC direkt vom Computer aus bearbeiten.*
- **•** *Beispielsweise ist es möglich, im Ordner MUSIC Unterordner bis zur zweiten Verzeichnisebene anzulegen. Unterordner und Dateien der dritten oder einer tieferen Verzeichnisebene kann das Model 12 nicht mehr erkennen.*

# 12 – Funktionen als Audiointerface

# <span id="page-57-0"></span>**Die Gerätesoftware installieren**

Um das Model 12 als USB-Audiointerface mit einem Windows-Computer nutzen zu können, müssen Sie die passende Software auf dem Computer installieren.

Laden Sie die neueste Software von der deutschsprachigen Tascam-Website herunter [\(https://tascam.de/downloads/](https://tascam.de/downloads/Model+12) [Model+12](https://tascam.de/downloads/Model+12)).

Die Gerätesoftware beinhaltet einen Treiber und ein Programm für Einstellungen (das Einstellungsfeld für das Model 12).

## **Anmerkung**

*Bei einem Mac wird der Standardtreiber des Betriebssystems genutzt. Hier ist weitere Software eigentlich nicht erforderlich. Dennoch ist es ratsam, die Software zu installieren, da sie über eine Benachrichtigungsfunktion für Firmware-Updates und ein Einstellungsfeld für das Gerät verfügt.*

## **Wichtig**

*Bevor Sie mit der Installation beginnen, beenden Sie alle anderen Anwendungen.*

# **Die Windows-Gerätesoftware installieren**

Um die Gerätesoftware für einen Windows-Computer zu installieren, führen Sie die weiter unten aufgeführten Schritte aus.

### **Wichtig**

- **•** *Schließen Sie in jedem Fall zuerst die unten beschriebene Installation der Windows-Gerätesoftware ab, bevor Sie das Model 12 zum ersten Mal via USB mit dem Computer verbinden.*
- **•** *Falls Sie das Model 12 vor der Installation über das USB-Kabel mit dem Computer verbunden haben und Windows den Hardwareassistenten startet, brechen Sie den Vorgang ab. Ziehen Sie anschließend das USB-Kabel heraus.*
- **1. Laden Sie die aktuelle Gerätesoftware von der Tascam-Website [\(https://tascam.de/downloads/Model+12\)](https://tascam.de/downloads/Model+12) herunter und speichern Sie diese auf Ihrem Computer.**
- **2. Entpacken Sie die Software (Zip-Datei) auf den Desktop oder in ein beliebiges Verzeichnis.**
- **3. Doppelklicken Sie in dem Ordner, der beim Entpacken**  angelegt wurde, auf die Datei "TASCAM\_Model\_Mixer\_ **Installer\_x.xx.exe" (x.xx steht für die Versionsnummer). Die Installation beginnt.**

### **Wichtig**

*Wenn Sie eine Zip-Datei öffnen, ohne sie zu entpacken, und im geöffneten Ordner auf die Installationsdatei doppelklicken, startet die Installation nicht. Entpacken Sie die Datei beispielsweise über das Kontextmenü und doppelklicken Sie erst dann auf die ausführbare Datei.*

**4. Wenn ein Fenster mit einem Sicherheitshinweis oder der Benutzerkontensteuerung erscheint, klicken Sie auf**  "Ausführen" beziehungsweise "Ja".

**5. Lesen Sie sich die Lizenzvereinbarung durch. Wenn Sie**  damit einverstanden sind, wählen Sie die Option "Ich **nehme die Lizenzvereinbarung an".**

Klicken Sie auf "Fortfahren".

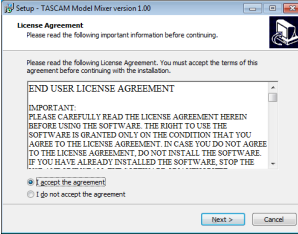

**6.** Klicken Sie auf "Installieren".

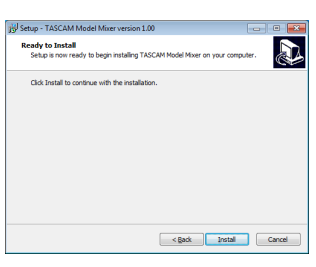

7. Nur Windows 7: Klicken Sie noch einmal auf "Installieren", **um die Installation zu starten.**

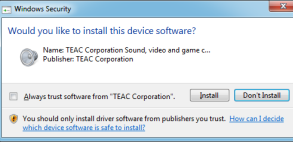

Das folgende Fenster erscheint, wenn die Installation abgeschlossen ist.

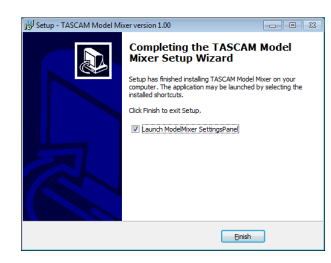

8. Klicken Sie auf "Fertigstellen". Das Installationsprogramm wird beendet. Anschließend startet das Einstellungsfeld.

## **Anmerkung**

*Wenn Sie das Gerät nach der Installation der Software zum ersten Mal mit dem Computer verbinden, installiert dieser den Gerätetreiber. Es kann eine Weile dauern, bis das Gerät erkannt wird, weil hierzu auch Windows-Update durchsucht wird. Wenn der Computer das Gerät auch nach längerer Zeit nicht erkennt, rufen Sie das Treiberinstallationsfenster im Anzeigebereich rechts unten auf dem Bildschirm auf. Klicken Sie dort auf "Treibersuche mit Windows Update überspringen", um die Suche zu stoppen.*

## **Die Mac-Gerätesoftware installieren**

## **Anmerkung**

- **•** *Installieren Sie in jedem Fall zuerst die für den Mac bestimmte Software, bevor Sie das Mischpult zum ersten Mal via USB mit dem Computer verbinden.*
- **•** *Je nachdem, welche Gatekeeper-Optionen ausgewählt sind, erscheint während der Installation möglicherweise eine Meldung. Näheres zu Gatekeeper finden Sie im Abschnitt ["Hinweise zur Gatekeeper-Funktion" auf Seite 59](#page-58-0).*
- **1. Laden Sie die aktuelle Gerätesoftware von der deutschsprachigen Website [\(https://tascam.de/downloads/](https://tascam.de/downloads/Model+12) [Model+12](https://tascam.de/downloads/Model+12)) herunter. Speichern Sie die Software auf dem Computer, den Sie mit dem Interface verwenden wollen.**
- 2. Doppelklicken Sie auf die Datei "TASCAM\_MODEL MIXER\_ **Installer\_x.xx.dmg" (x.xx steht für die Versionsnummer), um das Disk-Image der Mac-Gerätesoftware zu entpacken.**  Doppelklicken Sie anschließend auf die Datei "Model-**Mixer\_Installer.pkg" in dem geöffneten Ordner.**

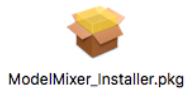

#### **Anmerkung**

*Je nach den Einstellungen auf Ihrem Computer wird die heruntergeladene Datei möglicherweise automatisch entpackt. In diesem Fall entfällt der Schritt des Entpackens von Hand.*

**3. Wenn der Installationsassistent erscheint, klicken Sie auf "Fortfahren".**

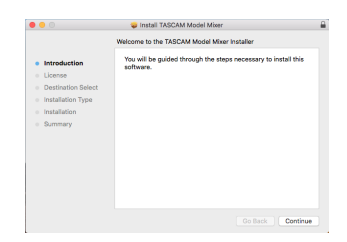

**4. Wählen Sie die gewünschte Sprache aus und klicken Sie**  auf "Fortfahren".

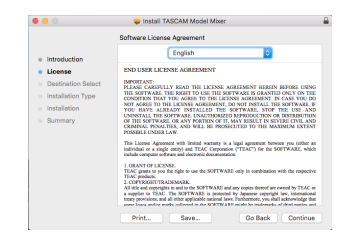

5. Klicken Sie auf "Lizenz lesen" und lesen Sie die Lizenzver**einbarung. Wenn Sie damit einverstanden sind, klicken Sie auf "Ich stimme zu".**

Klicken Sie auf "Fortfahren".

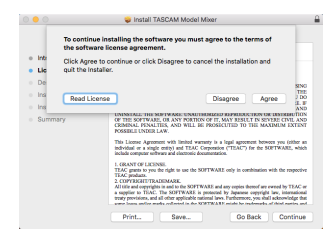

6. Klicken Sie nun auf "Installieren", um die Installation zu **starten.**

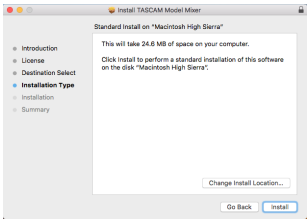

Das folgende Fenster erscheint, wenn die Installation abgeschlossen ist.

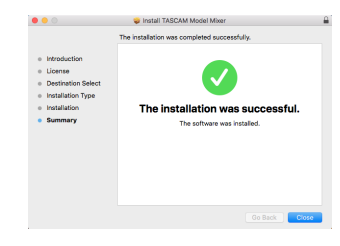

7. Klicken Sie auf "Schließen".

# <span id="page-58-0"></span>**Hinweise zur Gatekeeper-Funktion**

Je nachdem, welche Gatekeeper-Optionen unter macOS ausgewählt sind, erscheint während der Installation möglicherweise eine Meldung. Die Lösung ist abhängig von der angezeigten Meldung. Näheres dazu finden Sie in den folgenden Erläuterungen.

#### 8 **Vorgehen bei der Gatekeeper-Einstellung "Programme aus folgenden Quellen erlauben: Mac App Store"**

Möglicherweise erscheint der folgende Sicherheitshinweis: ""ModelMixer\_Installer.pkg' kann nicht geöffnet werden, da es nicht aus dem Mac App Store geladen wurde."

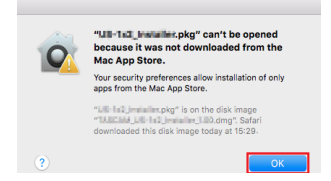

Klicken Sie in diesem Fall auf "OK", um die Meldung zu schließen. Klicken Sie dann bei gedrückter Befehlstaste (oder mit der zweiten Maustaste) auf den Dateinamen, und wählen Sie im Kontextmenü die Option "Öffnen".

Klicken Sie auf "Öffnen", wenn die folgende Sicherheitswarnung erscheint: "ModelMixer\_Installer.pkg' kann nicht geöffnet werden, da es nicht aus dem Mac App Store geladen wurde. Möchten Sie es wirklich öffnen?"

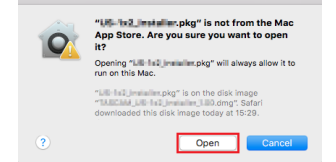

Dieser Hinweis kann auch erscheinen, wenn eine andere Gatekeeper-Option als "Programme erlauben, die geladen wurden von: Mac App Store" ausgewählt ist."

# 12 – Funktionen als Audiointerface

Unter Umständen lässt sich die Datei noch immer nicht öffnen, und es erscheint erneut die Meldung "ModelMixer\_ Installer.pkg' kann nicht geöffnet werden, da es nicht aus dem Mac App Store geladen wurde."

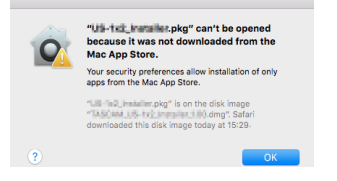

Kopieren Sie in diesem Fall die Datei auf den Schreibtisch oder in einen anderen Ordner und öffnen Sie sie dann erneut. Oder ändern Sie die Gatekeeper-Option auf "Mac App Store und verifizierte Entwickler" und versuchen Sie dann erneut die Datei zu öffnen.

#### 8 **Vorgehen bei der Gatekeeper-Einstellung "Programme aus folgenden Quellen erlauben: Mac App Store"**

Möglicherweise erscheint der Sicherheitshinweis "TASCAM\_ MODEL MIXER\_Installer\_x.xx.dmg' stammt von einem nicht verifizierten Entwickler. Möchten Sie es wirklich öffnen?". Klicken Sie in diesem Fall auf "Öffnen".

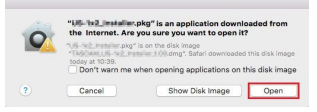

### 8 **Die Gatekeeper-Optionen ändern**

Die Optionen für Gatekeeper finden Sie im Apfel-Menü, "Systemeinstellungen …", "Sicherheit", "Allgemein" unter der Überschrift "Programme aus folgenden Quellen erlauben.

Klicken Sie auf das Schlosssymbol unten links (a) und geben Sie ein Administratorkennwort ein, um die Optionen zu entsperren.

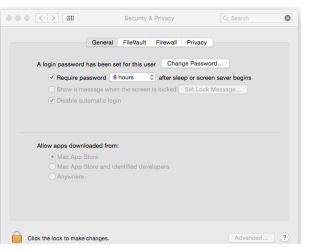

Diese Einstellung wird wieder gesperrt (<sup>0</sup>), wenn Sie die Systemeinstellungen verlassen.

### **Wichtig**

*Das Ändern der Gatekeeper-Optionen kann höhere Sicherheitsrisiken zur Folge haben.*

*Wenn Sie eine niedrigere Sicherheitsstufe eingestellt haben, denken Sie daran, Gatekeeper nach der Treiber- und/oder Firmwareinstallation wieder auf die zuvor eingestellte Option zurücksetzen.*

# **Die Gerätesoftware deinstallieren**

#### **Anmerkung**

*Normalerweise ist es nicht notwendig, die Gerätesoftware von Ihrem Computer zu entfernen. Falls aber ein Problem auftritt oder Sie das Model 12 nicht mehr weiter mit dem Computer nutzen wollen, gehen Sie wie im Folgenden beschrieben vor.*

## **Die Windows-Gerätesoftware deinstallieren**

- 1. Öffnen Sie den Dialog "Programm ändern oder entfernen" **in Ihrem Betriebssystem (Windows 10, Windows 8.1, Windows 7).**
- 2. Wählen Sie "TASCAM Model Mixer x.xx" aus der Liste aus, **und doppelklicken Sie darauf.**
- **3. Folgen Sie dann den Anweisungen auf Ihrem Bildschirm.**

## **Die Mac-Gerätesoftware deinstallieren**

Um die Gerätesoftware zu entfernen, löschen Sie den Eintrag "TASCAM Model\_Mixer" aus dem Ordner "Anwendungen".

# **Das Einstellungsfeld aufrufen**

Rufen Sie das Einstellungsfeld wie folgt auf:

#### 8 **Windows**

Wählen Sie auf dem Computer "Start" > "TASCAM" > "TASCAM Model Mixer"

#### 8 **Mac**

- Klicken Sie im Launchpad auf "TASCAM Model Mixer".
- Öffnen Sie mithilfe des Finders den Ordner "Anwendungen", und klicken Sie dort auf "TASCAM Model Mixer".

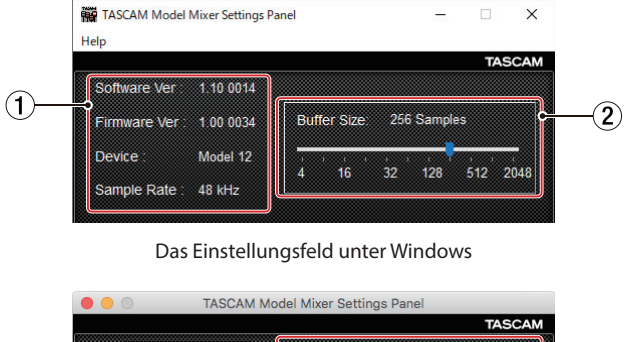

**Das Einstellungsfeld im Überblick**

#### Software Ver: 1 10 0014 **TASCAM** Œ Firmware Ver: 1 00 0034 Device Sample Rate: 48 kHz

Das Einstellungsfeld unter macOS

### 1**Statusbereich**

In diesem Bereich finden Sie Statusinformationen zur Software.

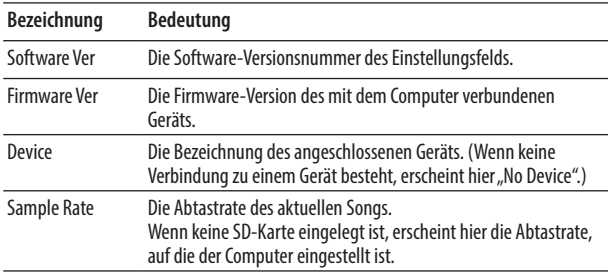

### 2**Buffer Size (nur Windows)**

Hier können Sie die Puffergröße unter Windows anpassen. Diese wird bei der Übertragung der Audioein- und -ausgangssignale vom und zum Computer verwendet und hat Auswirkungen auf die Latenz.

Kleinere Puffer verringern zwar die Laufzeitverzögerung des Audiosignals (Latenz), erfordern aber auch eine höhere Rechenleistung des Computers.

Falls der Computer die Audiodaten nicht mehr schnell genug verarbeiten kann, beispielsweise wegen anderer Hintergrundprozesse, so kommt es zu Störgeräuschen und schließlich zu Aussetzern.

Ein größerer Puffer sorgt für einen stabileren Programmablauf und vermindert negative Auswirkungen auf das Audiosignal, erhöht aber die Verzögerung der Audiosignale, die an den Computer geleitet werden.

Mithilfe des Schiebereglers können Sie die Größe des Puffers für das Model 12 an Ihre Erfordernisse anpassen.

#### Auswahlmöglichkeiten:

4, 8, 16, 24, 32, 64, 128, 256 (Voreinstellung), 512,1024, 2048

# **Benachrichtigungsfunktion**

Wenn Ihr Computer mit dem Internet verbunden ist, können beim Starten des Einstellungsfelds Hinweise zu den neuesten Firmware- und Softwareversionen erscheinen.

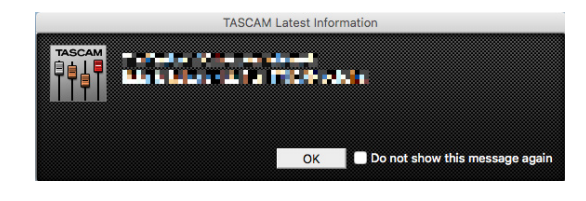

## **Anmerkung**

*Wenn Sie verhindern wollen, dass dieselbe Nachricht beim nächsten Starten des Einstellungsfelds wieder erscheint, markieren Sie die Option "Diese Meldung nicht mehr anzeigen".*

# **Die Soundeigenschaften des Computers festlegen**

**1. Öffnen Sie die Windows-Systemsteuerung.**

### **Anmerkung**

*Gehen Sie wie folgt vor, um die Systemsteuerung zu öffnen:*

- **•** *Windows 10: Klicken Sie auf das Fenstersymbol in der Windows-Taskleiste, wählen Sie "Windows-System" und dann "Systemsteuerung".*
- **•** *Windows 8.1: Klicken Sie mit der rechten Maustaste auf "Start" und wählen Sie "Systemsteuerung".*
- **•** *Windows 7: Klicken Sie mit der rechten Maustaste auf "Start" und wählen Sie "Systemsteuerung".*
- **2. Doppelklicken Sie auf "Sound", um die Audioeinstellungen aufzurufen.**

### **Anmerkung**

*er Symboldarstellung der Systemsteuerung ist der Eintrag mit einem Lautsprechersymbol versehen.*

**3.** Klicken Sie auf der Registerkarte "Wiedergabe" mit der rechten Maustaste auf "Lautsprecher Model 12", und klicken Sie auf die Schaltfläche "Als Standard". Der Eintrag sollte nun mit einem grünen Haken markiert sein.

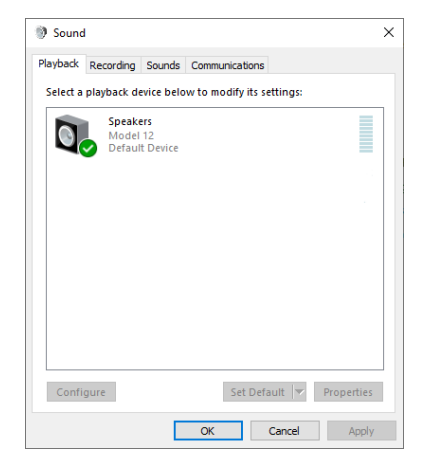

Auswahl des Standardgeräts unter Windows 10

# 12 – Funktionen als Audiointerface

#### **Anmerkung**

Legen Sie auf der Registerkarte "Aufnahme" das verwendete *Gerät auf die gleiche Weise als Standardgerät fest wie auf der Registerkarte "Wiedergabe".*

- 4. Wenn Sie fertig sind, klicken Sie auf "OK".
- **5. Öffnen Sie den Windows Media Player und starten Sie die Wiedergabe, um das Wiedergabesignal vom Computer an die Kanäle 1 und 2 des Model 12 zu leiten. Stellen Sie die MODE-Schalter der beiden Kanäle auf PC.**

#### **Anmerkung**

- **•** *Wenn Sie die Sound-Einstellung ändern, während der Windows Media Player ausgeführt wird, ist die Änderung zunächst nicht wirksam. Beenden Sie in diesem Fall den Windows Media Player und starten Sie ihn neu.*
- **•** *Sollten Sie anschließend noch immer nichts hören können, starten Sie den Computer neu.*
- **•** *Wenn Sie die hier beschriebene Einstellung vornehmen, erfolgt die Audioausgabe über das Mischpult und nicht mehr über die Audioausgänge des Computers.*

# **Gleichzeitige Wiedergabe über ASIOund WDM-Treiber**

Der Treiber für das Model 12 kann Audiomaterial gleichzeitig über ASIO (etwa von einer DAW) und über WDM (beispielsweise vom Windows Media Player) wiedergeben. Die Abtastraten beider Quellen müssen auf denselben Wert eingestellt sein, damit die gleichzeitige Wiedergabe möglich ist. Außerdem muss die Abtastrate in den Windows-Sound-Eigenschaften für Wiedergabe und Aufnahme denselben Wert aufweisen.

### 8 **Wenn die Abtastraten gleich sind**

Beispiel: Windows (WDM) mit 44100 Hz, ASIO mit 44100 Hz Das Windows- und das ASIO-Signal werden gemischt und gleichzeitig ausgegeben.

### 8 **Wenn die Abtastraten unterschiedlich sind**

Beispiel: Windows (WDM) mit 48000 Hz, ASIO mit 44100 Hz Nur das Signal von einer DAW und anderen ASIO-Quellen wird ausgegeben.

Tonmaterial des Windows Media Players und anderer WDM-Quellen wird nicht ausgegeben.

Wenn Sie die DAW beispielsweise beenden und keine weiteren ASIO-Quellen mehr aktiv sind, werden der Windows Media Player und andere WDM-Quellen hörbar.

# **Einstellungen für den Betrieb als Audiointerface vornehmen.**

# <span id="page-61-0"></span>**Den USB-Audiointerface-Modus festlegen**

Wenn Sie das Model 12 als Audiointerface mit einem Computer verwenden, können Sie anstelle der einzelnen Kanäle auch die Stereosumme beispielsweise an Kommunikationsanwendungen und Streaming-Software weiterreichen.

**1. Wählen Sie auf der Seite** SYSTEM **den Menüpunkt**  USB AUDIO**.**

Die folgende Seite erscheint.

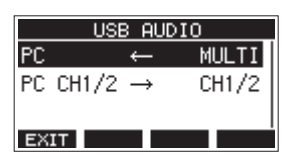

**2. Um den USB-Audiointerface-Modus zu ändern, wählen Sie**   $PC - 1$ 

Die Seite TO PC erscheint.

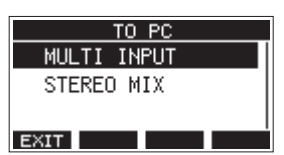

**3. Wählen Sie, welche Signale an den PC geleitet werden sollen.**

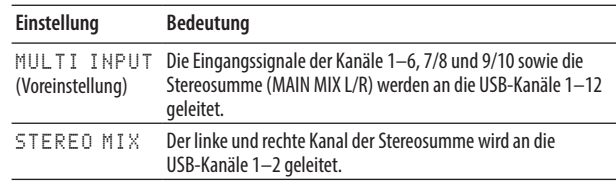

**4. Drücken Sie auf das Rad, um die Einstellung zu bestätigen.** Die Seite USB AUDIO erscheint wieder.

# **Die USB-Returns einem Kanalpaar zuweisen**

Sie können nun wählen, an welchen Mischkanälen die von einem Computer über USB zurückgeführten Audiokanäle (CH 1/2) eingehen sollen.

Wenn Sie eine Audioanwendung auf einem Windows-Computer nutzen, die zweikanalige Audiogeräte unterstützt (wie etwa OBS Studio), können Sie darüber beispielsweise auch Mikrofone an die Mischkanäle 1–2 des Model 12 anschließen.

**1. Wählen Sie auf der Seite** SYSTEM **den Menüpunkt** USB AUDIO **aus.**

Die folgende Seite erscheint.

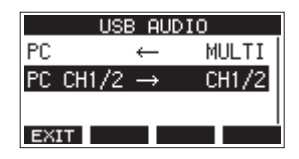

**2. Wählen Sie PC** CH1/2  $\rightarrow$  aus. Die folgende Seite erscheint.

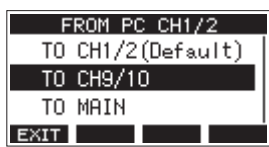

**3. Wählen Sie eine der folgenden Zuweisungen aus:** 

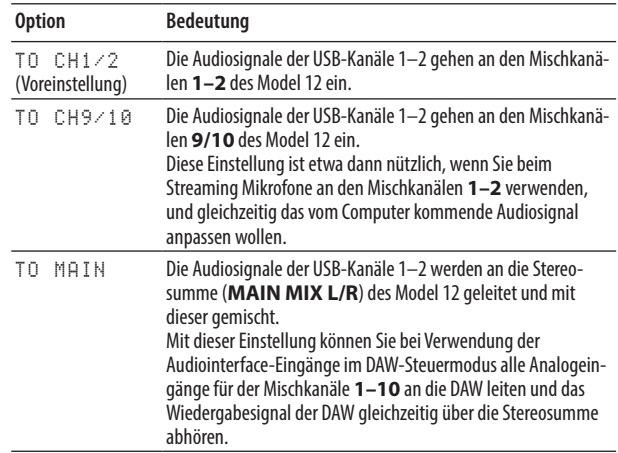

**4. Drücken Sie auf das Rad, um die Einstellung zu bestätigen.** Die Seite USB AUDIO erscheint wieder.

Je nach Zuweisung der USB-Returns werden auf der Hauptseite unterschiedliche Symbole angezeigt:

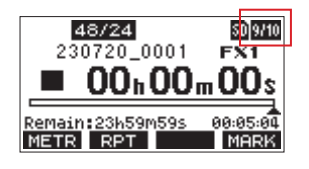

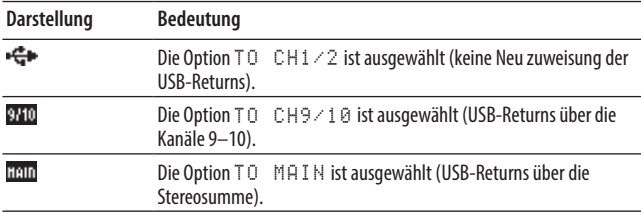

## **Wichtig**

*Wenn das Ausgangsdelay (OUTPUT DELAY) eingeschaltet ist,*  erscheint auf der Hauptseite das Symbol **W.** In diesem Fall wird *das USB-Symbol nicht angezeigt.*

# **Einstellungen für die Verwendung mit OBS Studio und anderen Streaming-Anwendungen**

Nehmen Sie die folgenden Einstellungen vor, bevor Sie die Streaming-Anwendung starten.

- 8 **Einstellungen für das Model 12**
- **1. Wählen Sie im Menü SYSTEM, USB AUDIO die Einstellung STEREO MIX. (Siehe "Den USB-Audiointerface-Modus [festlegen" auf Seite 62.\)](#page-61-0)**
- **2. Drücken Sie den Schalter POST REC hinein, um den Summenfader (MAIN) für das gestreamte Audiosignal**  verwenden zu können. [\(Siehe "Gruppen- und Summenbe](#page-13-0)**[reich" auf Seite 14.\)](#page-13-0)**
- Für Macs ermöglichen die oben genannten Einstellungen die Verwendung mit Streaming-Anwendungen.

### 8 **Toneinstellungen für Windows-Computer**

Wählen Sie das Ein- und Ausgabegerät, die Abtastrate, Bitbreite und Anzahl der Kanäle entsprechend Ihrem Setup aus.

**1. Rufen Sie die Sound-Einstellungen von Windows auf.**

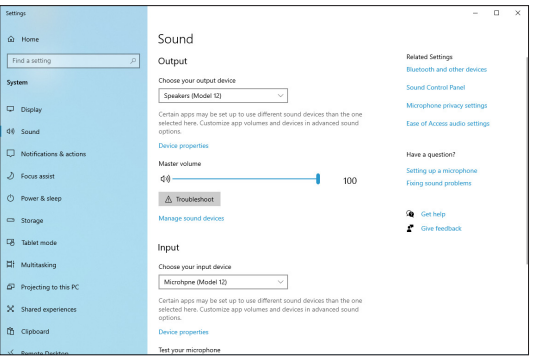

### **Anmerkung**

*Sie erreichen dieses Fenster am schnellsten, wenn Sie auf das Lautsprechersymbol in der Taskleiste rechtsklicken und dort die Option "Sound-Einstellungen öffnen" auswählen.*

- 2. Wählen Sie als Ausgabegerät "Lautsprecher (Model 12)" **aus.**
- 3. Wählen Sie als Eingabegerät "Mikrofon (Model 12)" aus.
- 4. Wählen Sie "Sound-Systemsteuerung", um das Sound-**Fenster aufzurufen.**
- 5. Wählen Sie auf der Registerkarte "Aufnahme" die Option **"Model 12".**

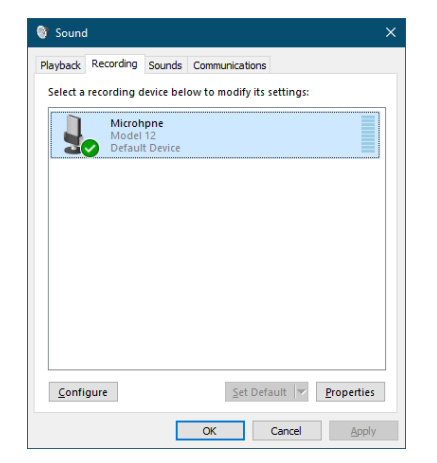

6. Klicken Sie auf "Eigenschaften", um das Fenster "Eigen**schaften von Mikrofon" aufzurufen.**

# 12 – Funktionen als Audiointerface

7. Wählen Sie die Registerkarte "Erweitert", um die Vorgabe**einstellungen festzulegen.**

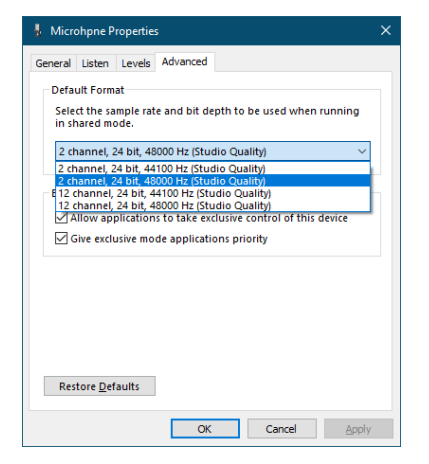

- **−** Wählen Sie eine zweikanalige Option aus, wenn Sie OBS Studio oder ein anderes Programm verwenden, das zweikanalige Audiogeräte unterstützt. Andernfalls wählen Sie eine zwölfkanalige Option aus.
- **−** Wählen Sie die Abtastrate entsprechend der Abtastrate des geladenen Songs. Wenn kein Song geladen ist, können Sie jede beliebige Abtastrate verwenden.
- 8. Wählen Sie auf der Registerkarte "Wiedergabe" die Option **"Lautsprecher (Model 12)" aus.**

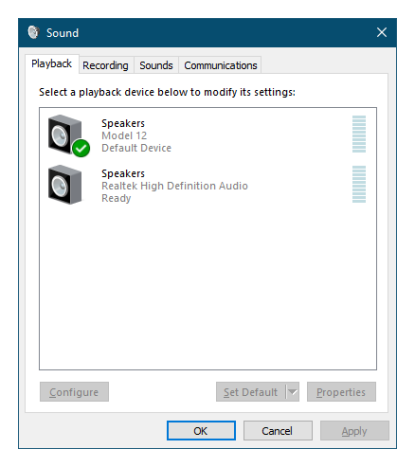

9. Klicken Sie auf "Eigenschaften", um das Fenster "Eigen**schaften von Lautsprecher" aufzurufen.**

10. Wählen Sie die Registerkarte "Erweitert", um die Vorgabe**einstellungen festzulegen.**

**Stellen Sie die Abtastrate und die Bitbreite für das**  Standardgerät auf der Registerkarte "Wiedergabe" **auf dieselben Werte ein, die Sie auf der Registerkarte "Aufnahme" festgelegt haben.**

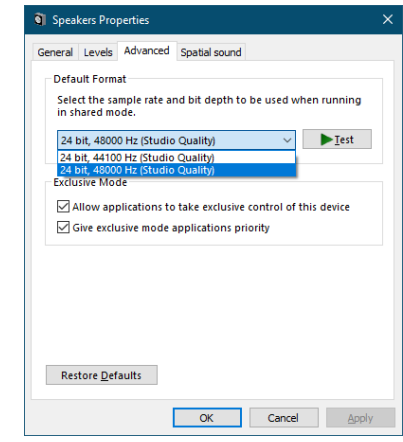

- **11. Starten Sie die Streaming-Anwendung und fahren Sie mit dem Streaming und anderen Funktionen fort.**
- **12. Stellen Sie nach Ende des Streamings die Mehrkanal-Einstellungen wieder her, um mit anderen Anwendungen mehrere Kanäle verwenden zu können.**
	- **−** Wählen Sie in Schritt 1 die Option MULTI INPUT.
	- **−** Wählen Sie in Schritt 7 für die Mikrofoneigenschaften diezwölfkanalige Option aus.

# 13 – Zeitverzögerung des Ausgangssignals (OUTPUT DELAY)

Wenn Sie ein Bildsignal mit einer Kamera und ein Tonsignal mit einem anderen Gerät (wie dem Model 12) erfassen, kann das beispielsweise während des Live-Streamings ins Internet dazu führen, dass Bild und Ton nicht zeitsynchron sind.

Wenn dabei das Bild gegenüber dem Ton zurückbleibt, können Sie das am USB-Ausgang des Model 12 ausgegebene Tonsignal gezielt verzögern, um den Versatz auszugleichen.

## **Wichtig**

*Die Zeitverzögerung wirkt sich nur auf das USB-Ausgangssignal aus, wenn Sie die Stereomischung und nicht das Mehrspursignal an den Computer übergeben. Stellen Sie daher sicher, dass im Menü SYSTEM unter USB AUDIO die Einstellung STEREO MIX ausgewählt ist.*

**1. Wählen Sie auf der Seite** SYSTEM **den Menüpunkt**  OUTPUT DELAY **aus.** 

Die folgende Seite erscheint.

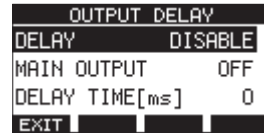

**2. Wählen Sie** DELAY**.** 

Die folgende Seite erscheint.

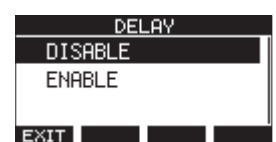

**3. Wählen Sie eine der folgenden Einstellungen aus:**

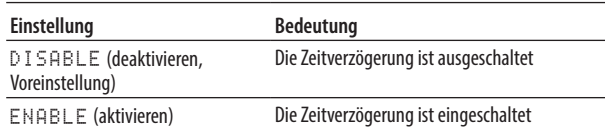

- **4. Drücken Sie auf das Rad, um die Einstellung zu bestätigen.** Die Seite OUTPUT DELAY erscheint wieder.
- **5. Drücken Sie F1 , um zur übergeordneten Menüebene zurückzukehren.**

### **Anmerkung**

*Wenn die Zeitverzögerung eingeschaltet ist (ENABLE), erscheint auf der Hauptseite das Symbol .*

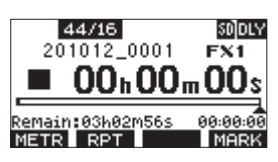

# **Die Zeitverzögerung auch auf die Ausgangsbuchsen anwenden**

Mithilfe einer weiteren Option können Sie dafür sorgen, dass nicht nur das an den Computer geleitete Signal, sondern auch das an den Ausgangsbuchsen **MAIN OUTPUTS** ausgegebene Signal verzögert wird. Das ist nützlich, wenn Sie das Tonsignal an einen Hardware-Encoder, Videoumschalter oder ein anderes Gerät für Live-Streaming weiterreichen. Zudem hören Sie auf diese Weise das verzögerte Signal auch auf dem Kopfhörer. So können Sie die Anpassung in Echtzeit vornehmen, während Sie das Kamerabild sehen und gleichzeitig den Ton hören.

**1. Wählen Sie auf der Seite** SYSTEM **den Menüpunkt**  OUTPUT DELAY **aus.** 

**2. Wählen Sie** MAIN OUTPUT**.**  Die folgende Seite erscheint.

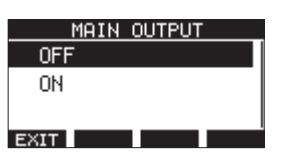

**3. Wählen Sie die gewünschte Einstellung aus.**

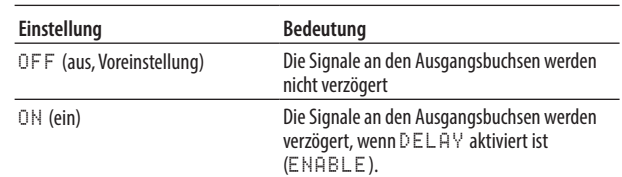

- **4. Drücken Sie auf das Rad, um die Einstellung zu bestätigen.** Die Seite OUTPUT DELAY erscheint wieder.
- **5. Drücken Sie F1 , um zur übergeordneten Menüebene zurückzukehren.**

#### **Wichtig**

- **•** *Auch wenn Sie hier ON wählen, werden die Signale an den Ausgangsbuchsen nicht verzögert, solange die Zeitverzögerung deaktiviert ist (DELAY > DISABLE),*
- **•** *Wenn die Zeitverzögerung aktiviert ist (DELAY > ENABLE), und das Model 12 auf mehrkanalige USB-Ausgabe eingestellt ist (USB AUDIO > MULTI INPUT), werden die USB-Signale zwar nicht verzögert, die Signale der Ausgangsbuchsen dagegen schon.*

# **Die Verzögerungszeit einstellen**

- **1. Wählen Sie auf der Seite** SYSTEM **den Menüpunkt**  OUTPUT DELAY **aus.**
- **2. Wählen Sie** DELAY TIME**.**  Die folgende Seite erscheint.

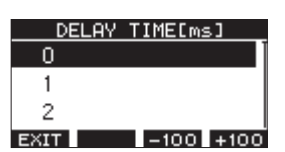

**3. Stellen Sie mit dem Rad die erforderliche Verzögerungszeit ein.**

#### Einstellbereich:

<sup>0</sup> (Voreinstellung) bis 2000 (in Millisekunden-Schritten)

Mit den Tasten **F3 HOO** und **F4 +100** springen Sie in der Auswahlliste um jeweils 100 Millisekunden zurück oder vor. Die Tasten sorgen nicht dafür, dass sich die Verzögerungszeit sofort um ±100 Millisekunden ändert.

- **4. Drücken Sie auf das Rad, um die Einstellung zu bestätigen und die ausgewählte Verzögerungszeit zu übernehmen.** Die Seite OUTPUT DELAY erscheint wieder.
- **5. Drücken Sie F1 , um zur übergeordneten Menüebene zurückzukehren.**

# 14 – MIDI-Implementation

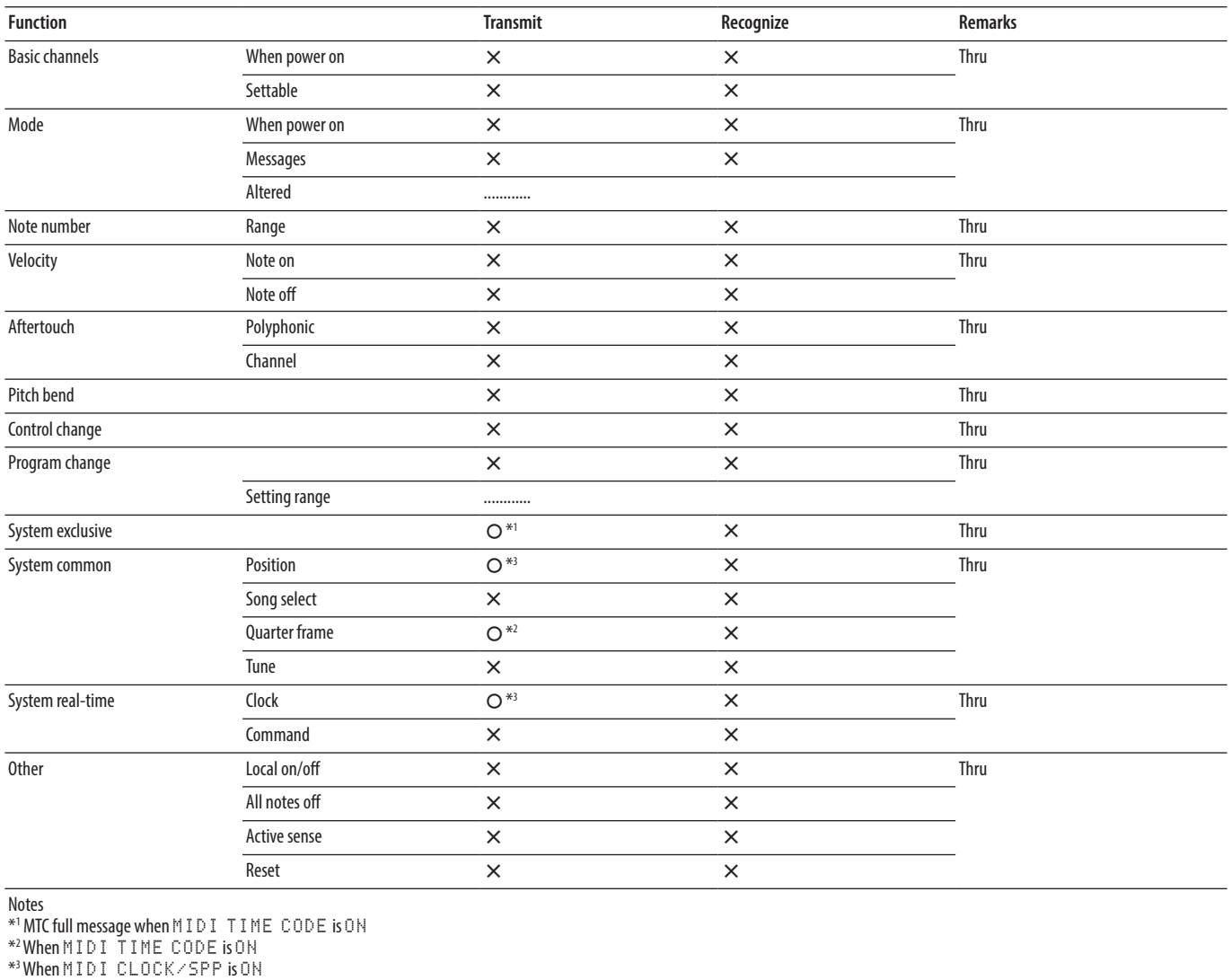

Mode 1: OMNI ON, POLY Mode 2: OMNI ON, MONO  $Q:YES$ Mode 3: OMNI OFF, POLY Mode 4: OMNI OFF, MONO  $X: NO$ 

Im Folgenden finden Sie eine Liste der Displaymeldungen, die auf dem Display des Geräts angezeigt werden können. Sollte also einmal eine dieser Meldungen erscheinen, können Sie sich anhand dieser Liste über die Bedeutung der Meldung informieren und gegebenenfalls Abhilfe schaffen.

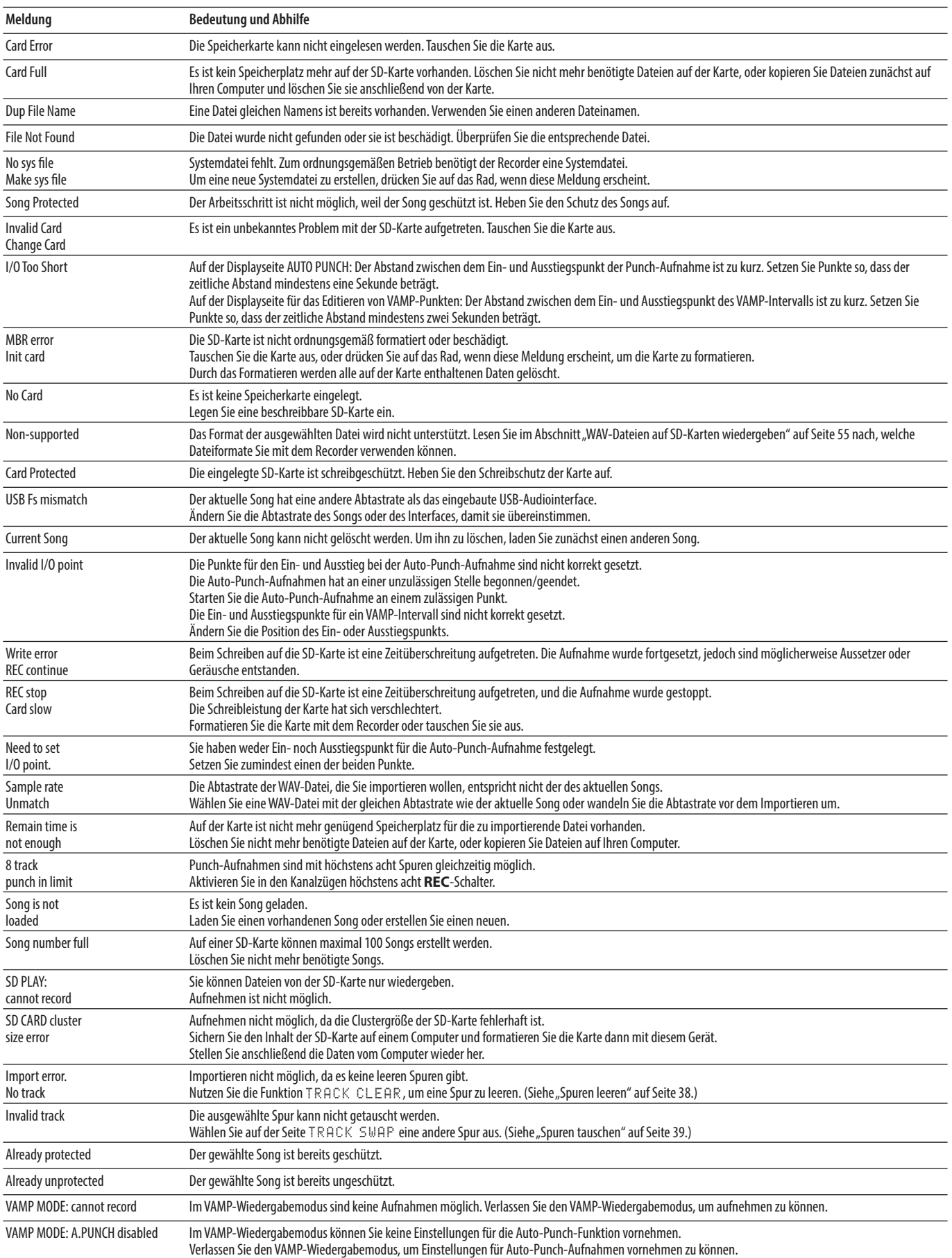

# 15 – Displaymeldungen

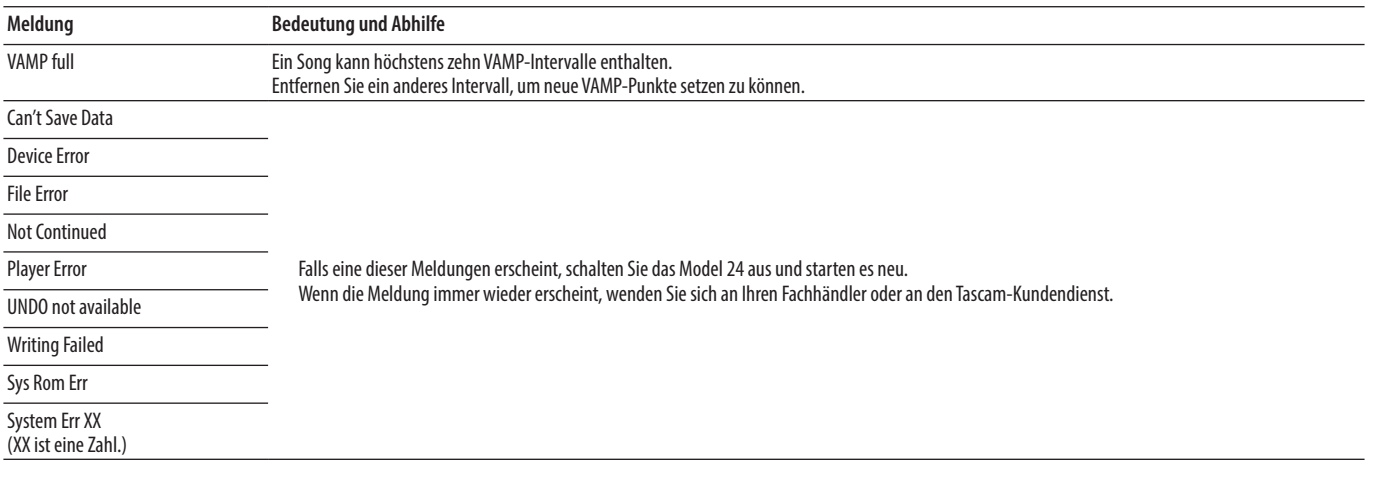

Sollten Sie bei der Benutzung dieses Geräts auf Schwierigkeiten stoßen, probieren Sie bitte zunächst die folgenden Lösungsvorschläge aus, bevor Sie es zur Reparatur einliefern.

Wenn Sie das Problem damit nicht beheben konnten, wenden Sie sich bitte an Ihren Fachhändler oder an den Kundendienst von Tascam.

### 8 **Das Gerät lässt sich nicht einschalten**

Vergewissern Sie sich, dass das Netzkabel fest in der Anschlussbuchse sitzt und mit einer Strom führenden Steckdose verbunden ist.

### ■ Die SD-Karte wird nicht erkannt

Vergewissern Sie sich, dass die Karte ordnungsgemäß eingelegt ist. Testen Sie, ob die Karte in einem anderen Gerät funktioniert.

### 8 **Es ist kein Signal zu hören**

- **−** Überprüfen Sie, ob die **MODE**-Schalter in der richtigen Stellung stehen.
- **−** Sind die Kanalfader entsprechend weit hochgezogen?
- **−** Steht der Summenfader (**MAIN**) auf einem geeigneten Wert?
- **−** Vergewissern Sie sich, dass die Monitoranlage korrekt mit den Ausgängen für die Subgruppe (**SUB OUTPUT**) verbunden beziehungsweise ein Kopfhörer an einer der beiden **PHONES**-Buchsen angeschlossen ist.
- **−** Stellen Sie sicher, dass Ihre Monitoranlage betriebsbereit ist.
- **−** Überprüfen Sie, ob die **PHONES**-Regler beziehungsweise der Fader für die Subgruppe entsprechend weit aufgedreht bzw. aufgezogen sind.
- **−** Vergewissern Sie sich, dass der Schalter **SD MAIN MIX RETURN** nicht gedrückt ist. Er sollte nur gedrückt sein, wenn Sie eine aufgezeichnete Stereomischung wiedergeben wollen.
- **−** Stellen Sie sicher, dass das Lämpchen **PFL/AFL** nicht leuchtet.

#### ■ Das Signal, das ich aufnehmen möchte, klingt **verzerrt**

- **−** Vergewissern Sie sich, dass die gewählte Eingangsverstärkung (**GAIN**-Regler) für Ihr Signal nicht zu hoch ist.
- **−** Wenn der Eingangspegel trotzdem zu hoch ist, versuchen Sie den Pegel der an der Quelle selbst abzusenken.
- **−** Auch eine zu weit aufgedrehte Klangregelung kann zu Verzerrungen führen.
- **−** Überprüfen Sie, ob die Kanalfader und der Summenfader (**MAIN**) nicht zu hoch eingestellt sind.
- **−** Haben Sie möglicherweise die Monitoranlage zu weit aufgedreht, so dass sie verzerrt?

### 8 **Es brummt, wenn ich eine passive Gitarre oder Bassgitarre direkt anschließe**

- **−** Möglicherweise lässt sich das Brummen vermindern, indem Sie ein anderes Gerät mit dem Subgruppenausgang (**SUB OUTPUT**) verbinden.
- **−** Ursache sind häufig Störeinstreuungen von anderen Geräten. Falls sich ein Leistungsverstärker oder ein anderes Gerät mit starkem Transformator, eine Leuchtstoffröhre oder ein ähnliches Gerät in der Nähe befindet, können Sie das Brummen eventuell vermindern, indem Sie den Abstand und die Ausrichtung solcher Geräte verändern.

# 8 **Wiedergeben ist nicht möglich**

Wenn Sie versuchen, eine WAV-Datei wiederzugeben, stellen Sie sicher, dass die Abtastrate (44,1 kHz oder 48 kHz) und Auflösung (16 Bit oder 24 Bit) der Datei unterstützt werden.

#### 8 **Es treten Störgeräusche auf**

Überprüfen Sie, ob möglicherweise eines der Verbindungskabel schlechten Kontakt hat.

#### ■ Der Ton über Bluetooth ist abgehackt oder **verrauscht**

- **−** Überprüfen Sie, ob sich WLAN-Geräte, andere Bluetooth-Geräte, Mikrowellengeräte oder ähnliche Geräte in der Nähe befinden.
- **−** Halten Sie solche Geräte während des Betriebs so weit wie möglich entfernt.
- **−** Versuchen Sie den Abstand zwischen dem Mischer und dem anderen Bluetooth-Gerät zu verringern. Versuchen Sie die Ausrichtung des Bluetooth-Geräts zum Mischer zu verändern.
- **−** Wenn Sie auf dem Smartphone andere Apps als solche für die Musikwiedergabe verwenden, kann das zu Aussetzern bei der Wiedergabe führen. Beenden Sie in diesem Fall die anderen Apps.

#### 8 **Die Bluetooth-Verbindung lässt sich nicht herstellen oder bricht ab**

- **−** Vergewissern Sie sich, dass das Bluetooth-Gerät eingeschaltet ist und dessen Bluetooth-Funktion aktiviert ist.
- **−** Vergewissern Sie sich, dass das Bluetooth-Gerät nicht zu weit entfernt ist.
- **−** Befinden sich beispielsweise Wände oder andere Hindernisse zwischen dem Mischer und dem anderen Bluetooth-Gerät?
- **−** Versuchen Sie die Ausrichtung des Bluetooth-Geräts zum Mischer zu verändern.
- **−** Schalten Sie das Model 12 aus und wieder ein.
- **−** Entfernen Sie den Bluetooth-Eintrag des Model 12 von dem anderen Bluetooth-Gerät und versuchen Sie, die Geräte erneut zu koppeln. (Siehe "Ein Bluetooth-Gerät [verbinden" auf Seite 22.\)](#page-21-0)

#### 8 **Das Koppeln mit einem anderen Bluetooth-Gerät schlägt fehl**

- **−** Vergewissern Sie sich, dass das betreffende Gerät A2DP unterstützt.
- **−** Stellen Sie sicher, dass sich das andere Bluetooth-Gerät in einem Zustand befindet, in dem die Übertragung möglich ist. Nähere Hinweise finden Sie in der Bedienungsanleitung des Bluetooth-Geräts.
- **−** Schalten Sie den Mischer und das Bluetooth-Gerät aus und anschließend wieder ein, und versuchen Sie dann erneut, die Geräte zu koppeln.
- **−** Schalten Sie alle anderen in der Nähe befindlichen Bluetooth-Geräte aus, ausgenommen das Gerät, mit dem Sie eine Verbindung herstellen wollen.
- **−** Entfernen Sie den Bluetooth-Eintrag des Model 12 von dem anderen Bluetooth-Gerät und versuchen Sie, die Geräte erneut zu koppeln. (Siehe "Ein Bluetooth-Gerät [verbinden" auf Seite 22.\)](#page-21-0)

#### ■ Der Computer erkennt das Model 12 nicht, wenn es **per USB mit ihm verbunden ist**

- **−** Vergewissern Sie sich, dass die Gerätesoftware installiert ist. (Siehe "Die Gerätesoftware installieren" auf [Seite 58.\)](#page-57-0)
- **−** Das Model 12 kann nicht an einem USB-1.1-Anschluss betrieben werden. Nutzen Sie einen USB-2.0- oder -3.0-Anschluss.
- **−** Verwenden Sie keinen USB-Hub oder -Verteiler. Verbinden Sie das Gerät immer direkt mit einem der USB-Anschlüsse des Computers.
- **−** Wenn Sie das Problem mit den oben genannten Maßnahmen nicht lösen können, schließen Sie das Gerät an einem anderen USB-Anschluss des Computers an.

#### ■ Wenn eine USB-Verbindung besteht, kommt es zu **Aussetzern im Ton oder es sind Geräusche zu hören**

- **−** Möglicherweise ist der Prozessor des Computers überlastet.
- **−** Wenn der Computer über WLAN verfügt oder ein Programm wie eine Antivirensoftware im Hintergrund läuft, schalten Sie beide während der Verwendung des Model 12 aus. Wählen Sie außerdem in den Energieoptionen des Computers die Einstellung "Höchstleistung" aus.
- **−** Verwenden Sie ein hochwertiges, möglichst kurzes USB-Kabel.
- **−** Verwenden Sie möglichst einen USB-Anschluss, der sich auf der Hauptplatine des Computers befindet. An anderen Stellen herausgeführte USB-Anschlüsse sorgen häufiger für Probleme.

# 17 – Technische Daten

# **Allgemein**

8 **Unterstützte Medien** SD-, SDHC- oder SDXC-Karten (Class 10 oder schneller)

# 8 **Dateisystem**

SD-Karte: FAT16 SDHC-Karte: FAT32 SDXC-Karte: exFAT

- 8 **Kompatible Aufnahmeformate** WAV (BWF): Abtastrate 44,1/48 kHz, Auflösung 16/24 Bit (maximale Dateigröße: 2 GB)
- 8 **Unterstützte Dateiformate (Wiedergabe)** WAV (BWF): Abtastrate 44,1/48 kHz, Auflösung 16/24 Bit
- 8 **Aufnahmespuren** Maximal 12 Spuren (10 Kanäle + Stereomischung)

# **Eingänge und Ausgänge**

# **Analoge Audioeingänge und -ausgänge**

■ Mikrofoneingänge (MIC, Kanäle 1–6, 7, 9) Anschlusstyp: XLR-3-31 (1: Masse, 2: Heiß (+), 3: Kalt (–)) Maximaler Eingangspegel: +10 dBu Nominaler Eingangspegel: –8 dBu Minimaler Eingangspegel: –58 dBu Eingangsverstärkungsbereich: 0–50 dB Eingangsimpedanz: 1,8 kΩ

8 **Line-Eingänge (LINE (BAL) / INST, Kanäle 1–6)** Anschlusstyp: 6,3-mm-Klinkenbuchse, 3-polig (Spitze = Heiß (+), Ring = Kalt (–), Hülse = Masse) Maximaler Eingangspegel: +22 dBu (LINE), 19,8 dBV (INST) Nominaler Eingangspegel: +4 dBu (LINE), 1,8 dBV (INST) Eingangsverstärkungsbereich: –10 dB bis +40 dB

Eingangsimpedanz: 22 kΩ (LINE), 1 MΩ (INST)

### 8 **Eingangsanschlüsse (L/MONO (BAL) / INST, Kanäle 7, 9)** Anschlusstyp:

6,3-mm-Klinkenbuchse, 3-polig  $(Soitze = HeiB (+), Rina = Kalt (-), Hülse = Masse)$ Maximaler Eingangspegel: +22 dBu (LINE), 19,8 dBV (INST) Nominaler Eingangspegel: +4 dBu (LINE), 1,8 dBV (INST) Eingangsverstärkungsbereich: –20 dB bis +30 dB Eingangsimpedanz: 18 kΩ (LINE), 1 MΩ (INST)

## 8 **Eingangsanschlüsse R (BAL), Kanäle 8, 10)**

Anschlusstyp: 6,3-mm-Klinkenbuchse, 3-polig  $(Spitze = Heiß (+), Ring = Kalt (-), Hülse = Masse)$ Maximaler Eingangspegel: +22 dBu Nominaler Eingangspegel: +4 dBu Eingangsverstärkungsbereich: –20 dB bis +30 dB Eingangsimpedanz: 18 kΩ

## 8 **Einschleifwege (INSERT, Kanäle 1–2)**

Anschlusstyp: 6,3-mm-Klinkenbuchse, 3-polig (Spitze = Send, Ring = Return, Hülse = Masse) Maximaler Eingangspegel: +18 dBu Nominaler Eingangspegel: 0 dBu Eingangsimpedanz: 5 kΩ Maximaler Ausgangspegel: +18 dBu Nominaler Ausgangspegel: 0 dBu Ausgangsimpedanz: 100 Ω

# 8 **Ein-/Ausgangsanschluss MUSIC/TALK (Kanäle 9/10)**

Anschlusstyp: 3,5-mm-Miniklinkenbuchse, 4-polig (Spitze: L, Ring1: R, Ring2: Masse, Hülse: MIC) Maximaler Eingangspegel: +8 dBV Nominaler Eingangspegel: –10 dBV Eingangsimpedanz: 10 kΩ

8 **Ausgangsanschlüsse der Stereosumme (MAIN OUTPUT L/R)**

Anschlusstyp: XLR-3-32 (1: Masse, 2: Heiß (+), 3: Kalt (–)) Maximaler Ausgangspegel: +22 dBu Nominaler Ausgangspegel: +4 dBu Ausgangsimpedanz: 200 Ω

## 8 **Ausgangsanschlüsse der Subgruppe (SUB OUTPUT L/R)**

Anschlusstyp: 6,3-mm-Klinkenbuchse, 3-polig (Spitze = Heiß (+), Ring = Kalt (–), Hülse = Masse) Maximaler Ausgangspegel: +16 dBu Nominaler Ausgangspegel: –2 dBu Ausgangsimpedanz: 200 Ω

### 8 **Ausgangsanschlüsse der Ausspielwege (AUX OUTPUT AUX 1/2)**

Anschlusstyp: 6,3-mm-Klinkenbuchse, 3-polig (Spitze = Heiß (+), Ring = Kalt (–), Hülse = Masse) Maximaler Ausgangspegel: +16 dBu Nominaler Ausgangspegel: –2 dBu Ausgangsimpedanz: 200 Ω

## 8 **Kopfhörerausgänge (PHONES)**

Anschlusstyp: 6,3-mm-Stereoklinkenbuchse Maximale Ausgangsleistung: 45 mW + 45 mW (an 32 Ohm)

# **Weitere Eingänge und Ausgänge**

### 8 **USB-Anschluss**

Anschlusstyp: 4-polige USB-Buchse, Typ C Protokoll: USB 2.0 High Speed (480 MBit/s)

### 8 **Ausgangsanschluss für den Metronom-Klick (CLICK)** Anschlusstyp:

6,3-mm-Klinkenbuchse (Spitze: Signal, Hülse: Masse) Maximaler Ausgangspegel: +16 dBu Nominaler Ausgangspegel: –2 dBu

#### 8 **Fußschalteranschluss (FOOTSWITCH)**

Anschlusstyp: 6,3-mm-Klinkenbuchse, 3-polig (Spitze: FOOTSW1, Ring: FOOTSW2, Hülse: Masse, Tastkontakt)

#### 8 **MIDI-Ausgang (MIDI OUT)**

Anschlusstyp: 5-polige DIN-Buchse Format: Entsprechend MIDI-Spezifikation

## 8 **MIDI-Eingang (MIDI IN)**

Anschlusstyp: 5-polige DIN-Buchse Format: Entsprechend MIDI-Spezifikation

# **Leistungsdaten Audio**

### 8 **Fremdspannungsabstand**

103 dB (Stereosumme und ein Kanal bei 0 dB, 22 kHz, A-bewertet)

### 8 **Äquivalentes Eingangsrauschen (EIN)**

–128 dBu (Rs = 150 Ω, Mikrofoneingang bis Einschleifweg-Send, GAIN-Regler in Maximalstellung, A-bewertet)

### 8 **Gesamtverzerrung (THD)**

0,003 % (Mikrofoneingang bis Summenausgang, +2 dBu, 1 kHz, GAIN-Regler in Minimalstellung)

### 8 **Frequenzbereich**

20 Hz bis 20 kHz, +0,3/–0,7 dB (Mikrofoneingang bis Summenausgang)

### 8 **Übersprechdämpfung**

(PAN-Regler vollständig links oder rechts, 1 kHz) Zwischen Kanälen: 95 dB Zwischen Eingang und Ausgang: 95 dB

### 8 **Max. Verstärkung**

(alle GAIN-Regler in Maximalstellung, PAN-Regler vollständig links oder rechts, Klangregler in Mittelstellung) Mikrofoneingang bis Summenausgang: 74 dB Mikrofoneingang bis Einschleifweg (Send): 54 dB Mikrofoneingang bis Subgruppenausgang: 74 dB Mikrofoneingang bis Ausspielweg-Ausgang: 75 dB USB/SD bis Summenausgang: 24 dB

# **Systemvoraussetzungen Computer**

Aktualisierte Hinweise zur Kompatibilität mit verschiedenen Betriebssystemen finden Sie gegebenenfalls auf unserer Website [\(https://tascam.de/model12.html](https://tascam.de/model12.html)).

# **Windows**

#### 8 **Unterstützte Betriebssysteme**

Windows 10, 32 Bit oder 64 Bit Windows 8.1, 32 Bit oder 64 Bit Windows 7, 32 Bit oder 64 Bit, SP1 oder höher (Der Betrieb wurde mit der endgültigen Version von Windows 7 bestätigt.)

#### 8 **Hardware-Anforderungen**

Windows-Computer mit einem USB-Anschluss (2.0 oder höher)

#### 8 **Prozessor/Taktrate**

2 GHz oder schnellerer Dual-Core-Prozessor (x86)

## 8 **Arbeitsspeicher**

#### 2 GB oder mehr

### **Wichtig**

Der Betrieb dieses Geräts wurde mit Standard-Computern getestet, die die oben genannten Anforderungen erfüllen. Das ist jedoch keine Garantie dafür, dass es mit jedem Computer funktioniert. Selbst Computer, die den hier genannten Anforderungen genügen, können je nach Konfiguration unter Umständen eine zu geringe Rechenleistung aufweisen.

### **Mac**

- 8 **Unterstützte Betriebssysteme** macOS Catalina (10.15) macOS Mojave (10.14 oder höher) macOS High Sierra (10.13 oder höher)
- 8 **Hardware-Anforderungen** Mac mit einem USB-Anschluss (2.0 oder höher)
- 8 **Prozessor/Taktrate**

2 GHz oder schnellerer Dual-Core-Prozessor

8 **Arbeitsspeicher** 2 GB oder mehr

## **iOS-Gerät**

Der Betrieb wurde mit Apple-Geräten bestätigt, auf denen die folgenden iOS-Versionen ausgeführt werden.

- iPadOS13
- iOS13
- $iOS12$
- iOS11

## **Wichtig**

Um ein iOS-Gerät anzuschließen, das über einen Lightning-Anschluss verfügt, benötigen Sie einen originalen Lightningauf-USB-Kameraadapter von Apple (separat erhältlich).
## **Unterstützte Audiotreiber**

- 8 **Windows** ASIO 2.0, WDM
- 8 **Mac** Core Audio
- 8 **iOS-Geräte** Core Audio

## **Bluetooth**

- Bluetooth-Version: 5.1 Sendeklasse: 2 (ca. 10 m\* freie Übertragungsstrecke) Unterstütztes Profil: A2DP Unterstützte A2DP-Codecs: SBC, AAC Unterstützter A2DP-Kopierschutzmechanismus: SCMS-T
- \* Die Übertragungsdistanz ist nur ein Näherungswert. Sie kann je nach Umgebung und Empfangsbedingungen abweichen.

## **Stromversorgung, Abmessungen und Gewicht**

## 8 **Stromversorgung**

Wechselstromadapter Tascam PS-M1524 Eingangsspannung: AC 100–240 V, 50–60 Hz Ausgangsspannung: DC 15 V Ausgangsstrom: 2,4 A

- 8 **Leistungsaufnahme** 16 W
- 8 **Abmessungen (B × H × T, einschließlich vorstehende Teile)** 343 mm  $\times$  99 mm  $\times$  360 mm (mit Seitenpaneelen) 315 mm  $\times$  99 mm  $\times$  360 mm (ohne Seitenpaneele)
- 8 **Gewicht**
	- 4,3 kg
- 8 **Zulässiger Betriebstemperaturbereich** 5–35 °C
- Abbildungen können teilweise vom tatsächlichen Erscheinungsbild des Produkts abweichen.
- Änderungen an Konstruktion und technischen Daten vorbehalten.

## **Information zur ewährleistung**

#### **Europa**

Dieses Produkt unterliegt den gesetzlichen Gewährleistungsbestimmungen des Landes, in dem es erworben wurde. Bitte wenden Sie sich im Gewährleistungsfall an den Händler, bei dem Sie das Produkt erworben haben.

Für Geräte, die außerhalb der Europäischen Union erworben wurden, befinden sich die Gewährleistungsbestimmungen im englischsprachigen Benutzerhandbuch. Diese gelten nur in dem Land, in dem das Gerät ursprünglich erworben wurde.

# <span id="page-73-0"></span>IMPORTANTI ISTRUZIONI DI SICUREZZA

#### **AVVERTENZA: PER PREVENIRE IL PERICOLO DI INCENDI O DI FOLGORAZIONE, NON ESPORRE QUESTO APPARATO ALLA PIOGGIA O ALL'UMIDITÀ.**

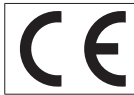

Questo prodotto è conforme ai requisiti delle direttive europee e agli altri regolamenti della Commissione.

- **1.** Leggere le seguenti istruzioni.
- **2.** Conservare queste istruzioni.
- **3.** Prestare attenzione agli avvertimenti.
- **4.** Seguire tutte le istruzioni.
- **5.** Non usare l'apparecchio vicino all'acqua.
- **6.** Pulire solo con un panno asciutto.
- **7.** Non bloccare le aperture per la ventilazione. Installare secondo le istruzioni del costruttore.
- **8.** Non installare l'apparecchio vicino a fonti di calore come radiatori, regolatori di calore, stufe o altri apparecchi che producono calore (inclusi gli amplificatori).
- **9.** Non eliminare la spina polarizzata di sicurezza o la spina di messa a terra. La spina polarizzata ha due lame, una più larga dell'altra. Una spina di messa a terra ha due lame e una terza punta di messa terra. La lama larga o la terza punta sono fornite per la vostra sicurezza. Se la spina fornita non è adatta al tipo di presa, consultate un elettricista per sostituire la presa obsoleta.
- **10.** Non calpestare o strattonare il cordone di alimentazione, in modo particolare vicino alla spina e alla presa a cui è collegato l'apparecchio e dal punto in cui esce dall'apparecchio.
- **11.** Usare solamente attacchi/accessori specificati dal costruttore.
- **12.** Usare solo un carrello, supporto, treppiede, una mensola o tavola specificata dal costruttore o venduto insieme all'apparecchio. Quando viene usato un carrello, prestare attenzione quando si sposta la combinazione carrello/ apparato per evitare cadute da sopra.

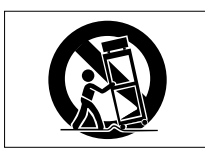

- **13.** Scollegare questo apparato durante temporali o quando non viene utilizzato per lunghi periodi di tempo.
- **14.** Rivolgersi solo a personale qualificato. La riparazione è richiesta quando l'apparecchio è stato danneggiato in qualunque modo, come nel caso che il cordone dell'alimentazione o la spina siano stati danneggiati, l'apparecchio sia stato esposto a pioggia o umidità, non funzioni correttamente o sia stato lasciato cadere.
- Questo apparecchio porta corrente elettrica non operativa dalla presa di rete mentre il suo interruttore POWER o STANDBY/ON non è in posizione ON.
- La presa di rete è utilizzata come dispositivo di sconnessione, il dispositivo di sconnessione deve restare sempre operativo.
- Si deve usare cautela quando si usano gli auricolari o le cuffie con il prodotto, perché un eccesso di pressione sonora (volume) negli auricolari o nelle cuffie può causare la perdita dell'udito.
- Se si verificano problemi con questo prodotto, contattare TEAC per una riparazione. Non utilizzare il prodotto fino a quando non è stato riparato.

## **AVVERTENZA**

• Per evitare possibili danni all'udito, non ascoltare a volume elevato per lunghi periodi.

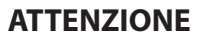

- Non esporre questo apparecchio a gocciolamenti o schizzi.
- Non appoggiare alcun contenitore o vaso pieno d'acqua sopra l'apparecchio.
- Non installare questo apparecchio in spazi ristretti come una libreria o ambienti simili.
- Questo apparecchio dovrebbe essere collocato sufficientemente vicino alla presa AC in modo da poter facilmente afferrare la spina del cordone di alimentazione in qualsiasi momento.
- Se il prodotto utilizza batterie (incluso un pacco batterie o batterie installate), non dovrebbero essere esposte alla luce solare, fuoco o calore eccessivo.
- ATTENZIONE per i prodotti che utilizzano batterie al litio sostituibili: vi è pericolo di esplosione se la batteria viene sostituita con una di tipo scorretto. Sostituire solo con tipo uguale o equivalente.
- La batteria installata sottoposta a una pressione dell'aria estremamente bassa può provocare un'esplosione o la fuoriuscita di liquidi o gas infiammabili.

## **Per i clienti europei**

#### **Smaltimento di apparecchiature elettriche ed elettroniche, batterie e/o accumulatori**

- (a). Tutte le apparecchiature elettroniche/elettriche e rifiuti delle pile/accumulatori devono essere smaltiti separatamente rispetto alla raccolta differenziata municipale, mediante impianti di raccolta designati dalle autorità governative o locali.
- (b). Lo smaltimento di apparecchiature elettriche/elettroniche e rifiuti di pile/accumulatori correttamente, si contribuisce a risparmiare preziose risorse ed evitare potenziali effetti negativi sulla salute umana e sull'ambiente.
- (c). Lo smaltimento non corretto dei rifiuti di apparecchiature elettronico/elettrico e le batterie/accumulatori può avere gravi effetti sull'ambiente e sulla salute umana a causa della presenza di sostanze pericolose nelle apparecchiature.
- (d). I simboli Rifiuti apparecchiature elettriche ed elettroniche (RAEE), che mostrano bidoni su ruote che sono state incrociate fuori, indicano che le apparecchiature elettriche/elettroniche e batterie/accumulatori devono essere raccolti e smaltiti separatamente dai rifiuti domestici.

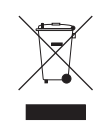

Se una batteria o accumulatore contiene più i valori specificati di piombo (Pb), mercurio (Hg), e/o di cadmio (Cd) come definito nella direttiva sulle batterie (2006/66/EC, 2013/56/ EU), poi i simboli chimici di questi elementi sarà indicato sotto il simbolo RAEE.

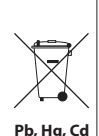

(e). I sistemi di restituzione e raccolta sono disponibili per gli utenti finali. Per informazioni più dettagliate circa lo smaltimento delle vecchie apparecchiature elettriche/ elettroniche e rifiuti di pile/accumulatori, si prega di contattare il comune, il servizio di smaltimento rifiuti o il negozio dove è stato acquistato l'apparecchio.

## <span id="page-74-0"></span>**Conformità del trasmettitore radio e delle interferenze**

Questo prodotto ha la funzione di trasmettitore a banda larga che utilizza banda a 2,4 GHz.

Usa la gamma di frequenza: 2400 MHz - 2480 MHz

Potenza massima in uscita: Bluetooth® Classe 2 (inferiore a 2,5 mW)

Si prega di utilizzare il prodotto solo nel paese in cui è stato acquistato. A seconda del paese, potrebbero esistere restrizioni sull'uso della tecnologia wireless Bluetooth.

## **Modello per EEA (European Economic Area)**

Con la presente, TEAC Corporation dichiara che il tipo di apparecchiatura radio è conforme alla direttiva 2014/53/UE. E alle altre direttive e ai regolamenti della Commissione.

Il testo completo della dichiarazione di conformità UE è disponibile al seguente indirizzo Internet: Vi preghiamo di contattarci via e-mail.

https://www.tascam.eu/en/kontakt.html Importatore UE: TEAC Europe GmbH Bahnstrasse 12, 65205 Wiesbaden-Erbenheim, Germania

## **Requisiti di esposizione alle radiazioni**

Questa apparecchiatura soddisfa il regolamento, che è riconosciuto a livello internazionale, nel caso di esposizione umana a onde radio generate dal trasmettitore.

## **Dichiarazione di conformità**

## **Modello per EEA (European Economic Area)**

Questa apparecchiatura è conforme alla EN.62311; Valutazione di apparecchiature elettroniche ed elettriche relative alle restrizioni dell'esposizione umana per i campi elettromagnetici; la norma armonizzata della DIRETTIVA 2014/53/UE.

# Contenuti

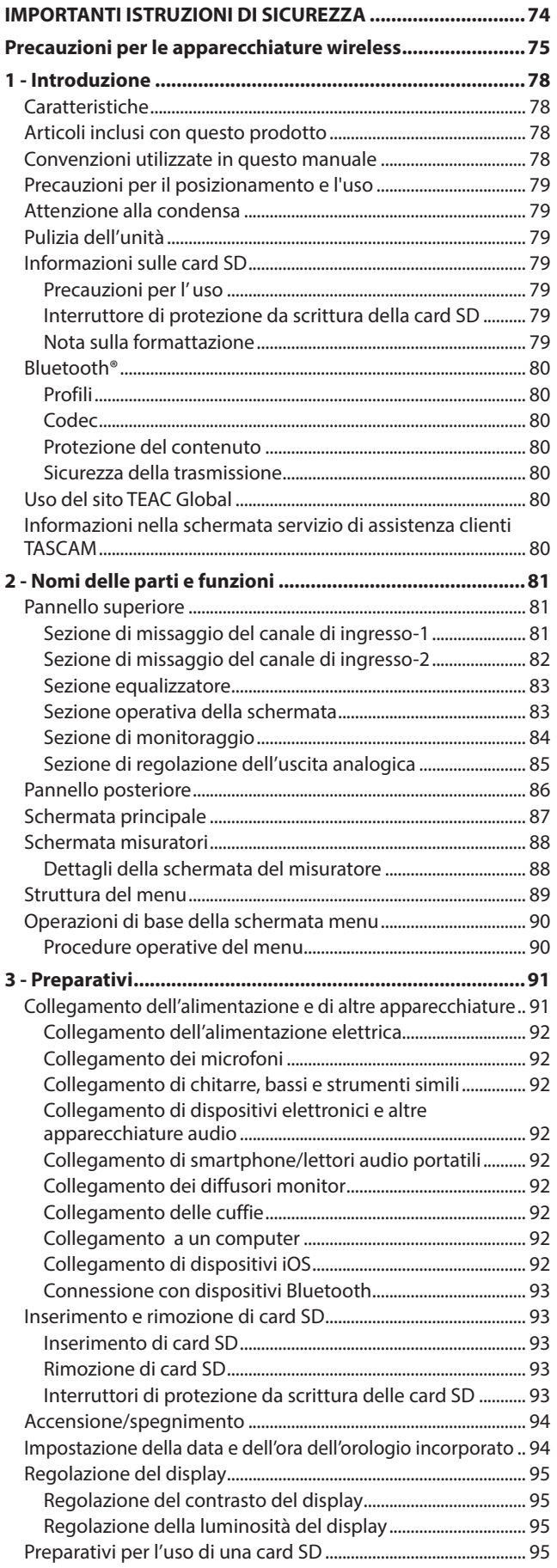

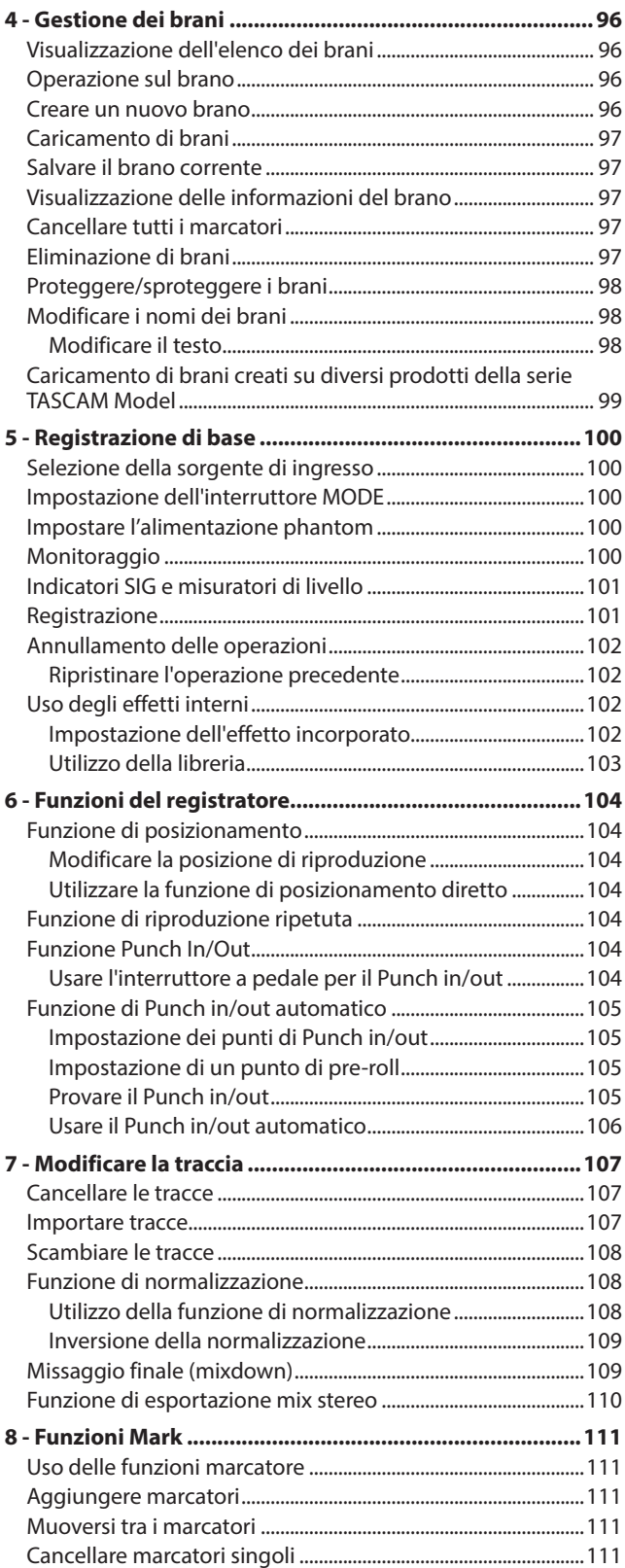

# Contenuti

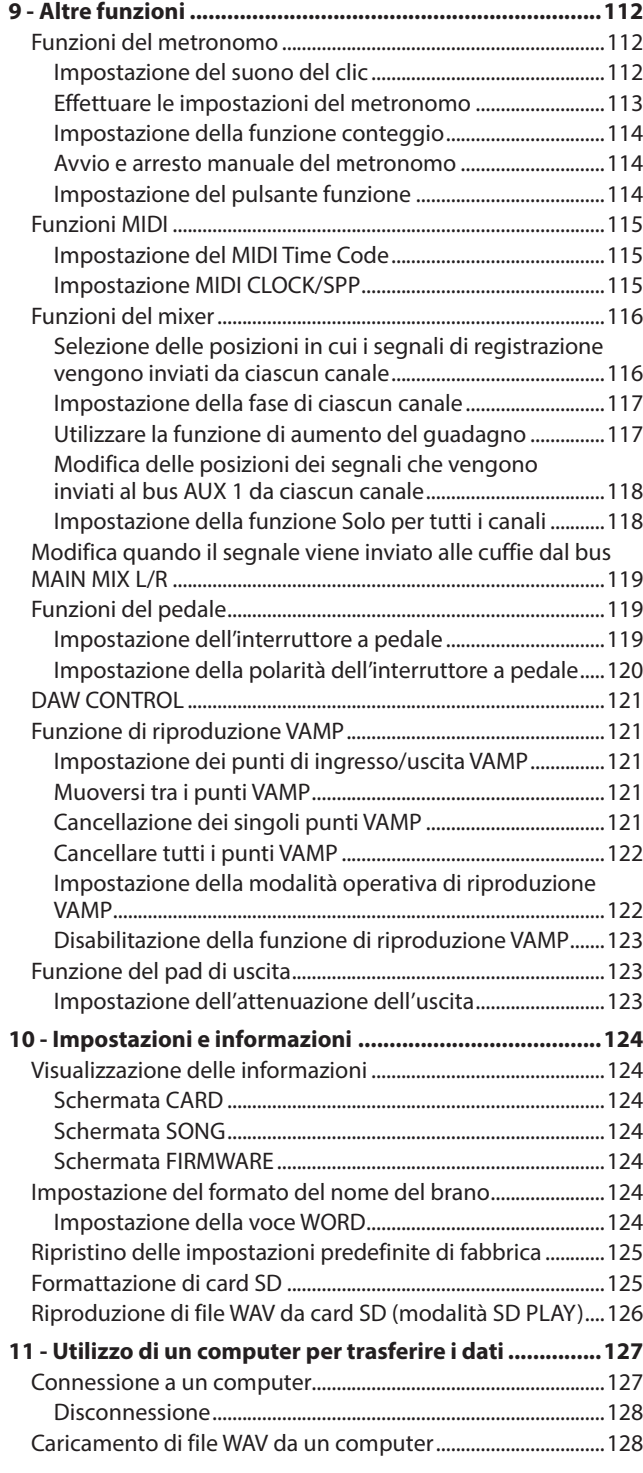

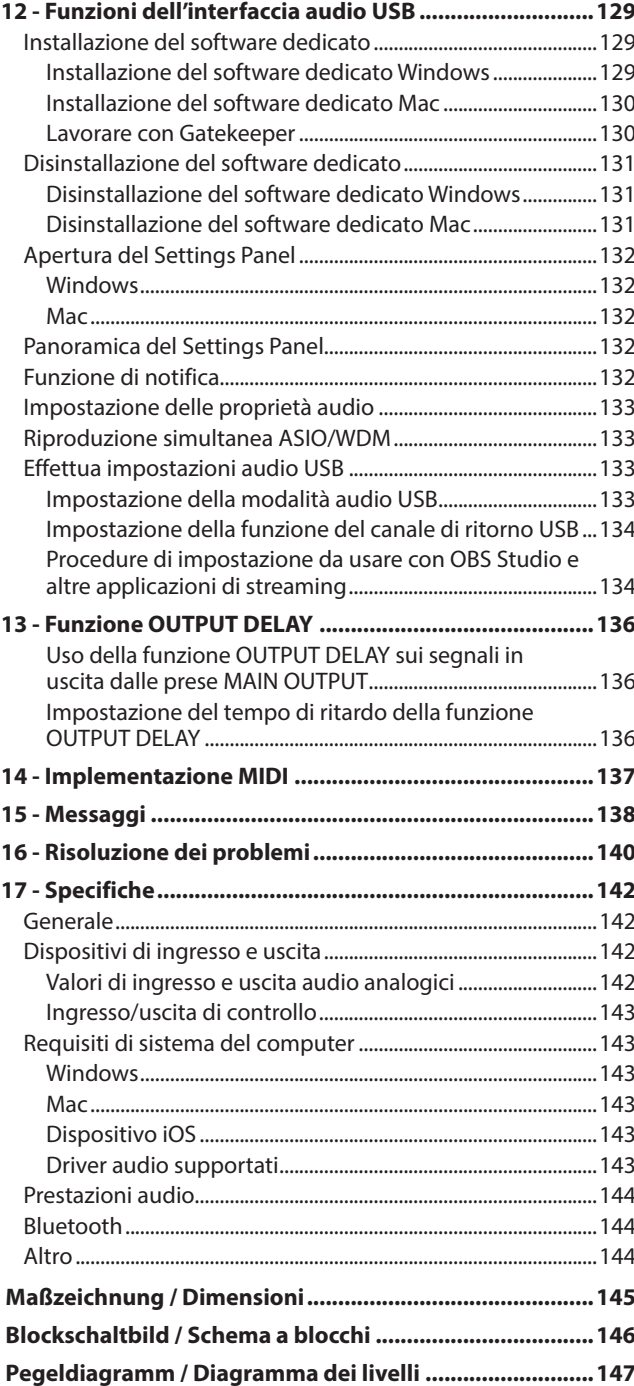

# <span id="page-77-0"></span>1 - Introduzione

Grazie per aver acquistato la console di registrazione multitraccia TASCAM Model 12 Multitrack Recording Console. Prima di utilizzare questa unità, leggere attentamente questo manuale di istruzioni in modo da poterla utilizzare correttamente per molti anni. Dopo aver terminato la lettura di questo manuale, si prega di conservarlo in un luogo sicuro per future consultazioni.

È possibile scaricare questo manuale anche dal sito TEAC Global (https://teac-global.com/).

# **Caratteristiche**

- o Preamplificatori microfonici TASCAM Ultra-HDDA integrati (per canali 1-6)
- o Mixer digitale a 10 ingressi con 10 ingressi di linea e 8 mic
- Registrazione multitraccia e riproduzione con registrazione a 12 tracce (canali di ingresso 1-6, 7/8, 9/10 e MAIN MIX canali bus L/R 11–12)
- o Funzioni di interfaccia audio USB integrate
	- 12 tracce (10 canali di ingresso e MAIN MIX L/R bus) possono essere immessi nel computer
	- $\bullet$  È possibile assegnare 10 uscite traccia e uscite computer agli ingressi canale (canali 1–6, 7/8, 9/10)
	- Supporta audio USB 2.0 con risoluzioni fino a 24 bit e frequenza di campionamento di 48kHz
- o Compressori digitali inclusi sugli ingressi canali 1-6, 7/8 e 9/10
- o I fader da 100 mm consentono regolazioni precise
- Le prese di ingresso MIC/LINE (BAL)/INST TRS supportano l'alta impedenza (Hi-Z) su ogni canale
- o Inserimenti di canali (INSERT) sui canali 1-2
- o Più bus includono stereo principale (bus MAIN MIX L/R), sub (bus SUB L/R) e AUX (AUX 1 e AUX 2/FX)
- o 2 mandate AUX (AUX 1/AUX 2)
- o I canali di ingresso dispongono di equalizzatori semiparametrici a 3 bande con frequenze medie regolabili
- o Equalizzatore semi-parametrico a 3 bande per l'uscita
- 16 effetti preimpostati TASCAM possono essere utilizzati per una varietà di applicazioni
- o Registrazione e riproduzione multitraccia possibili usando le card SD
- Riproduzione e registrazione audio Bluetooth® supportate
- o Funzione di Punch in entrata e in uscita per traccia (inclusi Punch in entrata e in uscita automatica e con interruttore a pedale)
- o Card SD/SDHC e card SDXC (Classe 10 o migliore)
- o Molteplici funzioni di interruttore a pedale disponibili (seleziona play/pausa, effetto mute o punch in/out)
- o 2 uscite PHONES integrate (la regolazione del livello e il monitoraggio del bus SOLO L/R possono essere abilitati separatamente)
- o Controllo DAW con emulazione HUI/MCU supportata dalle principali DAW
- o Uscita CLICK che supporta TAP TEMPO
- o I connettori di ingresso e uscita MIDI consentono la connessione con tastiere e altri dispositivi MIDI

# **Articoli inclusi con questo prodotto**

Questo prodotto include i seguenti articoli.

Fare attenzione quando si apre la confezione per evitare di danneggiare gli articoli. Conservare i materiali di imballaggio e la scatola per il trasporto in futuro. Si prega di contattare il negozio dove è stato acquistato questo apparecchio se uno qualsiasi di questi articoli sono mancanti o sono stati danneggiati durante il trasporto.

- o Unità principale .................................................................................... x 1
- o Adattatore AC (TASCAM PS-M1524).............................................. x 1
- Cavo per adattatore AC (GIAPPONE USA / EUROPA / AUSTRALIA) .................................... x 3
- o Cavo USB (1 m)...................................................................................... x 1
- o Cavo TRRS (1 m) .................................................................................... x 1
- o Manuale di istruzioni (questo documento) ................................ x 1 La garanzia è inclusa alla fine del manuale inglese.

## **ATTENZIONE**

Utilizzare sempre l'adattatore AC incluso (TASCAM PS-M1524) quando si usa questa unità. Non utilizzare mai un adattatore incluso con altri dispositivi. Ciò potrebbe causare danni, incendi o scosse elettriche.

# **Convenzioni utilizzate in questo manuale**

In questo manuale, vengono usate le seguenti convenzioni:

o I quattro pulsanti sotto il display sono chiamati pulsanti funzione. Da sinistra a destra, vengono visualizzati come pulsanti **F1**, **F2**, **F3** e **F4**. Inoltre, le funzioni nella parte inferiore delle schermate verranno visualizzate dopo i nomi dei pulsanti.

## Esempi: pulsante **F1 METR** pulsante, F4 MERK

- o Le schede di memoria SD/SDHC/SDXC sono indicate come "card SD".
- o Computer, dispositivi audio portatili e altre apparecchiature collegate a questa unità tramite Bluetooth sono chiamati "dispositivi Bluetooth".
- o I gruppi di dati registrati sono indicati come "brani".
- o Il brano attualmente selezionato è chiamato "brano corrente".
- o Le informazioni visualizzate nella schermata display del computer sono scritte in questo modo: "OK"
- o I riferimenti a "iOS" in questo documento includono anche "iPad OS".
- o Se necessario, ulteriori informazioni sono fornite come suggerimenti, note e cautele.

## **SUGGERIMENTO**

Questi sono consigli su come utilizzare l'unità.

## **NOTA**

Queste forniscono spiegazioni aggiuntive e descrivono casi speciali.

## **ATTENZIONE**

La mancata osservanza di queste istruzioni può causare lesioni, danni alle apparecchiature o la perdita di dati, per esempio.

## V**CAUTELA**

LA MANCATA OSSERVANZA DI QUESTE ISTRUZIONI PUÒ CAUSARE LESIONI!

# <span id="page-78-0"></span>**Precauzioni per il posizionamento e l'uso**

- o La gamma di temperature di funzionamento di questa unità  $\triangle$  5-35 °C.
- o Non installare l'unità nei seguenti luoghi. In questo modo la qualità del suono potrebbe peggiorare o causare malfunzionamenti.
	- Luoghi con vibrazioni significative
	- Accanto a una finestra o in un'altra posizione esposta alla luce solare diretta
	- Nei pressi di caloriferi o altri luoghi estremamente caldi Luoghi troppo freddi
	- In luoghi molto umidi o scarsamente ventilati Ambienti molto polverosi
- o Per attivare la buona dissipazione di calore, non appoggiare nulla sulla parte superiore dell'unità.
- o Non posizionare l'unità su di un amplificatore di potenza o altro dispositivo che genera calore.

# **Attenzione alla condensa**

La condensa potrebbe verificarsi se l'unità viene spostata da un luogo freddo ad uno caldo, è utilizzata subito dopo che una stanza fredda è stata riscaldata o è comunque esposta ad un improvviso cambiamento di temperatura.

Per prevenire questo, o se questo accade, lasciare l'unità per una o due ore alla nuova temperatura ambiente prima dell'uso.

# **Pulizia dell'unità**

Usare un panno morbido e asciutto per pulire l'unità. Non pulire con panni chimici, diluenti, alcool o altri agenti chimici. Ciò potrebbe danneggiare la superficie o causare scolorimento.

# **Informazioni sulle card SD**

Questa unità utilizza card SD per la registrazione e la riproduzione.

Questa unità può utilizzare card SD di Classe 10 o superiore e compatibili con gli standard SD, SDHC o SDXC.

Un elenco di card SD che sono state confermate per l'uso con questa unità può essere trovato nella schermata nostro sito web. Si prega di accedere alla pagina prodotto di questo prodotto dal sito TEAC Global (https://teac-global.com) per trovare l'elenco o contattare il servizio di assistenza clienti TASCAM.

## **Precauzioni per l' uso**

Le card SD sono supporti delicati. Per evitare di danneggiare le card SD, si prega di prendere le seguenti precauzioni durante la manipolazione.

- o Non lasciarle in luoghi estremamente caldi o freddi.
- o Non lasciarle in luoghi estremamente umidi.
- o Non lasciare che si bagnino.
- o Non mettere pesi su di esse o torcerle.
- · Non colpirle.
- o Non rimuovere o inserire una scheda durante la registrazione, la riproduzione, la trasmissione dei dati o altri accessi.
- o Per trasportarle, ad esempio, riporle nella custodia.

## **Interruttore di protezione da scrittura della card SD**

Questa unità scrive le informazioni nella traccia nella schermata supporto per migliorare le prestazioni operative. Poiché, ad esempio, le informazioni di impostazione non possono essere scritte su card SD protette da scrittura, le impostazioni non verranno conservate quando l'unità viene riavviata e le prestazioni verranno altrimenti influenzate.

## **Nota sulla formattazione**

Le card SD formattate da questa unità sono ottimizzate per migliorare le prestazioni durante la registrazione. Utilizzare questa unità per formattare le card SD da utilizzare con essa. Potrebbero verificarsi errori durante la registrazione con questa unità se si utilizza una card SD formattata da un computer o altro dispositivo.

# <span id="page-79-0"></span>**Bluetooth®**

Questa unità ha un ricevitore audio Bluetooth integrato e può immettere suoni riprodotti su un computer o dispositivo audio portatile che supporta il Bluetooth (dispositivo Bluetooth).

## **ATTENZIONE**

La funzione Bluetooth di questa unità non è garantita per consentire la connessione o il funzionamento con tutti i dispositivi Bluetooth.

## **Profili**

Questa unità supporta i seguenti profili Bluetooth.

o A2DP (profilo distribuzione audio avanzata)

Per trasferire l'audio tramite Bluetooth, il dispositivo Bluetooth deve supportare A2DP.

Anche se un dispositivo Bluetooth supporta gli stessi profili, tuttavia, le sue funzioni potrebbero differire in base alle sue specifiche.

## **Codec**

Questa unità supporta i seguenti codec. Ne selezionerà automaticamente uno durante il trasferimento audio.

 $\bullet$  SBC

 $\bullet$  AAC

L'unità selezionerà il codec appropriato da utilizzare in base alla compatibilità del codec dell'altro dispositivo Bluetooth e alle condizioni di comunicazione.

## **NOTA**

- Non è possibile selezionare il codec da utilizzare premendo un pulsante, ad esempio.
- A causa delle caratteristiche della tecnologia wireless Bluetooth, la riproduzione da questa unità sarà leggermente ritardata rispetto alla riproduzione dal dispositivo Bluetooth.

# **Protezione del contenuto**

Questa unità supporta SCMS-T come forma di protezione del contenuto durante la trasmissione dell'audio, quindi può riprodurre l'audio protetto.

## **Sicurezza della trasmissione**

Questa unità supporta le funzioni di sicurezza durante la trasmissione Bluetooth in conformità con le specifiche dello standard Bluetooth, ma non garantisce la privacy di tali trasmissioni.

TEAC CORPORATION non si assume alcuna responsabilità in caso di perdita di informazioni durante la trasmissione tramite Bluetooth.

# **Uso del sito TEAC Global**

È possibile scaricare gli aggiornamenti per questa unità dal sito TEAC Global:

(https://teac-global.com/)

Nella sezione TASCAM Download, selezionare la lingua desiderata per aprire la schermata la pagina di download per tale lingua.

# **Informazioni nella schermata servizio di assistenza clienti TASCAM**

I prodotti TASCAM sono supportati e garantiti solo nel loro paese/regione di acquisto.

Per ricevere assistenza dopo l'acquisto, nella pagina dell'elenco dei distributori TASCAM del sito TEAC Global (https://teacglobal.com/), cercare l'azienda o il rappresentante locale per la regione in cui è stato acquistato il prodotto e contattare l'organizzazione.

Quando si effettuano richieste di informazioni, sono richiesti l'indirizzo (URL) del negozio o del negozio web in cui è stato acquistato e la data di acquisto.

Inoltre, potrebbe essere necessaria la scheda di garanzia e la prova di acquisto.

# <span id="page-80-0"></span>**Pannello superiore**

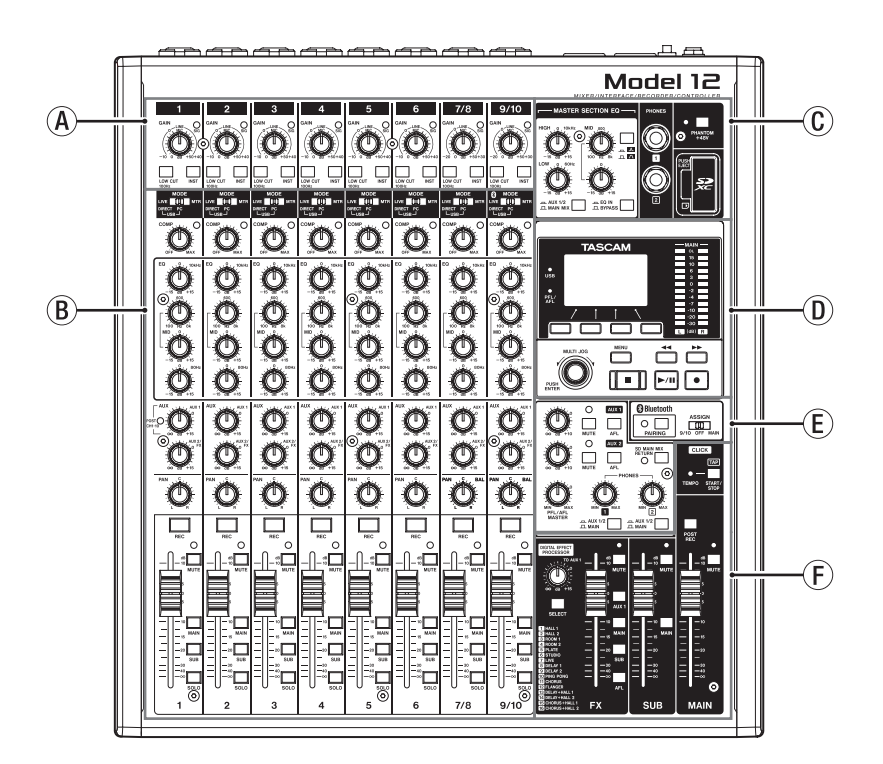

## A**Sezione di missaggio del canale di ingresso-1**

Utilizzare questa sezione per regolare i livelli di ingresso di ciascun canale.

## B**Sezione di missaggio del canale di ingresso-2**

Utilizzare questa sezione per scegliere le sorgenti di ingresso per ciascun canale, regolare i compressori e gli equalizzatori e impostare i livelli inviati a ciascun bus (MAIN MIX L/R, SOLO L/R, AUX 1, AUX2/FX, SUB L/R[\) \(vedere "Sezione di missaggio](#page-81-1)  [del canale di ingresso-2" a pagina 82\).](#page-81-1)

## C**Sezione equalizzatore**

Utilizzare questa sezione per collegare le cuffie e regolare l'equalizzatore di uscita [\(vedere "Sezione equalizzatore" a](#page-82-1)  [pagina 83\).](#page-82-1)

# **Sezione di missaggio del canale di ingresso-1**

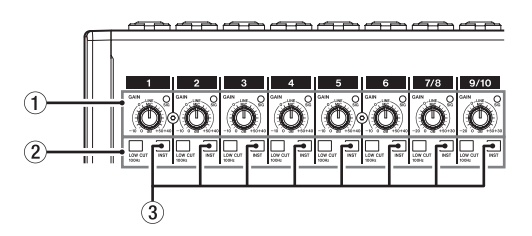

## 1**Manopole GAIN e indicatori SIG (1-6, 7/8-9/10)**

Utilizzare le manopole GAIN per regolare i livelli di ingresso di ciascun canale.

Il suo indicatore SIG si illumina in verde quando viene immesso un segnale (-40 dBu o superiore: ingresso MIC). Se un indicatore SIG rimane acceso di colore rosso in modo continuo, abbassare il valore del GAIN (+7dBu o superiore: ingresso MIC).

## D**Sezione operativa nella schermata**

Utilizzare questa sezione per azionare lo strumento, le schermate principale e MENU mostrate nella schermata display [\(vedere "Sezione operativa della schermata" a pagina](#page-82-2)  [83\).](#page-82-2)

## E**Sezione di monitoraggio**

Cambia le destinazioni di ingresso del dispositivo Bluetooth, cambia le destinazioni di monitoraggio e regola i livelli di uscita del jack AUX OUTPUT AUX 1/[2 \(vedere "Sezione di](#page-83-1)  [monitoraggio" a pagina 84\).](#page-83-1)

#### F**Sezione di regolazione dell'uscita analogica** Regola i livelli di uscita degli effetti incorporati e le prese MAIN OUTPUT e SUB OUTPUT [\(vedere "Sezione di](#page-84-1)  [regolazione dell'uscita analogica" a pagina 85\).](#page-84-1)

## 2**Interruttori LOW CUT (1-6, 7/8-9/10)**

Attivare questo interruttore per abilitare i filtri low cut che riducono il rumore e altri suoni alle basse frequenze.

## 3**Interruttore INST (1-6, 7/8-9/10)**

Impostare secondo le sorgenti di ingresso delle prese MIC/ LINE (BAL)/INST TRS.

Attivare INST quando si collega una chitarra, un basso o altra apparecchiatura con un'impedenza di uscita elevata. Disattivare INST quando si collegano strumenti elettronici, dispositivi audio, microfoni e altre apparecchiature.

## <span id="page-81-1"></span><span id="page-81-0"></span>**Sezione di missaggio del canale di ingresso-2**

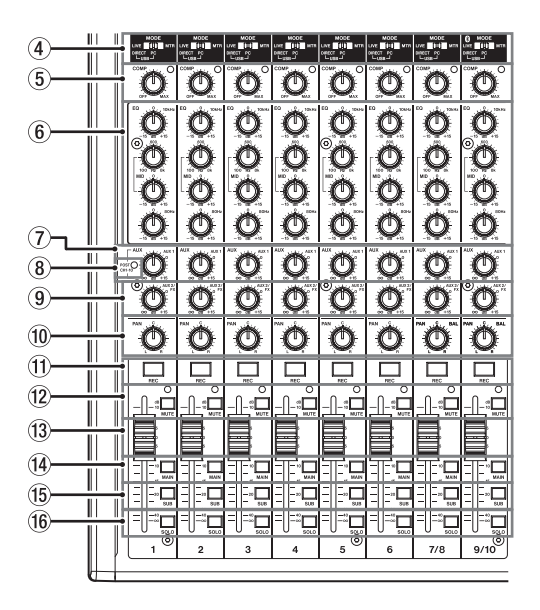

## 4**Interruttori MODE (1-6, 7/8-9/10)**

Utilizzarli per selezionare la sorgente di ingresso per ciascun canal[e \(vedere "Impostazione dell'interruttore MODE" a](#page-99-1)  [pagina 100\).](#page-99-1)

## 5**Manopole e indicatori COMP (1-6, 7/8-9/10)**

Utilizzare queste manopole per regolare le soglie di compressione dei segnali in ingresso su ciascun canale. Quando la compressione è attivata, gli indicatori COMP si illuminano.

## 6**Manopole EQ (1-6, 7/8-9/10)**

- Utilizzarle per aumentare o attenuare le bande HIGH, MID e LOW di ciascun canale.
	- Intervallo di impostazione: ± 15 dB
- È possibile impostare le frequenze centrali delle bande MID.

Intervallo di impostazione: 100Hz - 8kHz (predefinito: 600Hz)

## 7**Manopole AUX 1 (1-6, 7/8-9/10)**

Utilizzarle per regolare i livelli dei segnali inviati ai bus AUX1.

## 8**Indicatore POST (condiviso da tutti i canali)**

Quando questo indicatore è acceso, i segnali vengono inviati al bus AUX 1 dopo i fader del canale [\(vedere "Modifica delle](#page-117-1)  [posizioni dei segnali che vengono inviati al bus AUX 1 da](#page-117-1)  [ciascun canale" a pagina 118\).](#page-117-1)

## 9**Manopole AUX2/FX (1-6, 7/8-9/10)**

Utilizzarle per regolare i livelli dei segnali inviati al bus AUX2/ FX (POST FADER).

#### 0**Manopole PAN (1-6, 7/8-9/10)**

Utilizzarle per regolare le posizioni stereo dei segnali in ingresso su ciascun canale.

## **NOTA**

- Quando le manopole PAN sono centrate (C), i segnali sono ridotti di 3 dB e inviati a entrambi i bus MAIN MIX L/R sinistro e destro.
- Quando una manopola PAN è ruotata completamente a sinistra (L), il segnale del canale viene inviato solo al bus MAIN MIX L/R di sinistra. Non viene inviato al bus destro.
- · Quando una manopola PAN è ruotata completamente a destra (R), il segnale del canale viene inviato solo al bus MAIN MIX L/R di destra. Non viene inviato al bus sinistro.
- q**Pulsanti e indicatori REC (1-6, 7/8-9/10)** Utilizzarli per selezionare i canali da registrare nella card SD.
- w**Interruttori e indicatori MUTE (1-6, 7/8-9/10)** Quando questi interruttori sono attivi (abbassati, MUTE indicatore acceso), questi canali sono silenziati.
- e**Fader di canale (1-6, 7/8-9/10)**

Utilizzarli per regolare i livelli di invio dei segnali dei canali.

r**Interruttori MAIN (1-6, 7/8-9/10)** Attivare questi interruttori (abbassati) per inviare i segnali del canale al bus MAIN MIX L/R.

## t**Interruttori SUB (1-6, 7/8-9/10)**

Attivare questi interruttori (abbassati) per inviare i segnali del canale al bus SUB L/R.

#### y**Interruttori SOLO (1-6, 7/8-9/10)**

Attivare questi interruttori (abbassati) per inviare i segnali del canale al bus SOLO L/R.

Quando questi interruttori sono attivi, il suono dei loro canali può essere ascoltato attraverso il bus SOLO L/R con le cuffie. Quando l'impostazione della schermata SOLO MODE è INPLACE SOLO, i segnali dei canali che non sono attivi verranno silenziati [\(vedere "Impostazione della funzione Solo](#page-117-2)  [per tutti i canali" a pagina 118\).](#page-117-2)

## <span id="page-82-1"></span><span id="page-82-0"></span>**Sezione equalizzatore**

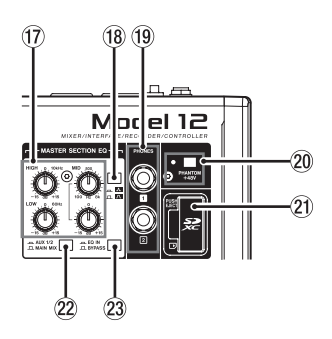

## u**Manopole MASTER SECTION EQ**

Questo equalizzatore semiparametrico a 3 bande influisce sui segnali emessi dalle prese MAIN OUTPUT e AUX OUTPUT AUX 1/2.

## **i** $\Omega$  Interruttore  $\Lambda$  /  $\Lambda$

Questo imposta l'acutezza della banda MID dell'equalizzatore semi-parametrico.

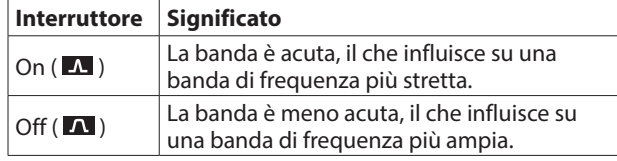

## o**Presa PHONES (1/2)**

Usare questa presa stereo standard per collegare cuffie stereo. Utilizzare un adattatore per collegare le cuffie con una minipresa.

Utilizzarli per monitorare i segnali dai bus MAIN MIX L/R, AUX 1, AUX 2/FX e SOLO L/R (vedere "Blockschaltbild / Schema a blocchi" a pagina 142).

## p**Interruttore e indicatore PHANTOM +48V**

Utilizzare questo interruttore per fornire alimentazione phantom + 48V alle prese XLR 1–6, 7/8 e 9/10 sul retro dell'unità.

L'indicatore si illumina quando l'interruttore PHANTOM +48V è impostato su on (abbassato) [\(vedere "Impostare](#page-99-2)  [l'alimentazione phantom" a pagina 100\).](#page-99-2)

## a**Slot per card SD**

Inserire le card SD in questo slot [\(vedere "Inserimento e](#page-92-1)  [rimozione di card SD" a pagina 93\).](#page-92-1)

## s**Interruttore AUX 1/2/MAIN MIX**

Imposta quali segnali di uscita sono influenzati dall'equalizzatore.

AUX 1/2: L'equalizzatore viene applicato ai segnali inviati dai bus AUX 1 e AUX 2/FX.

MAIN MIX: l'equalizzatore viene applicato ai segnali inviati dal bus MAIN MIX L/R.

## **NOTA**

Impostare anche l'interruttore EQ IN/BYPASS su "EQ IN".

## d**Interruttore EQ IN/BYPASS**

Quando questo interruttore è su EQ IN, l'equalizzatore influenzerà i segnali di uscita impostati con l' interruttore AUX 1/2/MAIN MIX.

Quando è in BYPASS, l'equalizzatore non verrà applicato indipendentemente dal l'impostazione dell'interruttore AUX 1/2/MAIN MIX.

## <span id="page-82-2"></span>**Sezione operativa della schermata**

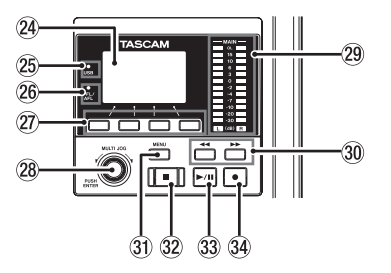

## f**Display**

Mostra una serie di informazioni.

#### g**Indicatore USB**

Si illumina quando la connessione USB è in funzione.

#### h**Indicatore PFL/AFL**

Questo indicatore si illumina quando almeno un interruttore SOLO del canale è acceso o quando il selettore AFL per la manopola AUX 1 o AUX 2 o il fader FX è acceso.

#### j**Pulsanti funzione**

Le funzioni di questi pulsanti cambiano a seconda della schermata mostrata nella schermata display. Le funzioni mostrate nella parte inferiore del display sono le funzioni attualmente assegnate.

## **NOTA**

Per comodità, i quattro pulsanti sotto il display sono chiamati pulsanti funzione in questo manuale. Da sinistra a destra, sono chiamati pulsanti **F1**, **F2**, **F3** e **F4**.

#### k**Selettore MULTI JOG**

Questa manopola funziona sia come selettore quando si ruota e come un pulsante quando viene premuta.

#### **Funzione selettore**

- Ruotare quando la schermata principale è aperta per spostare la posizione di riproduzione del fil[e \(vedere](#page-103-1)  ["Funzione di posizionamento" a pagina 104\).](#page-103-1)
- •Quando una schermata del menu è aperta, ruotare per selezionare le voci e modificare i valori di impostazione [\(vedere "Procedure operative del menu" a pagina 90\).](#page-89-1)

#### **Funzione pulsante**

- Premere quando la schermata principale è aperta per designare un punto di posizionament[o \(vedere "Funzione](#page-103-1)  [di posizionamento" a pagina 104\).](#page-103-1)
- · Quando è aperta una schermata di menu, premere per confermare le selezioni e le impostazioni (funzione pulsante ENTER).

## l**Indicatori del livello di uscita**

Questi mostrano i livelli di uscita delle prese MAIN OUTPUT. Quando l'indicatore PFL/AFL è acceso, questi mostrano i livelli di uscita dal bus SOLO L/R.

## <span id="page-83-0"></span>**30 Pulsanti 44/1>**

- Quando l'unità è ferma e durante la riproduzione, premere e tenere premuti questi pulsanti per cercare indietro/ avanti.
- Quando la schermata principale è aperta, premere il pulsante <<<<<a>I per individuare l'inizio del brano corrente (00:00:00, che è il punto zero).
- Quando la schermata principale è aperta, premere il pulsante  $\blacktriangleright$  per posizionarsi fino alla fine del brano corrente.
- Se il brano corrente ha impostato i punti di Punch in/out automatici, si possono anche individuare quei punti.
- Se il brano corrente ha fissato dei marcatori, questi possono essere utilizzati anche per individuarl.
- Premendo il pulsante  $\blacksquare$ , premere il pulsante << per individuare il punto in cui è iniziata la registrazione.
- Premendo il pulsante , premere il pulsante >> per individuare il punto in cui la registrazione è stata interrotta.
- Quando la schermata SD PLAY (vedere "Riproduzione di file WAV da card SD (modalità SD PLAY)" a pagina 126).

## z**Pulsante MENU**

- $\bullet$  Quando la schermata del misuratore è aperta, premere per aprire la schermata principale.
- $\bullet$  Ouando la scherma MENU o una schermata delle impostazioni della voce di menu è aperta, premere per tornare alla schermata principale.
- Quando la schermata principale è aperta, premere per aprire la schermata il MEN[U \(vedere "Struttura del menu" a](#page-88-1)  [pagina 89\).](#page-88-1) [e \(vedere "Procedure operative del menu" a](#page-89-1)  [pagina 90\).](#page-89-1)

#### **32 Pulsante/indicatore**

Premere per interrompere la riproduzione o la registrazione. Questo pulsante si illumina quando viene fermata l'unità. Premere questo pulsante in pausa per tornare all'inizio del brano o del file.

## **(3) Pulsante/indicatore**  $\blacktriangleright$  **/II**

Premere questo pulsante per avviare la riproduzione. Questo pulsante si illumina durante la riproduzione e la registrazione.

Questo pulsante lampeggia quando è in pausa.

#### v**Pulsante/indicatore** 0

Premere questo pulsante per avviare la registrazione. Questo pulsante si illumina durante la riproduzione e la registrazione.

Premere questo pulsante durante la riproduzione per avviare la registrazione (Punch in manuale).

## <span id="page-83-1"></span>**Sezione di monitoraggio**

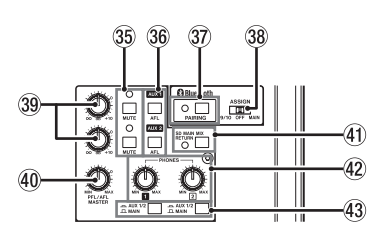

## b**Interruttore/indicatore (AUX 1, AUX 2)**

Quando gli interruttori MUTE sono accesi (gli indicatori MUTE si accendono), i segnali sulle prese AUX OUTPUT AUX 1/2 sono silenziati.

#### n**Interruttori AFL (AUX 1/AUX 2)**

Quando questi interruttori sono accesi (abbassati), i segnali di uscita dalle prese AUX OUTPUT AUX 1/2 vengono inviati al bus SOLO L/R.

Quando questi interruttori sono attivi, è possibile ascoltare l'audio del bus SOLO L/R tramite le cuffie.

#### **(37) Pulsante e indicatore PAIRING**

Tenere premuto questo pulsante per attivare la modalità di accoppiamento Bluetooth.

Premere durante l'accoppiamento per terminare la modalità di accoppiamento [\(vedere "Connessione con dispositivi](#page-92-2)  [Bluetooth" a pagina 93\).](#page-92-2)

## ,**Interruttori ASSIGN**

L'audio dal dispositivo Bluetooth viene inviato ai canali 9/10 quando questo interruttore è impostato su "9/10" o sul bus MAIN MIX L/R quando è impostato su"MAIN".

#### .**Manopole AUX 1/AUX 2**

Utilizzare per regolare i livelli di uscita delle prese AUX OUTPUT AUX 1/2.

## /**Manopola PFL/AFL MASTER**

Usare questa per regolare il livello di mandata dal bus L/R SOLO.

#### !**Interruttore SD MAIN MIX RETURN**

Quando questo interruttore è attivo (inserito), la riproduzione dei file master stereo registrati sulla card SD vengono emessi dalla presa MAIN OUTPUT.

## **ATTENZIONE**

Si noti che quando questo interruttore è attivo (abbassato), il suono del bus MAIN MIX L/R non viene emesso.

## @**Manopola PHONES (1/2)**

Usare questa per regolare il livello di uscita della cuffia.

#### **ZCAUTELA**

Prima di collegare le cuffie, ridurre il volume con la manopola PHONES. In caso contrario, ad esempio, potrebbero verificarsi rumori improvvisi che potrebbero danneggiare l'udito.

#### **43 Interruttore AUX 1/2 MAIN**

Turn these switches on to monitor signals from the AUX 1 and AUX 2/FX buses.

## <span id="page-84-1"></span><span id="page-84-0"></span>**Sezione di regolazione dell'uscita analogica**

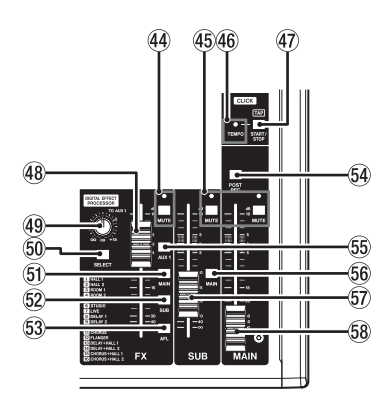

## **44 Interruttore e indicatore MUTE (FX)**

Quando gli interruttore MUTE sono accesi (spinti dentro, l'indicatore MUTE acceso), il segnale dell'effetto incorporato viene disattivato.

## %**Interruttori e indicatori MUTE (SUB, MAIN)**

Quando gli interruttori MUTE sono accesi (gli indicatori MUTE accesi), i segnali allle prese SUB OUTPUT/MAIN OUTPUT vengono disattivati.

## ^**Indicatore TEMPO**

- Si illumina in verde quando viene caricato un brano con impostato l'audio click in uscita.
- Quando il metronomo è in funzione, si accende o lampeggia come segue [\(vedere "Funzioni del metronomo"](#page-111-1)  [a pagina 112\).](#page-111-1)

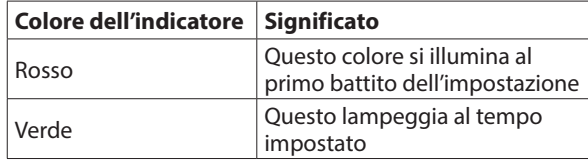

## &**Pulsante CLICK**

- Quando la schermata EFFECT è aperta, toccare ripetutamente questo pulsante alla velocità desiderata per impostare il ritardo dell'effetto incorporato (vedere "Impostazione dell'effetto incorporato" a pagina 102).
- Quando la schermata TAP TEMPO è aperta, toccare questo pulsante ripetutamente al tempo desiderato per impostare il metronomo [\(vedere "Effettuare le impostazioni del](#page-112-1)  [metronomo" a pagina 113\).](#page-112-1)
- Premere questo pulsante quando il metronomo è fermo per avviarlo al tempo impostato. Premere questo pulsante quando il metronomo è attivo per fermarl[o \(vedere "Avvio](#page-113-1)  [e arresto manuale del metronomo" a pagina 114\).](#page-113-1)

## 48 **Fader FX**

Utilizzare per regolare i livelli dei segnali inviati dall'effetto incorporato ai seguenti bus.

- $\bullet$  MAIN MIX L/R
- $\bullet$  SOLO L/R
- $\bullet$  AUX 1
- $\bullet$  SUB L/R

## (**Manopole TO MON 1**

Utilizzarle per regolare i livelli dei segnali inviati dagli effetti interni ai bus AUX1.

## )**Pulsante SELECT**

Apre la schermata EFFEC[T \(vedere "Uso degli effetti interni" a](#page-101-1)  [pagina 102\).](#page-101-1)

Il segnale di ritorno dell'effetto incorporato viene inviato ai seguenti bus.

- MAIN MIX L/R
- SOLO L/R
- $\bullet$  AUX 1
- $\bullet$  SUB L/R

#### Q**Interruttore MAIN (FX)**

Quando questo interruttore è attivo, i segnali dall'effetto incorporato vengono inviati al bus MAIN MIX L/R.

#### W**Interruttore SUB (FX)**

Quando questo interruttore è attivo, i segnali dall'effetto incorporato vengono inviati al bus SUB L/R.

#### E**Interruttore AFL (FX)**

Quando questo interruttore è attivo, i segnali dall'effetto incorporato vengono inviati al bus SOLO L/R. Quando questo interruttore è attivato, è possibile ascoltare l'audio del bus SOLO L/R con le cuffie.

#### R**Interruttore POST REC**

Selezionare la posizione di invio sia del segnale registrato sulla card SD che dell'uscita audio USB.

Quando questo interruttore è attivato, i segnali dopo il fader MAIN vengono registrati sulla card SD e i segnali audio USB sono in uscita.

#### **55 Interruttore AUX 1 (FX)**

Quando questo interruttore è attivo, i segnali dall'effetto incorporato vengono inviati ai bus AUX1.

#### Y**Interruttore MAIN (SUB)**

Quando questo interruttore è attivo (abbassato), il segnale di uscita dalle prese SUB OUTPUT viene inviato al bus MAIN MIX L/R.

## U**Fader SUB**

Utilizzare per regolare il livello di uscita delle prese SUB OUTPUT.

#### **58 Fader MAIN**

Utilizzare per regolare il livello di uscita delle prese MAIN OUTPUT.

# <span id="page-85-0"></span>**Pannello posteriore**

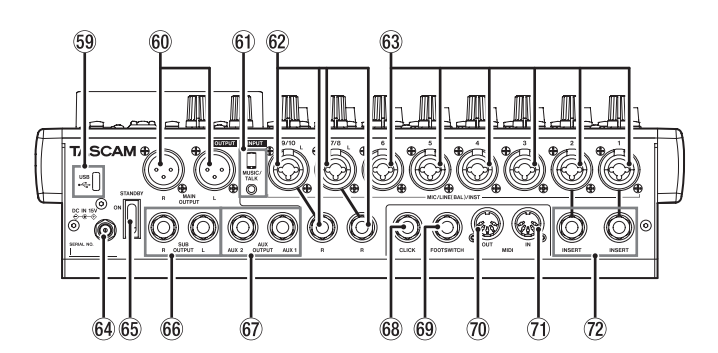

#### O**Porta USB**

Questa è una porta USB di tipo C. Utilizzare un cavo USB (tipo A-C) per collegare l'unità a un computer [\(vedere](#page-126-1)  ["Connessione a un computer" a pagina 127\).](#page-126-1)

#### **ATTENZIONE**

L'unità deve essere collegata direttamente al computer, non attraverso un hub USB. Inoltre, potrebbe essere raccolto del rumore se il cavo è troppo lungo.

#### P**Prese L/R MAIN OUTPUT**

Queste uscite analogiche sono prese XLR.

 $\bullet$  XLR (1: GND, 2: HOT, 3: COLD)

## A**Presa MUSIC/TALK (9/10, mini presa a 4 poli)**

Questo è una mini presa di ingresso/uscita a 4 poli. Utilizzando un cavo con una mini spina a 4 poli, i segnali emessi dalle prese MAIN OUTPUT possono essere inviati allo smartphone mentre contemporaneamente ricevono l'ingresso dallo smartphone.

#### $\circ$ <sup>2</sup> Prese d'ingresso MIC/LINE (BAL)/INST (7/8-9/10)

Questi ingressi analogici sono prese combinate XLR/TRS.

- XLR (1: GND, 2: HOT, 3: COLD)
- TRS (Tip: HOT, Ring: COLD, Sleeve: GND)

Le prese XLR bilanciate sono per l'ingresso microfonico XLR bilanciato.

Le prese TRS sono per l'ingresso di linea stereo TRS standard. Se solo le prese L in coppia sono collegate, lo stesso segnale è stato inviato a entrambi i canali sinistro e destro.

Quando si collega direttamente una chitarra, un basso o un altro strumento, impostare il pulsante INST su ON (abbassato).

## **NOTA**

L'attivazione dell'interruttore INST ha effetto solo sulla presa L.

## D**Prese d'ingresso MIC/LINE (BAL)/INST (1-6)**

Questi ingressi analogici sono prese combinate XLR/TRS.

- $\bullet$  XLR (1: GND, 2: HOT, 3: COLD)
- TRS (Tip: HOT, Ring: COLD, Sleeve: GND)

Le prese XLR bilanciate sono per l'ingresso microfonico XLR bilanciato.

Le prese TRS sono per l'ingresso di linea stereo TRS standard. Quando si collega direttamente una chitarra, un basso o un altro strumento, impostare il pulsante INST su ON (abbassato).

#### $64$  Connettore DC IN 15V

Collegare qui la spina DC dell'adattatore AC incluso (TASCAM PS-M1524[\) \(vedere "Collegamento dell'alimentazione](#page-91-1)  [elettrica" a pagina 92\).](#page-91-1)

#### G**Interruttore STANDBY**

Premere per accendere e spegnere l'unità.

#### V**CAUTELA**

Prima di accendere l'unità, abbassare i volumi ai loro livelli minimi delle apparecchiature collegate.

In caso contrario, forti rumori improvvisi potrebbero danneggiare l'udito o causare altri problemi.

#### **NOTA**

Non farlo quando l'unità è in funzione (inclusa la registrazione, la riproduzione o la scrittura di dati su una card SD. Ciò potrebbe causare il malfunzionamenti della registrazione e la perdita dei dati registrati.

#### $66$  Prese L/R SUB OUTPUT

- Queste prese TRS standard sono uscite analogiche.
- TRS (Tip: HOT, Ring: COLD, Sleeve: GND)

#### $\circledR$  Presa AUX OUTPUT AUX 1/2

- Queste prese TRS standard sono uscite analogiche.
- TRS (Tip: HOT, Ring: COLD, Sleeve: GND)

#### **ATTENZIONE**

Quando è in uso la presa AUX OUTPUT AUX 2, non è possibile utilizzare gli effetti incorporati (vedere "Impostazione dell'effetto incorporato" a pagina 102).

#### K**Presa CLICK**

Questo emette il suono del clic del metronom[o \(vedere](#page-111-2)  ["Impostazione del suono del clic" a pagina 112\).](#page-111-2)

#### L**Presa FOOTSWITCH**

Questa presa standard TSR serve per collegare un interruttore a pedale.

• TRS (Tip: FOOTSW1, Ring: FOOTSW2, Sleeve: GND)

## **NOTA**

- Questa unità è stata progettata per essere utilizzata con interruttori a pedale momentanei che devono essere premuti per funzionare (in corto quando vengono premuti) [\(vedere](#page-119-1)  ["Impostazione della polarità dell'interruttore a pedale" a](#page-119-1)  [pagina 120\).](#page-119-1)
- È possibile collegare due interruttori a pedale utilizzando un cavo a Y disponibile in commercio.

#### :**Connettore MIDI OUT**

Questo è un connettore DIN a 5 pin di uscita MIDI standard. Questo emette segnali MIDI.

Questo emette segnali MIDI inviati dal computer. Se le voci MIDI TIMECODE o MIDI CLOCK/SPP sono imposta[te](#page-114-1) su ON nella schermata MIDI, anche quelle verranno emesse [\(vedere "Funzioni MIDI" a pagina 115\).](#page-114-1)

#### Z**Connettore MIDI IN**

Questo è un connettore DIN a 5 pin di ingresso MIDI standard.

Accetta segnali MIDI in ingresso.

I segnali MIDI in ingresso attraverso questo connettore verranno inviati al computer.

#### X**Presa INSERT (1-2, standard)**

Usare queste prese TRS standard per collegare dispositivi esterni (effetti).

• TRS (Tip: SEND, Ring: RETURN, Sleeve: GND)

# 2 - Nomi delle parti e funzioni

# <span id="page-86-0"></span>**Schermata principale**

Quando la schermata del misuratore è aperta, premere il pulsante MENU per aprire la schermata principale.

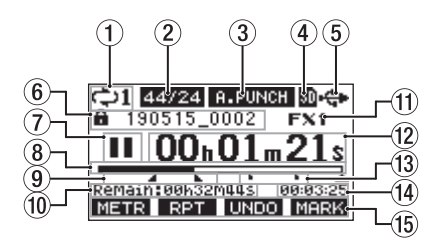

## 1**Stato della riproduzione ripetuta**

Un'icona appare quando la funzione di riproduzione ripetuta è attiv[a \(vedere "Funzione di riproduzione ripetuta" a pagina](#page-103-2)  [104\).](#page-103-2)

## 2**Formato del brano**

Questo mostra il formato corrente del file.

 44,1 kHz, 16 bit 44,1 kHz, 24 bit 48kHz, 16 bit 48kHz, 24 bit

## **NOTA**

Se non viene caricata alcun brano, verrà mostrato il formato operativo dell'unità 44/24 o 48/24.

## 3**Stato on/off della funzione di Punch in/out automatico**

L'icona **B.PUNCH** appare quando è attiva la funzione Punch in/ out automatic[a \(vedere "Funzione di Punch in/out](#page-104-1)  [automatico" a pagina 105\).](#page-104-1)

## 4**Stato della card SD presente**

Quando viene caricata una card SD, appare l'icona ... Quando una card SD è protetta, appare l'icona  $\blacksquare$ . Poiché i file di sistema non possono essere aggiornati quando viene visualizzata l'icona  $\blacksquare$ , le impostazioni di Punch in/out automatico non verranno mantenute e i brani caricati in precedenza non verranno caricati quando si riaccende l'unità.

## 5**Stato della connessione USB**

Durante la connessione USB, appare l'icona . Un'icona **un** appare nella schermata principale quando la funzione OUTPUT DELAY è attiva (impostata su ENABLE) (vedere "13 - Funzione OUTPUT DELAY" a pagina 136).

## 6**Nome del brano**

Questo mostra il nome del brano corrente.

Se un brano è protetto, l'icona **a** appare prima del nome del file (vedere "Proteggere/sproteggere i brani" a pagina 98). Se un brano ha marcatori non salvati, viene visualizzata un + icona prima del nome del file [\(vedere "Aggiungere marcatori"](#page-110-1)  [a pagina 111\).](#page-110-1)

## 7**Stato del trasporto**

Questa icona mostra lo stato di funzionamento del registratore.

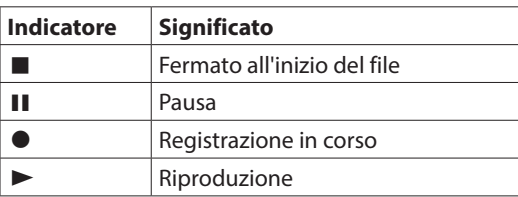

## 8**Posizione di riproduzione**

La posizione di riproduzione corrente è indicata da una barra.

#### 9**Stato di impostazione del punto di Punch in/out automatico**

Quando la funzione di Punch in/out automatico è attiva, mostra lo stato dell'impostazione del Punch in/out automatico.

- Punto di Punch in
- Punto di Punch out

#### 0**Tempo rimanente**

Viene mostrato il tempo rimanente disponibile per la registrazione nella card SD (in ore: minuti: secondi).

## **NOTA**

Il tempo rimanente che può essere registrato su una card SD varia in base al numero di canali di registrazione, al formato del brano e alla capacità della card SD.

## q**Stato dell'effetto incorporato**

Quando è attivo un effetto incorporato, viene mostrato il numero dell'effetto in uso.

Quando l'effetto incorporato è spento, appare l'icona EXMUTE. Quando l'effetto incorporato non può essere utilizzato, appare l'icona EX NZE (vedere "Uso degli effetti interni" a [pagina 102\).](#page-101-1)

## **(12) Contatore del registratore**

Questo mostra il tempo trascorso dall'inizio del brano.

#### e**Indicatori dei marcatori**

Un'icona appare su ogni marcatore.

#### r**Lunghezza del brano**

Questo mostra la lunghezza del brano corrente (in ore: minuti: secondi).

#### t**Funzioni dei pulsanti funzione**

Mostrano le funzioni assegnate al pulsante funzione nella schermata principale.

- **F1 METR**: apre la schermata del misuratore.
- **F2** EPT : questo attiva/disattiva la funzione di riproduzione ripetuta.
- **F3 UNIO** : questo ritorna allo stato precedente all'operazione precedente.
- F3 **EEE**: ripristina lo stato dopo l'operazione precedente.
- **F4 MIRM**: Questo aggiunge/cancella i marcatori.
- **F4 ELIG**: Aprire la schermata METRONOME in cui è possibile impostare le funzioni del metronom[o](#page-113-2) [\(vedere "Impostazione del pulsante funzione" a](#page-113-2)  [pagina 114\).](#page-113-2)

## **NOTA**

- **·** Gli indicatori del pulsante **F3** UNDO e REDO compaiono quando tali operazioni sono possibili.
- **Impostare la funzione del pulsante F4 sullo schermata KEY** FUNCTIO[N \(vedere "Uso delle funzioni marcatore" a pagina](#page-110-2)  [111\).](#page-110-2) e [\(vedere "Impostazione del pulsante funzione" a](#page-113-2)  [pagina 114\).](#page-113-2)

# <span id="page-87-0"></span>**Schermata misuratori**

Questo mostra i livelli dei segnali che vengono inviati all'unità.

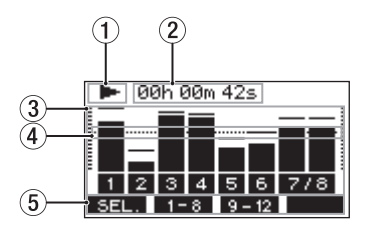

#### 1**Stato del trasporto**

Questa icona mostra lo stato di funzionamento del registratore.

#### 2**Contatore del registratore**

Questo mostra il tempo trascorso dall'inizio del brano.

#### 3**Misuratori di livello**

Questi mostrano i livelli del segnale di ciascun canale.

#### **NOTA**

I canali mostrano i livelli del bus MAIN MIX L/R.

#### 4**Guida del misuratore di livello**

Questa fornisce una guida per la regolazione del livello. La guida è mostrata al livello di -12dB.

#### 5**Funzioni dei pulsanti funzione**

Questo mostra le funzioni assegnate al pulsante funzione nella schermata del misuratore.

- F1 SEL. Premere per cambiare le sorgenti di ingresso mostrate nella schermata del misuratore.
- **F2** 1-8 Premere per mostrare i misuratori di livello per i segnali del canale 1-8 nella schermata del misuratore.
- **F3 P** 12 Premere per mostrare i misuratori di livello per il canale 9/10 e i segnali MAIN nella schermata Meter Screen.

## **Dettagli della schermata del misuratore**

Quando la schermata del misuratore è aperta, premere il pulsante **F1 SEL.** per cambiare le sorgenti di segnale mostrate dai misuratori.

## **Schermate del livello di ingresso del canale**

I livelli dei segnali in ingresso su ciascun canale sono mostrati in base alle impostazioni del loro interruttore MODE.

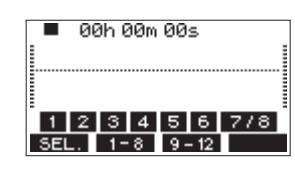

## **Schermata LIVE INPUT**

Questa mostra i livelli dei segnali in ingresso alle prese di ingresso.

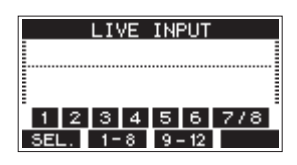

## **Schermata PC RETURN**

Questa mostra i livelli dei segnali emessi da un computer quando viene usato come interfaccia audio USB.

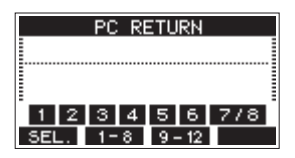

#### **NOTA**

Le uscite da computer incluse Windows Media Player e iTunes vengono inviate ai canali 1-2.

## **Schermata MTR RETURN**

Questa mostra i livelli del segnale di riproduzione dei brani registrati su card SD.

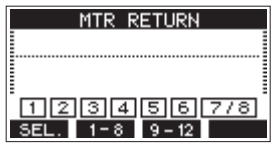

1 2 3 4 Canali con dati di registrazione nel brano Canali che non hanno dati di registrazione nel brano

# <span id="page-88-1"></span><span id="page-88-0"></span>**Struttura del menu**

Quando la schermata principale è aperta, premere il pulsante MENU per aprire la schermata MENU. Le varie voci del menu sono le seguenti.

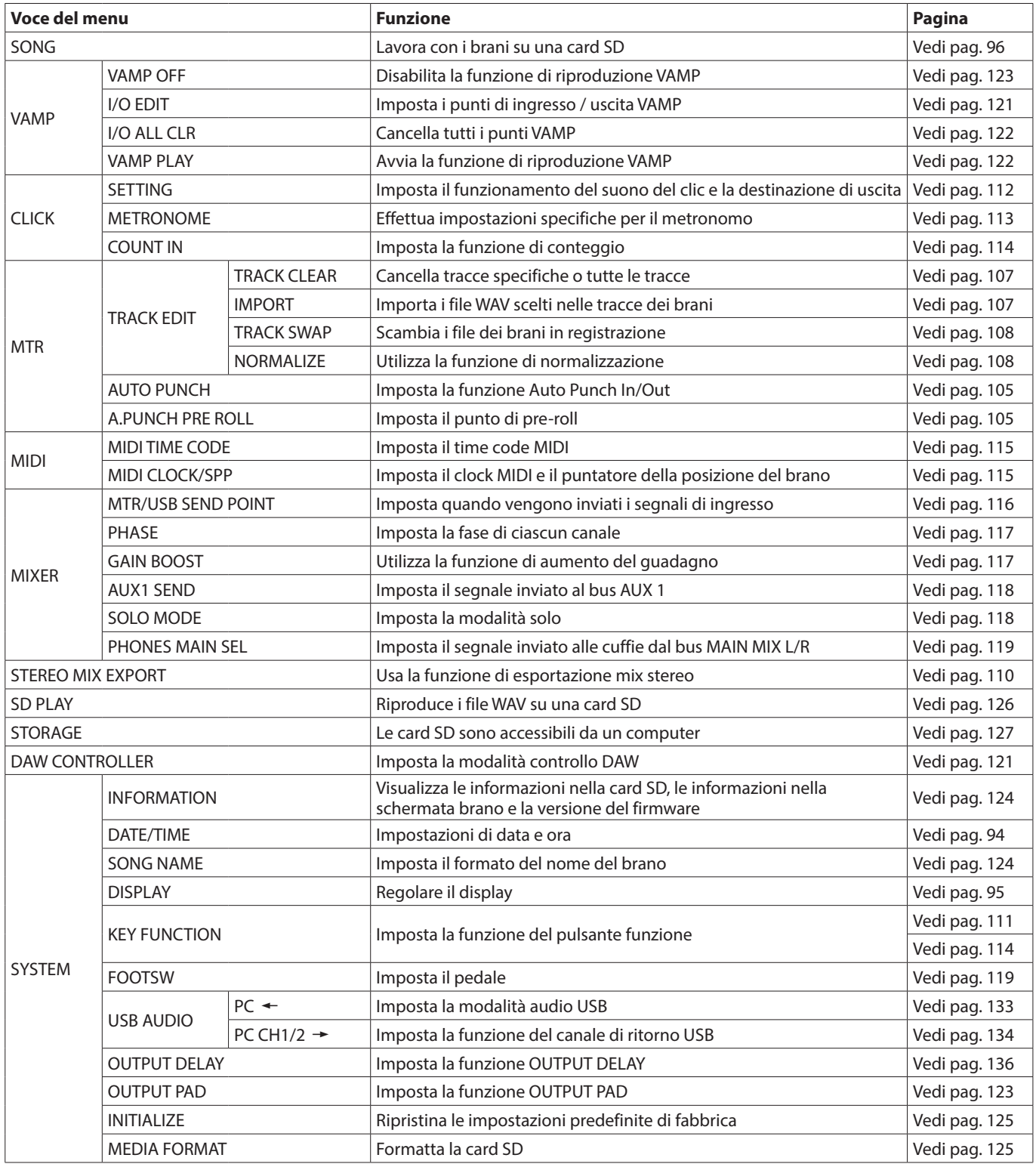

## **NOTA**

Le impostazioni per tutte le voci di menu vengono mantenute anche quando l'unità è spenta.

# <span id="page-89-2"></span><span id="page-89-0"></span>**Operazioni di base della schermata menu**

Dopo aver usato il pulsante MENU per aprire la schermata MENU, può essere utilizzato nel modo seguente. Questa è una panoramica delle operazioni di base. Le assegnazioni dei pulsanti funzione differiscono a seconda della schermata mostrata nella schermata display.

## **Selezionare le voci (muoversi verticalmente su una pagina):**

Ruotare il selettore MULTI JOG.

#### **Apertura di un sottomenu da una pagina:** Premere il selettore MULTI JOG.

## **Verificare una voce selezionata:**

Premere il selettore MULTI JOG (funzione pulsante ENTER).

## **Ritorno alla schermata precedente senza confermare la voce selezionata:**

Premere il pulsante **F1** EXIT.

## **NOTA**

Alcune voci di menu vengono confermate non appena vengono selezionate.

## **Andare indietro di un passo in un menu:**

Premere il pulsante **F1** EXIT.

## **Ritornare alla schermata iniziale da una schermata MENU:**

Premere il pulsante **F1** HOME.

## <span id="page-89-1"></span>**Procedure operative del menu**

Questa spiegazione utilizza un esempio di impostazione del punto di pre-roll.

**1.** Premere il pulsante MENU pulsante per aprire la schermata principale.

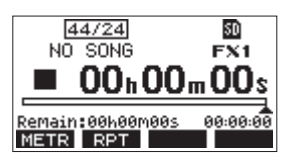

**2.** Premere il pulsante MENU pulsante per aprire la schermata il MENU schermata.

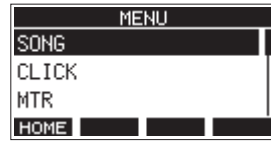

## **NOTA**

Premere il pulsante F1 **HOME** per tornare alla schermata principale.

**3.** Ruotare il selettore MULTI JOG per selezionare voci di menu diverse.

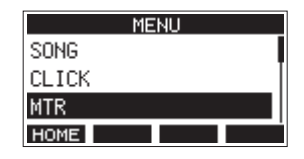

**4.** Premere il MULTI JOG per aprire una schermata delle impostazioni.

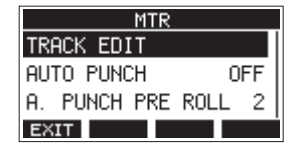

**5.** Ruotare il MULTI JOG per selezionare la voce di menu da impostare.

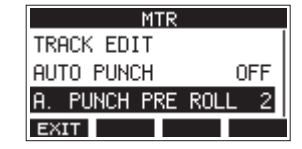

A.PUNCH PRE ROLL selezionato

**6.** Premere il selettore MULTI JOG per aprire la schermata delle impostazioni.

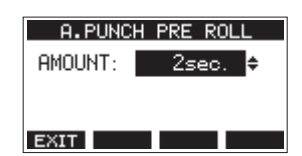

Schermata A.PUNCH PRE ROLL aperta

**7.** Ruotare il MULTI JOG per modificare l'impostazione.

#### **NOTA**

Per annullare una modifica alle impostazioni, premere il pulsante **F1** EXIT.

- **8.** Per impostare un'altra voce sulla stessa schermata, premere il MULTI JOG per spostare il cursore all'impostazione successiva.
- **9.** Ripetere i passaggi **3** e **8** se necessario per impostare altre voci.
- 10. Premere il pulsante F1 **parti della per tornare alla schermata** MENU.

# <span id="page-90-0"></span>**Collegamento dell'alimentazione e di altre apparecchiature**

Questo è un esempio di connessioni del Model 12.

## **Precauzioni prima di effettuare connessioni**

- o Leggere attentamente le istruzioni d'uso dei dispositivi da collegare e quindi collegarli correttamente.
- o Prima di effettuare i collegamenti, spegnere l'unità e tutti i dispositivi da collegare (o metterli in standby).
- o Collegare tutti i dispositivi e questa unità in modo che siano alimentati dalla stessa linea. Quando si usa una presa multipla o un dispositivo simile, assicurarsi di utilizzarne uno che ha elevata capacità di corrente (cavo di spessore), al fine di minimizzare le fluttuazioni della tensione di alimentazione.
- o Prima di collegare apparecchiature audio, impostare le seguenti manopole e fader sui valori più bassi. In caso contrario, potrebbero verificarsi forti rumori improvvisi dalle apparecchiature di monitoraggio, e questo potrebbe danneggiare le apparecchiature o l'udito.
	- $\bullet$  Manopole GAIN (canali 1-6, 7/8-9/10)
	- i Fader dei canali (canali 1-6, 7/8-9/10)
	- Fader SUB
	- Manopole AUX 1/AUX 2
	- Fader MAIN
	- Manopola PHONES
- o Impostare l'interruttore PHANTOM +48V su spento.

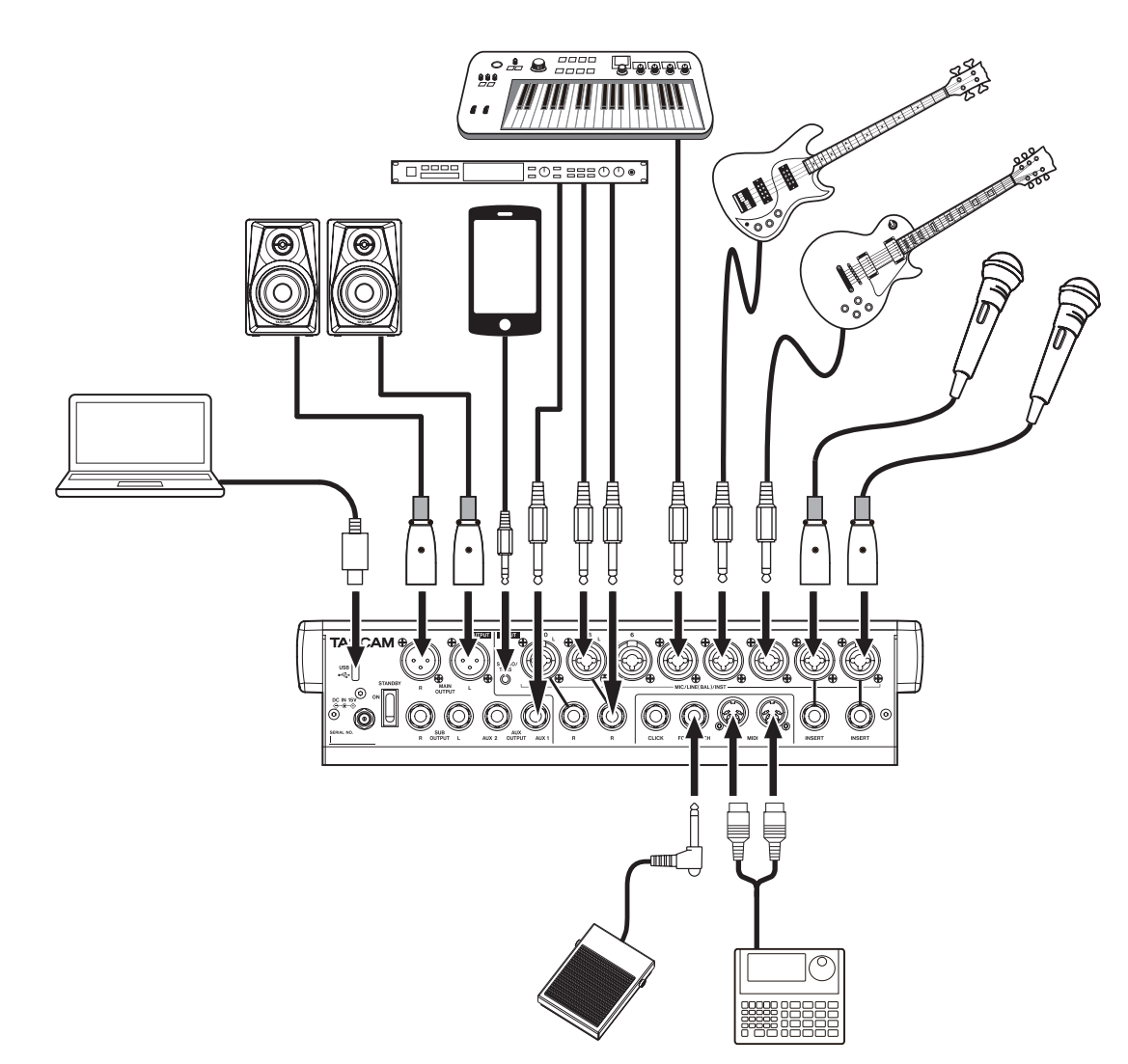

Esempio di connessione a un Model 12]

## <span id="page-91-1"></span><span id="page-91-0"></span>**Collegamento dell'alimentazione elettrica**

Utilizzare l'adattatore AC incluso (TASCAM PS-M1524) per collegare un alimentatore all'unità come mostrato di seguito.

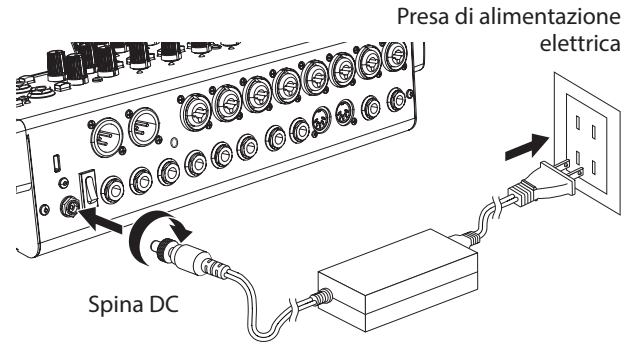

TASCAM PS-M1524 (incluso)

- **1.** Collegare l'adattatore AC incluso (TASCAM PS-M1524) al connettore DC IN 15V sul retro dell'unità.
- **2.** Ruotare il dado sulla spina CC per fissarlo al connettore DC IN 15V.

## **ATTENZIONE**

Collegare sempre l'adattatore AC incluso (TASCAM PS-M1524) e il cavo di alimentazione dell'adattatore AC. L'uso di un adattatore diverso potrebbe causare malfunzionamenti, incendi o scosse elettriche.

## **Collegamento dei microfoni**

## **Microfoni dinamici**

Collegarli alle prese di ingresso MIC/LINE (BAL)/INST sul retro dell'unità.

## **Microfoni a condensatore**

Quando si utilizza un microfono a condensatore che richiede alimentazione phantom, collegarlo all'ingresso MIC/LINE (BAL/INST) e poi attivare l'interruttore PHANTOM +48V (abbassato[\) \(vedere "Impostare l'alimentazione phantom" a](#page-99-2)  [pagina 100\).](#page-99-2)

L'indicatore PHANTOM +48V si accende quando l'interruttore PHANTOM +48V è attivo (abbassato).

## **Collegamento di chitarre, bassi e strumenti simili**

Quando si collega una chitarra, un basso o un altro strumento con uscita ad alta impedenza (Hi-Z) direttamente a questa unità, utilizzare le prese di ingresso MIC/LINE (BAL)/INST TRS e accendere l'interruttore INST (premuto) per quella presa.

## **NOTA**

Quando si collega uno strumento con l'uscita attiva o quando il suono passa attraverso un'unità di effetti, ad esempio, collegata a questa unità, non è necessario che l'interruttore INST sia attivato.

## **Collegamento di dispositivi elettronici e altre apparecchiature audio**

Utilizzare i seguenti ingressi per collegare dispositivi elettronici e altre apparecchiature audio.

• MIC/LINE (BAL)/INST prese di ingresso (canali 1-6, 7/8-9/10)

## **Collegamento di smartphone/lettori audio portatili**

Utilizzare la presa MUSIC/TALK per collegare uno smartphone o un lettore audio portatile.

Utilizzando un cavo con una mini spina a 4 poli (TRRS) per collegare uno smartphone, i segnali emessi dalle prese MAIN OUTPUT possono essere inviati allo smartphone mentre contemporaneamente ricevono segnali audio dallo smartphone sui canali 9/10.

#### **ATTENZIONE**

- Il collegamento di un cavo alla presa MUSIC/TALK disabilita i segnali in ingresso sui canali 9/10 dalle prese MIC/LINE.
- A seconda delle specifiche del dispositivo collegato, potrebbe non essere possibile il normale ingresso e uscita dei segnali sonori.

## **NOTA**

- Quando i segnali in uscita dalle prese MAIN OUTPUT vengono restituiti allo smartphone, non si verificherà l'eco sullo smartphone perché il suono dallo smartphone stesso non è incluso in quei segnali di uscita.
- Quando si utilizza un cavo mini presa stereo, è possibile solo l'ingresso del segnale audio.

## **Collegamento dei diffusori monitor**

Collegare i diffusori monitor (monitor amplificati o un sistema di amplificatori e diffusori passivi) alle prese MAIN OUTPUT. Usare la manopola fader MAIN per regolare il volume del monitor.

## **Collegamento delle cuffie**

Collegare le cuffie alle prese PHONES (stereo standard). I seguenti segnali possono essere monitorati in base alle impostazioni degli interruttori SOLO e AFL.

- Segnali emessi dai connettori MAIN OUTPUT
- Segnali emessi dal bus SOLO L/R
- Segnali emessi dal bus AUX 1
- Segnali emessi dal bus AUX 2/FX

## $\Lambda$ CAUTELA

Prima di collegare le cuffie, ridurre il volume con la manopola PHONES. In caso contrario, ad esempio, forti rumori improvvisi potrebbero danneggiare l'udito.

## **Collegamento a un computer**

Utilizzare il cavo USB da tipo A a tipo C incluso per collegare l'unità a una porta USB 2.0 del computer. Quando la connessione USB è in funzione, l'indicatore USB nella sezione operativa dello schermo si accende.

## **ATTENZIONE**

L'unità deve essere collegata direttamente al computer anziché tramite un hub USB. Inoltre, potrebbe essere raccolto del rumore se il cavo è troppo lungo.

## **Collegamento di dispositivi iOS**

Per collegare questa unità a un dispositivo iOS dotato di connettore Lightning, utilizzare un adattatore per fotocamera da Lightning a USB\* e utilizzare il cavo USB incluso (da tipo A a tipo C).

È necessario procurarsi un adattatore da fotocamera Apple Lightning a USB originale separatamente.

## <span id="page-92-2"></span><span id="page-92-0"></span>**Connessione con dispositivi Bluetooth**

Questa unità può immettere audio da un computer, dispositivo audio portatile o altra apparecchiatura che supporta la tecnologia Bluetooth (A2DP).

## **Accoppiamento**

Seguire le procedure seguenti per abilitare la comunicazione con un dispositivo Bluetooth.

## **NOTA**

L'accoppiamento richiede anche il funzionamento del dispositivo Bluetooth.

Fare riferimento al manuale operativo del dispositivo Bluetooth per le procedure.

- **1.** Impostare l'interruttore ASSIGN su "9/10" o"MAIN".
- **2.** Verificare che l'indicatore PAIRING su questa unità lampeggi. Se è spento, premere il pulsante PAIRING.

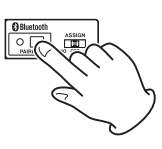

## **NOTA**

Quando l'unità è accesa, diventa automaticamente pronta per l'accoppiamento. Se passano 2 minuti la modalità di accoppiamento, terminerà. Premere questo pulsante per riattivare la modalità di accoppiamento quando è disabilitata.

**3.** Selezionare "Model 12" (questa unità) sull'altro dispositivo Bluetooth.

Quando l'accoppiamento ha successo, l'indicatore PAIRING smetterà di lampeggiare e rimarrà acceso e la connessione con l'altro dispositivo sarà completata.

## **NOTA**

- Alcuni dispositivi Bluetooth meno recenti richiedono l'immissione di una passkey. Inserire "0000" in questo caso.
- i L'accoppiamento terminerà automaticamente se la connessione non viene confermata entro due minuti.
- Quando questa unità è accesa, cercherà automaticamente di connettersi con il dispositivo Bluetooth a cui era precedentemente collegata. A questo punto, l'accoppiamento terminerà automaticamente dopo cinque minuti se la connessione non è possibile perché il dispositivo Bluetooth non è acceso o la sua funzione Bluetooth è disattivata.

## **Disaccoppiamento**

Il collegamento al dispositivo Bluetooth attualmente collegato può essere annullato dall'unità.

- **1.** Tenere premuto il pulsante PAIRING per almeno due secondi.
- **2.** Questo termina l'accoppiamento. L'indicatore PAIRING inizierà a lampeggiare e l'unità sarà pronta per l'accoppiamento.

# <span id="page-92-1"></span>**Inserimento e rimozione di card SD**

## **Inserimento di card SD**

Inserire una card SD nello slot per card SD nella parte superiore dell'unità per abilitare la riproduzione e la registrazione da questa unità.

## **NOTA**

Le card SD possono essere inserite indipendentemente dal fatto che l'unità sia accesa o spenta.

- **1.** Aprire la schermata il coperchio dello slot della card SD.
- **2.** La card SD deve essere inserita con l'etichetta rivolta a sinistra.
- **3.** Chiudere il coperchio dello slot della card SD.

## **Rimozione di card SD**

Spegnere l'unità o interrompere l'operazione prima di rimuovere una card SD.

## V**CAUTELA**

Non rimuovere mai una card SD quando l'unità è in funzione (inclusa la registrazione, la riproduzione o la scrittura di dati nella card SD). Ciò potrebbe causare il malfunzionamento della registrazione, la perdita di dati e rumori improvvisi provenienti dal dispositivo di monitoraggio, che potrebbero danneggiare l'apparecchiatura, danneggiare l'udito o causare altri problemi.

- **1.** Premere delicatamente la card SD per farla salire.
- **2.** Estrarre la card SD.

## <span id="page-92-3"></span>**Interruttori di protezione da scrittura delle card SD**

Le card SD hanno interruttori di protezione che impediscono la scrittura di nuovi dati su di esse.

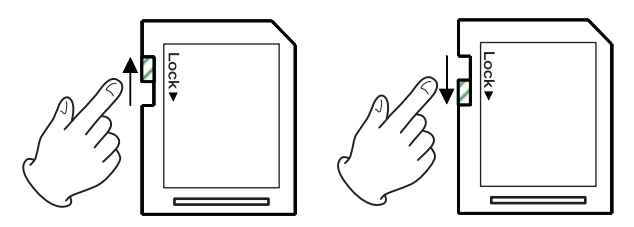

Se si fa scorrere l'interruttore di protezione dalla scrittura sulla posizione "LOCK", la scrittura non sarà possibile. Spostare l'interruttore in posizione di sblocco per registrare, cancellare e modificare i dati nella card.

# <span id="page-93-0"></span>**Accensione/spegnimento**

## $\land$  CAUTELA

- Abbassare il volume del sistema audio collegato all'unità prima di avviare o spegnere l'unità.
- i Non indossare le cuffie collegate quando si accende e si spegne l'unità. Forti rumori potrebbero danneggiare gli altoparlanti o danneggiare l'udito.

## **Prima di accendere**

- **1.** Effettuare le seguenti impostazioni sulla parte superiore dell'unità.
	- Altre manopole w tutte a sinistra
	- Fader w tutti fino in fondo
	- Interruttori w spenti (non abbassati)
- **2.** Ridurre al minimo i livelli di uscita delle sorgenti audio e i livelli di ingresso degli amplificatori collegati a questa unità.

## **Accensione/spegnimento**

**1.** Usare il pulsante STANDBY sulla parte posteriore dell'unità per accenderla.

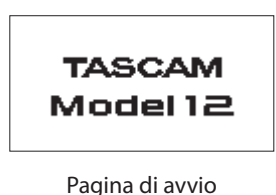

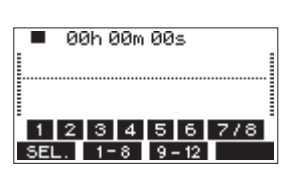

Schermata del misuratore

Dopo l'avvio dell'unità e la schermata di avvio, viene visualizzata la schermata del misuratore.

## **NOTA**

- Premere il pulsante MENU per aprire la schermata Home Screen.
- Dopo che l'unità è accesa, l'indicatore PAIRING lampeggia per un determinato periodo di tempo.
- **2.** Attivare i dispositivi di sorgente audio collegati.
- **3.** Infine accendere gli amplificatori.

## **Spegnimento**

Prima di spegnere l'alimentazione, ridurre al minimo i livelli dei fader e delle manopole di uscita, quindi seguire al contrario le procedure sopra riportate.

La mancata osservanza dell'ordine corretto potrebbe causare rumori, ad esempio, che potrebbero danneggiare l'apparecchiatura.

## $\triangle$  CAUTELA

Non scollegare il cavo di alimentazione quando l'unità è in funzione (inclusa la registrazione, la riproduzione o la scrittura di dati su una card SD). Ciò potrebbe causare il malfunzionamento della registrazione, la perdita di dati registrati e rumori improvvisi provenienti dal dispositivo di monitoraggio, che potrebbero danneggiare l'apparecchiatura, danneggiare l'udito o causare altri problemi.

## **NOTA**

Quando l'unità viene avviata per la prima volta (o quando l'orologio incorporato viene ripristinato dopo essere rimasto inutilizzato senza alimentazione per un lungo periodo), la schermata DATE/TIME appare prima della schermata di avvio per consentire di impostare la data e l'ora dell'orologio incorporat[o \(vedere "Impostazione della data e dell'ora](#page-93-1)  [dell'orologio incorporato" a pagina 94\).](#page-93-1)

# <span id="page-93-1"></span>**Impostazione della data e dell'ora dell'orologio incorporato**

Utilizzando il suo orologio interno, questa unità memorizza la data e l'ora in cui si registra un file.

**1.** Quando il registratore è fermo, selezionare DATA/TIME nella schermata SYSTEM e aprire la schermata DATA/TIME [\(vedere](#page-89-2)  ["Operazioni di base della schermata menu" a pagina 90\).](#page-89-2)

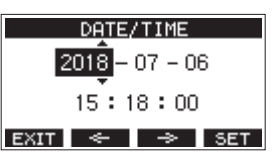

**2.** Ruotare il selettore MULTI JOG per modificare un valore e premere il selettore MULTI JOG per confermare e spostare il cursore sulla voce successiva.

## **NOTA**

- Usare i pulsanti **F2**  $\leq$  **e F3**  $\Rightarrow$  per spostare il cursore.
- **3.** Modificare l'anno, il mese, il giorno, l'ora e i minuti nell'ordine e completare l'impostazione di data e ora.
- **4.** Premere il pulsante **F4 SET** per confermare l'impostazione e tornare al menu SYSTEM.

## **NOTA**

- Quando si effettua un'impostazione, è possibile premere il pulsante **F1 EXII** per annullare le modifiche e tornare al menu SYSTEM.
- $\bullet$  Quando si imposta l'ora, la visualizzazione del tempo verrà interrotta.
- $\bullet$  Impostando il TYPE oggetto a "DATA" nella schermata SONG NAME, la data e l'ora impostate qui possono essere usate per i nomi dei brani (vedere "Impostazione del formato del nome del brano" a pagina 124).

# <span id="page-94-0"></span>**Regolazione del display**

Il contrasto e la luminosità del display possono essere regolati.

## **Regolazione del contrasto del display**

**1.** Quando il registratore è fermo, selezionare DISPLAY nel[l](#page-89-1)a schermata SYSTEM, quindi aprire la schermata DISPLAY [\(vedere "Procedure operative del menu" a pagina 90\).](#page-89-1)

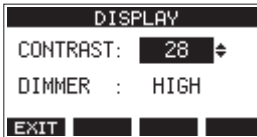

**2.** Regolare il contrasto del display.

Opzioni: 10-40 (predefinito: 28)

- **3.** Premere il selettore MULTI JOG per confermare l'impostazione.
- 4. Premere il pulsante F1 **EXIT** per tornare al MENU schermata.

# **Regolazione della luminosità del display**

- **1.** Quando il registratore è fermo, selezionare DISPLAY nel[l](#page-89-1)a schermata SYSTEM, quindi aprire la schermata DISPLAY [\(vedere "Procedure operative del menu" a pagina 90\).](#page-89-1)
- **2.** Premere il selettore MULTI JOG per spostare il cursore sulla voce DIMMER.

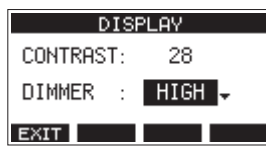

- **3.** Regolare la luminosità del display. Opzioni: HIGH (predefinito), LOW
- **4.** Premere il selettore MULTI JOG per confermare l'impostazione.
- **5.** Premere il pulsante F1 **EXII** per tornare al MENU.

# **Preparativi per l'uso di una card SD**

Per poter utilizzare una card SD in questa unità, sia per la registrazione che per la riproduzione, questa unità deve essere utilizzata per creare prima un file di sistema.

## **ATTENZIONE**

Per poter registrare, questa unità deve essere utilizzata per formattarla per prima [\(vedere "Formattazione di card SD" a](#page-124-2)  [pagina 125\).](#page-124-2)

- **1.** "No sys file. Make sys file. Are you sure?" appare in un a comparsa quando una nuova card o una card formattata da un altro dispositivo viene inserita nell'unità.
- **2.** Premere il pulsante MULTI JOG per creare un file di sistema. Al termine della creazione del file di sistema, la schermata principale verrà riaperta.

# <span id="page-95-1"></span><span id="page-95-0"></span>4 - Gestione dei brani

Questo registratore tratta ciascun gruppo di dati di registrazione come un brano e gestisce i dati per brano.

Per un brano, i file WAV vengono salvati su 10 tracce e un file master stereo.

Questi file sono di sola lettura.

Per registrare o produrre musica, è necessario caricare un brano già creato o creare un nuovo brano.

Questo capitolo descrive le funzioni che vanno dalle operazioni di base come le procedure per caricare i brani e creare nuovi brani alle varie funzioni di gestione dei brani.

## **NOTA**

- · Il tempo massimo di registrazione per un singolo brano è 23:59:59.
- Per utilizzare i file WAV di un brano in una DAW o in un'altra applicazione, copiarli su un computer. Non utilizzare direttamente i file sulla card SD.

# **Visualizzazione dell'elenco dei brani**

Per aprire un elenco di brani salvati su una card SD, selezionare SONG nella schermata MENU e premere il selettore MULTI JOG per aprire la schermata SONG [\(vedere "Procedure operative del](#page-89-1)  [menu" a pagina 90\).](#page-89-1)

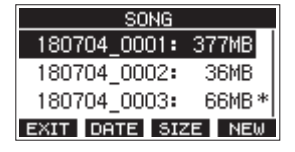

Nella schermata SONG, le seguenti funzioni sono assegnate ai pulsanti funzione.

- **Premere il pulsante F1 EXII per tornare al MENU.**
- **Premere il pulsante F2 DRTE** per mostrare la data nella schermata SONG.
- **Premere il pulsante <b>F3** DIME per mostrare la dimensione nella schermata SONG.
- **•** Premere il pulsante F4 NEW per aprire la schermata NEW in cui è possibile creare un nuovo brano (vedere "Creare un nuovo brano" a pagina 96)..

# **Operazione sul brano**

Selezionare il file del brano desiderato nella schermata SONG e premere il MULTI JOG per aprire la schermata con un elenco di menu a comparsa con possibili operazioni sui brani.

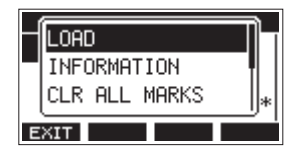

Per usare un'operazione sul brano, ruotare il MULTI JOG per selezionare l'elemento desiderato, quindi premere il MULTI JOG.

## **LOAD/SAVE**

## Carica il brano selezionato.

Quando il brano selezionato è il brano corrente, apparirà SAVE e le informazioni su di esso verranno salvate.

## **INFORMATION**

Visualizza le informazioni sul brano selezionato.

## **CLR ALL MARKS**

Cancella tutti i marcatori nel brano.

## **DELETE**

Elimina il brano selezionato.

## **PROTECT**

Protegge il brano selezionato.

## **UNPROTECT**

Interrompe la protezione del brano selezionato.

## **RENAME**

Modificare il nome del brano selezionato.

# **Creare un nuovo brano**

Per registrare o riprodurre con questa unità, è necessario creare e caricare un brano.

La seguente procedura può essere utilizzata per creare un nuovo brano.

- **1.** Aprire la schermata SONG quando il registratore è ferm[o](#page-89-1) [\(vedere "Procedure operative del menu" a pagina 90\).](#page-89-1)
- **2.** Premere il pulsante **F4** NEW per aprire la schermata NEW.

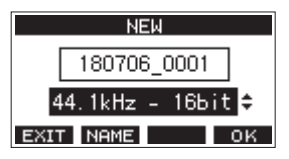

**3.** Ruotare il selettore MULTI JOG per selezionare il formato del file di registrazione.

Opzioni: 44,1 kHz - 16 bit (predefinito), 44,1 kHz - 24 bit, 48kHz - 16 bit, 48kHz - 24 bit

**4.** Modificare il nome del brano come necessario. Per modificare il nome del brano, premere il pulsante **F2** per aprire la schermata il NAME EDIT.

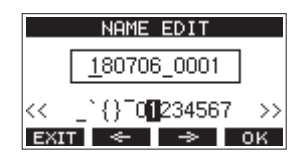

Per dettagli su come modificare i nomi dei brani, vedere ["Modificare il testo" a pagina 98](#page-97-1).

## **SUGGERIMENTO**

Il nome del brano può anche essere modificato in seguito utilizzando la schermata RENAME.

**5.** Premere il pulsante **F4 OK** per salvare il brano attualmente caricato e creare un nuovo brano. Al termine della creazione del brano, la schermata SONG si riapre.

## **NOTA**

- **Per annullare la creazione del brano, premere il pulsante F1** EXIT.
- $\bullet$  È possibile creare un massimo di 100 brani su una singola card SD.
- i I brani sono create nella cartella MTR nella card SD.
- Quando vengono creati nuovi brani, il tempo è impostato su 120 e l'indicazione del tempo è impostata su 4/4 [\(vedere](#page-112-1)  ["Effettuare le impostazioni del metronomo" a pagina 113\).](#page-112-1)

# <span id="page-96-0"></span>**Caricamento di brani**

Usare la seguente procedura per caricare il brano desiderato.

**1.** Aprire la schermata SONG quando il registratore è fermo [\(vedere "Procedure operative del menu" a pagina 90\).](#page-89-1)

## **NOTA**

L'icona + appare per un brano attualmente in fase di caricamento. Un'icona **a** apparirà prima dei brani protette.

- **2.** Selezionare il brano che si vuol caricare e premere il selettore MULTI JOG per aprire il menu a comparsa.
- **3.** Selezionare LOAD e premere il selettore MULTI JOG. Dopo il caricamento del brano selezionato, la schermata SONG si riaprirà.

# **Salvare il brano corrente**

È possibile salvare le informazioni sul brano, inclusi i marcatori aggiunti durante la riproduzione del brano corrente e i marker cancellati.

- **1.** Aprire la schermata SONG quando il registratore è fermo [\(vedere "Procedure operative del menu" a pagina 90\).](#page-89-1)
- **2.** Selezionare il brano corrente e premere il selettore MULTI JOG per aprire il menu a comparsa.

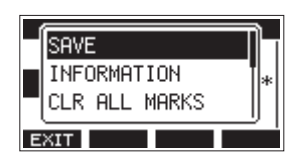

**3.** Selezionare SAVE, e premere il selettore MULTI JOG. Questo salva le informazioni sul brano.

## **ATTENZIONE**

Dopo aver salvato, non è più possibile annullare o ripristinare l'operazione precedente.

# **Visualizzazione delle informazioni del brano**

È possibile controllare il nome del brano (titolo), la frequenza di campionamento, il bit rate, la dimensione e la data e l'ora scritti per ultimo.

- **1.** Aprire la schermata quando il registratore è fermo [\(vedere](#page-89-1)  ["Procedure operative del menu" a pagina 90\).](#page-89-1)
- **2.** Selezionare il brano con le informazioni che si vuol controllare e premere il selettore MULTI JOG per aprire il menu a comparsa.
- **3.** Selezionare INFORMATION e premere il selettore MULTI JOG. La schermata INFORMATION si aprirà.

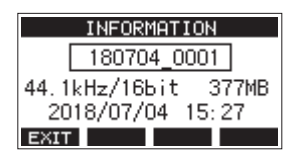

Verranno visualizzati il nome del brano, la frequenza di campionamento, il bit rate, la dimensione, la data e l'ora scritti per ultimo.

**4.** Dopo aver controllato, premere il pulsante **F1 EXIT** per tornare alla schermata SONG.

# **Cancellare tutti i marcatori**

Questa operazione cancella tutti i marcatori aggiunti al brano selezionato.

- **1.** Aprire la schermata SONG quando il registratore è ferm[o](#page-89-1) [\(vedere "Procedure operative del menu" a pagina 90\).](#page-89-1)
- **2.** Selezionare il brano con i segni che si desidera eliminare e premere il MULTI JOG per aprire il menu a comparsa.
- **3.** Selezionare CLR ALL MARKS, e premere il selettore MULTI JOG.

Apparirà la schermata CLR ALL MARKS.

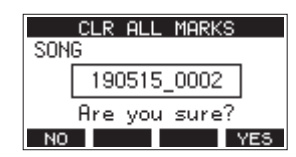

4. Premere il pulsante **F4** VE5 per confermare la cancellazione dei marcatori. Quando l'eliminazione del marcatore è completa, si riaprirà la schermata SONG.

## **ATTENZIONE**

I marcatori eliminati non possono essere ripristinati.

# **Eliminazione di brani**

È possibile cancellare i brani.

Cancellare brani non necessari quando lo spazio della card SD è basso può creare più spazio per le registrazioni.

- **1.** Aprire la schermata SONG quando il registratore è ferm[o](#page-89-1) [\(vedere "Procedure operative del menu" a pagina 90\).](#page-89-1)
- **2.** Selezionare il brano che si vuol eliminare e premere il selettore MULTI JOG per aprire il menu a comparsa.
- **3.** Selezionare DELETE e premere il selettore MULTI JOG. La schermata DELETE si aprirà.

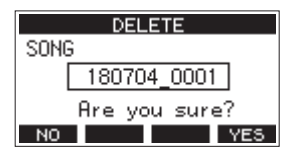

4. Premere il pulsante **F4** VES per confermare la cancellazione. Al termine della cancellazione del brano, La schermata

SONG si riapre.

## **ATTENZIONE**

I brani eliminati non possono essere ripristinati.

## **NOTA**

- Per annullare la cancellazione del brano, premere il pulsante **F1** NO .
- i Il brano attuale non può essere cancellato. Per eliminare il brano corrente, caricare prima un altro brano.

# <span id="page-97-0"></span>**Proteggere/sproteggere i brani**

Con la protezione di un brano, è possibile disabilitare le operazioni di modifica, registrazione e cancellazione per quel brano.

È possibile proteggere e sproteggere i brani.

- **1.** Aprire la schermata SONG quando il registratore è fermo [\(vedere "Procedure operative del menu" a pagina 90\).](#page-89-1)
- **2.** Selezionare il brano che si vuol proteggere o sproteggere e premere il selettore MULTI JOG per aprire il menu a comparsa.
- **3.** Selezionare PROTECT o UNPROTECT e premere il selettore MULTI JOG.

La schermata PROTECT o UNPROTECT si aprirà.

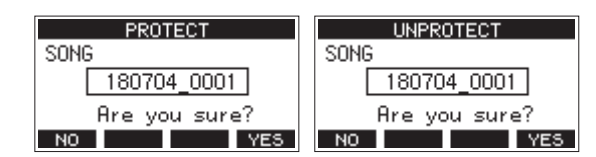

**4.** Premere il pulsante **F4** YES per proteggere o sproteggere il brano.

#### **NOTA**

Per annullare la protezione o rimuovere la protezione, premere il pulsante **F1** .

**5.** Al termine della protezione o meno del brano, la schermata SONG si riapre.

#### **NOTA**

- Le icone **a** appaiono prima dei brani che sono protetti nell'elenco dei brani mostrato per la copia, la cancellazione e altre operazioni.
- Se si tenta di eseguire un'operazione non consentita (modifica, registrazione, cancellazione) su un brano protetto, "Song is protected." apparirà in un messaggio a comparsa nella schermata.

# **Modificare i nomi dei brani**

- **1.** Aprire la schermata SONG quando il registratore è ferm[o](#page-89-1) [\(vedere "Procedure operative del menu" a pagina 90\).](#page-89-1)
- **2.** Selezionare il brano con il nome che si vuol cambiare e premere il selettore MULTI JOG per aprire il menu a comparsa.
- **3.** Selezionare RENAME e premere il selettore MULTI JOG. La schermata RENAME si aprirà.

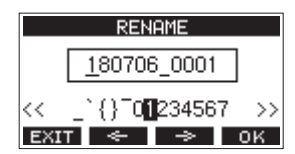

**4.** Modificare il nome. Per dettagli su come modificare i nomi dei brani, vedere "Modificare il testo" qui di seguito.

#### **NOTA**

- Per cancellare la modifica del nome del brano, premere il pulsante **F1** .
- **5.** Al termine della modifica del nome del brano, premere il pulsante **F4** OK per confermare il nome del brano. Al termine della modifica del nome del brano, la schermata SONG si riapre.

## <span id="page-97-1"></span>**Modificare il testo**

Utilizzare queste operazioni per modificare il testo.

## **Modificare la posizione del cursore (punto di modifica):**

Usare i pulsanti  $F2 \leq e$  e  $F3 \Rightarrow 1$ .

È possibile premere anche il selettore MULTI JOG per passare al carattere successivo.

## **Eliminazione del carattere nella posizione del cursore:**

Ruotare il selettore MULTI JOG. È possibile inserire fino a 11 caratteri, inclusi simboli, numeri, lettere maiuscole e minuscole.

## **Lasciare un singolo spazio:**

Ruotare il selettore MULTI JOG per selezionare uno spazio vuoto all'estremità sinistra di una riga e premere il selettore MULTI JOG.

## **Annullamento delle modifiche:**

Premere il pulsante **F1** EXIT.

## **Conferma delle modifiche:**

Premere il pulsante **F4 OK** .

# <span id="page-98-0"></span>**Caricamento di brani creati su diversi prodotti della serie TASCAM Model**

I brani creati su prodotti della serie TASCAM Model con conteggi di canali diversi possono essere caricati su questa unità. Usare la seguente procedura per caricare il brano desiderato.

**1.** Aprire la schermata SONG quando il registratore è fermo [\(vedere "Procedure operative del menu" a pagina 90\).](#page-89-1)

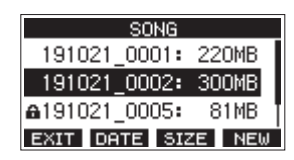

**2.** Selezionare il brano che si vuol caricare e premere il selettore MULTI JOG per aprire il menu a comparsa. Il nome del prodotto utilizzato per creare il brano verrà mostrato accanto alla voce LOAD se è diverso da questa unità.

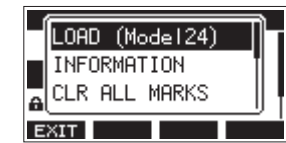

Caricamento di un brano realizzato su un Model 24

**3.** Selezionare LOAD e premere il selettore MULTI JOG. Dopo il caricamento del brano selezionato, la schermata SONG si riaprirà.

## **Caricamento di un brano da un'unità con meno canali su un'unità con più canali**

Quando si carica un brano da un'unità con meno canali su un'unità con più canali, verranno create tracce vuote per i canali aggiuntivi e il brano verrà convertito per l'uso con il modello con più canali prima del caricamento.

Esempio: caricamento di un brano da un Model 12 a un Model 24

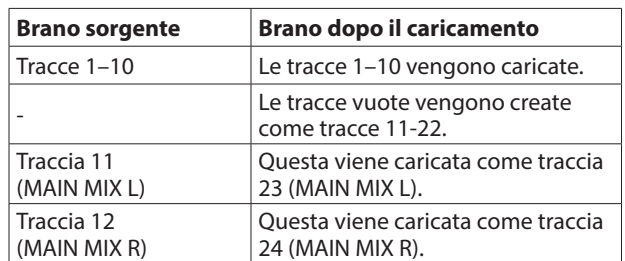

## **NOTA**

- Se la card SD è protetta dalla scrittura, il brano verrà caricato senza conversione. Vedere ["Interruttori di protezione da](#page-92-3)  [scrittura delle card SD" a pagina 93](#page-92-3) per dettagli sulla protezione da scrittura della card SD.
- Se un brano è protetto, verrà caricato senza conversione. Verrà automaticamente convertito se la protezione è disabilitata. Vedere "Proteggere/sproteggere i brani" a pagina 98 per dettagli sulla protezione dei brani.

## **Caricamento di un brano da un'unità con più canali su un'unità con meno canali**

Quando si carica un brano da un'unità con più canali su un'unità con meno canali, alcune tracce non saranno disponibili per la registrazione e la riproduzione.

L'unità caricherà le tracce fino al suo numero di canali dal brano in ordine dal primo.

Le tracce MAIN MIX L/R verranno caricate come tracce MAIN MIX L/R.

Il brano non verrà convertito.

Esempio: caricamento di un brano da un Model 24 a un Model 12

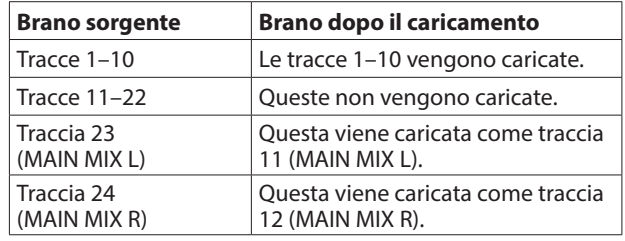

# <span id="page-99-0"></span>**Selezione della sorgente di ingresso**

Questa unità ha 10 prese di ingresso (8 combo mic/line e 2 TRS line). Le prese di ingresso MIC/LINE (BAL)/INST TRS supportano l'ingresso ad alta impedenza, incluso l'ingresso diretto per chitarra. Attivare l'interruttore INST (abbassato) quando si collega direttamente una chitarra o uno strumento simile.

## **SUGGERIMENTO**

Impostare l'interruttore INST su off, quando si collega una chitarra elettrica-acustica con un preamplificatore incorporato o una chitarra elettrica attiva, nonché quando il segnale passa attraverso un dispositivo di effetti tra la chitarra e questa unità.

# <span id="page-99-1"></span>**Impostazione dell'interruttore MODE**

Usando l'interruttore MODE cambiare le impostazioni di ciascun canale per selezionare singolarmente le proprie sorgenti di ingresso.

- LIVE: usare il segnale dalle prese di ingresso come sorgente di ingresso.
- PC: utilizzare un segnale da un computer collegato alla porta USB come sorgente di ingresso.
- MTR:utilizzare un segnale di riproduzione dalla card SD come sorgente di ingresso.

Quando un interruttore MODE è impostato su "MTR", il segnale dalle prese di ingresso su quel canale verrà registrato. Questa funzione è utile quando si registra e si riproduce ripetutamente perché il suono monitorato viene

automaticamente commutato in base allo stato di registrazione o di riproduzione.

## **Audio sui canali quando si è in modalità MTR**

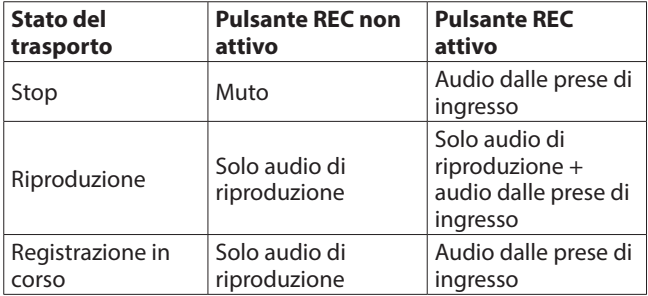

# <span id="page-99-2"></span>**Impostare l'alimentazione phantom**

Quando si collega un microfono a condensatore che richiede alimentazione phantom, premere il pulsante PHANTOM +48V quando il registratore è fermo per attivare/disattivare l'alimentazione phantom.

Quando l'alimentazione phantom è accesa, l'indicatore PHANTOM +48V si illumina e un messaggio a comparsa appare sul display per confermare l'accensione.

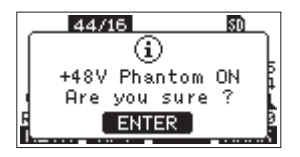

Premere il selettore MULTI JOG per fornire alimentazione phantom ai connettori XLR MIC/LINE (BAL)/INST (1-6, 7/8 e 9/10). Se si imposta l'interruttore di alimentazione PHANTOM +48V su OFF mentre il messaggio di conferma è aperto, il messaggio si chiude e l'alimentazione phantom non verrà abilitata.

## V**CAUTELA**

Impostare le seguenti manopole e fader sui valori minimi prima di attivare/disattivare l'interruttore PHANTOM +48V. A seconda dei microfoni collegati, potrebbero verificarsi forti rumori improvvisi dall'unità di monitoraggio e questo potrebbe danneggiare l'apparecchiatura o danneggiare l'udito.

- Manopole GAIN
- Fader di canale
- Fader SUB
- Manopole AUX 1/AUX 2
- Fader MAIN
- Manopola PHONES

## **ATTENZIONE**

- Prima di collegare microfoni a condensatore, spegnere questa unità e tutte le apparecchiature da collegare (standby).
- L'interruttore PHANTOM +48V attivo/disattivo per i canali di ingresso (1-6, 7/8-9/10) contemporaneamente. Non attivare PHANTOM +48V (abbassato) quando si collega un microfono che non richiede alimentazione phantom.
- Non collegare o scollegare i microfoni quando l'interruttore PHANTOM +48V è attivo (abbassato). Ciò potrebbe causare un forte rumore che potrebbe danneggiare l'unità e le apparecchiature collegate.
- i Attivare l'interruttore PHANTOM +48V (abbassato) solo quando si utilizza un microfono a condensatore che richiede alimentazione phantom. Se si attiva l'interruttore PHANTOM +48V (abbassato) quando un microfono dinamico o un altro microfono che non lo richiede è collegato potrebbe danneggiare questa unità e l'apparecchiatura collegata.
- Quando si utilizzano microfoni a condensatore che richiedono l'alimentazione phantom e microfoni dinamici insieme, assicurarsi di utilizzare microfoni dinamici bilanciati. I microfoni dinamici sbilanciati non possono essere utilizzati quando l'alimentazione phantom è abilitata.
- i Fornire l'alimentazione phantom ad alcuni microfoni a nastro li romperà. Se non si è sicuri, non fornire alimentazione phantom a un microfono a nastro.

# **Monitoraggio**

Il monitoraggio è importante quando si registra e si masterizza. Con questa unità, il monitoraggio è possibile utilizzando un sistema di monitoraggio esterno (altoparlanti monitor alimentati o un amplificatore e altoparlanti) o utilizzando cuffie stereo.

Utilizzare il fader SUB e la manopola PHONES per regolare il livello del sistema di monitoraggio.

# <span id="page-100-0"></span>**Indicatori SIG e misuratori di livello**

Gli indicatori SIG e i misuratori di livello del canale 1-6, 7/8-9/10 visualizzati nella schermata del misuratore possono essere utilizzati per controllare i livelli dei segnali audio di questa unità. I misuratori di livello servono per controllare visivamente i livelli di segnale e possono anche essere utilizzati per verificare se i segnali vengono inviati o meno a questa unità. Ad esempio, anche quando non si riesce a sentire nulla di monitoraggio, se i misuratori di livello della schermata del misuratore sono in movimento, i segnali vengono inviati a questa unità. Gli indicatori SIG si illuminano in verde quando i segnali (di almeno -40 dB) vengono immessi attraverso i loro canali. Se un indicatore SIG si illumina in rosso, il segnale della sorgente di ingresso è troppo alto o la manopola GAIN è alzata troppo. Se l'indicatore SIG si accende in rosso anche quando la manopola GAIN è ruotata completamente a sinistra, il segnale della sorgente di ingresso è troppo forte. Abbassare il volume.

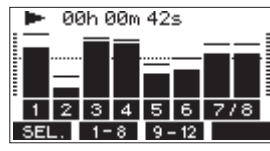

## **Misuratori di livello (1-6, 7/8-9/10)**

Questi mostrano il segnale di riproduzione della traccia o i livelli del segnale di ingresso della traccia.

Canali per i quali l'interruttore MODE è impostato su "MTR" mostrerà i seguenti livelli di segnale in base allo stato operativo.

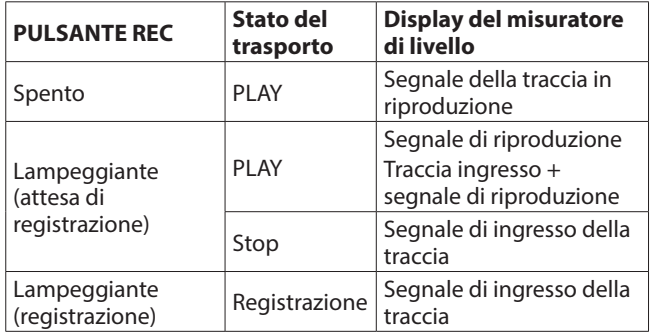

## **NOTA**

Quando viene mostrato il segnale di riproduzione, viene mostrato il livello del segnale registrato nella traccia, quindi i livelli dei misuratori di livello non possono essere modificati. Quando viene mostrato il segnale di ingresso, regolando le manopole GAIN del canale 1-6, 7/8-9/10 cambieranno i livelli dei misuratori di livello.

## **SUGGERIMENTO**

Per i dettagli sulla schermata del multimetro, vedere "Dettagli dello schermo del misuratore" a pagina 71.

## **Misuratori di livello L/R MAIN MIX (MAIN)**

Questi mostrano i livelli del bus MAIN MIX L/R.

# **Registrazione**

Questa unità può registrare contemporaneamente fino a 12 tracce, inclusi 10 canali e il bus MAIN MIX L/R.

Le seguenti operazioni di registrazione presuppongono che microfoni, chitarre e altri strumenti da registrare siano stati collegati all'unità, che i segnali di ingresso siano stati assegnati come sorgenti di registrazione delle tracce, che le apparecchiature di monitoraggio siano state collegate e che sia stata caricato un brano.

**1.** Premere i pulsanti REC per il canale da registrare. Premere il pulsante REC per avviare la registrazione in standby. Lampeggerà in rosso.

Quando un interruttore MODE è impostato su "MTR", Il segnale dal prese di ingresso su quel canale verrà registrato [\(vedere](#page-99-1)  ["Impostazione dell'interruttore MODE" a pagina 100\).](#page-99-1)

## **NOTA**

- Il bus MAIN MIX L/R non ha un pulsante REC, ma è sempre in attesa di registrazione. I segnali del bus MAIN MIX L/R verranno sempre registrati se il pulsante  $\bullet$  viene premuto.
- Quando i pulsanti REC delle tracce che hanno già delle registrazioni lampeggiano, premere per disattivarli.
- **2.** Impostare i livelli di registrazione.

Usare le manopole GAIN di ciascun canale per regolare i loro livelli di ingresso.

Guardare gli indicatori SIG sopra e alla destra delle manopole GAIN e impostare i livelli in modo adeguato. Allo stesso tempo, verificare che il suono udito attraverso le cuffie o un sistema di monitoraggio non sia distorto e che non sia stato impostato un effetto non intenzionale.

## **NOTA**

Se un ingresso è troppo alto, l'indicatore SIG si illuminerà in rosso.

Se l'indicatore SIG si illumina in rosso anche quando la manopola GAIN è ruotata completamente a sinistra, abbassare il volume della sorgente di ingresso.

**3.** Premere il pulsante  $\bullet$ .

La registrazione inizierà e il ● e ▶/II i pulsanti si illumineranno.

I pulsanti REC per le tracce da registrare smettono di lampeggiare e rimangono accese.

- **4.** Al termine della registrazione, premere il pulsante ■.
- Usare i pulsanti  $\blacktriangleleft$ / $\blacktriangleright$  e il pulsante **1**, ad esempio, per individuare una posizione che si desidera controllare.

## **SUGGERIMENTO**

Per i dettagli sulla funzione di posizionamento, vedere ["Funzione di posizionamento" a pagina 104](#page-103-1).

**6.** Premere il pulsante  $\blacktriangleright$  / **II** per riprodurre le tracce registrate.

Usare i fader di canale e MAIN per regolare i livelli di riproduzione.

Utilizzare il volume del sistema di monitoraggio per regolare il livello di monitoraggio finale.

Usare le manopole PAN di ciascun canale per impostare la posizione di ciascun segnale della traccia tra i diffusori sinistro e destro.

## **NOTA**

- Le manopole PAN del canale e i fader di canale controllano i segnali di uscita della riproduzione delle tracce già registrate o il volume di monitoraggio dei segnali di ingresso. Non controllano i segnali da registrare.
- Se non si è soddisfatti di una registrazione, ripetere la procedura precedente dall'inizio.

# <span id="page-101-0"></span>**Annullamento delle operazioni**

Se si commette un errore durante il funzionamento dell'unità o si desidera rieseguire una registrazione, ad esempio, l'operazione eseguita per ultima può essere annullata. La modifica, la registrazione e altre operazioni possono essere ripristinate.

I seguenti tipi di operazioni possono essere ripristinati.

- o Attività di registrazione
- o Auto Punch in/out
- o Operazioni di cancellazione della traccia

Se un brano viene caricato o l'unità è spenta, le informazioni utilizzate per annullare e ripristinare verranno perse, quindi annullare e ripristinare le operazioni precedenti non sarà più possibile.

## **NOTA**

I file utilizzati per annullare vengono salvati temporaneamente nella card SD. Se si desidera eliminare quei file per avere più spazio sulla card SD, ricaricare il brano corrente nella schermata SONG.

## **Ripristinare l'operazione precedente**

**1.** Quando la schermata principale è aperta, premere il pulsante F3 **UNDO**.

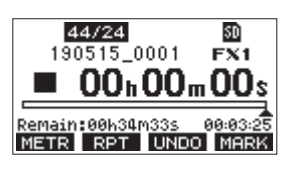

Verrà visualizzato il seguente messaggio a comparsa.

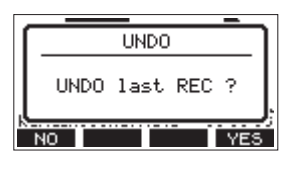

**2.** Premere il pulsante F4 YES per tornare allo stato precedente dell'operazione precedente.

## **NOTA**

Per annullare l'annullamento, premere il pulsante F1 No.

## **Ripristino di un'operazione annullata**

**1.** Dopo aver annullato, quando appare " **REPP** " nella schermata principale, premere il pulsante F3 **RED**. Verrà visualizzato il seguente messaggio a comparsa.

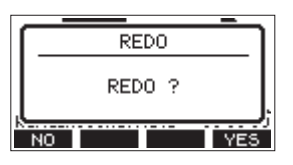

**2.** Premere il pulsante **F4 YES** per ripristinare l'operazione precedente e tornare allo stato prima di annullare.

## **NOTA**

Per annullare l'operazione, premere il pulsante **F1** No.

# <span id="page-101-1"></span>**Uso degli effetti interni**

Questa unità ha effetti incorporati, quindi è possibile applicare effetti senza un dispositivo con effetti esterni. I canali 1-6 e 7/8-9/10 possono avere un effetto applicato. I loro

segnali vengono inviati all'effetto dal bus AUX2/FX. Il segnale di ritorno viene inviato ai seguenti bus.

- MAIN MIX L/R
- $\bullet$  SOLO L/R
- $\bullet$  AUX 1
- $\bullet$  SUB L/R

## **ATTENZIONE**

Quando è in uso la presa AUX OUTPUT AUX 2, appare FX. N/A nella schermata principale e gli effetti integrati non possono essere utilizzati.

- **1.** Usare le manopole AUX 2/FX di ciascun canale per regolare i livelli dei segnali inviati al bus AUX2/FX.
- **2.** Usare la schermata EFFECT per selezionare il tipo di effetto [\(vedere "Installazione del software dedicato Windows" a](#page-128-1)  [pagina 129\).](#page-128-1)
- **3.** Utilizzare il fader FX e la manopola TO AUX 1 per regolare i livelli di ritorno per ciascun bus.

## **Impostazione dell'effetto incorporato**

**1.** Premere il pulsante SELECT per aprire la schermata EFFECT.

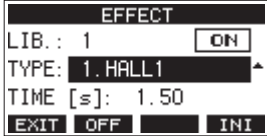

**2.** Ruotare il quadrante MULTI JOG e impostare il tipo di effetto incorporato.

> Opzioni: 1.HALL1 (predefinito), 2.HALL2, 3.ROOM1, 4.ROOM2, 5.PLATE, 6.STUDIO, 7.LIVE, 8.SHORT DELAY, 9.DELAY, 10.PING PONG, 11.CHORUS, 12.FLANGER, 13.DELAY+HALL1, 14.DELAY+HALL2, 15.CHORUS+HALL1, 16.CHORUS+HALL2

**3.** Premere il selettore MULTI JOG per selezionare il parametro PARAMETER.

La voce del parametro dipende dall'effetto selezionato.

<span id="page-102-0"></span>**4.** Ruotare il MULTI JOG e regolare l'effetto impostato. È possibile controllare l'effetto mentre si cambia.

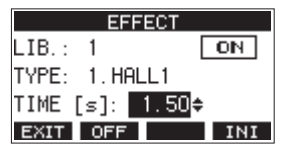

## **NOTA**

- Ruotare il selettore MULTI JOG per cambiare la funzione del pulsante **F4** da **INI** a **UNDO**. Premere il pulsante **F4** UNDO per tornare allo stato prima di ruotare il selettore MULTI JOG.
- Premere il pulsante **F4 1NI** per impostare un valore di parametro al suo valore predefinito.
- " THP " appare per gli effetti che includono il ritardo. Quando è selezionata la voce del parametro TIME, è possibile premere ripetutamente il pulsante CLICK alla velocità desiderata per impostare il tempo.

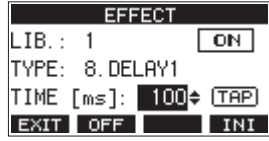

- Quando l'impostazione dell'interruttore a pedale è "TAP", è possibile utilizzare l'interruttore a pedale anziché il pulsante CLICK per l'ingresso del ritardo TAP (vedere "Impostazione dell'interruttore a pedale" a pagina 119).
- **5.** Premere il pulsante **F2** DFF per attivare/disattivare l'effetto incorporato.

La voce  $\bigcirc$  nella schermata EFFECT mostra lo stato dell'effetto incorporato.

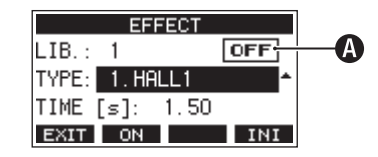

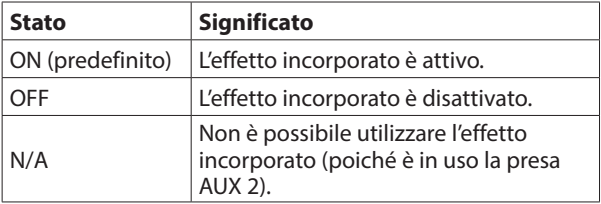

## **NOTA**

Quando l'effetto incorporato è disattivato, l'icona EXMUTE appare sulla schermata principale.

**6.** Premere il pulsante **F1 EXII** per tornare alla schermata principale.

## **Utilizzo della libreria**

Questa unità ha una funzione di libreria che consente di salvare fino a 10 impostazioni di effetti incorporati.

## **Salvataggio delle impostazioni degli effetti nella libreria**

- **1.** Premere il pulsante SELECT per aprire la schermata EFFECT.
- **2.** Premere il selettore MULTI JOG per selezionare la voce LIB.

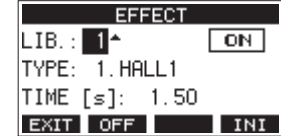

- **3.** Ruotare il selettore MULTI JOG per selezionare il numero di libreria da salvare.
- **4.** Seguire le procedure in "Impostazione dell'effetto incorporato" per impostare l'effetto incorporato. Ciò salva l'impostazione dell'effetto nella libreria.

## **Usare un'impostazione dell'effetto salvata nella libreria**

- **1.** Premere il pulsante SELECT per aprire la schermata EFFECT.
- **2.** Premere il selettore MULTI JOG per selezionare la voce LIB.
- **3.** Ruotare il selettore MULTI JOG per selezionare il numero di libreria con l'impostazione dell'effetto salvato che si desidera utilizzare.

Questo applica l'impostazione dell'effetto salvato.

# <span id="page-103-0"></span>6 - Funzioni del registratore

# <span id="page-103-1"></span>**Funzione di posizionamento**

Quando la schermata principale è aperta, è possibile usare il MULTI JOG per impostare il punto di posizionamento. Nella schermata iniziale, la posizione corrente del registratore viene visualizzata come un orario in ore (h), minuti (m) e secondi  $(s)$ 

Impostando l'ora in questa area di visualizzazione, è possibile modificare la posizione corrente del registratore.

# **Modificare la posizione di riproduzione**

Quando la schermata principale è aperta e il registratore è fermo o in riproduzione, è possibile utilizzare il MULTI JOG per impostare il punto di posizionamento.

## **Utilizzare la funzione di posizionamento diretto**

**1.** Quando la schermata principale è aperta e il registratore è fermo, premere il selettore MULTI JOG per abilitare la modalità di posizionamento diretto. Un cursore apparirà nella posizione da modificare nel contatore del registratore.

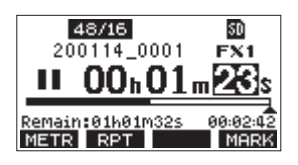

- **2.** Ruotare il selettore MULTI JOG per modificare un valore e premere il MULTI JOG per confermare e spostare il cursore sulla voce successiva.
- **3.** Cambiare i secondi, i minuti e le ore nell'ordine per passare a quell'ora come posizione corrente del registratore.
- **4.** Premere il pulsante ►/II per avviare la riproduzione o il 0 per iniziare la registrazione da quella posizione.

# <span id="page-103-2"></span>**Funzione di riproduzione ripetuta**

La funzione di riproduzione ripetuta può essere utilizzata per riprodurre una sezione più e più volte.

Quando la schermata principale è aperta, premere il pulsante **F2 EPT** per impostare la funzione di riproduzione ripetuta.

- Nulla mostrato: il brano corrente continuerà a essere riprodotta indipendentemente dal fatto che l'area sia registrata o meno.
- $\mathbf{S1}$ : il brano corrente verrà riprodotto e quindi interrotto.
- : il brano corrente verrà riprodotto ripetutamente.

# **Funzione Punch In/Out**

Punch In e Out è una tecnica utilizzata per sostituire parti di tracce già registrate.

È possibile avviare la riproduzione di una registrazione, passare alla registrazione quando raggiunge la parte da sostituire (Punch in), quindi tornare alla riproduzione quando viene raggiunta la fine di quella parte (Punch out) e fermarsi dopo due secondi.

**1.** Determinare in anticipo la parte che si desidera sostituire. Selezionare un punto in cui l'audio sostitutivo può essere combinato con l'audio della traccia originale.

**2.** Premere il pulsante REC della traccia con la parte da sostituire per entrare in attesa di registrazione (pulsante REC lampeggia).

## **NOTA**

- i Impostare i punti Punch in e out almeno a un secondo di distanza.
- Il Punch in registrazione non è possibile quando il pulsante REC è attivo per otto o più canali.
- **3.** Avviare la riproduzione prima della parte da sostituire.
- **4.** Quando viene raggiunta la parte da sostituire, premere il pulsante 0 ed eseguire la parte. La registrazione inizierà (Punch in).
- **5.** Quando viene raggiunta la fine della parte da sostituire, premere il pulsante  $\blacksquare$ . L'unità passerà alla riproduzione e si fermerà dopo due secondi.

## **Usare l'interruttore a pedale per il Punch in/out**

Collegando il pedale TASCAM RC-1F consigliato (venduto separatamente) alla presa FOOTSWITCH sulla parte superiore dell'unità, è possibile utilizzarlo per eseguire il Punch in/out. Per utilizzare un interruttore a pedale per eseguire il Punch in/ out, è necessario impostare prima l'assegnazione della funzione pedale su "PUNCH I/O" (vedere "Impostazione dell'interruttore a pedale" a pagina 119).

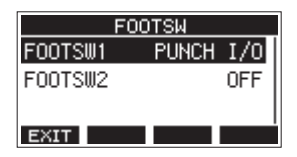

Al passo 4 sopra, premere il pedale al posto del pulsante  $\bullet$  e al passo 5 premerlo di nuovo invece del pulsante .

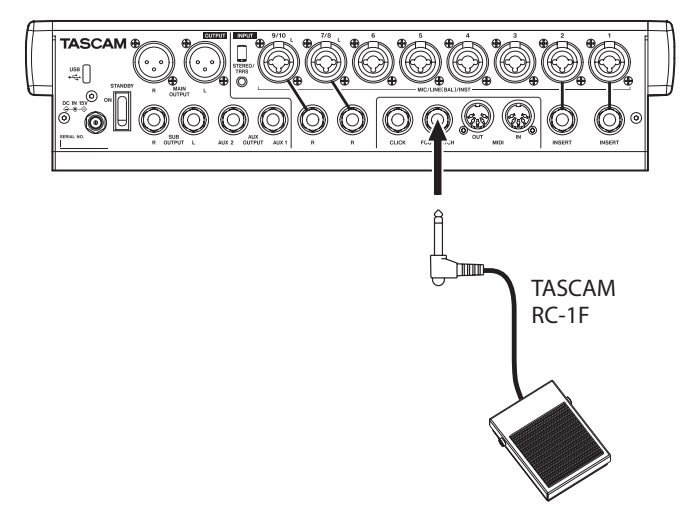

## **NOTA**

Questa unità è stata progettata per essere utilizzata con interruttori a pedale momentanei che devono essere premuti per funzionare (in corto quando vengono abbassati).

# <span id="page-104-1"></span><span id="page-104-0"></span>**Funzione di Punch in/out automatico**

Utilizzando la funzione di Punch in/out automatico, è possibile registrare automaticamente tra i punti di Punch in e out impostati in precedenza.

Per utilizzare le funzioni di Punch in/out automatico, avviare la riproduzione da un punto di pre-roll prima del punto di Punch in cui inizierà la registrazione.

La registrazione si fermerà quando viene raggiunto il punto di Punch out, ma la riproduzione continuerà per due secondi prima di fermarsi.

## **Impostazione dei punti di Punch in/out**

- **1.** Quando il registratore è fermo, selezionare MTR nella schermata MENU e aprire la schermata MT[R \(vedere](#page-89-1)  ["Procedure operative del menu" a pagina 90\).](#page-89-1)
- **2.** Selezionare AUTO PUNCH nella schermata MTR e aprire la schermata AUTO PUNCH.

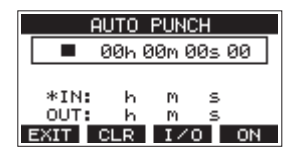

- **3.** Premere il pulsante  $\blacktriangleright$ /II per avviare la riproduzione.
- **4.** Premere il MULTI JOG per impostare i punti Punch in e out. I punti sono visualizzati accanto alle voci IN e OUT.

## **NOTA**

- È possibile anche ruotare il MULTI JOG per impostare i punti.
- Impostare i punti Punch in e out almeno a un secondo di distanza.
- Premere il pulsante **F2 CLR** per cancellare i punti di attacco e stacco impostati.
- Premere il pulsante **F3** 1/0 pulsante per selezionare i punti di Punch in o out. + Apparirà accanto alla voce selezionata.
- **5.** Premere il pulsante **II** per interrompere la riproduzione.
- **6.** Premere il pulsante **F4 ON** per attivare la funzione Punch in/out automatica.

L'icona **B.PUNCH** appare nella schermata AUTO PUNCH.

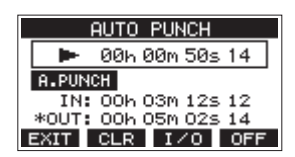

7. Premere il pulsante **F1 EXII** per tornare al MENU.

## **SUGGERIMENTO**

- · Impostando solo il punto di Punch in, è possibile iniziare a registrare con il Punch in automatico e quindi continuare a registrare fino a quando non si preme il pulsante 8 per fermare la registrazione.
- $\bullet$  Impostando solo il punto di Punch out, è possibile avviare la registrazione premendo il pulsante 0 e quindi interrompere la registrazione con il Punch out automatico.

## <span id="page-104-3"></span>**Impostazione di un punto di pre-roll**

Quando si utilizza il Punch-in automatico, è possibile impostare la quantità di tempo di riproduzione prima del punto di Punch in (punto di pre-roll).

**1.** Quando il registratore è fermo, selezionare MTR nella schermata MENU e aprire la schermata MT[R \(vedere](#page-89-1)  ["Procedure operative del menu" a pagina 90\).](#page-89-1)

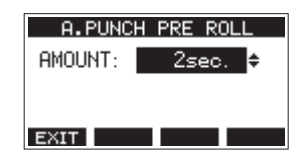

**2.** Impostare il punto di pre-roll.

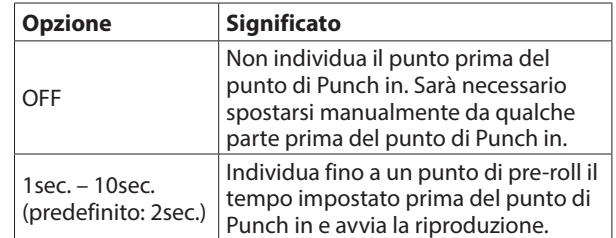

**3.** Premere il pulsante **F1 EXIT** per tornare al MTR.

# <span id="page-104-2"></span>**Provare il Punch in/out**

È possibile provare prima della registrazione Punch in/out. Durante le prove, la registrazione non si verificherà, ma il monitoraggio sarà lo stesso di quando si registra.

**1.** Premere il pulsante MENU quando il registratore è fermo per aprire la schermata principale. Verificare che l'icona **a. PUNCH** appaia nella schermata principale.

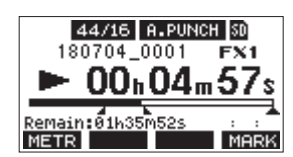

**2.** Premere i pulsanti REC per le tracce che si desiderano registrare utilizzando il Punch in/out automatico.

## **NOTA**

 La registrazione Punch in non è possibile quando il pulsante REC è attivo per otto o più canali.

- **3.** Premere il pulsante  $\blacktriangleright$ /II.
	- Inizia la prova di Punch in/out automatico.
		- $\bullet$  Il trasporto inizia la riproduzione dal punto di preroll. È possibile monitorare sia la riproduzione della traccia che i segnali della sorgente di ingress[o \(vedere](#page-104-3)  ["Impostazione di un punto di pre-roll" a pagina 105\).](#page-104-3).
		- Quando viene raggiunto il punto di Punch in, verrà monitorato solo il segnale della sorgente di ingresso. Il pulsante 0 lampeggerà mostrando che è in modalità di prova.
		- Quando viene raggiunto il punto di Punch, vengono monitorati sia i segnali di riproduzione della traccia che quelli della sorgente di ingresso. Il pulsante  $\bullet$  si spegne.
		- La riproduzione si interromperà automaticamente due secondi dopo il punto di Punch-out. Il pulsante  $\blacktriangleright$ /II lampeggerà.

Le prove possono essere ripetute.

## <span id="page-105-0"></span>**Usare il Punch in/out automatico**

Seguire queste procedure per eseguire automaticamente il Punch in/out e registrare.

- **1.** Verificare che l'icona **A. PUNCH** appaia nella schermata principale.
- **2.** Premere i pulsanti REC per le tracce che si desiderano registrare utilizzando il Punch in/out automatico.

## **NOTA**

Il Punch in registrazione non è possibile quando il pulsante REC è attivo per otto o più canali.

- **3.** Premere il pulsante ●.
	- $\bullet$  Il trasporto inizia la riproduzione dal punto di preroll. È possibile monitorare sia la riproduzione della traccia che i segnali della sorgente di ingresso [\(vedere](#page-104-3)  ["Impostazione di un punto di pre-roll" a pagina 105\).](#page-104-3)
	- Quando viene raggiunto il punto di Punch in, verrà monitorato solo il segnale della sorgente di ingresso. Il pulsante · si illuminerà.
	- Quando viene raggiunto il punto di Punch out, vengono monitorati sia i segnali di riproduzione della traccia che quelli della sorgente di ingresso. Il pulsante 0 si spegnerà.
	- La riproduzione si interromperà automaticamente due secondi dopo il punto di Punch-out. Il pulsante  $\blacktriangleright$ /II lampeggerà.

# <span id="page-106-0"></span>**Cancellare le tracce**

La traccia selezionata verrà cancellata.

**1.** Quando il registratore è fermo, selezionare MTR nella schermata MENU e aprire la schermata MT[R \(vedere](#page-89-1)  ["Procedure operative del menu" a pagina 90\).](#page-89-1)

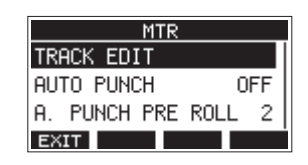

**2.** Selezionare TRACK EDIT nella schermata MTR e aprire la schermata TRACK EDIT.

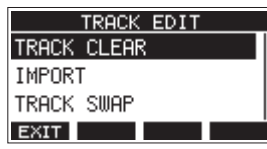

**3.** Selezionare TRACK CLEAR nella schermata TRACK EDIT e aprire la schermata TRACK CLEAR.

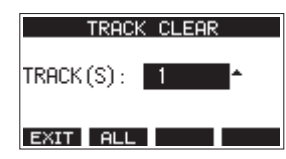

**4.** Ruotare il selettore MULTI JOG per selezionare la traccia da cancellare, quindi premere il MULTI JOG. Viene visualizzato un secondo messaggio a comparsa di conferma.

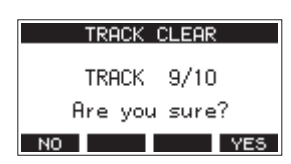

## **NOTA**

Premere il pulsante **F2 ALL** per aprire un messaggio che chiede la conferma che si desidera cancellare tutte le tracce.

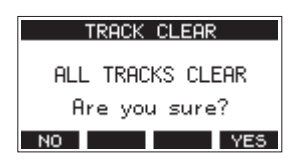

**5.** Premere il pulsante **F4 YES** per cancellare la/le traccia(e). Completato il completamento delle tracce, la schermata TRACK CLEAR si riaprirà.

## **NOTA**

- Per annullare la cancellazione delle tracce, premere il pulsante **F1** NO
- Il ripristino (UNDO) è possibile solo per l'ultima traccia cancellata.

# **Importare tracce**

È possibile importare file audio che devono essere contenuti nel brano corrente.

I file che possono essere importati nelle tracce devono essere WAV (formato BWF) (estensione ".WAV").

Per importare un file audio con un formato diverso (.mp3, ecc). su questa unità, è necessario convertirlo prima in un file WAV che corrisponda al formato del brano che verrà importato.

- **1.** Connettere questa unità a un computer [\(vedere](#page-126-1)  ["Connessione a un computer" a pagina 127\).](#page-126-1)
- **2.** Usare il computer per copiare i file WAV nella cartella "MUSIC" di questa unità.
- **3.** Seguire le corrette procedure di disconnessione dal computer prima di scollegare il cavo US[B \(vedere](#page-127-1)  ["Disconnessione" a pagina 128\).](#page-127-1)
- **4.** Quando il registratore è fermo, selezionare MTR nella schermata MENU e aprire la schermata MT[R \(vedere](#page-89-1)  ["Procedure operative del menu" a pagina 90\).](#page-89-1)
- **5.** Selezionare TRACK EDIT nella schermata MTR e aprire la schermata TRACK EDIT.
- **6.** Selezionare IMPORT nella schermata TRACK EDIT e aprire la schermata TRACK IMPORT. I file WAV nella cartella "MUSIC" verranno mostrati.

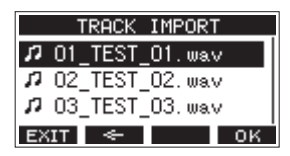

- **7.** Selezionare un file da importare.
	- Ruotare il selettore MULTI JOG per selezionare un file WAV.
	- i Premere il MULTI JOG quando una cartella è selezionata per mostrare il suo contenuto.
	- **Premere il pulsante F1 <b>EXIT** per tornare al MENU.
	- Premere il pulsante  $F2 \leq$  per salire di un livello.
- 8. Premere il pulsante F4 0K.

Un messaggio di conferma apparirà se la lunghezza del bit del file WAV da importare differisce dal brano corrente.

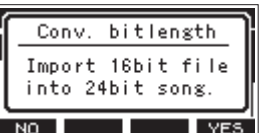

Esempio di messaggio di conferma

- Premere il pulsante **F1 NO** per tornare alla schermata TRACK IMPORT.
- Premere il pulsante **F4** YES per passare alla schermata TRACK IMPORT. In questo caso, il file verrà importato e la lunghezza del bit verrà modificata per corrispondere a brano corrente.

# <span id="page-107-0"></span>7 - Modificare la traccia

## **NOTA**

- Se non è possibile aprire le tracce da importare, apparirà un messaggio a comparsa "Import error. No track".
- i Per annullare l'importazione di una traccia, premere il pulsante **F1** No
- L'importazione non è possibile nelle seguenti condizioni.
	- Non è disponibile spazio sufficiente nella card SD
	- Non ci sono tracce vuote
	- Se la frequenza di campionamento del file WAV che si sta tentando di importare è diversa dal brano corrente Esempio: cercare di importare un file WAV a 48kHz quando il brano corrente è a 44.1kHz
- Se non ci sono file che possono essere importati, un "No File" apparirà in un messaggio a comparsa.
- **9.** Selezionare la traccia da importare e premere il pulsante **F4** YES per importarlo.

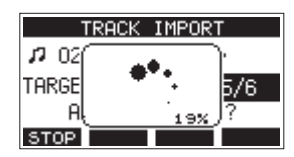

Al termine dell'importazione, la schermata TRACK IMPORT si riaprirà.

#### **NOTA**

- Premere il pulsante **F1 S102** per annullare l'importazione.
- La parte della traccia importata prima della cancellazione rimarrà e non verrà cancellata.

# <span id="page-107-1"></span>**Scambiare le tracce**

Le tracce registrate possono essere scambiate con altre tracce.

- **1.** Quando il registratore è fermo, selezionare MTR nella schermata MENU e aprire la schermata MT[R \(vedere](#page-89-1)  ["Procedure operative del menu" a pagina 90\).](#page-89-1)
- **2.** Selezionare TRACK EDIT nella schermata MTR e aprire la schermata TRACK EDIT.
- **3.** Selezionare TRACK SWAP nella schermata TRACK EDIT e aprire la schermata TRACK SWAP.

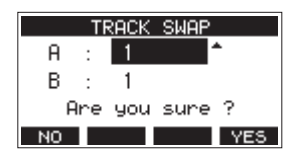

- **4.** Ruotare il selettore MULTI JOG per selezionare una traccia. Opzioni: 1 (predefinito), 2, 3, 4, 5, 6, 7, 8, 7/8, 9, 10, 9/10, 11, 12, 11/12
- **5.** Premere il selettore MULTI JOG per spostare il cursore sulla voce B.
- **6.** Ruotare il selettore MULTI JOG per selezionare una traccia.
	- Opzioni: 1 (predefinito), 2, 3, 4, 5, 6, 7, 8, 7/8, 9, 10, 9/10, 11, 12, 11/12
- **7.** Premere il pulsante **F4** YE5 per scambiare la traccia specificata nelle voci A e B.

## **NOTA**

Questo può essere usato come una funzione di rimbalzo di base scambiando i segnali registrati sulle tracce 11/12 (l'uscita dai connettori MAIN OUTPUT) su altre tracce, quindi cancellando tutte le altre tracce.

# <span id="page-107-2"></span>**Funzione di normalizzazione**

Utilizzando la funzione di normalizzazione, i livelli massimi delle tracce registrate dall'MTR possono essere riadattati in un intervallo compreso tra 0 e -20 dB.

La regolazione delle differenze di livello tra le tracce facilita il missaggio. Anche le tracce importate e i file di registrazione del bus MAIN MIX L/R possono essere normalizzati.

## **Utilizzo della funzione di normalizzazione**

- **1.** Quando il registratore viene arrestato, selezionare MTR nella schermata del MENU e aprire la schermata MTR. [\(vedere](#page-89-1)  ["Procedure operative del menu" a pagina 90\).](#page-89-1)
- **2.** Selezionare TRACK EDIT nella schermata MTR e aprire la schermata TRACK EDIT.
- **3.** Nella schermata TRACK EDIT, selezionare NORMALIZE e aprire la schermata NORMALIZE.

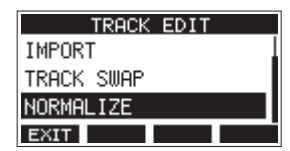

**4.** Ruotare la manopola MULTI JOG per selezionare una traccia da normalizzare. Opzioni: 1 (predefinito), 2, 3, 4, 5, 6, 7/8, 9/10, MAIN

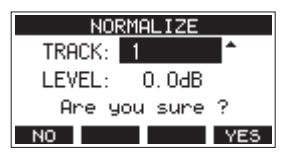

**5.** Ruotare la manopola MULTI JOG per selezionare il livello di normalizzazione.

Opzioni: 0 – −20 dB (predefinito: 0 dB)

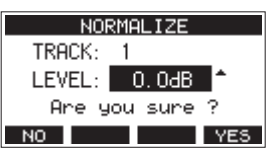

**6.** Premere il pulsante **F4** YES per normalizzare la traccia specificata.

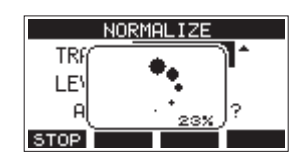

**• Durante la conversione, premere il pulsante F1 S10P** per annullare l'elaborazione. La normalizzazione non verrà eseguita se annullata.

Al termine, verrà visualizzato un messaggio "Process done".

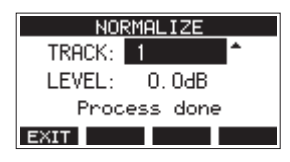
**7.** Ruotando la manopola MULTI JOG per cambiare la traccia o il livello si ripristina lo stato della schermata nel passaggio **4**. Per continuare a normalizzare altre tracce, ripetere le procedure dal passaggio **4**.

# **Inversione della normalizzazione**

Le tracce che sono state normalizzate possono essere ripristinate al loro stato precedente utilizzando la funzione di annullamento. Inoltre, dopo l'annullamento per invertire la normalizzazione, la funzione di ripristino può essere utilizzata per ripristinarla.

## **NOTA**

Se una traccia viene caricata o l'unità viene spenta, le informazioni necessarie per l'annullamento e il ripristino andranno perse, quindi l'annullamento e il ripristino delle operazioni precedenti non saranno più possibili.

- o Dopo la normalizzazione, se il pulsante funzione **F3** viene visualizzato **UNIO** nella schermata principale, è possibile invertire l'operazione di normalizzazione precedente. Se la normalizzazione è stata annullata o il volume massimo della traccia prima della normalizzazione era lo stesso del livello normalizzato, il pulsante **UNID** non verrà visualizzato.
- **1.** Per annullare l'operazione premere il pulsante F3 UNDO.

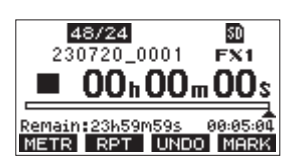

Verrà visualizzato il seguente messaggio a comparsa.

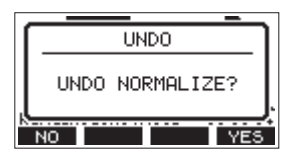

- **2.** Premere il pulsante **F4** YES per riportare la traccia al volume che aveva prima della normalizzazione.
- o Dopo l'annullamento, se il pulsante funzione **F3** viene visualizzato nella schermata principale, l'operazione di annullamento precedente può essere annullata.
- **1.** Per rifare l'operazione premere il pulsante **F3** .

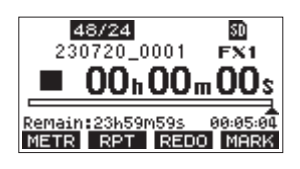

Verrà visualizzato il seguente messaggio a comparsa.

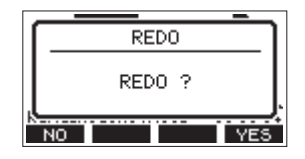

**2.** Premere il pulsante F4 **WES** per ripristinare il risultato della normalizzazione annullata, tornando al volume di traccia normalizzato.

# **Missaggio finale (mixdown)**

Un mixdown è quando il volume, il panning e altre impostazioni delle registrazioni delle singole tracce vengono regolati e combinati in un mix stereo ben bilanciato.

Il bus MAIN MIX L/R non dispone di un pulsante REC, ma è sempre in attesa di registrazione. Premendo il pulsante  $\bullet$  si registrano sempre i segnali su questo bus.

Effettuando il missaggio con le regolazioni desiderate dopo la registrazione, è possibile creare file mix stereo dalla traccia audio registrata su ciascun canale.

- **1.** Regolare il suono registrato e riprodurlo.
	- Impostare gli interruttori MODE delle tracce registrate su "MTR".
	- Attivare gli interruttori MAIN delle tracce registrate (disattivare gli interruttori MAIN delle tracce non registrate).
	- $\bullet$  Mentre si utilizzano altoparlanti o cuffie, per esempio, per ascoltare i suoni di tutte le tracce registrate in uscita dalle prese MAIN OUTPUT, regolare i fader dei canali e le manopole EQ e PAN.

Dopo aver confermato, interrompere la riproduzione all'inizio del brano.

- **2.** Mixare il suono della riproduzione.
	- Con i pulsanti REC spenti (non accesi) su ciascun canale, premere il pulsante  $\bullet$  per creare un mix stereo dai suoni di riproduzione di tutte le tracce registrate.
	- Durante il mixdown, tutte le regolazioni del fader e dell'EQ e della manopola PAN verranno registrate dal momento in cui viene premuto il pulsante  $\bullet$  e viene avviata la riproduzione della traccia fino alla pressione del pulsante **I** per interrompere la riproduzione. Questo sovrascriverà il file stereo esistente.

# <span id="page-109-0"></span>**Funzione di esportazione mix stereo**

I file di registrazione MAIN MIX del bus L/R (mono) possono essere convertiti in un singolo file stereo.

I file stereo convertiti vengono salvati nella cartella "MUSIC". I file salvati sono denominati in base al nome del brano. Ad

esempio, il nome del file sarà "181228\_0002\_2-MIX\_01.wav" se il nome del brano è "181228\_0002".

Se la dimensione del file convertito supererebbe i 2 GB, verranno creati più file con numeri come "02" e "03" alle loro estremità.

- **1.** Caricare il brada esportare come mix stereo in anticipo. Per i dettagli sul caricamento dei brani, vedere "Caricamento dei brani" a pagina ["Caricamento di brani" a](#page-96-0)  [pagina 97.](#page-96-0)
- **2.** Quando il registratore è fermo, selezionare STEREO MIX EXPORT nella schermata MENU e aprire la schermata STEREO MIX EXPORT [\(vedere "Procedure operative del](#page-89-0)  [menu" a pagina 90\).](#page-89-0)

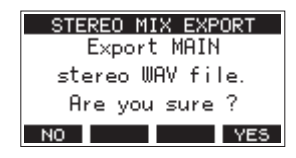

**3.** Premere il pulsante **F4** YES per avviare la conversione.

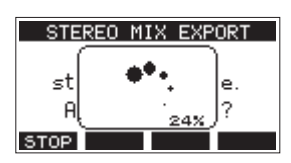

#### **NOTA**

• Se un file convertito esiste già, viene visualizzato un messaggio per confermare la sovrascrittura.

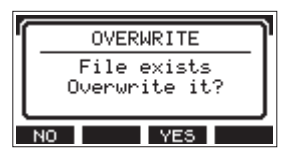

Premere il pulsante **F3** YES per eliminare il file esistente e avviare la conversione. Questa operazione non può essere annullata.

• La conversione non è possibile se non è stato registrato alcun file dal bus MAIN MIX L/R. Apparirà il messaggio mostrato di seguito.

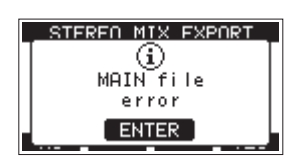

- **Durante la conversione, premere il pulsante F1 8109** per annullare la conversione. Rimarrà un file con la parte convertita prima dell'annullamento.
- **4.** Al termine della conversione, si riapre la schermata MENU.

# **NOTA**

I file convertiti possono essere riprodotti utilizzando la modalità SD PLAY di questa unità.

Per i dettagli sulla riproduzione con la modalità SD PLAY, vedere "Riproduzione di file WAV da card SD (modalità SD PLAY)" a pagina 126.

I marcatori possono essere utilizzati per la riproduzione, ad esempio.

Oltre all'uso con questa unità, le informazioni sui marcatori aggiunte ai file WAV possono essere utilizzate con software, ad esempio, che supportano il formato BWF.

# **Uso delle funzioni marcatore**

Per impostare e cancellare i marcatori, è necessario cambiare la funzione del pulsante **F4** della schermata principale a **MERK**.

## **NOTA**

Quando l'unità viene acquistata nuova, **MERE** appare sulla schermata principale. Non è necessario modificare la funzione del pulsante **F4** prima dell'uso.

**1.** Quando il registratore è fermo, selezionare KEY FUNCTION nella schermata SYSTEM e aprire la schermata KEY FUNCTION [\(vedere "Procedure operative del menu" a](#page-89-0)  [pagina 90\).](#page-89-0)

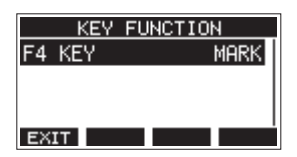

- **2.** Premere il selettore MULTI JOG per aprire la schermata F4 **KFY**
- **3.** Ruotare il MULTI JOG per selezionare MARK.

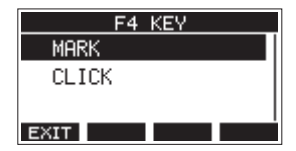

**4.** Premere il selettore MULTI JOG per confermare l'impostazione.

La schermata KEY FUNCTION si riaprirà.

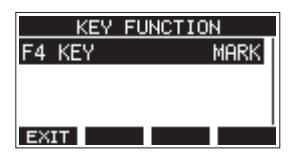

# **Aggiungere marcatori**

Durante la riproduzione o la registrazione, premere il pulsante **F4** MERIX per aggiungere un marcatore nel punto corrente. Quando viene aggiunto un marcatore, nella parte inferiore del display appare un messaggio con il numero del marcatore.

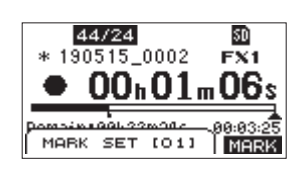

Le icone marcatore appaiono sotto la barra nella posizione di riproduzione in cui sono impostati i marcatori.

- o Il numero [ xx ] nel nome marcatore è un numero dato a tutti i marcatori che viene incrementato.
- o I marcatori aggiunti durante la registrazione verranno automaticamente salvati nel brano quando la registrazione si interrompe.
- o I marcatori aggiunti durante la riproduzione non verranno salvati automaticamente. Salvare le informazioni sul brano dopo aver interrotto la riproduzione per salvare i dati dei marcator[i \(vedere "Salvare il brano corrente" a pagina 97\).](#page-96-1)

#### **NOTA**

Se un'icona + appare all'inizio del nome di un brano, ha salvato i dati dei marcatori. Salvare le informazioni sul brano per salvare i dati dei marcatori [\(vedere "Salvare il brano](#page-96-1)  [corrente" a pagina 97\).](#page-96-1)

# <span id="page-110-0"></span>**Muoversi tra i marcatori**

Quando l'unità è ferma, in pausa o in riproduzione, premere il pulsante  $\blacktriangleleft$  o  $\blacktriangleright$  per spostarsi (saltare) al marcatore precedente o successivo.

Quando si salta, il nome del marcatore appare in un messaggio nella parte inferiore del display.

# **Cancellare marcatori singoli**

I marker possono essere cancellati quando l'unità viene arrestata o messa in pausa.

- **1.** Passare a un marcatore che si desidera eliminare quando l'unità è ferma o in paus[a \(vedere "Muoversi tra i marcatori"](#page-110-0)  [a pagina 111\).](#page-110-0)
- 2. Premere il pulsante F4 **MERA** per aprire la schermata di conferma Mark Clear.

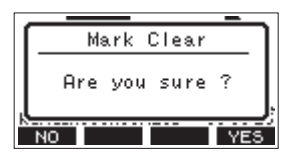

**3.** Premere il pulsante **F4 WES** per cancellare il marcatore.

#### **NOTA**

- Ripetere i passaggi 1 3 per cancellare più marcatori.
- Per cancellare tutti i marcatori nel brano corrente, selezionare la voce CLR ALL MARKS dalla lista dei menu mostrata nella schermata SONG [\(vedere "Cancellare tutti i marcatori" a](#page-96-2)  [pagina 97\)..](#page-96-2)

# **Funzioni del metronomo**

Questa unità ha un metronomo incorporato.

È possibile effettuare le impostazioni del suono del clic e del metronomo.

# **NOTA**

Le impostazioni della funzione metronomo vengono salvate nel brano corrente. Le impostazioni salvate nel brano possono essere utilizzate al successivo caricamento.

# **Impostazione del suono del clic**

L'uscita può essere impostata per il suono del clic del metronomo.

Le procedure di impostazione differiscono in base alla destinazione di uscita.

# **Impostazione dell'uscita audio del clic dalla presa CLICK**

**1.** Quando il registratore è fermo, selezionare SETTING n[e](#page-89-0)lla schermata CLICK e aprire la schermata CLICK SETTING [\(vedere "Procedure operative del menu" a pagina 90\).](#page-89-0)

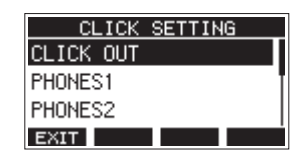

**2.** Nella schermata CLICK SETTING, selezionare CLICK OUT e aprire la schermata CLICK OUT.

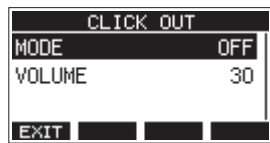

**3.** Selezionare MODE nella schermata CLICK OUT e aprire la schermata MODE.

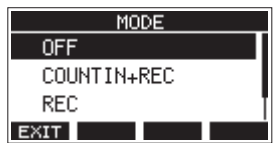

**4.** Ruotare il selettore MULTI JOG per selezionare la modalità di uscita audio del clic.

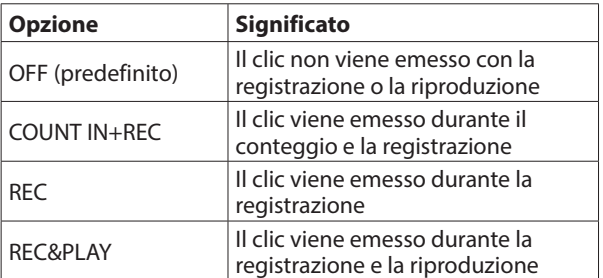

**5.** Premere il selettore MULTI JOG per confermare l'impostazione. La schermata CLICK OUT si riaprirà.

**6.** Selezionare VOLUME nella schermata CLICK OUT e aprire la schermata VOLUME.

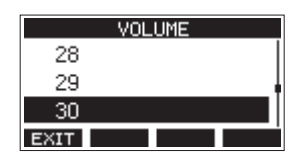

**7.** Ruotare il selettore MULTI JOG per impostare il livello di uscita della presa CLICK.

Opzioni: 0-50 (predefinito: 30)

**8.** Premere il selettore MULTI JOG per confermare l'impostazione. La schermata CLICK OUT si riaprirà. L'avvio della registrazione o della riproduzione farà sì che il clic venga emesso in base all'impostazione. Quando l'impostazione è abilitata, l'indicatore TEMPO lampeggia a tempo con il tempo del metronomo. Il segnale del metronomo non viene registrato anche se impostato per funzionare durante la registrazione.

## **NOTA**

- Quando il metronomo è in funzione, è possibile controllare il suono del metronomo attraverso gli altoparlanti esterni collegati. Tuttavia, fare attenzione che in questo caso il suono del metronomo potrebbe venire registrato se si utilizza un microfono per registrare nello stesso luogo.
- Quando il metronomo è in esecuzione, è possibile regolare le impostazioni del livello di uscita su varie schermate VOLUME di uscita, ma non è possibile modificare altre voci.
- È possibile usare il metronomo come traccia "click" per aiutare a seguire il tempo quando si registrano, per esempio, le prime tracce di chitarra ritmica o basso di un brano.
- Se si desidera usare il metronomo per far pratica, è possibile abbassare del tutto i fader di ogni traccia durante la riproduzione o ascoltare un brano che non contiene nessuna registrazione.

# **Impostazione dell'uscita audio click dai jack e bus PHONES (MAIN MIX L/R, AUX 1, AUX 2/ FX, SUB L/R)**

- **1.** Quando il registratore è fermo, selezionare SETTING n[e](#page-89-0)lla schermata CLICK e aprire la schermata CLICK SETTING [\(vedere "Procedure operative del menu" a pagina 90\).](#page-89-0)
- **2.** Selezionare le seguenti voci nella schermata CLICK SETTING e aprire le schermate delle impostazioni corrispondenti.

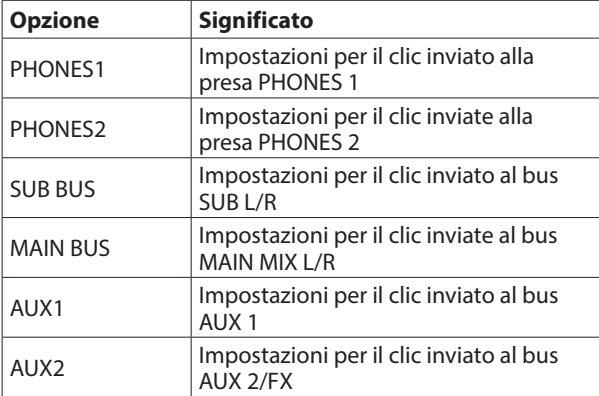

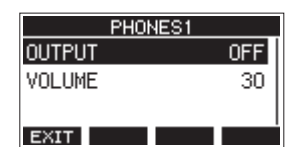

Schermata delle impostazioni quando PHONES1 è selezionato

**3.** Selezionare OUTPUT nella schermata delle impostazioni e aprire la schermata OUTPUT.

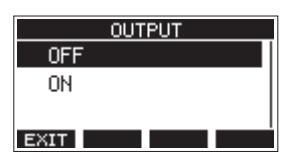

**4.** Ruotare il selettore MULTI JOG per selezionare il suono del clic del jack CLICK inviato.

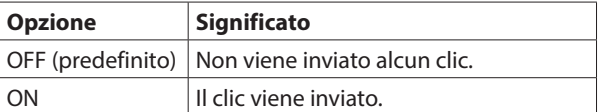

**5.** Premere il selettore MULTI JOG per confermare l'impostazione.

La schermata delle impostazioni si riapre.

**6.** Selezionare VOLUME sulla schermata mostrata e aprire la schermata VOLUME.

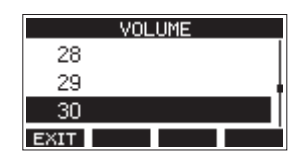

**7.** Ruotare il selettore MULTI JOG per impostare il livello di uscita della presa CLICK.

Opzioni: 0-50 (predefinito: 30)

**8.** Premere il selettore MULTI JOG per confermare l'impostazione. La schermata delle impostazioni si riapre.

# **Effettuare le impostazioni del metronomo**

È possibile effettuare impostazioni specifiche del metronomo.

- **1.** Quando il registratore è fermo, selezionare CLICK nella schermata MENU e aprire la schermata CLICK [\(vedere](#page-89-0)  ["Procedure operative del menu" a pagina 90\).](#page-89-0)
- **2.** Selezionare METRONOME nella schermata CLICK e aprire la schermata METRONOME.

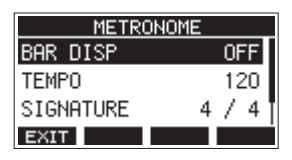

**3.** Ruotare il selettore MULTI JOG per selezionare una voce di impostazione del metronomo. Quindi, premere il selettore MULTI JOG. Si aprirà la schermata della voce di impostazione corrispondente.

Si aprirà la schermata della voce di impostazione corrispondente.

#### **BAR DISP**

Questo imposta la visualizzazione del contatore del tempo nella schermata principale.

Opzioni: OFF (predefinito), ON

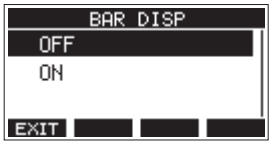

Se impostato su ON, il contatore del tempo nella schermata principale passa a misure e battiti, mostrando il tempo e l'indicazione del tempo nell'area  $\mathbf \Theta$ . Il numero massimo di misure che è possibile visualizzare è 10000.

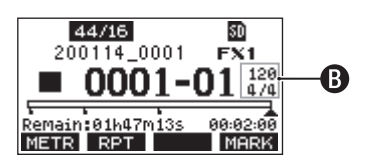

#### **TEMPO**

Questo imposta il tempo. L'impostazione va da 20 a 250 (BPM). (predefinito: 120)

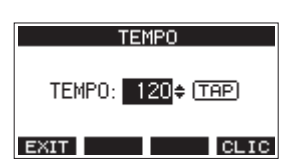

Ruotare il selettore MULTI JOG per impostare il tempo. Il pulsante CLICK può anche essere toccato ripetutamente al tempo desiderato per impostarlo.

Quando la funzione dell'interruttore a pedale è "TAP", l'interruttore a pedale può essere utilizzato anche per l'ingresso (vedere "Impostazione dell'interruttore a pedale" a pagina 119).

#### **NOTA**

Premere il pulsante **F4 CLIC** per attivare/disattivare il suono del clic durante l'impostazione del tempo.

#### **SIGNATURE**

Imposta la divisione del tempo a 4/4, 3/4 ecc. L'impostazione va da 1/1 a 12/8 (predefinito: 4/4).

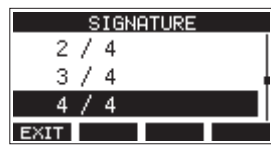

#### **SOUND**

Questo imposta il suono del clic.

Opzioni: CLICK (predefinito), STICK, BELL, KICK, SNARE, PEDAL HIHAT, OPEN HIHAT, CLOSE HIHAT

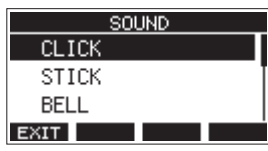

#### **ACCENT**

Questo imposta la forza dell'accento del suono del clic. Opzioni: OFF, LOW,MID (predefinito), HIGH

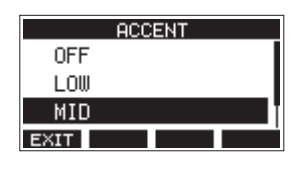

## **Impostazione della funzione conteggio**

Quando l'impostazione dell'uscita audio del clic è impostata su COUNTIN+REC, è possibile eseguire il conteggio prima della registrazione.

È possibile impostare il suono del clic riprodotto prima dell'inizio della registrazione.

- **1.** Quando il registratore è fermo, selezionare CLICK nella schermata MENU e aprire la schermata CLIC[K \(vedere](#page-89-0)  ["Procedure operative del menu" a pagina 90\).](#page-89-0)
- **2.** Selezionare COUNT IN nella schermata CLICK e aprire la schermata COUNT IN.

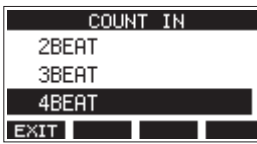

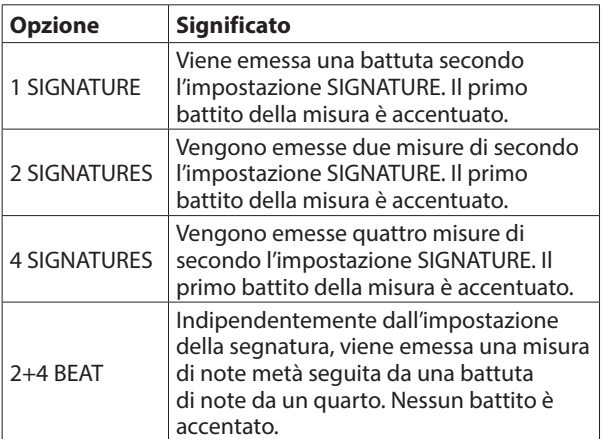

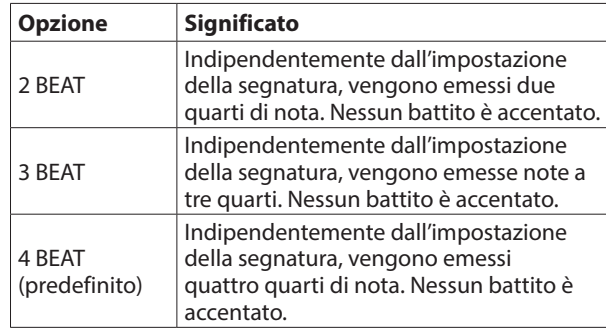

**3.** Premere il selettore MULTI JOG per confermare l'impostazione. La schermata CLICK si riaprirà.

# **Avvio e arresto manuale del metronomo**

Il metronomo può essere avviato e arrestato in qualsiasi momento premendo il pulsante CLICK.

- o Premere il pulsante CLICK quando il metronomo è spento per avviarlo.
- o Premere il pulsante CLICK quando il metronomo è acceso per fermarlo.

# **Impostazione del pulsante funzione**

Modificando la funzione del pulsante **F4** nella schermata principale da **MERK** a **CLIC**, la schermata METRONOME in cui è possibile impostare le funzioni del metronomo può essere aperta direttamente dalla schermata principale.

**1.** Quando il registratore è fermo, selezionare KEY FUNCTION nella schermata SYSTEM e aprire la schermata KEY FUNCTIO[N \(vedere "Procedure operative del menu" a](#page-89-0)  [pagina 90\).](#page-89-0)

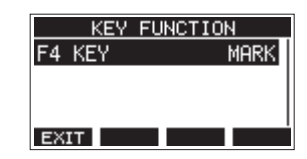

**2.** Premere il selettore MULTI JOG per aprire la schermata F4 KEY.

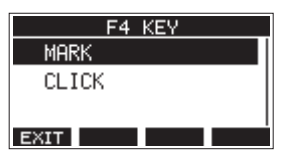

- **3.** Ruotare il selettore MULTI JOG per selezionareCLICK.
- **4.** Premere il selettore MULTI JOG per confermare l'impostazione. La schermata KEY FUNCTION si riaprirà.

**5.** Aprire la schermata principale per mostrare che è assegnato al pulsante **F4**.

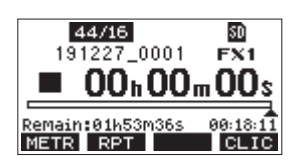

## **NOTA**

Premere il pulsante F4 **CLIC** per aprire la schermata METRONOME.

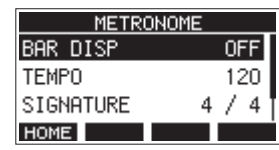

# **Funzioni MIDI**

Questa unità può generare MIDI TIME CODE e MIDI CLOCK quando il registratore sta riproducendo o registrando. I dati MIDI generati vengono emessi dal connettore MIDI OUT e inviati contemporaneamente a un computer collegato tramite USB.

Una DAW, ad esempio, può essere impostata per la

sincronizzazione con il codice temporale MIDI di questa unità in modo che possa operare in tempo con il registratore di questa unità.

Per i dettagli, consultare il manuale operativo del prodotto hardware o software in uso.

Le impostazioni MIDI vengono eseguite nella seguente schermata.

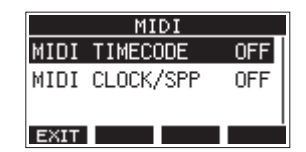

# **Impostazione del MIDI Time Code**

Quando il MIDI Time Code è abilitato, invia messaggi di un quarto di frame durante la riproduzione e la registrazione. Invia messaggi completi quando si posiziona.

**1.** Quando il registratore è fermo, selezionare MIDI TIMECOD[E](#page-89-0)  nella schermata MIDI e aprire la schermata MIDI TIMECODE [\(vedere "Procedure operative del menu" a pagina 90\).](#page-89-0)

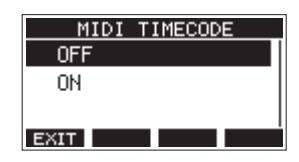

**2.** Ruotare il MULTI JOG per impostare il MIDI Time Code.

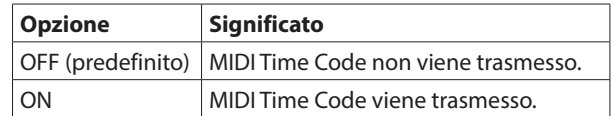

## **NOTA**

Il MIDI Time Code il tipo di frame inviato da questa unità è di 30 frame al secondo (non-drop).

**3.** Premere il selettore MULTI JOG per confermare l'impostazione. La schermata MIDI si riaprirà.

# **Impostazione MIDI CLOCK/SPP**

Quando MIDI CLOCK/SPP è abilitato, MIDI CLOCK viene inviato durante la riproduzione e la registrazione.

I puntatori della posizione della song (Song Position Pointer) vengono inviati durante la localizzazione.

I tempi di clock MIDI e le posizioni dei brani inviati dipendono dalle impostazioni del metronomo.

**1.** Quando il registratore è fermo, selezionare MIDI CLOCK/SP[P](#page-89-0)  nella schermata MIDI e aprire la schermata MIDI CLOCK/SPP [\(vedere "Procedure operative del menu" a pagina 90\).](#page-89-0)

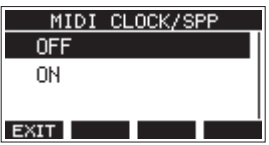

**2.** Ruotare il selettore MULTI JOG per impostare se inviare o meno MIDI CLOCK/SPP.

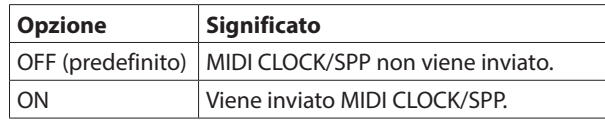

**3.** Premere il selettore MULTI JOG per confermare l'impostazione. La schermata MIDI si riaprirà.

# **Funzioni del mixer**

# **Selezione delle posizioni in cui i segnali di registrazione vengono inviati da ciascun canale**

I segnali inviati da ciascun canale per la registrazione su una card SD possono essere impostati prima o dopo il compressore o dopo l'equalizzatore.

**1.** Quando il registratore è fermo, selezionare MIXER nella schermata MENU e aprire la schermata MIXE[R \(vedere](#page-89-0)  ["Procedure operative del menu" a pagina 90\).](#page-89-0)

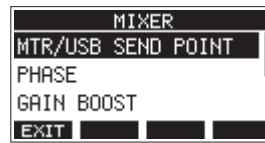

**2.** Selezionare MTR/USB SEND POINT nella schermata MIXER e aprire la schermata MTR/USB SEND POINT.

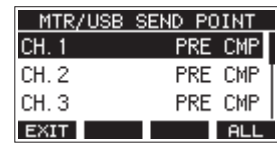

#### **NOTA**

Premere il pulsante **F4 ALL** per modificare le impostazioni per tutti i canali contemporaneamente.

**3.** Selezionare il canale da modificare e premere il selettore MULTI JOG.

Questo apre la schermata di impostazione per il canale selezionato.

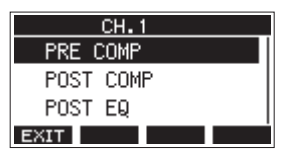

**4.** Ruotare il selettore MULTI JOG per selezionare la posizione di invio.

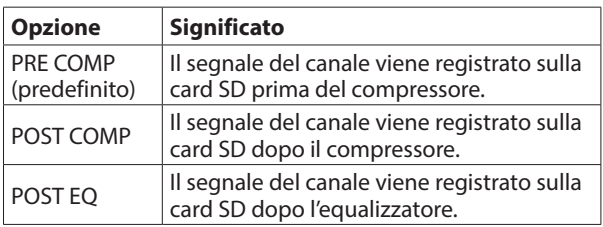

## **NOTA**

L'audio inviato al computer dipende dall'impostazione della schermata MTR/USB SEND POINT come segue.

**5.** Premere il selettore MULTI JOG per confermare l'impostazione. La schermata MTR/USB SEND si riaprirà.

## **Impostazioni dello schermata MTR/USB SEND POINT**

L'audio inviato dal computer dipende dalle impostazioni dell'interruttore MODE di Model 12 e dalle impostazioni della schermata MTR/ USB SEND POINT.

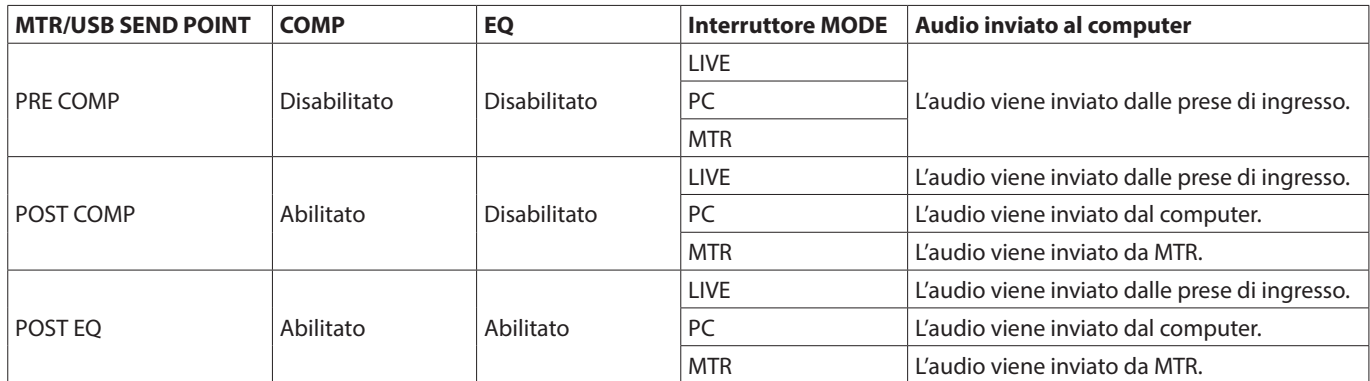

# **Impostazione della fase di ciascun canale**

È possibile impostare la fase di ciascun canale.

**1.** Quando il registratore è fermo, selezionare MIXER nella schermata MENU e aprire la schermata MIXE[R \(vedere](#page-89-0)  ["Procedure operative del menu" a pagina 90\).](#page-89-0)

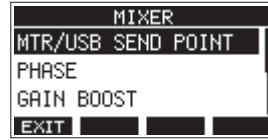

**2.** Selezionare PHASE nella schermata MIXER e aprire la schermata PHASE.

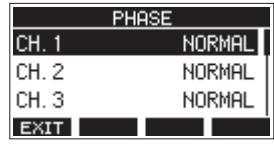

**3.** Selezionare il canale con la fase del segnale da modificare e aprire la schermata delle impostazioni.

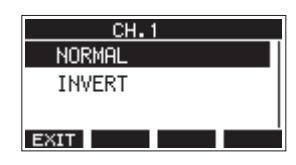

**4.** Ruotare il selettore MULTI JOG per modificare la fase del segnale.

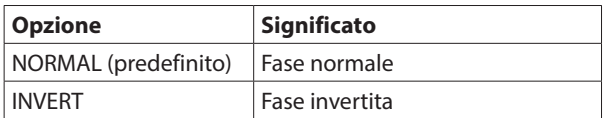

**5.** Premere il selettore MULTI JOG per confermare l'impostazione.

La schermata PHASE si riaprirà.

# **Utilizzare la funzione di aumento del guadagno**

La funzione di incremento del guadagno utilizza l'elaborazione DSP per amplificare i segnali in ingresso tramite la presa di ingresso microfono/linea. Anche le sorgenti di ingresso con volumi bassi possono essere utilizzate in posizioni della manopola di guadagno facili da regolare.

## **NOTA**

La funzione di aumento del guadagno amplifica anche il rumore di fondo. Quando una sorgente di ingresso ha un volume sufficiente, impostare la sua funzione GAIN BOOST su OFF per sopprimere il rumore.

**1.** Quando il registratore è fermo, selezionare MIXER nella schermata del MENU e aprire la schermata MIXER. [\(vedere](#page-89-0)  ["Procedure operative del menu" a pagina 90\).](#page-89-0)

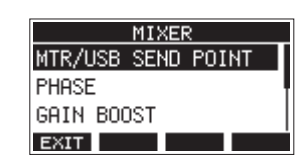

**2.** Selezionare GAIN BOOST nella schermata MIXER e aprire la schermata GAIN BOOST.

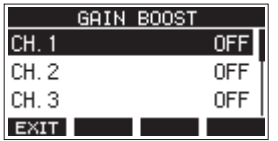

- **3.** Ruotare la manopola MULTI JOG per selezionare il canale con l'impostazione GAIN BOOST da modificare.
- **4.** Premere la manopola MULTI JOG per aprire la schermata di impostazione per il canale selezionato.

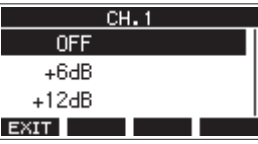

**5.** Ruotare la manopola MULTI JOG per selezionare la quantità di incremento del guadagno.

Opzioni: OFF (predefinito), +6dB, +12dB

- **6.** Premere la manopola MULTI JOG per confermare l'impostazione. La schermata GAIN BOOST si riaprirà.
- o Le icone numeriche dei canali a cui è stato applicato GAIN BOOST verranno modificate come segue sul misuratore del livello di ingresso del canale e sulle schermate LIVE INPUT.

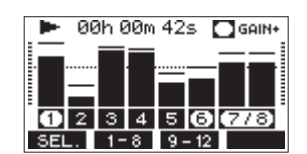

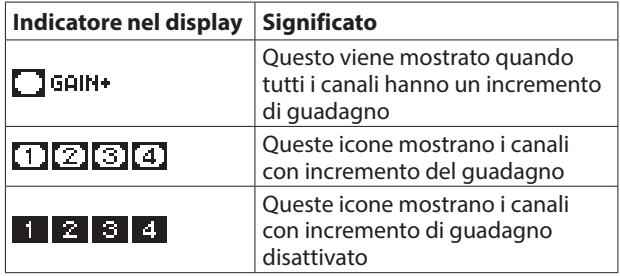

# **Modifica delle posizioni dei segnali che vengono inviati al bus AUX 1 da ciascun canale**

Le posizioni da cui vengono inviati i segnali dei canali al bus AUX 1 possono essere modificate.

Questa impostazione è condivisa dai canali 1–6, 7/8 e 9/10.

**1.** Quando il registratore è fermo, selezionare MIXER nella schermata MENU e aprire la schermata MIXE[R \(vedere](#page-89-0)  ["Procedure operative del menu" a pagina 90\).](#page-89-0)

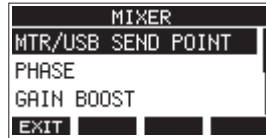

**2.** Selezionare AUX1 SEND nella schermata MIXER e aprire la schermata AUX1 SEND.

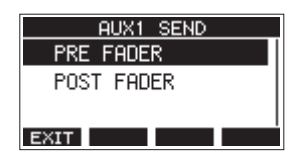

**3.** Ruotare il selettore MULTI JOG per selezionare il segnale inviato al bus AUX 1.

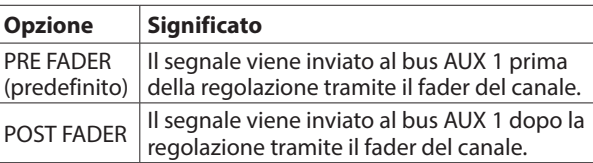

**4.** Premere il selettore MULTI JOG per confermare l'impostazione. La schermata MIXER si riaprirà.

# **Impostazione della funzione Solo per tutti i canali**

Questo imposta la funzione dei interruttore SOLO. Questa impostazione è condivisa dai canali 1–6, 7/8 e 9/10.

**1.** Quando il registratore è fermo, selezionare MIXER nella schermata MENU e aprire la schermata MIXER [\(vedere](#page-89-0)  ["Procedure operative del menu" a pagina 90\).](#page-89-0)

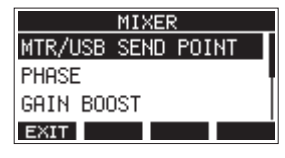

**2.** Selezionare SOLO MODE nella schermata MIXER e aprire la schermata SOLO MODE.

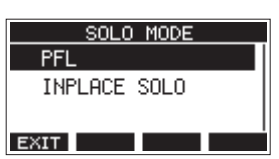

**3.** Ruotare il selettore MULTI JOG per selezionare la modalità Solo.

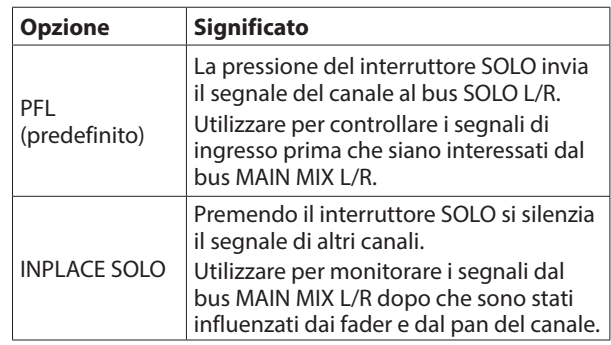

**4.** Premere il selettore MULTI JOG per confermare l'impostazione. La schermata MIXER si riaprirà.

# **Modifica quando il segnale viene inviato alle cuffie dal bus MAIN MIX L/R**

Questa impostazione può bypassare la regolazione del fader MAIN sul suono durante l'ascolto del segnale del bus MAIN MIX L/R utilizzando le cuffie.

Questa impostazione è condivisa da PHONES 1 e PHONES 2.

**1.** Quando il registratore è fermo, selezionare MIXER nella schermata MENU e aprire la schermata MIXE[R \(vedere](#page-89-0)  ["Procedure operative del menu" a pagina 90\).](#page-89-0)

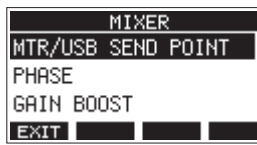

**2.** Selezionare PHONES MAIN SEL nella schermata MIXER per aprire la schermata PHONES MAIN SEL.

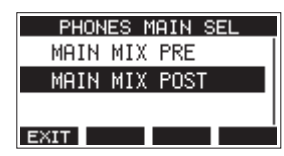

**3.** Ruotare il selettore MULTI JOG per selezionare il segnale inviato alle cuffie.

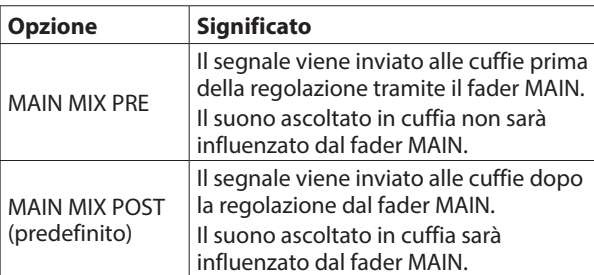

**4.** Premere il selettore MULTI JOG per confermare l'impostazione. La schermata MIXER si riaprirà.

# **Funzioni del pedale**

# **Impostazione dell'interruttore a pedale**

Usare la FOOTSW schermata per impostare l'interruttore a pedale.

È possibile collegare due interruttori a pedale utilizzando un cavo a Y disponibile in commercio.\* La funzione e la polarità possono essere impostate separatamente per ciascun interruttore a pedale.

Cavo a Y con 1 spina TRS standard (maschio) e 2 jack TRS standard (femmina) (split punta/anello)

#### **NOTA**

Quando si collega direttamente un interruttore a pedale senza utilizzare un cavo a Y, verranno utilizzate le impostazioni di FOOTSW1. In questo caso, impostare FOOTSW2 su OFF.

#### **SUGGERIMENTO**

È inoltre possibile utilizzare interruttori a pedale non agganciati di tipo doppio con connettori TRS standard.

**1.** Quando il registratore è fermo, selezionare FOOTSW nella schermata SYSTEM e aprire la schermata FOOTS[W \(vedere](#page-89-0)  ["Procedure operative del menu" a pagina 90\).](#page-89-0)

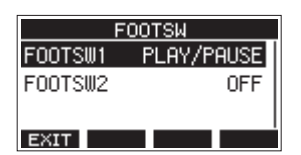

**2.** Selezionare FOOTSW1 o FOOTSW2 dall'elenco e aprire la schermata delle impostazioni dell'interruttore a pedale corrispondente.

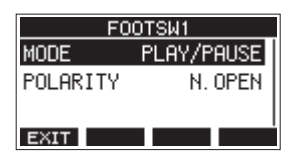

**3.** Selezionare la voce MODE e aprire la schermata MODE.

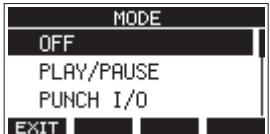

# 9 - Altre funzioni

**4.** Ruotare il selettore MULTI JOG per selezionare la funzione da assegnare al pedale.

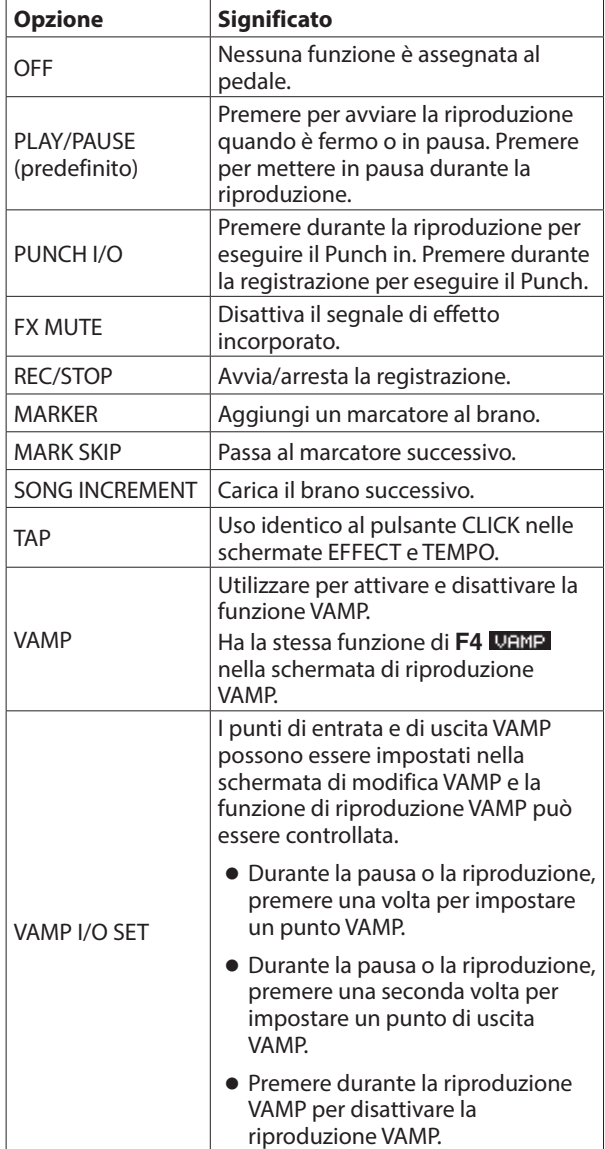

**5.** Premere il selettore MULTI JOG per confermare la funzione assegnata.

La schermata FOOTSW si riapre.

# **Impostazione della polarità dell'interruttore a pedale**

L'impostazione di questa unità può essere cambiata in base alla polarità del pedale in uso.

- **1.** Quando il registratore è fermo, selezionare FOOTSW nella schermata SYSTEM e aprire la schermata FOOTS[W \(vedere](#page-89-0)  ["Procedure operative del menu" a pagina 90\).](#page-89-0)
- **2.** Selezionare FOOTSW1 o FOOTSW2 dall'elenco e aprire la schermata delle impostazioni dell'interruttore a pedale corrispondente.

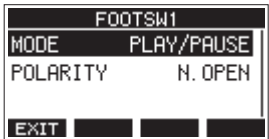

**3.** Selezionare la voce POLARITY e aprire la schermata POLARITY.

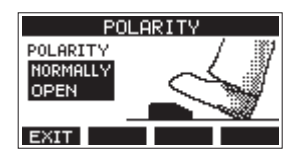

**4.** Ruotare il selettore MULTI JOG per impostare la polarità del pedale

Selezionare "NORMALLY OPEN" o "NORMALLY CLOSED" In modo che il movimento attuale dell'interruttore a pedale corrisponda a quello mostrato dall'illustrazione nella schermata.

Opzioni: NORMALLY OPEN (predefinito), NORMALLY CLOSED

## **NOTA**

Quando si utilizza un TASCAM RC-1F, impostare POLARITY passa a N. OPEN.

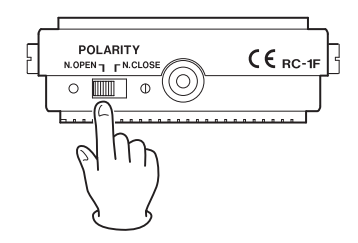

**5.** Premere il pulsante **F1 EXII** per tornare alla schermata FOOTSW.

## **NOTA**

È inoltre possibile collegare interruttori a pedale di tipo doppio.

Fare riferimento al manuale operativo dell'interruttore a pedale per come collegarlo e impostarlo.

# **DAW CONTROL**

Questa unità ha funzioni di controllo DAW. Impostandola sulla modalità di controllo DAW, i controlli di questa unità possono essere utilizzati per il funzionamento di base dell'applicazione DAW. Ciò include le funzioni di dissolvenza, silenziamento, panning, Solo, registrazione, riproduzione, arresto e altre funzioni di trasporto.

Mackie Control ed emulazione del protocollo HUI sono supportati, quindi Cubase, Digital Performer, Logic, Live, Pro Tools, Cakewalk e altre principali applicazioni DAW possono essere controllati.

Per dettagli sulla modalità di controllo DAW, scaricare il Manuale della modalità di controllo DAW dalla pagina per questo prodotto sul sito globale TEAC (https://teac-global.com/).

# **Funzione di riproduzione VAMP**

La funzione di riproduzione VAMP consente la riproduzione in loop multitraccia (VAMP) tra i punti VAMP in e out impostati in anticipo all'interno di un brano.

## **Impostazione dei punti di ingresso/uscita VAMP**

Questo imposta gli intervalli per la riproduzione VAMP all'interno del brano corrente.

**1.** Quando il registratore è fermo, selezionare VAMP nella schermata MENU e aprire la schermata VAM[P \(vedere](#page-89-0)  ["Procedure operative del menu" a pagina 90\).](#page-89-0)

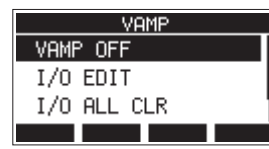

**2.** Selezionare I/O EDIT nella schermata VAMP e aprire la schermata di modifica VAMP. Verificare che il **V.EDIT** l'icona appare sulla schermata di modifica VAMP.

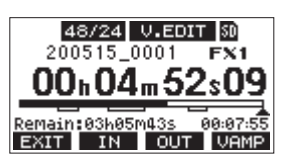

## **NOTA**

Premere il pulsante F4 **UAMP** per attivare/disattivare la funzione di riproduzione VAMP.

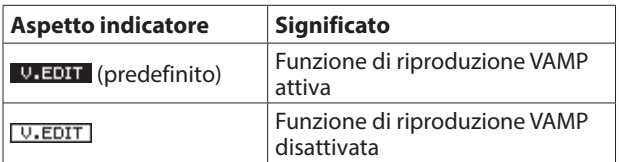

**3.** Durante la pausa o la riproduzione, premere il pulsante **F2 EX EX PROPER IN PERITA PER IMPOSTATE I PUNTI DE F3 DUTE** per impostare i punti di entrata e uscita di VAMP.

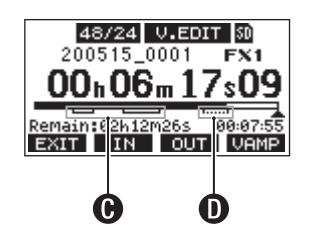

- C : Imposta già i punti VAMP in/out
- D : Vengono impostati i punti di entrata/uscita VAMP

## **NOTA**

- È possibile impostare fino a 10 coppie di punti di ingresso/ uscita VAMP in un singolo brano.
- Impostare i punti VAMP in e out a una distanza di almeno due secondi.
- Gli intervalli tra coppie di punti VAMP in e out non possono sovrapporsi.
- I punti di ingresso/uscita VAMP non possono essere impostati in posizioni che supererebbero la lunghezza del brano.
- I punti di ingresso/uscita VAMP non possono essere impostati per superare i seguenti tempi.

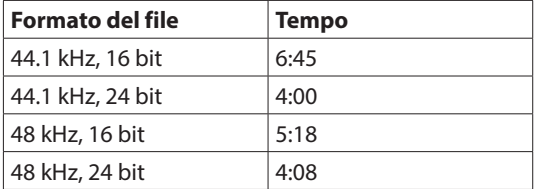

**4.** Premere il pulsante **F1 <b>part** per tornare alla schermata **VAMP** 

# **Muoversi tra i punti VAMP**

Quando il registratore è fermo, in pausa o in riproduzione, premere il pulsante  $\blacktriangleleft \ \circ \blacktriangleright \ \ \text{per spostare}$  (saltare) dalla posizione corrente al punto VAMP precedente o successivo. Quando si salta, il nome del punto VAMP appare in un messaggio a comparsa nella parte inferiore del display.

# **Cancellazione dei singoli punti VAMP**

I punti VAMP possono essere cancellati nella schermata di modifica VAMP quando il registratore viene arrestato o messo in pausa.

- **1.** Passare a un punto VAMP che si desidera eliminare da fermo o in pausa.
- **2.** Su un punto VAMP di ingresso, premere il pulsante **F2 TN** per cancellarlo. Su un punto di uscita VAMP, premere il pulsante **F3**  per cancellarlo.

## **NOTA**

Premere i pulsanti **F2 IN e F3 OUT** contemporaneamente per eliminare entrambi i punti VAMP in e out per la posizione corrente.

# **Cancellare tutti i punti VAMP**

Questo cancella tutti i punti VAMP in/out impostati.

- **1.** Quando il registratore è fermo, selezionare VAMP nella schermata MENU e aprire la schermata VAMP.
- **2.** Selezionare la voce I/O ALL CLR nella schermata VAMP e premere il MULTI JOG. Si aprirà una schermata di conferma CLEAR.

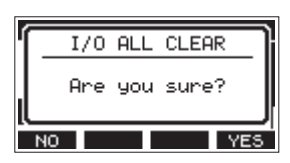

**3.** Premere il pulsante **F4 PES** per confermare la cancellazione dei punti di entrata/uscita VAMP. Al termine della cancellazione dei punti di ingresso/uscita VAMP, la schermata VAMP si riapre.

## **ATTENZIONE**

I punti di entrata/uscita VAMP eliminati non possono essere ripristinati.

# **Impostazione della modalità operativa di riproduzione VAMP**

La funzione di riproduzione VAMP ha due modalità operative.

#### **NOTA**

La registrazione non è possibile quando è in uso la funzione di riproduzione VAMP.

## **Modalità di riproduzione automatica VAMP**

Durante la riproduzione utilizzando la funzione di riproduzione VAMP, la riproduzione VAMP si avvia automaticamente quando la posizione di riproduzione raggiunge un punto VAMP di ingresso.

Premendo il pulsante F4 VAMP durante la riproduzione utilizzando la funzione di riproduzione VAMP non si disattiva la funzione.

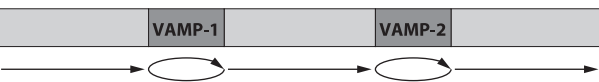

- **1.** Caricare un brano con punti VAMP in/out già impostati.
- **2.** Quando il registratore è fermo, selezionare VAMP nella schermata MENU e aprire la schermata VAMP.
- **3.** Selezionare VAMP PLAY nella schermata VAMP e aprire la schermata di riproduzione VAMP.

4. Premere il pulsante F3 **MODE** per passare alla modalità di riproduzione VAMP su automatica. Verificare che l'icona VAMP. A appaia sulla schermata di riproduzione VAMP.

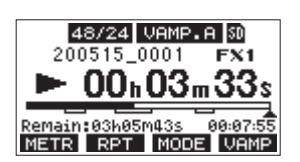

#### **NOTA**

- **Premere il pulsante <b>F1 METR** per aprire la schermata del misuratore.
- Premere il pulsante **F2 RPT** per passare alla funzione di riproduzione ripetuta.
- **·** Premere il pulsante **F3 MODE** per cambiare la modalità operativa di riproduzione VAMP.
- Premere il pulsante **F4 VAMP** per attivare/disattivare la funzione di riproduzione VAMP.

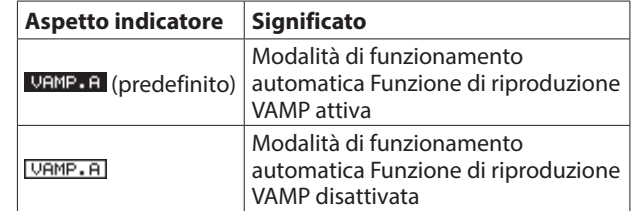

**5.** Premere il pulsante  $\blacktriangleright$  / **II** per riprodurre il brano. Quando la posizione di riproduzione del brano raggiunge il primo intervallo VAMP, la riproduzione VAMP inizierà automaticamente.

La riproduzione VAMP di VAMP-1 continuerà fino a quando il pulsante F4 **VAMP** viene nuovamente premuto.

- **Premere il pulsante F4 <b>UENE** per terminare la riproduzione VAMP del primo intervallo VAMP e continuare a riprodurre il brano fino al punto VAMP successivo. Quando la posizione di riproduzione del brano raggiunge VAMP-2, la riproduzione VAMP inizierà automaticamente. La riproduzione VAMP di VAMP-2 continuerà fino a quando il pulsante **F4** viene nuovamente premuto.
- **7.** Eseguire le stesse operazioni per le seguenti coppie di punti di ingresso/uscita VAMP.

## **Modalità di riproduzione VAMP manuale**

Quando la funzione di riproduzione VAMP è attivata, può essere attivata manualmente durante la riproduzione.

Con la funzione di riproduzione VAMP attivata, premendo il pulsante **F4** durante la riproduzione lo accenderà e avvierà la riproduzione VAMP.

Una volta completata la riproduzione VAMP, non si riavvierà fino a quando la funzione non viene riattivata.

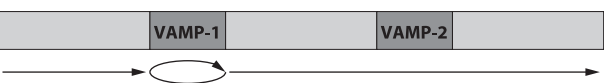

- **1.** Caricare un brano con punti VAMP in/out già impostati.
- **2.** Quando il registratore è fermo, selezionare VAMP nella schermata MENU e aprire la schermata VAMP.
- **3.** Selezionare VAMP PLAY nella schermata VAMP e aprire la schermata di riproduzione VAMP.

4. Premere il pulsante F3 **MODE** per passare alla modalità di riproduzione VAMP su manuale.

Verificare che l'icona **VAMP.M** appaia sulla schermata di riproduzione VAMP.

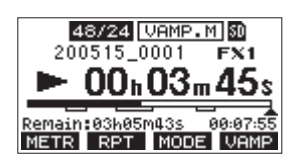

## **NOTA**

- **Premere il pulsante <b>F1 METR** per aprire la schermata del misuratore.
- Premere il pulsante **F2 RPT** per passare alla funzione di riproduzione ripetuta.
- **Premere il pulsante F3 MODE** per cambiare la modalità operativa di riproduzione VAMP.
- **Premere il pulsante F4 VAMP** per attivare/disattivare la funzione di riproduzione VAMP.

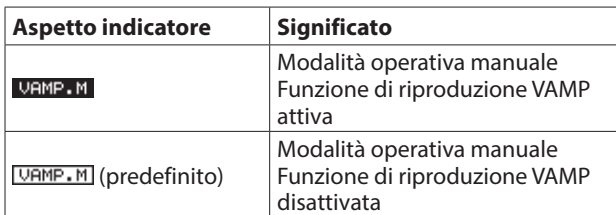

- **5.** Premere il pulsante  $\blacktriangleright$ /II per riprodurre il brano.
- **6.** Premere il pulsante **F4 VAMP** per attivare la funzione di riproduzione VAMP (VAMP.M).

Quando la posizione di riproduzione del brano raggiunge VAMP-1, inizierà la riproduzione VAMP. La riproduzione VAMP di VAMP-1 continuerà fino a quando

il pulsante F4 **URMP** viene nuovamente premuto.

**7.** Premere il pulsante **F4 URMP** per terminare la riproduzione VAMP su VAMP-1 e continuare a riprodurre il brano. La funzione di riproduzione VAMP si disattiva (VAMP.M) e la riproduzione VAMP non avverrà anche se viene raggiunto un altro punto VAMP in.

# **Disabilitazione della funzione di riproduzione VAMP**

- **1.** Quando il registratore è fermo, selezionare VAMP nella schermata MENU e aprire la schermata VAMP.
- **2.** Selezionare la voce VAMP OFF nella schermata VAMP, quindi premere il selettore MULTI JOG. Ciò disabilita la funzione di riproduzione VAMP e riapre la schermata principale.

# **Funzione del pad di uscita**

Quando si collegano monitor amplificati alle prese MAIN OUTPUT o SUB OUTPUT, l'uscita di questa unità potrebbe essere troppo alta per le specifiche di ingresso di alcuni monitor, causando distorsione nel suono di monitoraggio. La funzione OUTPUT PAD può essere utilizzata per regolare l'uscita su livelli adatti ai sistemi di monitoraggio collegati.

# **Impostazione dell'attenuazione dell'uscita**

## **Impostazione dell'attenuazione di uscita per le prese MAIN OUTPUT**

**1.** Quando il registratore è fermo, selezionare OUTPUT PAD nella schermata SYSTEM per aprire la schermata OUTPUT PA[D \(vedere "Procedure operative del menu" a pagina](#page-89-0)  [90\).](#page-89-0)

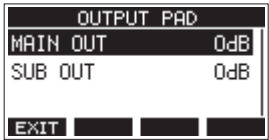

**2.** Selezionare MAIN OUT nella schermata OUTPUT PAD per aprire una schermata in cui è possibile impostare l'attenuazione dell'uscita per le prese MAIN OUTPUT.

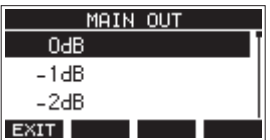

**3.** Ruotare il selettore MULTI JOG per impostare l'attenuazione di uscita per le prese MAIN OUTPUT.

Intervallo di impostazione: 0 dB (predefinito) - -40 dB (a passi di 1 dB)

- **4.** Premere il MULTI JOG per confermare l'impostazione. Si riaprirà la schermata OUTPUT PAD.
- **5.** Premere il pulsante **F1 <b>EXII** per tornare alla schermata **SYSTEM**

## **Impostazione dell'attenuazione dell'uscita per le prese SUB OUTPUT**

- **1.** selezionare OUTPUT PAD nella schermata SYSTEM per aprire la schermata OUTPUT PA[D \(vedere "Procedure operative del](#page-89-0)  [menu" a pagina 90\).](#page-89-0)
- **2.** Selezionare SUB OUT nella schermata OUTPUT PAD per aprire una schermata in cui è possibile impostare l'attenuazione dell'uscita per le prese SUB OUTPUT.

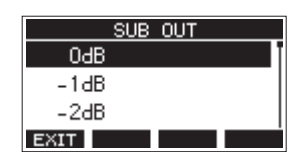

**3.** Ruotare il selettore MULTI JOG per impostare l'attenuazione di uscita per le prese SUB OUTPUT.

Intervallo di impostazione: 0 dB (predefinito) - -40 dB (a passi di 1 dB)

- **4.** Premere il MULTI JOG per confermare l'impostazione. Si riaprirà la schermata OUTPUT PAD.
- **5.** Premere il pulsante **F1 EXII** per tornare alla schermata SYSTEM.

# 10 - Impostazioni e informazioni

# **Visualizzazione delle informazioni**

Utilizzare la schermata INFORMATION per visualizzare vari tipi di informazioni sull'unità. Seguire le procedure seguenti per visualizzare la schermata INFORMATION.

**1.** Quando il registratore è fermo, selezionare INFORMATION nella schermata SYSTEM e aprire la schermata informazion[i](#page-89-0) [\(vedere "Procedure operative del menu" a pagina 90\).](#page-89-0)

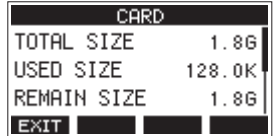

La schermata informativa ha 3 pagine. La pagina CARD si apre per prima.

- **2.** Ruotare il selettore MULTI JOG per scorrere attraverso le pagine CARD, SONG e FIRMWARE.
	- Schermata CARD

Mostra lo stato di utilizzo della card SD attualmente caricata.

Schermata SONG

Mostra il numero di brani nella card SD caricata. Schermata FIRMWARE

Mostra la versione del firmware di sistema dell'unità.

**3.** Premere il pulsante **F1 EXII** per tornare al SYSTEM.

# **Schermata CARD**

La schermata CARD mostra lo stato della card SD attualmente caricata.

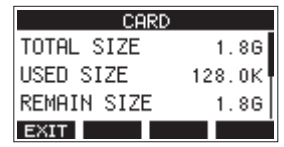

# **TOTAL SIZE**

Mostra la quantità totale di spazio nella card SD.

## **USED SIZE**

Mostra la quantità di spazio utilizzato nella card SD.

## **REMAIN SIZE**

Mostra la quantità di spazio inutilizzato nella card SD.

# **Schermata SONG**

La schermata SONG mostra lo stato di utilizzo della cartella "MTR"

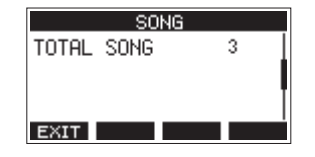

# **TOTAL SONG**

Questo mostra il numero totale di brani nella cartella "MTR".

## **Schermata FIRMWARE**

La schermata FIRMWARE mostra la versione del firmware.

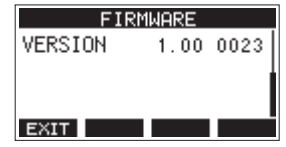

## **VERSION**

Questo mostra la versione del firmware di sistema di questa unità.

# **Impostazione del formato del nome del brano**

Imposta il formato del nome utilizzato dall'unità per i brani creati.

**1.** Quando il registratore è fermo, selezionare SONG NAME nella schermata SYSTEM e aprire la schermata SONG NAME [\(vedere "Procedure operative del menu" a pagina 90\).](#page-89-0)

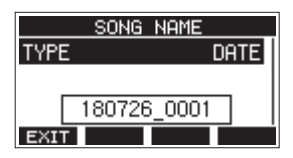

**2.** Impostare il formato del nome del file

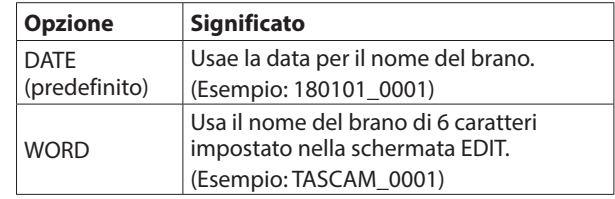

## **NOTA**

La data viene impostata utilizzando l'orologio interno dell'unit[à \(vedere "Impostazione della data e dell'ora](#page-93-0)  [dell'orologio incorporato" a pagina 94\).](#page-93-0)

**3.** Premere il pulsante **F1 EXII** per tornare alla schermata **SYSTEM** 

# **Impostazione della voce WORD**

Per impostare i caratteri, selezionare WORD nella schermata TYPE. Una voce EDIT apparirà nella schermata SONG NAME che può aprire la schermata WORD EDIT.

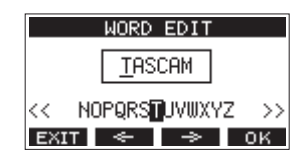

Per dettagli su come impostare i caratteri, vedere ["Modificare il](#page-97-0)  [testo" a pagina 98.](#page-97-0)

# **Ripristino delle impostazioni predefinite di fabbrica**

È possibile ripristinare le varie impostazioni memorizzate nella memoria dell'unità ai valori predefiniti di fabbrica. Utilizzare le seguenti procedure per farlo.

**1.** Quando il registratore è fermo, selezionare INITIALIZE nella schermata SYSTEM e aprire la schermata INITIALIZ[E \(vedere](#page-89-0)  ["Procedure operative del menu" a pagina 90\).](#page-89-0)

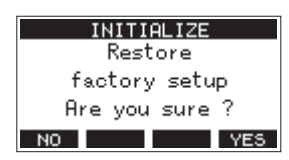

- **2.** Premere il pulsante F4 YE5 per ripristinare le impostazioni predefinite di fabbrica.
- **3.** Al termine dell'impostazione, la schermata SYSTEM si riaprirà.

## **NOTA**

- Premere il pulsante **F1 NO** per annullare l'esecuzione.
- L'impostazione di data e ora non viene inizializzata.

# **Formattazione di card SD**

La formattazione cancella tutti i file musicali nella card SD e crea automaticamente nuove cartelle "MTR", "MUSIC" e "UTILITY" così come un file "tascam\_m.sys".

#### **ATTENZIONE**

- La formattazione della scheda cancella tutti i dati su di essa. Non si potrà tornare indietro.
- Utilizzare sempre questa unità per formattare il supporto da utilizzare con essa. Il funzionamento di questo apparecchio potrebbe essere influenzato quando si utilizza una card SD formattata da un computer o altro dispositivo.
- **1.** Quando il registratore è fermo, selezionare MEDIA FORMAT nella schermata SYSTEM e aprire la schermata MEDIA FORMA[T \(vedere "Procedure operative del menu" a pagina](#page-89-0)  [90\).](#page-89-0)

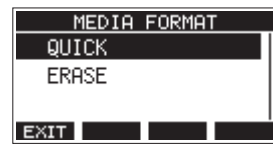

QUICK: esegue la formattazione rapida. ERASE (raccomandato): cancella e formatta la card. **2.** Selezionare il metodo di formattazione e premere il selettore MULTI JOG. Un messaggio di conferma apparirà nella schermata QUICK o ERASE.

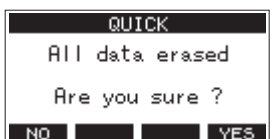

Schermata quando si seleziona QUICK

#### **NOTA**

Premere il pulsante **F1** NO per annullare la formattazione e tornare alla schermata precedente.

- **3.** Premere il pulsante **F4** YES per iniziare la formattazione.
- **4.** Al termine della formattazione, la schermata SYSTEM si riaprirà.

## **NOTA**

- Premendo il pulsante **F1 STOP** durante una formattazione ERASE annullerà la cancellazione ERASE ed effettuare invece la formattazione QUICK.
- La velocità di scrittura su card SD e altri supporti di memorizzazione che utilizzano la memoria flash tendono a diminuire dopo che la scrittura si verifica ripetutamente. Se la velocità di scrittura diminuisce, ciò potrebbe avere un impatto negativo sulla registrazione.

Usando la funzione ERASE di questa unità dovrebbe ripristinare la velocità di scrittura della card SD.\*

Per questo motivo, si consiglia di utilizzare la funzione ERASE nei seguenti casi.

- Ogni volta che la card viene stata scritta fino a quando è completamente piena
- A intervalli regolari (circa una volta al mese)
- Prima di iniziare registrazioni importanti
- \* La velocità di scrittura potrebbe non essere ripristinata in base alle condizioni della card SD (inclusi malfunzionamento e età).

# 10 - Impostazioni e informazioni

# **Riproduzione di file WAV da card SD (modalità SD PLAY)**

I file WAV nella cartella "MUSIC" di una card SD possono essere riprodotti [\(vedere "Caricamento di file WAV da un computer" a](#page-127-0)  [pagina 128\).](#page-127-0)

Per riprodurre i file registrati su questa unità, utilizzare la funzione di esportazione stereo mix per convertire i file (mono) registrati in un singolo file stereo. Quindi, utilizzare la modalità SD PLAY per riprodurl[o \(vedere "Funzione di esportazione mix](#page-109-0)  [stereo" a pagina 110\).](#page-109-0)

I seguenti formati di file audio possono essere riprodotti in modalità SD PLAY.

WAV: 44.1/48kHz, 16/24 bit BWF: 44,1/48 kHz, 16/24 bit

#### **NOTA**

Il segnale di riproduzione viene inviato ai canali 9 e 10.

- **1.** Impostare MODE del canale 9/10 su "MTR".
- **2.** Impostare la manopola PAN/BAL del canale 9/10 sulla posizione centrale.
- **3.** Quando il registratore è fermo, selezionare SD PLAY nella schermata MENU e aprire la schermata SD PLAY [\(vedere](#page-89-0)  ["Procedure operative del menu" a pagina 90\).](#page-89-0)

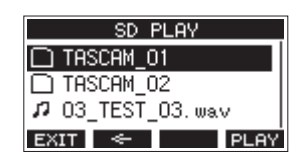

- **4.** Selezionare un file da riprodurre.
	- Ruotare il selettore MULTI JOG per selezionare un file **WAV**
	- Premere il pulsante MULTI JOG quando una cartella è selezionata per mostrare il suo contenuto.
	- Premere il pulsante **F1 EXII** per tornare al MENU.
	- **•** Premere il pulsante **F2 F** per salire di un livello.

## **NOTA**

È possibile riprodurre solo i file WAV. I file non supportati non verranno visualizzati.

**5.** Premere il pulsante **F4 PLAY** o  $\triangleright$  / **II** per avviare la riproduzione del file WAV. La schermata SD PLAY mostrerà lo stato della riproduzione.

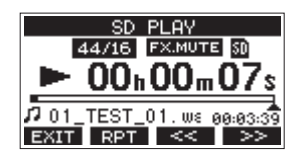

- **Premere il pulsante F1 EXII per tornare alla** schermata di selezione dei file.
- **Premere il pulsante F2 <b>RPT** per attivare la funzione di riproduzione ripetuta e selezionare la modalità di riproduzione ripetuta.

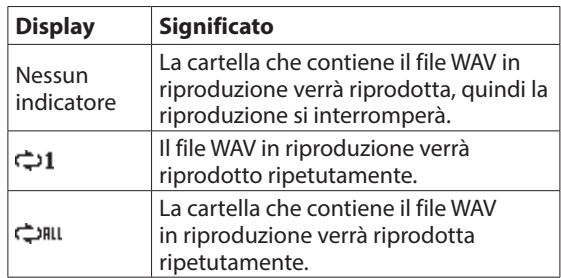

- **•** Premere il pulsante **F3** ≤≤ per saltare all'inizio del file WAV. Premere vicino all'inizio del file WAV per saltare all'inizio della traccia che precede.
- **•** Premere il pulsante **F4 PERI** per saltare all'inizio del file WAV successivo.
- **6.** Premere il pulsante **F1 EXII** due volte per tornare alla schermata MENU.

# 11 - Utilizzo di un computer per trasferire i dati

Collegando questa unità a un computer utilizzando il cavo USB incluso, è possibile eseguire il backup dei dati dei brani nella card SD dell'unità al computer, nonché ripristinare i dati di backup dei brani verso l'unità. È inoltre possibile esportare brani e file master stereo dai brani al computer e importare file audio dal computer.

I dati di backup possono essere ripristinati su altre unità del Model 12. Poiché ciò consente di spostare liberamente i file tra le unità del Model 12, è possibile eseguire facilmente registrazioni aggiuntive o missaggi in luoghi diversi.

#### **ATTENZIONE**

È possibile eseguire le stesse operazioni rimuovendo la card SD dall'unità e collegandola direttamente a un computer o utilizzando un lettore di schede anziché utilizzare l'USB per collegare l'unità e il computer. Spegnere l'unità o interrompere l'operazione prima di rimuovere la card SD.

Questa unità può trasferire i seguenti dati a un computer.

# **Interi brani**

Questa unità può trasferire tutti i dati di un brano dalla cartella "MTR" a un computer. Questa operazione è chiamata "backup". I dati di cui è stato eseguito il backup su un computer possono anche essere trasferiti alla cartella "MTR" e ripristinati come file di un brano. Questa operazione è chiamata "ripristino".

#### **ATTENZIONE**

Non modificare i nomi, cancellare o modificare in altro modo i singoli file all'interno della cartella "MTR". Ciò potrebbe impedire il caricamento dei dati come brano e rendere impossibile la corretta registrazione e le operazioni di riproduzione.

## **File WAV**

Inserendo i file WAV dal computer nella cartella "MUSIC", è possibile importarli nelle tracce dei brani. Inoltre, i file WAV nella cartella "MUSIC" possono essere riprodotti in modalità SD PLAY.

# <span id="page-126-0"></span>**Connessione a un computer**

Per connettersi a un computer, utilizzare un cavo USB2.0 di tipo A-C per collegare la porta USB nel retro di questa unità a una porta USB del computer.

Il cavo USB può essere collegato prima o dopo aver acceso l'unità.

## **ATTENZIONE**

- Se si utilizza questa unità come supporto di memorizzazione esterno con un computer, le funzioni del registratore, inclusa la registrazione e la riproduzione, non possono essere utilizzate in modalità di memorizzazione USB.
- $\bullet$  L'unità deve essere collegata direttamente al computer, non attraverso un hub USB. Inoltre, potrebbe essere raccolto del rumore se il cavo è troppo lungo.
- **1.** Utilizzare un cavo USB (tipo A-C) per collegare il computer alla porta USB di questa unità.
- **2.** Nella schermata MENU, selezionare STORAGE per aprire la schermata STORAGE [\(vedere "Procedure operative del](#page-89-0)  [menu" a pagina 90\).](#page-89-0)

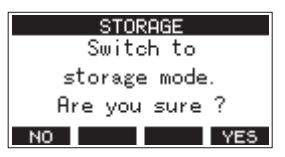

**3.** Per connetterti al computer, premere il pulsante **F4** VES. L'unità entra in modalità di archiviazione USB e si collega al computer.

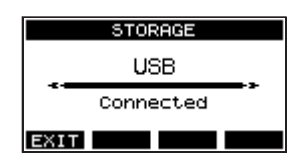

Assicurarsi che la card SD sia inserita correttamente.

**4.** Questa unità viene visualizzata nel computer come un'unità esterna denominata "TASCAM\_M" (se la card è stata formattata da questa unità).

#### **NOTA**

Seguire queste procedure per aprire la schermata Questo "PC". Windows 10

Fare clic con il pulsante sinistro del mouse nel pulsante Start di Windows e selezionare "PC" da Sistema.

Windows 8,1

Fare clic con il pulsante sinistro del mouse nel pulsante Start di Windows, fare clic sull'icona freccia giù nella schermata Start e selezionare Questo PC sotto Sistema nell'elenco delle applicazioni.

#### Windows 7

Fare clic con il pulsante sinistro del mouse nel pulsante Start di Windows, quindi selezionare Computer nel menu Start.

**5.** Cliccare su "TASCAM\_M" nella schermata del computer per visualizzare le cartelle "MTR", "MUSIC" e "UTILITY".

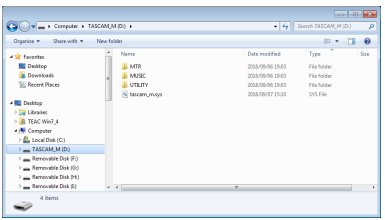

## **ATTENZIONE**

- · Questa unità riceve energia attraverso il cavo di alimentazione. Non può essere alimentata tramite USB.
- Non scollegare il cavo di alimentazione né spegnere l'alimentazione durante il trasferimento dei dati. I dati andranno persi se l'alimentazione viene interrotta durante il trasferimento. I dati persi non possono essere ripristinati.
- Non modificare i nomi delle cartelle in "TASCAM\_M".

## **NOTA**

- Non modificare i nomi, cancellare o modificare in altro modo singoli file all'interno della cartella "MTR".
- La cartella "UTILITY" viene utilizzata quando si aggiorna il sistema dell'unità, ad esempio.
- **6.** Premere il pulsante **F1 EXII** per tornare alla schermata del misuratore.

# **Disconnessione**

Prima di scollegare il cavo USB, utilizzare le procedure corrette dal computer per smontare l'unità (come unità esterna).

Consultare il manuale di istruzioni del computer per le istruzioni su come smontare un volume esterno.

Premere il pulsante **F1** EXIT per disconnettersi dal computer e tornare alla schermata principale.

# <span id="page-127-0"></span>**Caricamento di file WAV da un computer**

- **1.** Utilizzare un cavo USB (tipo A-C) per collegare il computer alla porta USB di questa unità [\(vedere "Connessione a un](#page-126-0)  [computer" a pagina 127\).](#page-126-0)
- **2.** Cliccare su "Model 12" nella schermata del computer per mostrare le cartelle "MTR", "MUSIC" e "UTILITY".
- **3.** Trascinare e rilasciare i file che si desiderano trasferire dal computer alla cartella "MUSIC" dell'unità.

#### **ATTENZIONE**

- La cartella "UTILITY" viene utilizzata quando si aggiorna il sistema dell'unità, ad esempio.
- Non modificare i nomi, cancellare o modificare in altro modo singoli file all'interno della cartella "MTR". Ciò potrebbe impedire il caricamento dei dati come brano e rendere impossibile la corretta registrazione e le operazioni di riproduzione.

## **SUGGERIMENTO**

- È possibile gestire il contenuto delle cartelle "MTR" o "MUSIC" dal computer.
- È possibile creare sottocartelle nella cartella "MUSIC" fino al secondo livello per utilizzarle con questa unità. Il Model 12 non è in grado di riconoscere sottocartelle e file situati al terzo livello o inferiore.

# <span id="page-128-0"></span>**Installazione del software dedicato**

Per utilizzare questa unità come interfaccia audio USB con un computer Windows, è necessario installare un software dedicato nel computer.

Scaricare il software più recente dalla pagina prodotto del sito TEAC Global (https://teac-global.com/).

L'installazione del software dedicato installerà un driver e un'applicazione Settings Panel.

## **ATTENZIONE**

Prima di iniziare a installare il software, uscire da altre applicazioni.

# **NOTA**

Con un Mac, verrà utilizzato il driver OS standard, quindi l'installazione di software dedicato non è strettamente necessaria. Si consiglia di installare questo software, tuttavia, poiché dispone di una funzione di notifica sugli aggiornamenti per il firmware e il software dell'unità.

# **Installazione del software dedicato Windows**

Seguire le procedure seguenti per installare il software dedicato Windows.

# **ATTENZIONE**

- Completare l'installazione del software Windows dedicato nel computer prima di collegare l'unità ad esso con il cavo USB.
- Se si è collegata l'unità al computer utilizzando il cavo USB prima di installare il software dedicato Windows e "Installazione guidata nuovo hardware" viene avviato, chiudere la procedura guidata e scollegare il cavo USB.

## **Procedure di installazione del software dedicato a Windows**

- **1.** Scaricare l'ultimo software Windows dedicato dal sito TEAC Global (https://teac-global.com/) e salvarlo nel computer da utilizzare con l'unità.
- **2.** Decomprimere il software salvato (file zip) nel desktop del computer o in un'altra posizione.
- **3.** Fare doppio clic su "TASCAM\_Model\_Mixer\_Installer\_x. xx.exe" nella cartella che appare dopo la decompressione per avviare il software di installazione.

## **ATTENZIONE**

Se si apre un file zip senza decomprimerlo e si fa doppio clic su "TASCAM\_Model\_Mixer\_Installer\_x.xx.exe" nella cartella che si apre, l'installazione non verrà avviata. Fare clic con il pulsante destro nella schermata file zip e seleziona "Estrai tutto", ad esempio, per decomprimerlo e quindi riprovare.

**4.** Quando un Avviso di sicurezza o Controllo dell'account utente appare, fare clic su sì.

**5.** Leggere i contenuti del Contratto di licenza dell'utente e selezionare "I accept the agreement" se si accettano i termini. Quindi, fare clic su "Next>".

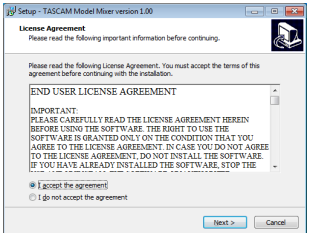

**6.** Quindi, fare clic su "Install".

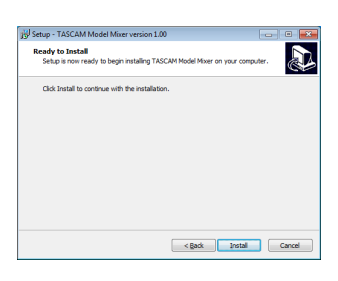

**7.** Quindi, fare clic su Install per avviare l'installazione (solo per Windows 7).

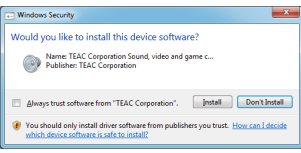

**8.** La seguente schermata appare al termine dell'installazione. Cliccare sul pulsante "Finish".

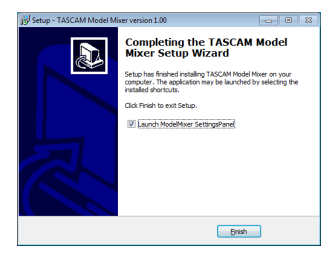

L'installazione si chiuderà e verrà avviato il Settings Panel di Windows.

## **NOTA**

La prima volta che si collega l'unità tramite USB al computer dopo l'installazione del software, verrà eseguita l'installazione del driver del dispositivo. Potrebbe essere necessario un po' di tempo prima che l'unità venga riconosciuta perché Windows Update verrà automaticamente cercato in questo momento. Se l'unità non viene ancora riconosciuta dopo un po', aprire la schermata di installazione del software dall'area di notifica in basso a destra nella schermata display del computer e fare clic su "Ignora il software del driver da Windows Update" per fermare la ricerca.

# **Installazione del software dedicato Mac**

## **NOTA**

- Installare il software dedicato Mac sul computer prima di collegare l'unità ad esso con il cavo USB.
- A seconda delle impostazioni di Gatekeeper, durante l'installazione potrebbe essere visualizzato un messaggio di avviso. Perfavore guarda ["Lavorare con Gatekeeper" a pagina](#page-129-0)  [130](#page-129-0) per informazioni su Gatekeeper.

## **Procedure di installazione del software dedicato per Mac**

- **1.** Scaricare il più recente software dedicato per Mac per il sistema operativo che si sta utilizzando dal sito TEAC Global (https://teac-global.com/) e salvarlo sul computer da utilizzare con l'unità.
- **2.** Doppio click su "TASCAM\_MODEL MIXER\_Installer\_x. xx.dmg", che è il file immagine del disco salvato per Software dedicato per Mac e fare doppio clic su "ModelMixer\_Installer.pkg" all'interno della cartella che si apre.

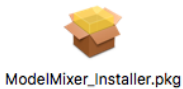

## **NOTA**

A seconda delle impostazioni del computer, il file zip scaricato potrebbe non essere stato decompresso automaticamente. In questo caso, decomprimere prima il file zip e quindi fare doppio clic sul file immagine del disco.

**3.** All'avvio del programma di installazione, fare clic su "Continue".

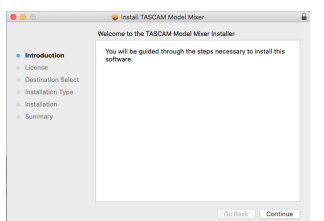

**4.** Quindi, selezionare la lingua desiderata e fare clic su "Continue".

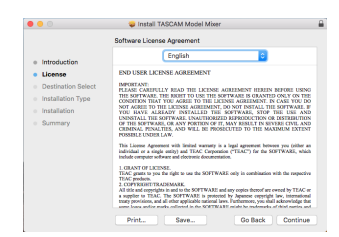

**5.** Cliccare sul pulsante "Read License" e controllare il contenuto del contratto di licenza software. Se si accettano i contenuti della licenza, fare clic su "I agree". Quindi, fare clic sul "Next".

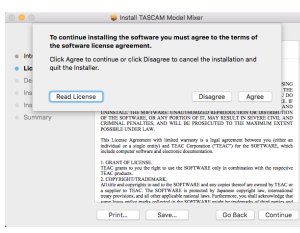

**6.** Quindi, fare clic su "Install" per iniziare l'installazione.

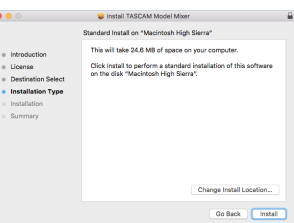

**7.** La seguente schermata appare al termine dell'installazione. Cliccare sul pulsante "Next".

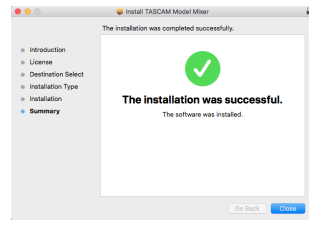

## <span id="page-129-0"></span>**Lavorare con Gatekeeper**

Quando si usa Mac OS, a seconda dell'impostazione della funzione di sicurezza di Gatekeeper, potrebbe essere visualizzato un messaggio di avvertimento durante l'installazione.

La soluzione dipende dal messaggio di avviso mostrato. Vedere le seguenti spiegazioni per i dettagli.

## **Quando l'impostazione di Gatekeeper è "Consenti alle applicazioni scaricate da: Mac App Store"**

Potrebbe essere visualizzato il seguente avviso di sicurezza: "'ModelMixer\_Installer.pkg' non può essere aperto perché non è stato scaricato dal Mac App Store".

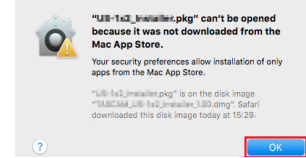

In questo caso, fare clic su OK per chiudere il messaggio. Quindi, fare control-clic (o fare clic destro) sul file e fare clic su "Apri".

Quando appare il messaggio "'ModelMixer\_Installer.pkg' Non può essere aperto perché non è stato scaricato dal Mac App Store. Sei sicuro di volerlo aprire?", fare clic su "Apri".

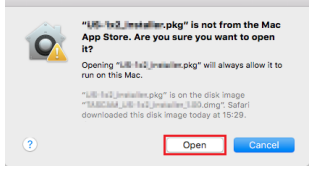

Questo messaggio di avviso potrebbe anche apparire quando l'impostazione di Gatekeeper è qualcosa di diverso da "Consenti alle applicazioni scaricate da: Mac App Store." Il file potrebbe non aprirsi e il messaggio "'ModelMixer\_ Installer.pkg' non può essere aperto perché non è stato scaricato dal Mac App Store". potrebbe apparire di nuovo.

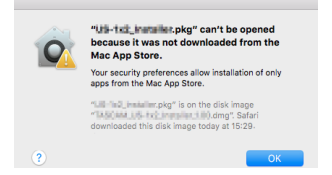

In questo caso, copiare il file dalla cartella in cui si trova sul desktop o in un'altra cartella, quindi aprirlo. In alternativa, modifica le impostazioni di Gatekeeper in "Consenti alle applicazioni scaricate da: Mac App Store e gli sviluppatori identificati" e provare ad aprirlo di nuovo.

## **Quando l'impostazione Gatekeeper non è "Consenti alle applicazioni scaricate da: Mac App Store "**

"'TASCAM\_MODEL MIXER\_Installer\_x.xx.dmg' è un'applicazione scaricata da Internet. Sei sicuro di volerla aprire?" potrebbe apparire come avviso di sicurezza. In questo caso, fare clic su "Apri".

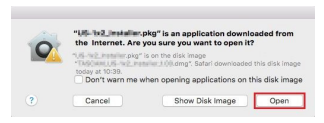

## **Modifica dell'impostazione Gatekeeper**

L'impostazione di Gatekeeper può essere modificata utilizzando "Consenti alle applicazioni scaricate da: " su "Generale" di "Sicurezza e privacy" nel pannello delle Preferenze di Sistema.

Per cambiare questo, è necessario fare clic sull'icona del lucchetto ( $\Box$ ) in basso a sinistra e inserire una password per sbloccare le impostazioni.

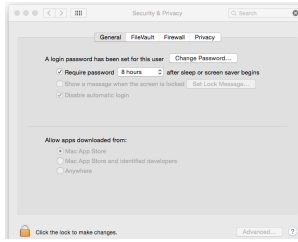

Questa impostazione si bloccherà di nuovo quando si cliccare sul  $\bullet$  o comando-Q per chiudere le Preferenze di Sistema o quando si fa clic su "Mostra tutto" per chiudere il pannello aperto.

## **ATTENZIONE**

La modifica delle impostazioni di Gatekeeper potrebbe comportare rischi per la sicurezza.

Se è stata modificata l'impostazione di Gatekeeper per ridurre la sicurezza (utilizzare una delle impostazioni inferiori), riportarla alle impostazioni originali dopo aver aggiornato il driver e/o il firmware.

# **Disinstallazione del software dedicato**

## **NOTA**

Normalmente, non è necessario disinstallare il software dedicato. Seguire queste procedure se si verifica un problema o se non si intende più utilizzare l'unità con il computer.

# **Disinstallazione del software dedicato Windows**

- **1.** Aprire la schermata "Disinstalla o modifica programma" utilizzando le procedure per il sistema operativo utilizzato (Windows 10/Windows 8.1/Windows 7).
- **2.** Selezionare "TASCAM Model\_Mixer x.xx" dall'elenco e fare doppio clic su di esso.
- **3.** Quindi, seguire le istruzioni che appaiono nella schermata.

# **Disinstallazione del software dedicato Mac**

Eliminare "TASCAM Model\_Mixer" dalla cartella dell'applicazione per completare la disinstallazione.

# **Apertura del Settings Panel**

Aprire la schermata del Settings Panel nel modo seguente.

# **Windows**

o Dal menu "Start" selezionare "TASCAM Model Mixer" sotto "TASCAM".

# **Mac**

- o Nel Launchpad, cliccare su "TASCAM Model Mixer".
- o Usando il Finder, aprire la cartella Applicazioni e cliccare "TASCAM Model Mixer" per aprire il Settings Panel.

# **Panoramica del Settings Panel**

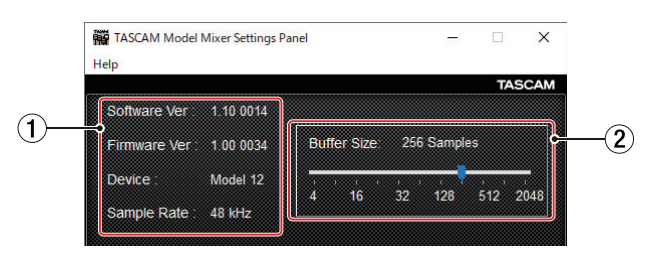

Windows Settings Panel

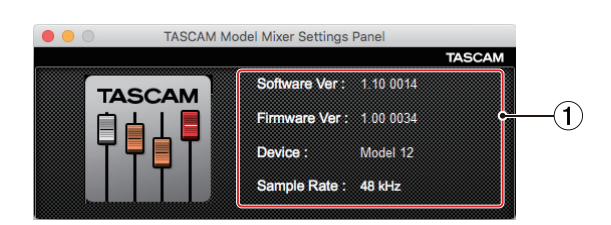

Mac Settings Panel

#### 1**Area di stato**

Questo mostra lo stato corrente del software.

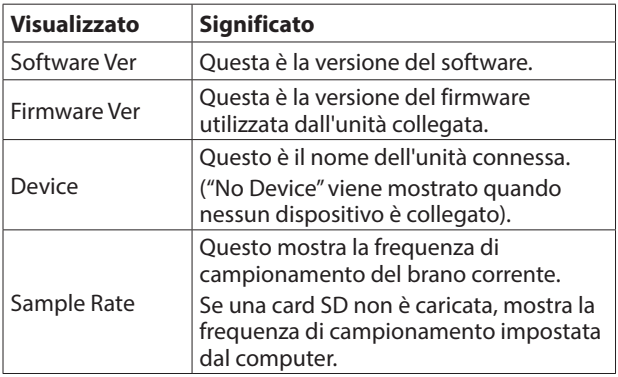

#### 2**Dimensione buffer (solo Windows)**

È possibile regolare le dimensioni del buffer utilizzato per gestire i segnali di ingresso e uscita audio trasferiti da e verso il computer.

Dimensioni del buffer più piccole comportano meno ritardo del segnale audio (latenza), ma richiedono l'elaborazione ad alta velocità da parte del computer.

Se l'elaborazione non riesce a tenere il passo, ad esempio, a causa di altre operazioni di sistema, potrebbero verificarsi rumori e clic intermittenti e il segnale audio potrebbe persino interrompersi.

Aumentando la dimensione del buffer si stabilizzerà il funzionamento e si sopprimeranno gli effetti negativi sui segnali audio, ma il ritardo dei segnali audio inviati al computer aumenterà.

È possibile utilizzare il cursore nella schermata pannello per regolare le dimensioni del buffer per questa unità in base alle condizioni d'uso.

Opzioni

4, 8, 16, 24, 32, 64, 128, 256 (predefinito), 512,1024, 2048

# **Funzione di notifica**

Se il computer che si sta utilizzando è connesso a Internet, all'avvio del Settings Panel, possono essere visualizzate, per esempio, le ultime informazioni sul firmware e sul software per l'unità.

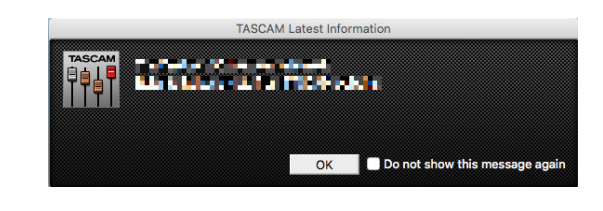

## **NOTA**

Mettere un segno di spunta nella casella "Do not show the same message again" per impedire la visualizzazione dello stesso messaggio la prossima volta che viene lanciato.

# **Impostazione delle proprietà audio**

**1.** Aprire la schermata del Pannello di controllo.

## **NOTA**

Seguire queste procedure per aprire il Pannello di controllo. Windows 10

Fare clic con il pulsante sinistro del mouse sul pulsante Start di Windows e da Sistema selezionare Pannello di controllo.

Windows 8,1

Fare clic con il pulsante destro del mouse sul pulsante Start di Windows, quindi selezionare Pannello di controllo. Windows<sub>7</sub>

Fare clic con il pulsante sinistro del mouse sul pulsante Start di Windows, quindi selezionare Pannello di controllo nel menu Start.

**2.** Doppio click su Audio nel pannello di controllo.

## **NOTA**

Se il Pannello di controllo è impostato per essere visualizzato come icone, Audio apparirà come icona.

**3.** Nella schermata Riproduzione, pulsante destro del mouse Model 16 e fare clic su Imposta come dispositivo predefinito nel menu a comparsa che appare.

Quando si esegue questa operazione, il segno di spunta verde viene visualizzato accanto al dispositivo selezionato.

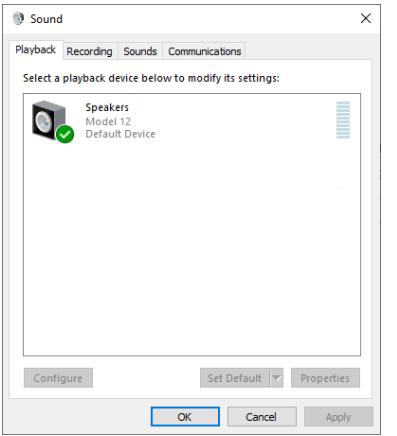

Schermata di Windows 10

## **NOTA**

Impostare il dispositivo predefinito in base al dispositivo ASIO utilizzato nella schermata Registrazione nello stesso modo come su Riproduzione.

- **4.** Dopo aver completato l'impostazione, fare clic su "OK".
- **5.** Avviare Windows Media Player e avvia la riproduzione per mandare il suono della riproduzione dal computer ai canali 1 e 2 nel Model 12 (commutatori MODE su PC)

#### **NOTA**

- Se si modifica l'impostazione mentre Windows Media Player è in esecuzione, il software non riconoscerà che il dispositivo è stato modificato. In questo caso, riavviare Windows Media Player.
- Se non si riesce ancora a sentire l'audio dopo aver effettuato le impostazioni e completato le procedure sopra riportate, riavviare il computer.
- Se si effettua questa impostazione, il suono verrà emesso attraverso questa unità, ma nessun suono verrà emesso dagli altoparlanti del computer o dalla presa della cuffia.

# **Riproduzione simultanea ASIO/WDM**

Il driver per questa unità può riprodurre simultaneamente l'output ASIO da un'uscita DAW e WDM da Windows Media Player, ad esempio. Le frequenze di campionamento di entrambe le sorgenti devono essere impostate sullo stesso valore affinché sia possibile la riproduzione simultanea. Inoltre, la frequenza di campionamento deve anche essere impostata sullo stesso valore sia per la riproduzione che per la registrazione nelle proprietà audio di Windows.

## **Quando le frequenze di campionamento sono uguali**

Esempio: Windows (WDM) a 44100 Hz, ASIO a 44100 Hz L'audio di Windows e l'audio ASIO vengono mixati e riprodotti simultaneamente.

# **Quando le frequenze di campionamento sono diverse**

Esempio: Windows (WDM) a 48000 Hz, ASIO a 44100 Hz Viene emesso solo il suono proveniente da una DAW e altre sorgenti ASIO. Il suono proveniente da Windows Media Player e altri sorgenti WDM non viene emesso.

Quando la DAW viene arrestata, ad esempio, e l'uscita dalle sorgenti ASIO si interrompe, il suono proveniente da Windows Media Player e altre sorgenti WDM diventerà udibile.

# **Effettua impostazioni audio USB**

# <span id="page-132-0"></span>**Impostazione della modalità audio USB**

L'ingresso audio al computer può essere modificato per consentire l'invio del segnale del bus MAIN MIX L/R alle applicazioni di comunicazione e al software di streaming.

**1.** Quando il registratore è fermo, selezionare USB AUDIO nella schermata SYSTEM e aprire la schermata USB AUDIO [\(vedere "Procedure operative del menu" a pagina 90\).](#page-89-0)

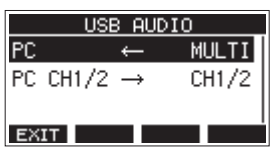

**2.** Selezionare PC ← nella schermata USB AUDIO e aprire la schermata TO PC.

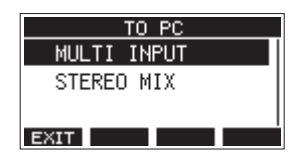

**3.** Ruotare la manopola MULTI JOG per selezionare l'audio da immettere nel computer.

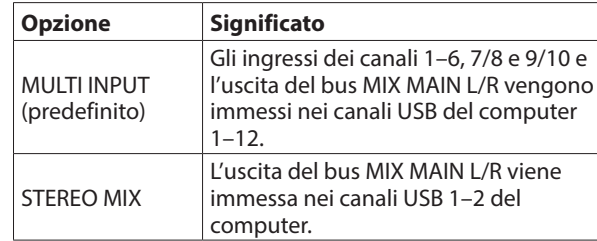

# 12 - Funzioni dell'interfaccia audio USB

**4.** Premere la manopola MULTI JOG per confermare l'impostazione. Si riaprirà la schermata USB AUDIO.

# **Impostazione della funzione del canale di ritorno USB**

Utilizzando la funzione del canale di ritorno USB, l'audio inviato dai canali 1–2 USB del computer può essere immesso sui canali mixer di questa unità diversi da 1–2.

Quando si utilizza con un'applicazione che supporta dispositivi audio a due canali (incluso OBS Studio) su un computer Windows, è anche possibile utilizzare con microfoni, ad esempio, collegati ai canali mixer 1–2 di questa unità.

**1.** Quando il registratore viene arrestato, selezionare USB AUDIO nella schermata del SYSTEM e aprire la schermata USB AUDIO. [\(vedere "Procedure operative del menu" a](#page-89-0)  [pagina 90\).](#page-89-0)

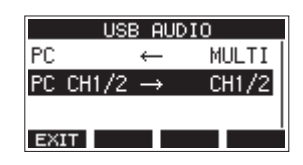

**2.** Selezionare PC CH1/2  $\rightarrow$  nella schermata USB AUDIO e aprire la schermata FROM PC CH1/2.

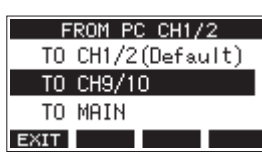

**3.** Ruotare la manopola MULTI JOG per selezionare l'assegnazione per l'audio inviato dai canali USB 1–2 del computer.

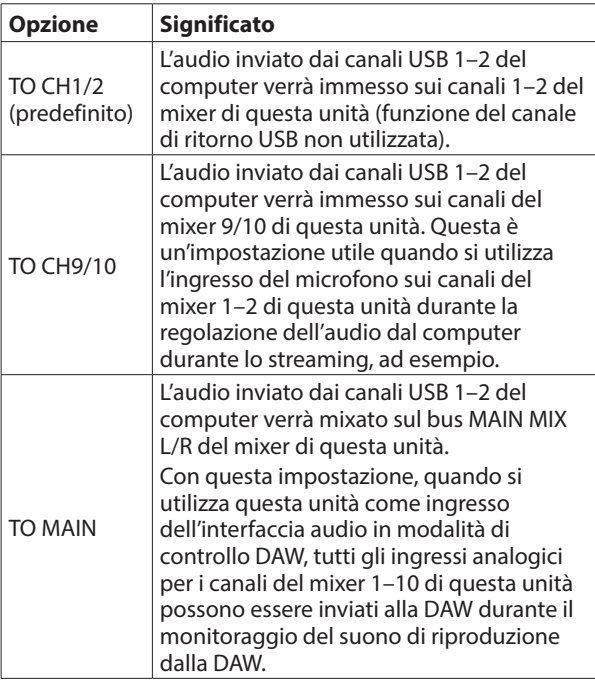

Quando viene selezionata un'impostazione diversa da "TO CH1/2", il suono non verrà immesso dal computer nei canali 1–2 del mixer di questa unità.

**4.** Premere la manopola MULTI JOG per confermare l'impostazione.

Si riaprirà la schermata USB AUDIO.

o Quando si utilizza la funzione del canale di ritorno USB, le icone USB mostrate sulla schermata principale quando collegate tramite USB saranno diverse.

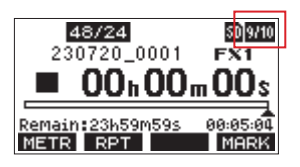

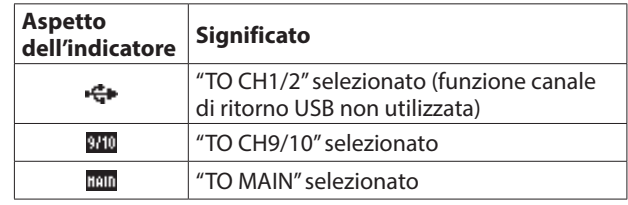

• Un'icona **IV** appare sulla schermata principale quando viene utilizzata la funzione OUTPUT DELAY. L'icona USB non verrà visualizzata.

# **Procedure di impostazione da usare con OBS Studio e altre applicazioni di streaming**

Eseguire le procedure in questo documento prima di avviare l'applicazione di streaming.

## **Impostazioni dell'unità Model 12**

- **1.** Impostare la modalità audio USB MODEL 12 su STEREO MIX [\(vedere "Impostazione della modalità audio USB" a pagina](#page-132-0)  [133\).](#page-132-0)
- **2.** Attivare l'interruttore POST REC per abilitare il fader MAIN per l'audio in streamin[g \(vedere "Sezione di regolazione](#page-84-0)  [dell'uscita analogica" a pagina 85\).](#page-84-0)
- o Per i Mac, è possibile utilizzare le impostazioni di cui sopra con le applicazioni di streaming.

# **Impostazioni audio del computer Windows**

Impostare il dispositivo di input e output, la frequenza di campionamento, il bit rate e il numero di canali in base.

**1.** Aprire la schermata Impostazioni audio.

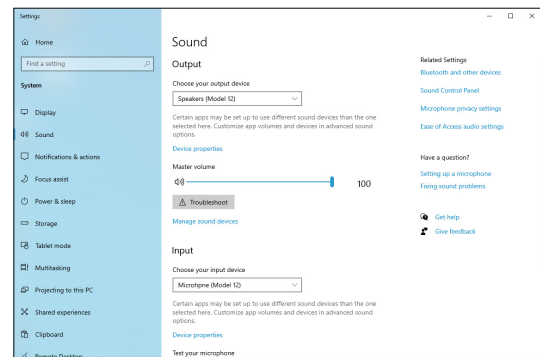

## **NOTA**

Questo può essere aperto anche facendo clic con il pulsante destro sull'icona del suono in basso a destra nella schermata del desktop, selezionando "Apri impostazioni audio" e quindi selezionando "Audio".

- **2.** Impostare il dispositivo di uscita su "Speakers (Model 12)".
- **3.** Impostare il dispositivo di input su "Microphone (Model 12)".
- **4.** Clic su "Pannello di controllo audio" per la finestra Audio.
- **5.** Aprire la scheda Registrazione e selezionare "Model 12".

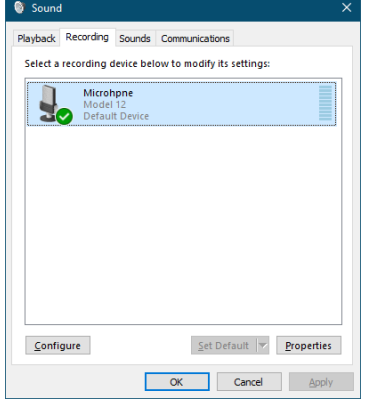

- **6.** Fare clic su "Proprietà" per "Model 12" per aprire la schermata Proprietà microfono.
- **7.** Aprire la scheda Avanzate e imposta il Formato predefinito.

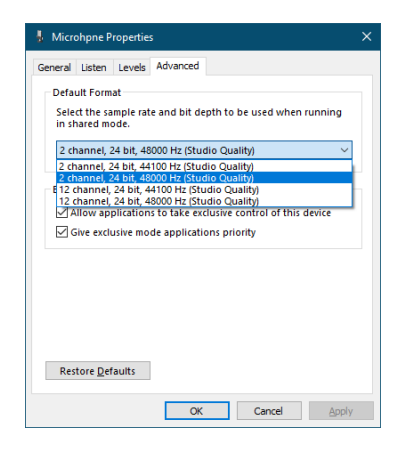

- Selezionare un'impostazione a 2 canali quando si utilizza OBS Studio o un'altra applicazione che supporta dispositivi audio a 2 canali. Altrimenti, selezionare un'impostazione a 12 canali.
- Selezionare la frequenza di campionamento in base alla frequenza di campionamento del brano caricato nell'unità. È possibile utilizzare qualsiasi frequenza di campionamento quando non si carica un brano.
- **8.** Aprire Riproduzione e selezionare "Speakers (Model 12)".

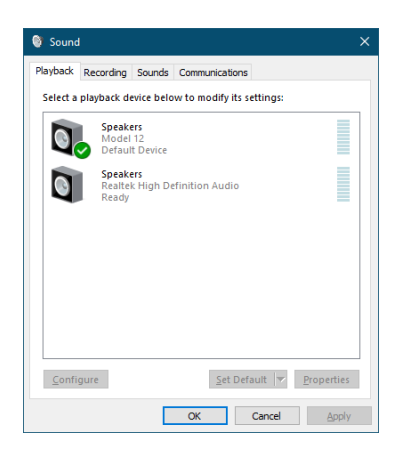

- **9.** Fare clic sulla scheda "Proprietà" per "Speakers (Model 12)" per aprire la schermata Proprietà altoparlanti.
- **10.** Aprire la scheda Avanzate e imposta il Formato predefinito. Impostare la frequenza di campionamento e la profondità di bit per il dispositivo predefinito nella scheda Riproduci sugli stessi valori impostati nella scheda Registra.

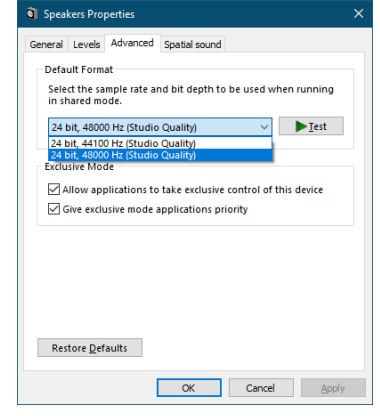

- **11.** Avviare l'applicazione di streaming e procedere con lo streaming e altre funzioni.
- **12.** Dopo aver completato lo streaming, ripristinare le impostazioni in multicanale per utilizzare più canali con altre applicazioni, se necessario.
	- Al passo 1, impostare la modalità audio USB su MULTI INPUT.
	- Al passo **7**, impostare le proprietà del microfono su 12 canali.

# 13 - Funzione OUTPUT DELAY

Durante lo streaming Internet dal vivo, durante l'acquisizione di audio con un dispositivo diverso dal video della telecamera, potrebbero verificarsi ritardi tra il video in streaming e l'audio. Se il video è in ritardo rispetto l'audio, è possibile aggiungere intenzionalmente un offset di ritardo all'audio dall'uscita USB del Model 12 per correggere il ritardo tra il video e l'audio.

**1.** Quando il registratore è fermo, selezionare OUTPUT DELAY nella schermata SYSTEM e aprire la schermata OUTPUT DELAY.

Per le procedure di impostazione, vedere "Procedure operative dei menu" in "2 - Nomi e funzioni delle parti" del manuale di istruzioni.

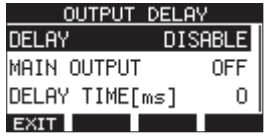

**2.** Selezionare DELAY nella schermata OUTPUT DELAY e aprire la schermata DELAY.

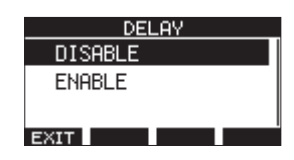

**3.** Ruotare il MULTI JOG per abilitare/disabilitare la funzione OUTPUT DELAY che applica il ritardo all'audio USB.

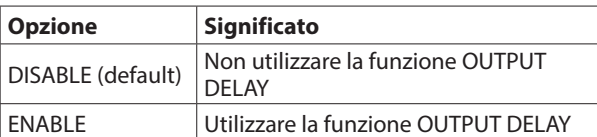

- **4.** Premere il MULTI JOG per confermare l'impostazione. La schermata OUTPUT DELAY si riapre.
- **5.** Premere il pulsante **F1 EXII** per tornare alla schermata SYSTEM.

## **NOTA**

Un'icona **di appare nella schermata principale quando la** funzione OUTPUT DELAY è attiva (impostata su ENABLE).

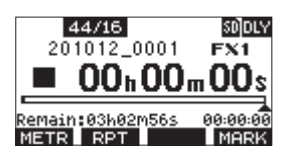

# **Uso della funzione OUTPUT DELAY sui segnali in uscita dalle prese MAIN OUTPUT**

Selezionando "ON" nella schermata MAIN OUTPUT, il ritardo può essere applicato non solo all'audio USB, ma anche ai segnali in uscita dalle prese MAIN OUTPUT. Ciò è utile quando si immette audio per lo streaming live in un codificatore hardware, uno switch video o un altro dispositivo esterno. Inoltre, quando l'impostazione della schermata MAIN OUTPUT è "ON", il suono ritardato può essere monitorato anche in cuffia. Ciò consente di regolare il ritardo tra il video e l'audio durante la visione del video e l'ascolto in tempo reale.

**1.** Quando il registratore è fermo, selezionare OUTPUT DELAY nella schermata SYSTEM e aprire la schermata OUTPUT DELAY.

**2.** Selezionare MAIN OUTPUT nella schermata OUTPUT DELAY e aprire la schermata MAIN OUTPUT.

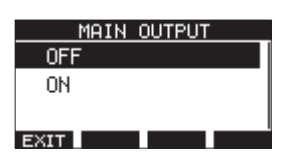

**3.** Ruotare il MULTI JOG per impostare se applicare o meno il ritardo ai segnali in uscita dalle prese MAIN OUTPUT.

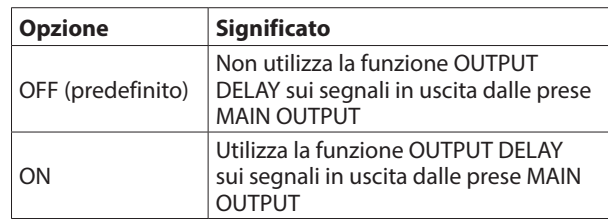

## **ATTENZIONE**

- Anche se l'impostazione della schermata MAIN OUTPUT è "ON", se l'impostazione della schermata DELAY è "DISABLE", il ritardo non verrà applicato ai segnali in uscita dalle prese MAIN OUTPUT.
- Anche se l'impostazione della schermata DELAY è "ENABLE", quando l'impostazione della modalità audio USB è "MULTI INPUT", il ritardo non verrà applicato all'uscita audio USB multicanale (canali USB 1-10). Tuttavia, il ritardo verrà comunque applicato ai segnali in uscita dalle prese MAIN OUTPUT se l'impostazione della schermata MAIN OUTPUT è "ON".
- **4.** Premere il MULTI JOG per confermare l'impostazione. Si riaprirà la schermata OUTPUT DELAY.
- **5.** Premere il pulsante **F1 EXII** per tornare alla schermata **SYSTEM**

# **Impostazione del tempo di ritardo della funzione OUTPUT DELAY**

- **1.** Quando il registratore è fermo, selezionare OUTPUT DELAY nella schermata SYSTEM e aprire la schermata OUTPUT DELAY.
- **2.** Selezionare DELAY TIME nella schermata OUTPUT DELAY e aprire la schermata DELAY TIME.

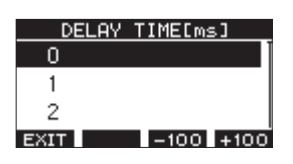

**3.** Ruotare il MULTI JOG per impostare il tempo di ritardo. Intervallo di impostazione: 0 (predefinito) - 2000 (a passi di 1 ms)

## **NOTA**

I pulsanti **F3** e **F4** modificano il tempo di ritardo in incrementi di 100 ms anziché in passi di 1 ms. Non diminuiscono/aumentano il tempo di ritardo −100/+ 100 ms.

- **4.** Premere il MULTI JOG per confermare l'impostazione. Si riaprirà la schermata OUTPUT DELAY.
- **5.** Premere il pulsante **F1 EXII** per tornare alla schermata SYSTEM.

# 14 - Implementazione MIDI

# **Tabella di implementazione MIDI**

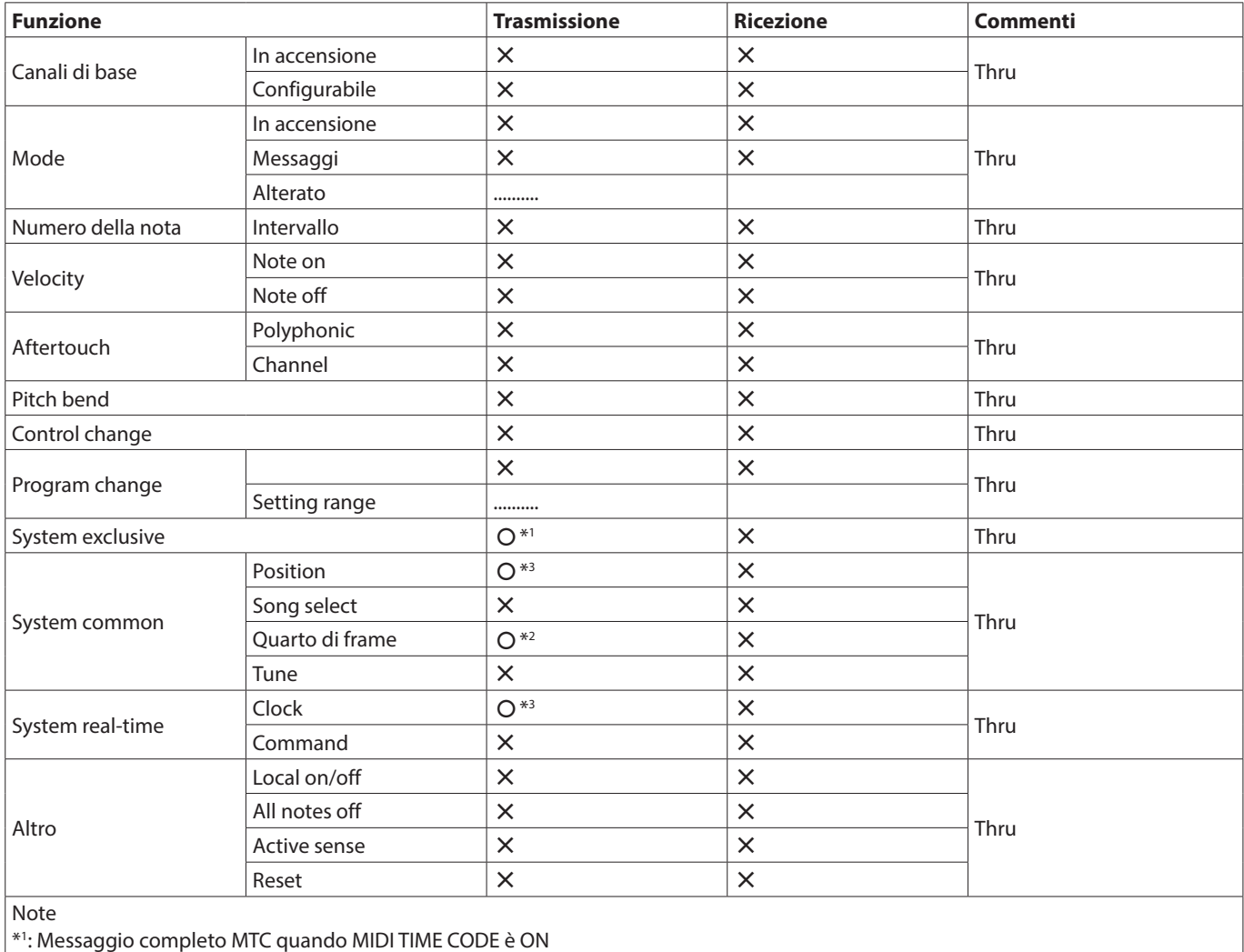

\*2 : Quando MIDI TIME CODE è ON

\*3 : Quando MIDI CLOCK/SPP è ON

Mode 1: OMNI ON, POLY Mode 2: OMNI ON, MONO  $O: Yes$ Mode 3: OMNI OFF, POLY Mode 4: OMNI OFF, MONO  $X: NO$ 

# 15 - Messaggi

Di seguito è riportato un elenco di messaggi visualizzati nelle finestre a comparsa. Fare riferimento a questo elenco se uno di questi messaggi a comparsa appare nel Model 12 e si desidera verificare il significato o ottenere una risposta adeguata.

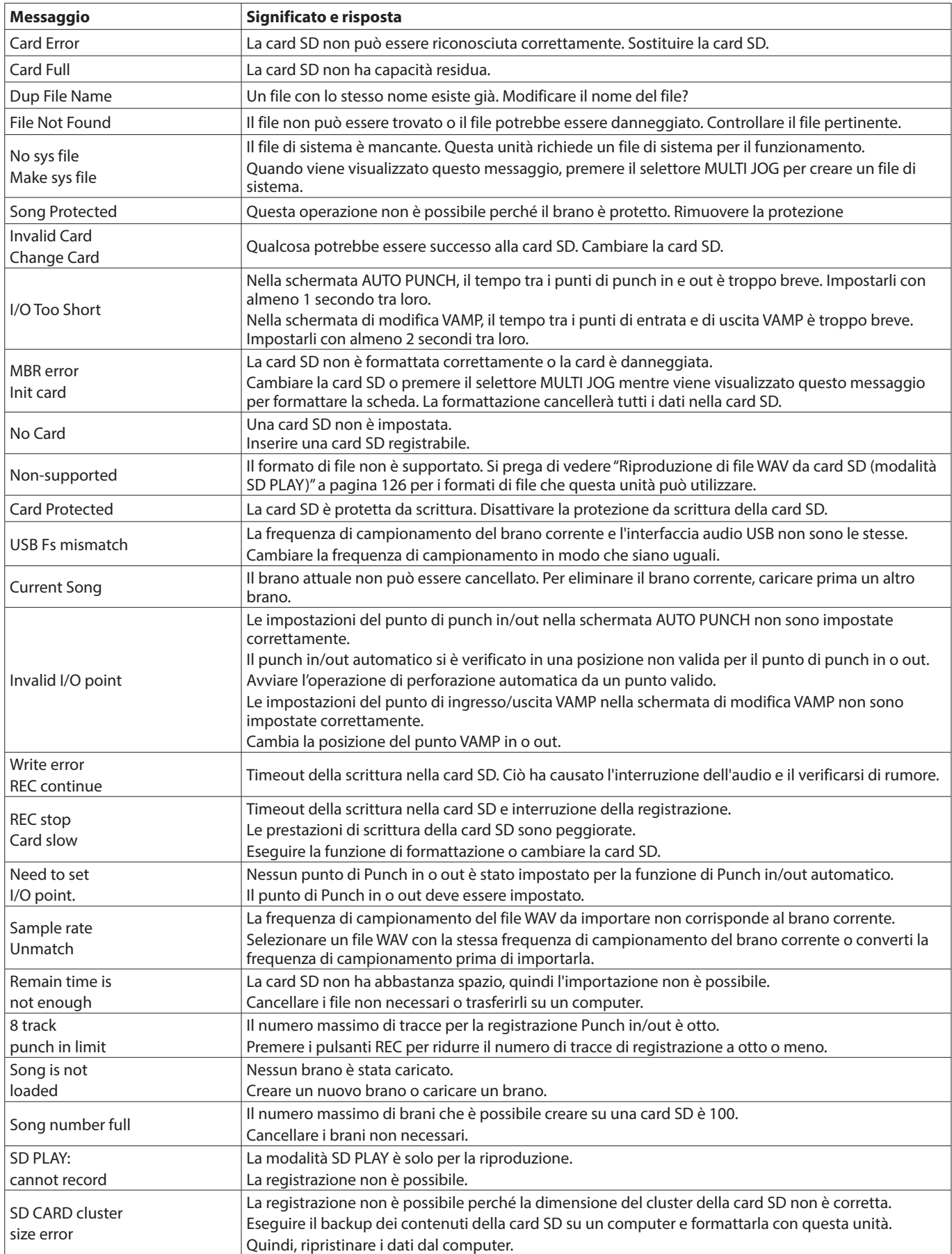

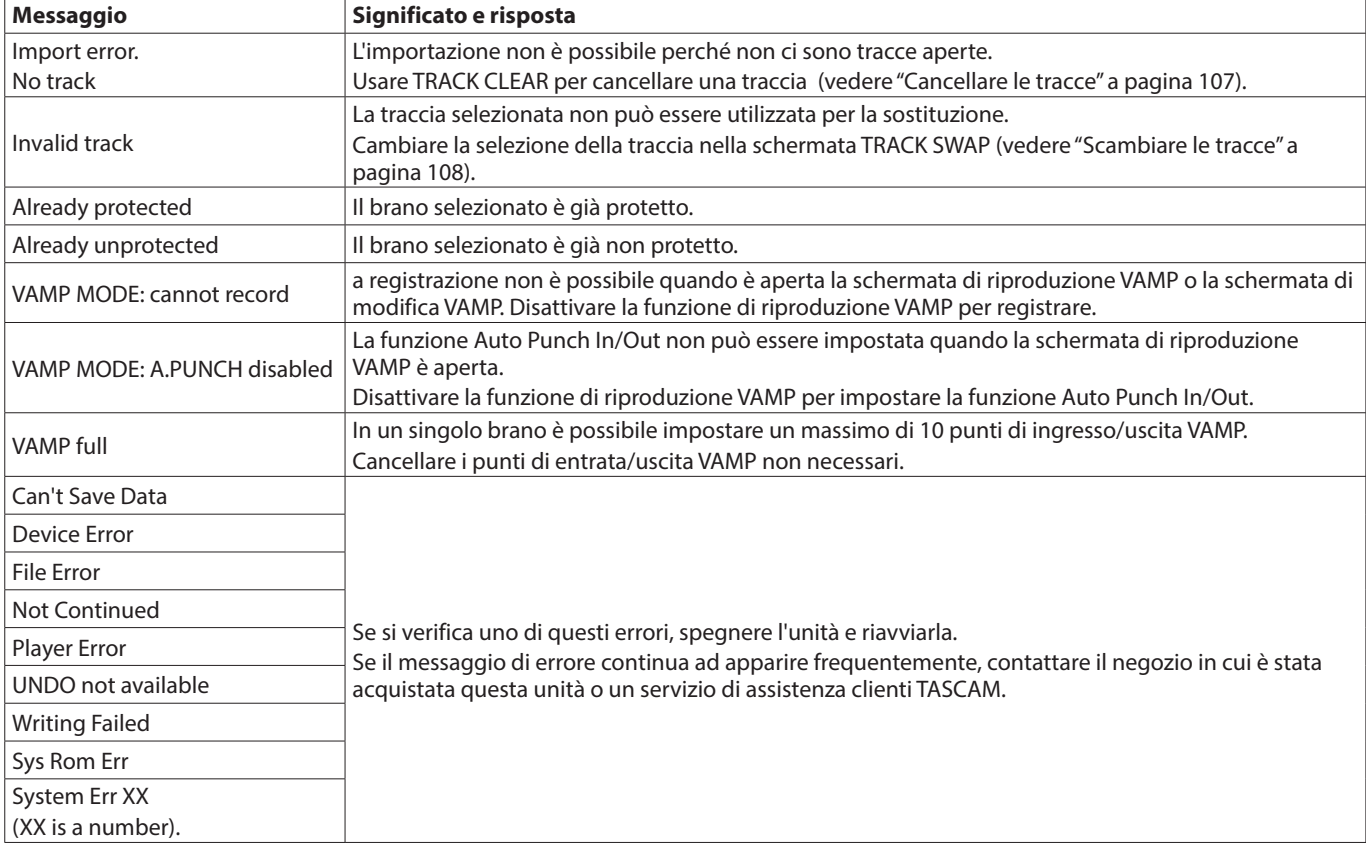

# 16 - Risoluzione dei problemi

Se si riscontrano problemi con il funzionamento di questa unità, si prega di provare quanto segue prima di cercare una riparazione. Se queste misure non risolvono il problema, contattare il negozio in cui è stata acquistata questa unità o il servizio di assistenza clienti TASCAM.

# **L'unità non si accende**

o Verificare che la spina di alimentazione e gli altri connettori siano inseriti completamente.

# **La card SD non viene riconosciuta**

o Verificare che la card SD sia stata inserita completamente.

# **Nessun suono in uscita**

- o Le sorgenti di ingresso e gli interruttori MODE sono impostati correttamente?
- o I fader del canale sono portati a livelli adeguati?
- o Il fader MAIN è a un livello adeguato?
- o Un sistema di monitoraggio è correttamente collegato alle prese PHONES o SUB OUTPUT? Il sistema di monitoraggio è impostato correttamente?
- 
- o La manopola PHONES o fader SUB sono a un livello adeguato?
- o L'interruttore SD MAIN MIX RETURN è attivo (abbassato, durante la riproduzione o qualcosa di diverso da un file master stereo)?
- o Gli interruttori SOLO o AFL sono attivi per ciascun canale?-

# **Il suono da registrare è distorto**

- o Le manopole GAIN del canale sono troppo alte? I livelli della sorgente di ingresso sono elevati?
- o L'EQ è impostato troppo alto?
- o Sono presenti fader di canale o il fader MAIN è stato alzato troppo?
- o Il livello di monitoraggio è troppo alto, provocando una distorsione del sistema di monitoraggio?

## **Il rumore si verifica quando una chitarra o un basso passivo è collegato direttamente**

- o Il collegamento di un altro dispositivo alle prese SUB OUTPUT (uscita stereo) dell'unità potrebbe ridurre il rumore.
- o Ad esempio, potrebbe essere influenzato dal rumore di interferenza proveniente da un altro dispositivo. Se un amplificatore di potenza o un altro dispositivo con un trasformatore di grandi dimensioni, o una luce fluorescente, ad esempio, si trova nelle vicinanze, cambiando la distanza o l'orientamento di tali dispositivi potrebbe ridurre il rumore.

# **La riproduzione non è possibile**

o Se si sta provando a riprodurre un file WAV, verificare che si utilizza una frequenza di campionamento (44,1/48 kHz) e una profondità di bit (16/24 bit) supportati da questa unità.

# **È presente del rumore**

o Verificare che i cavi di connessione non abbiano problemi di contatto.

# **Il suono via Bluetooth si interrompe o è rumoroso**

- o Ci sono dispositivi LAN wireless, altri dispositivi Bluetooth, forni a microonde o apparecchiature simili nelle vicinanze? Tenere tali dispositivi il più lontano possibile durante l'uso.
- o Provare a ridurre la distanza tra questa unità e l'altro dispositivo Bluetooth. Provare a cambiare la posizione di questa unità e dell'altro dispositivo Bluetooth.
- o Il funzionamento di app diverse dalla riproduzione musicale sullo smartphone potrebbe causare l'interruzione del suono. In questo caso, interrompere l'app diversa da quella utilizzata per la riproduzione musicale.

## **Impossibile connettersi o la comunicazione viene interrotta quando si utilizza il Bluetooth**

- o Verificare che l'altro dispositivo Bluetooth sia acceso e che la sua funzione Bluetooth sia attiva.
- o Verificare che l'altro dispositivo Bluetooth non sia troppo lontano.

Ci sono muri o altri ostacoli, ad esempio, tra questa unità e l'altro dispositivo Bluetooth? Provare a cambiare la posizione di questa unità e dell'altro dispositivo Bluetooth.

- o Spegnere e riavviare il Model 12.
- o Rimuovere il nome di abbinamento "Model 12" dall'altro dispositivo Bluetooth e provare nuovamente ad associare l'unità con quel dispositivo Bluetooth [\(vedere "Connessione](#page-92-0)  [con dispositivi Bluetooth" a pagina 93\).](#page-92-0)

## **Impossibile accoppiare con un altro dispositivo Bluetooth**

- o Verificare che l'altro dispositivo Bluetooth supporti A2DP.
- o Verificare che l'altro dispositivo Bluetooth si trovi in uno stato che consente la trasmissione. Per i dettagli, consultare il manuale operativo del dispositivo Bluetooth.
- o Spegnere l'alimentazione di questa unità e dell'altro dispositivo Bluetooth una volta, accenderli di nuovo entrambi e provare ad accoppiarli.
- o Disattivare i dispositivi Bluetooth diversi da quello con cui si sta tentando di eseguire l'accoppiamento.
- o Rimuovere il nome di abbinamento "Model 12" dall'altro dispositivo Bluetooth e provare nuovamente ad associare l'unità con quel dispositivo Bluetooth [\(vedere "Connessione](#page-92-0)  [con dispositivi Bluetooth" a pagina 93\).](#page-92-0)

## **Un computer non riconosce l'unità quando è collegata tramite USB**

- o È stato installato il software dedicato[? \(vedere "Installazione](#page-128-0)  [del software dedicato" a pagina 129\).](#page-128-0)
- o Questa unità non può essere utilizzata con USB 1.1. Utilizzare una porta USB 2.0 o USB 3.0.
- o Non utilizzare un hub USB con questa unità. Collegare sempre l'unità direttamente a una porta USB del computer.
- o Se i metodi sopra riportati non risolvono il problema, collegare l'unità a una porta USB differente nel computer.

## **Se connesso via USB, l'audio si interrompe o si verificano disturbi**

- o Il carico di elaborazione nel computer causa l'interruzione del suono e provoca rumore.
- o Se è in esecuzione una LAN wireless o un software in background, incluso un software antivirus, spegnerlo durante l'uso di questa unità. Inoltre, impostare "Opzioni risparmio energetico" nel Pannello di controllo del PC su "Prestazioni elevate" (Windows).
- o Utilizzare il cavo USB più corto possibile.
- o Utilizzare una porta USB integrata nel computer in quanto la porta USB del computer influisce sulla connessione USB.

# 17 - Specifiche

# **Generale**

# **Supporti compatibili**

Card SD (classe 10 o superiore) Card SDHC (classe 10 o superiore) Card SDXC (classe 10 o superiore)

## **File di sistema**

Card SD: FAT16 Card SDHC: FAT32 Card SDXC: exFAT

# **Formati di registrazione dei file**

WAV (BWF): 44,1/48kHz, 16/24 bit (dimensione massima del file: 2 GB)

# **Formati di riproduzione dei file**

WAV (BWF): 44,1/48kHz, 16/24 bit

## **Canali registrabili**

Max. 12 canali (mix stereo 10ch + 2)

# **Dispositivi di ingresso e uscita**

# **Valori di ingresso e uscita audio analogici**

# **Prese di ingresso MIC (1-6, 7, 9)**

XLR-3-31 (1: GND, 2: HOT, 3: COLD) Livello massimo di ingresso: +10 dBu Livello di ingresso nominale: -8 dBu Livello di ingresso minimo: -58 dBu Regolazione del guadagno: 0 - 50 dB Impedenza di ingresso: 1,8 kΩ

# **Prese di ingresso LINE (BAL)/INST (1-6)**

Connettori: presa TRS standard da 6,3 mm (1/4 ") (Tip: HOT, Ring: COLD, Sleeve: GND) Livello massimo di ingresso: +22 dBu (LINE)/19.8 dBV (INST) Livello di ingresso nominale: +4 dBu (LINE)/1.8 dBV (INST) Regolazione del guadagno: -0 - +40 dB Impedenza di ingresso: 22 kΩ (LINE)/1 MΩ (INST)

## **Prese di ingresso L/MONO (BAL)/INST (7, 9)**

Connettori: presa TRS standard da 6,3 mm (1/4 ") (Tip: HOT, Ring: COLD, Sleeve: GND) Livello massimo di ingresso: +22 dBu (LINE)/19.8 dBV (INST) Livello di ingresso nominale: +4 dBu (LINE)/1.8 dBV (INST) Regolazione del guadagno: -20 - +30 dB Impedenza di ingresso: 18 kΩ

# **Prese di ingresso R (BAL) (8, 10)**

Connettori: presa TRS standard da 6,3 mm (1/4 ") (Tip: HOT, Ring: COLD, Sleeve: GND) Livello massimo di ingresso: +22 dBu Livello di ingresso nominale: +4 dBu Regolazione del guadagno: -20 - +30 dB Impedenza di ingresso: 18 kΩ

## **Prese INSERT (1-2)**

Connettori: presa TRS standard da 6,3 mm (1/4 ") (Tip: SEND, Ring: RETURN, Sleeve: GND)

## **RETURN (ring)**

Livello massimo di ingresso: +18 dBu Livello di ingresso nominale: 0 dBu Impedenza di ingresso: 5 kΩ

## **SEND (tip)**

Livello massimo di uscita : +18 dBu Livello di uscita nominale: 0 dBu Impedenza di uscita: 100 Ω

# **Presa MUSIC/TALK (9/10)**

Connettore: mini prese stereo da 3,5 mm mini presa a 4 poli (punta: L, anello 1: R, anello2: GND, manica: MIC) Livello massimo di ingresso: +8 dBV Livello di ingresso nominale: -10 dBV Impedenza di ingresso: 10 kΩ

# **Connettori di uscita MAIN OUTPUT**

Connettori: XLR-3-32 (1: GND, 2: HOT, 3: COLD) Livello di uscita massimo: +22 dBu Livello di uscita nominale: +4 dBu Impedenza di uscita: 200 Ω

# **Connettori di uscita SUB OUTPUT**

Connettori: presa TRS standard da 6,3 mm (1/4 ") (Tip: HOT, Ring: COLD, Sleeve: GND) Livello di uscita massimo: +16 dBu Livello di uscita nominale: -2 dBu Impedenza di uscita: 200 Ω

# **Connettori AUX 1/AUX 2 AUX OUTPUT**

Connettori: presa TRS standard da 6,3 mm (1/4 ") (Tip: HOT, Ring: COLD, Sleeve: GND) Livello di uscita massimo: +16 dBu Livello di uscita nominale: -2 dBu Impedenza di uscita: 200 Ω

## **Presa PHONES**

Connettore: presa stereo standard da 6,3 mm (1/4 ") Potenza massima: 45mW + 45mW (carico 32Ω)

# **Ingresso/uscita di controllo**

## **Porta USB**

Connettore: 4 pin USB tipo C Protocollo: USB 2.0 HIGH SPEED (480 Mbps)

# **Presa CLICK**

Connettore: presa TS standard da 6,3 mm (1/4 ") (Tip: HOT, Sleeve: GND)

## **Pedale**

Connettore: presa TRS standard da 6,3 mm (1/4 ") (Tip: FOOTSW1, Ring: FOOTSW2, Sleeve: GND, tipo momentaneo)

## **Connettore MIDI OUT**

Connettore: DIN a 5 pin Formato: MIDI standard

## **Connettore MIDI IN**

Connettore: DIN a 5 pin Formato: MIDI standard

# **Requisiti di sistema del computer**

Controllare il sito TEAC Global (https://teac-global.com/) per le informazioni più recenti sui sistemi operativi supportati.

# **Windows**

# **Sistemi operativi supportati**

Windows 10 a 32 bit Windows 10 a 64 bit Windows 8.1 a 32 bit Windows 8.1 a 64 bit Windows 7\*

> Windows 7 a 32 bit SP1 o versioni successive Windows 7 64 bit SP1 o successivo

Operation has been confirmed with the final version of Windows 7.

# **Requisiti hardware del computer**

Computer Windows con porta USB 2.0 (o più)

## **Velocità del processore**

Processore dual core da 2 GHz o più veloce (x86)

## **Memoria**

2 GB o più

## **ATTENZIONE**

Il funzionamento di questa unità è stato confermato utilizzando computer standard che soddisfano i requisiti di cui sopra. Questo non garantisce il funzionamento con tutti i computer che soddisfano i requisiti di cui sopra. Anche i computer che soddisfano gli stessi requisiti di sistema potrebbero avere capacità di elaborazione diverse a seconda delle impostazioni e di altre condizioni operative.

## **Mac**

## **Sistemi operativi supportati**

macOS Catalina (10.15) macOS Mojave (10.14 o successivo) macOS High Sierra (10.13 o successivo)

## **Requisiti hardware del computer**

Mac con porta USB 2.0 (o più)

## **Velocità del processore**

Processore dual core da 2 GHz o più veloce

## **Memoria**

2 GB o più

# **Dispositivo iOS**

L'operatività è stata verificata con i dispositivi Apple con le seguenti versioni di iOS.

iPadOS13 iOS13 iOS12 iOS11

## **ATTENZIONE**

Per collegare un dispositivo iOS dotato di un connettore Lightning, è necessario un adattatore da Apple Lightning a USB originale (venduto separatamente).

# **Driver audio supportati**

## **Windows**

ASIO2.0, WDM

## **Mac**

Audio

## **Dispositivo iOS**

Core Audio

# **Prestazioni audio**

## **Rapporto segnale/rumore**

103dB (MAIN MIX & 1Ch 0dB, 22kHz, pesato-A)

## **Rumore input equivalente (EIN)**

-128 dBu (Rs = 150  $\Omega$ , MIC IN w INSERT SEND, manopola di guadagno su MAX, pesato-A)

#### **Rapporto di distorsione armonica totale (THD + N)**

 $0.003\%$  (MONO MIC IN  $\rightarrow$  MAIN OUT, +2dBu, 1kHz, manopola del guadagno su MIN)

#### **Risposta di frequenza**

da 20Hz a 20kHz (+0.3/-0.7 dB, 1kHz, MIC IN  $\rightarrow$  MAIN OUT)

## **Diafonia**

(Manopole PAN completamente a sinistra o destra, 1 kHz) Tra i canali: -95 dB Tra ingresso e uscita: -95 dB

#### **Guadagno massimo**

(Tutte le manopole GAIN al massimo, manopole PAN completamente rivolte a sinistra o a destra, manopole EQ e manopole MASTER SECTION EQ nelle posizioni mediane)

 $MIC$   $\rightarrow$  MAIN OUT: 74 dB  $MIC$   $\rightarrow$  INSERT OUT: 54 dB  $MIC$   $\rightarrow$  SUB OUT: 74 dB  $MIC \rightarrow AUX OUT: 75 dB$ 

USB/SD w MAIN OUT: 24 dB

# **Bluetooth**

## **Bluetooth: versione 5.0**

Classe di uscita: 2 (circa 10m \* di distanza di trasmissione non ostruita) Profilo supportato: A2DP Codec A2DP supportati: SBC, AAC Protezione del contenuto A2DP supportata: SCMS-T

\* La distanza di trasmissione è solo una stima e potrebbe variare in base all'ambiente circostante e alle condizioni delle onde radio.

#### **Informazioni GARANZIA**

#### **Europa**

Questo prodotto è soggetto alle disposizioni legali del paese di acquisto.

In caso di un difetto o un problema, si prega di contattare il rivenditore dove è stato acquistato il prodotto.

Se l'apparecchio è stato acquistato in una regione al di fuori dell'Unione europea, le disposizioni di garanzia sono scritte nel manuale in lingua inglese. Questa garanzia è valida solo all'interno del paese in cui l'apparecchio è stato originariamente acquistato.

# **Altro**

## **Alimentazione**

Adattatore AC dedicato (TASCAM PS-M1524) Tensione di ingresso: AC 100-240 V ~ , 50/60 Hz Voltaggio in uscita: DC 15V Corrente di uscita: 2,4 A

#### **Consumo**

16 W

#### **Dimensioni**

Con pannelli Laterali.

 $343.0 \times 98.8 \times 360.0$  mm (L x A x P, incluse le sporgenze) Senza pannelli laterali

 $315.0 \times 98.8 \times 360.0$  mm (L x A x P, incluse le sporgenze)

#### **Peso**

4.3 kg

## **Gamma di temperatura di funzionamento**

5 - 35°C

- o Le illustrazioni in questo manuale potrebbero differire in parte dal prodotto reale.
- o Le specifiche e l'aspetto esterno potrebbero essere modificati senza preavviso per migliorare il prodotto.
## Maßzeichnung / Dimensioni

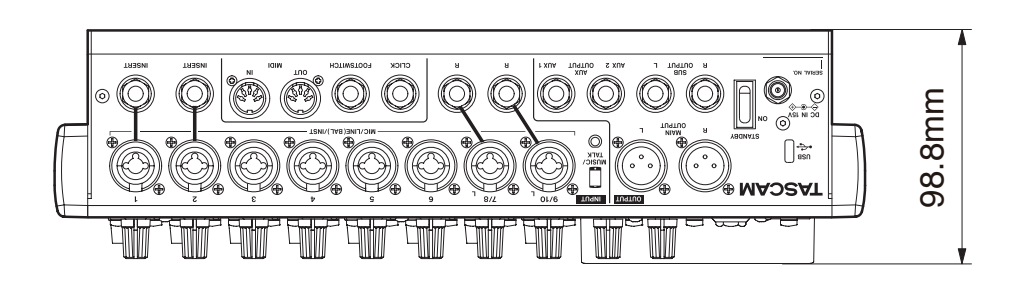

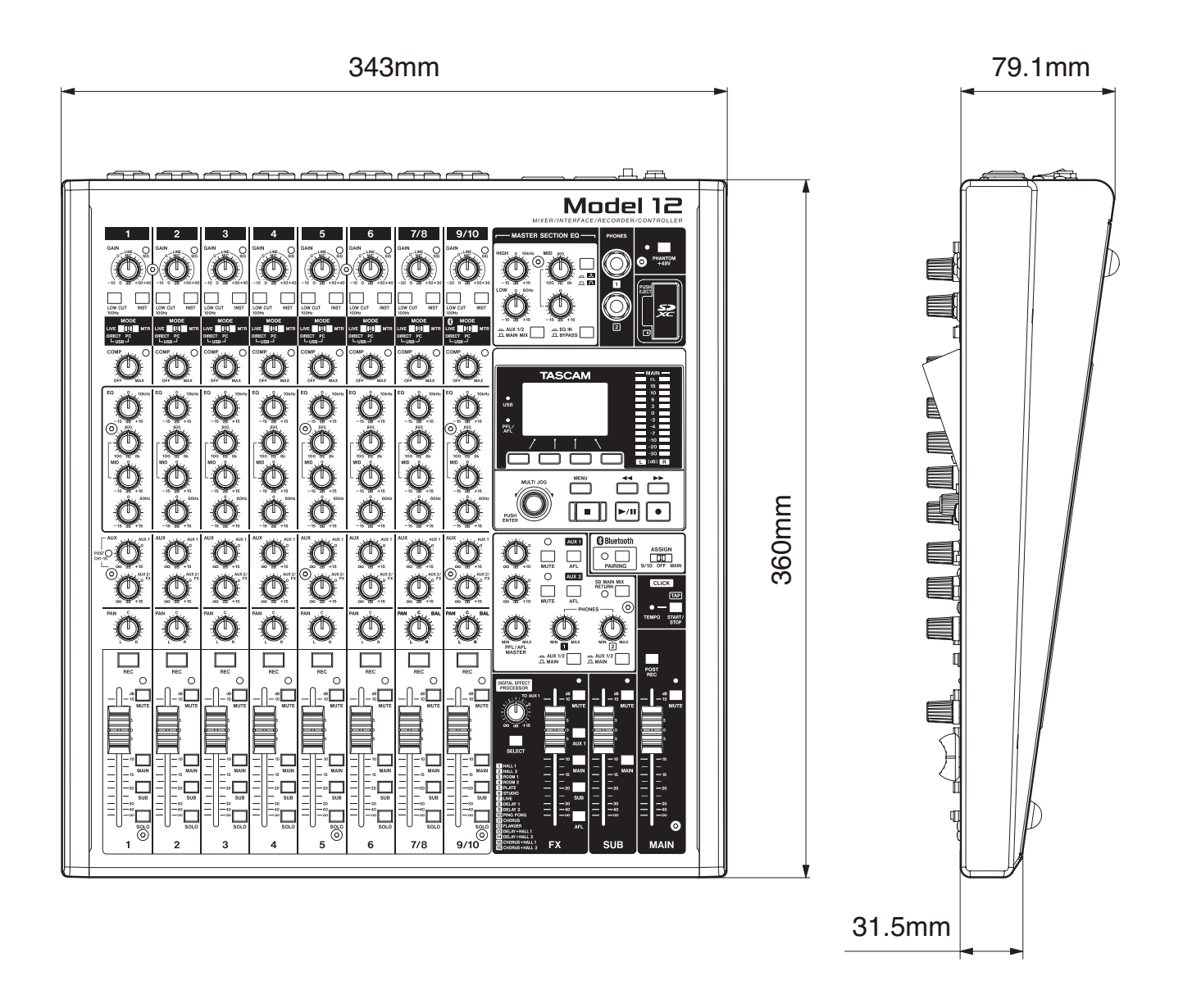

## Blockschaltbild / Schema a blocchi

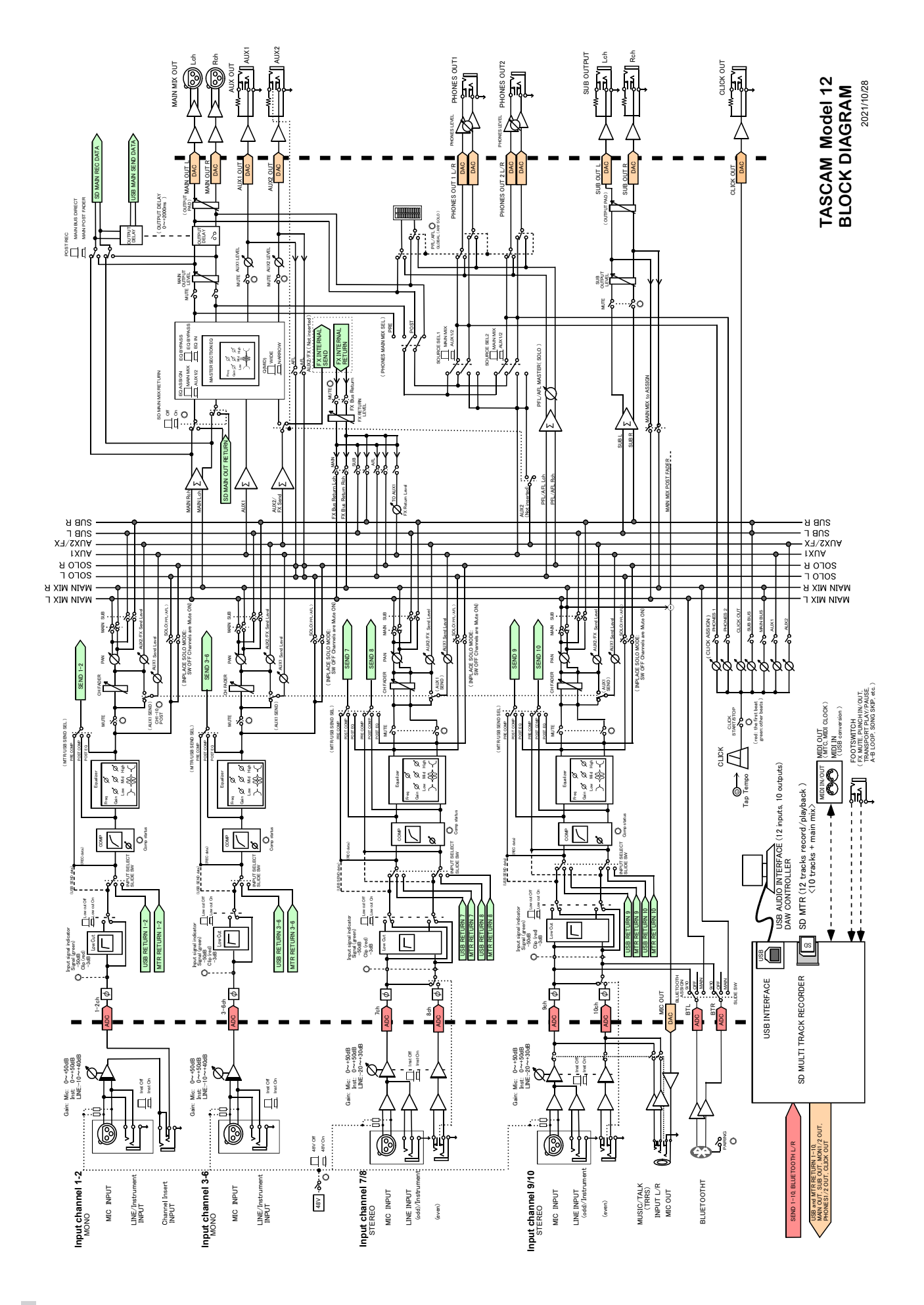

## Pegeldiagramm / Diagramma dei livelli

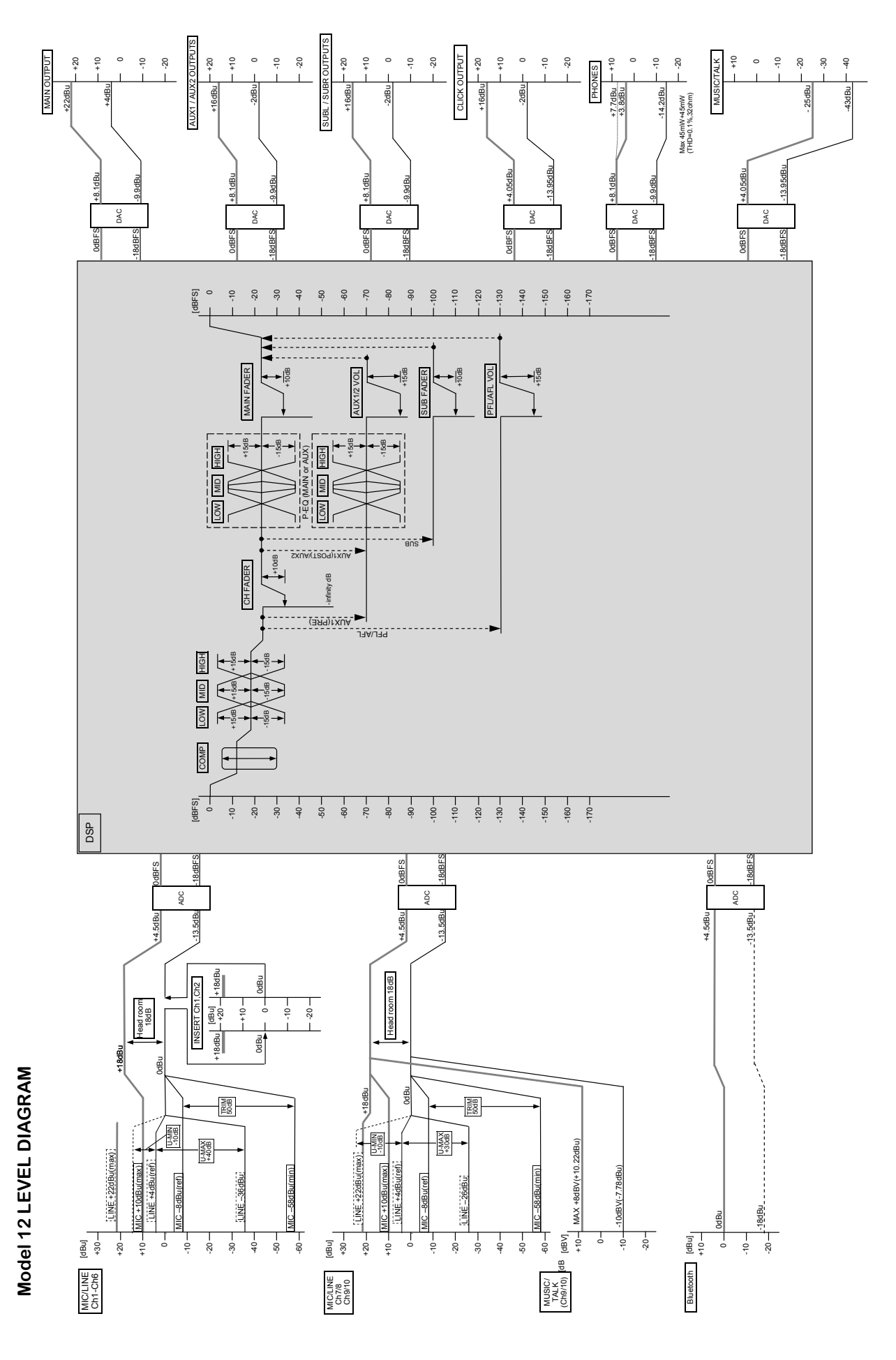

## **TASCAM**

TEAC CORPORATION https://tascam.jp/jp/ Phone: +81-42-356-9143 1-47 Ochiai, Tama-shi, Tokyo 206-8530 Japan

TEAC AMERICA, INC. https://tascam.com/us/ Phone: +1-323-726-0303 10410 Pioneer Blvd., Unit #1, Santa Fe Springs, California 90670, U.S.A

TEAC UK Ltd. https://www.tascam.eu/en/ Phone: +44-1923-797205 Luminous House, 300 South Row, Milton Keynes, Buckinghamshire, MK9 2FR, United Kingdom

TEAC EUROPE GmbH **https://www.tascam.eu/de/** Phone: +49-611-71580 Bahnstrasse 12, 65205 Wiesbaden-Erbenheim, Germany

TEAC SALES & TRADING(SHENZHEN) CO., LTD https://tascam.cn/cn/ Phone: +86-755-88311561~2 Room 817, Xinian Center A, Tairan Nine Road West, Shennan Road, Futian District, Shenzhen, Guangdong Province 518040, China

Printed in China 1123.MA-3092F